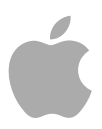

# **Compressor 4**

User Manual

Copyright © 2012 Apple Inc. All rights reserved.

Your rights to the software are governed by the accompanying software license agreement. The owner or authorized user of a valid copy of Compressor software may reproduce this publication for the purpose of learning to use such software. No part of this publication may be reproduced or transmitted for commercial purposes, such as selling copies of this publication or for providing paid for support services.

The Apple logo is a trademark of Apple Inc., registered in the U.S. and other countries. Use of the "keyboard" Apple logo (Shift-Option-K) for commercial purposes without the prior written consent of Apple may constitute trademark infringement and unfair competition in violation of federal and state laws.

Every effort has been made to ensure that the information in this manual is accurate. Apple is not responsible for printing or clerical errors.

*Note:* Because Apple frequently releases new versions and updates to its system software, applications, and Internet sites, images shown in this manual may be slightly different from what you see on your screen.

Apple 1 Infinite Loop Cupertino, CA 95014 408-996-1010 [www.apple.com](http://www.apple.com)

Apple, the Apple logo, AppleScript, Apple TV, Bonjour, DVD Studio Pro, Final Cut, Final Cut Pro, Finder, FireWire, iPhone, iPod, iTunes, Mac, Mac OS, QuickTime, Shake, and Xsan are trademarks of Apple Inc., registered in the U.S. and other countries.

iPad and NetInfo are trademarks of Apple Inc.

AppleCare is a service mark of Apple Inc., registered in the U.S. and other countries.

"Dolby," "Pro Logic," and the double-D symbol are trademarks of Dolby Laboratories. Confidential Unpublished Works, © 1992–1997 Dolby Laboratories, Inc. All rights reserved.

UNIX is a registered trademark of The Open Group.

The YouTube logo is a trademark of Google Inc.

Other company and product names mentioned herein are trademarks of their respective companies. Mention of third-party products is for informational purposes only and constitutes neither an endorsement nor a recommendation. Apple assumes no responsibility with regard to the performance or use of these products.

Production stills from the film "Koffee House Mayhem" provided courtesy of Jean-Paul Bonjour. "Koffee House Mayhem" © 2004 Jean-Paul Bonjour. All rights reserved. <http://www.jeanpaulbonjour.com>

Production stills from the film "A Sus Ordenes" provided courtesy of Eric Escobar. "A Sus Ordenes" © 2004 Eric Escobar. All rights reserved. <http://www.kontentfilms.com>

# **Contents**

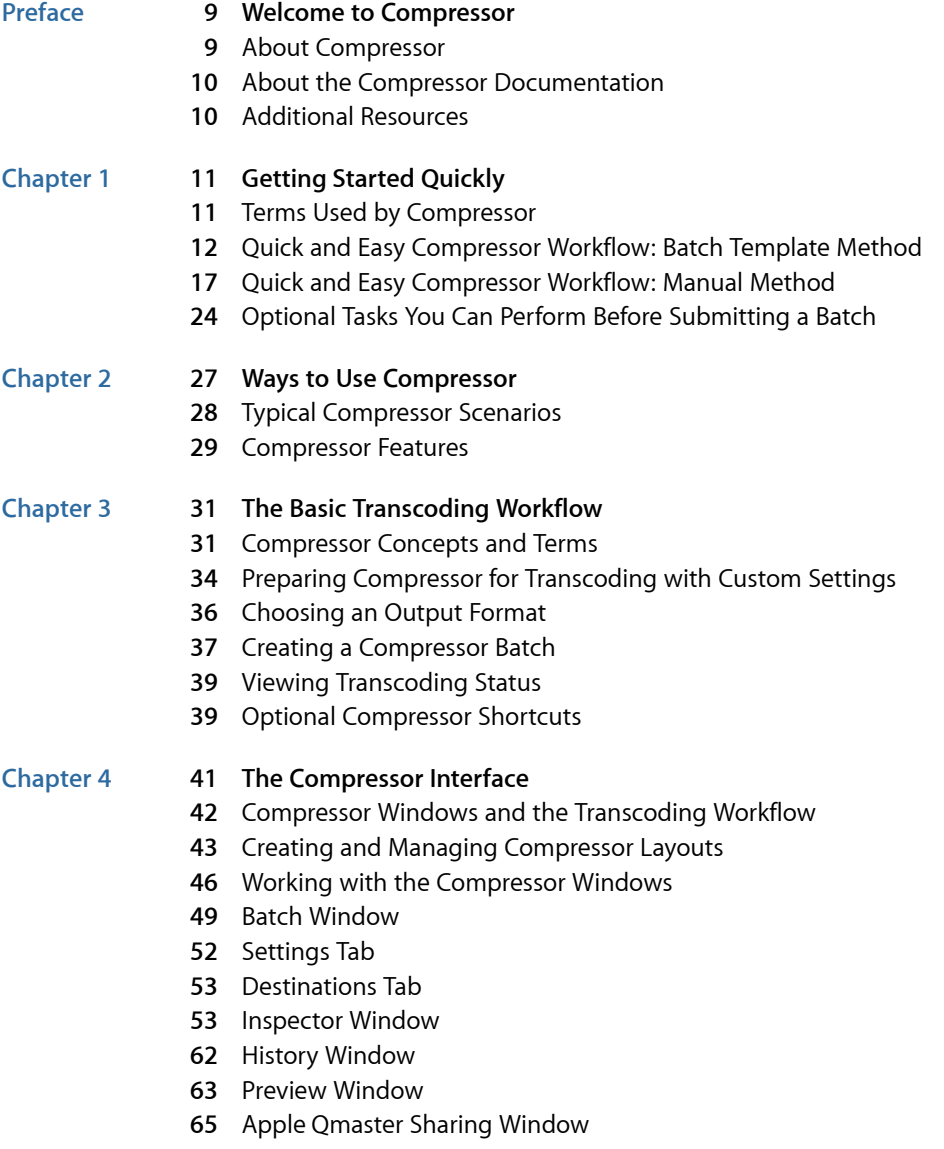

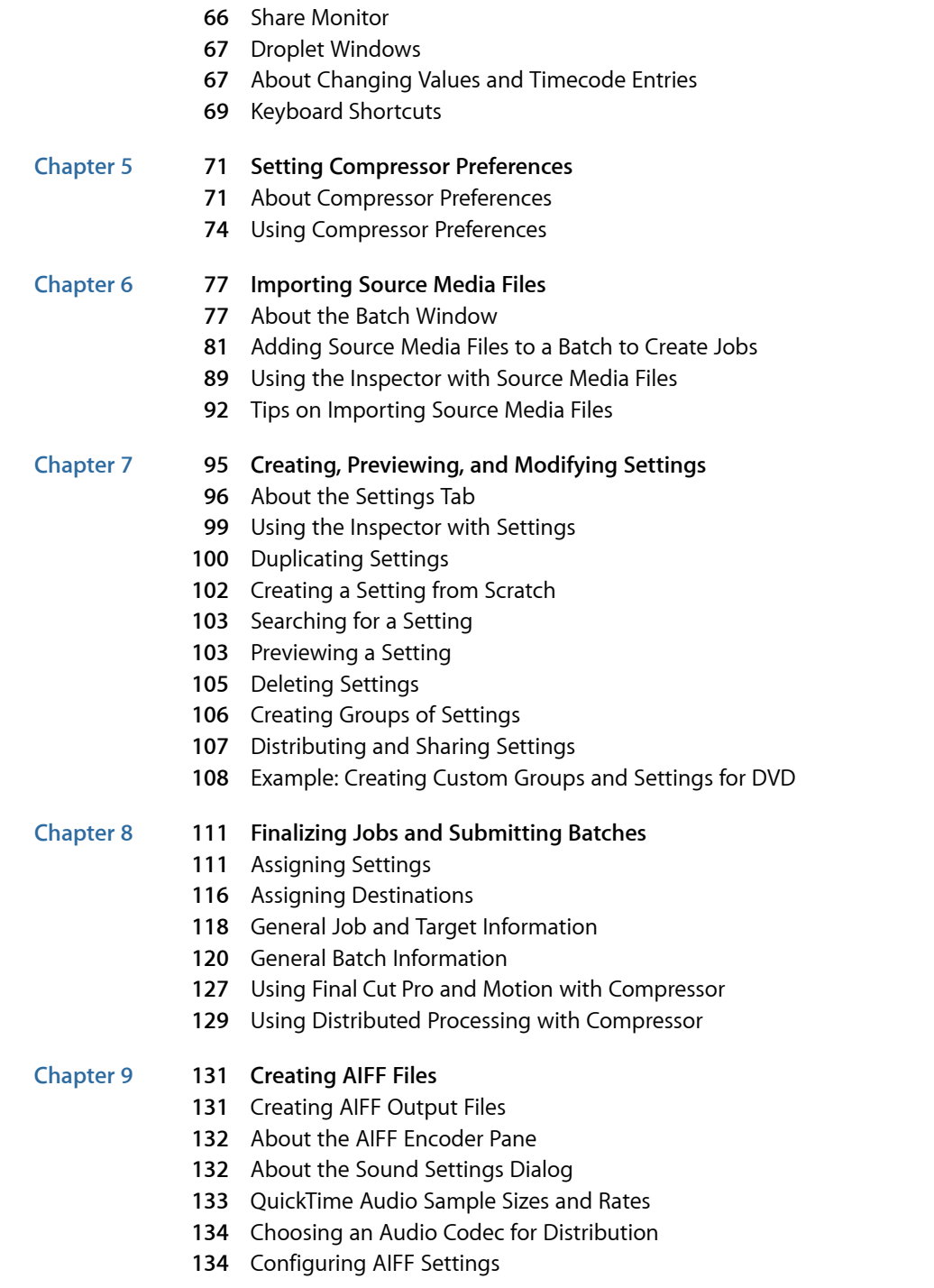

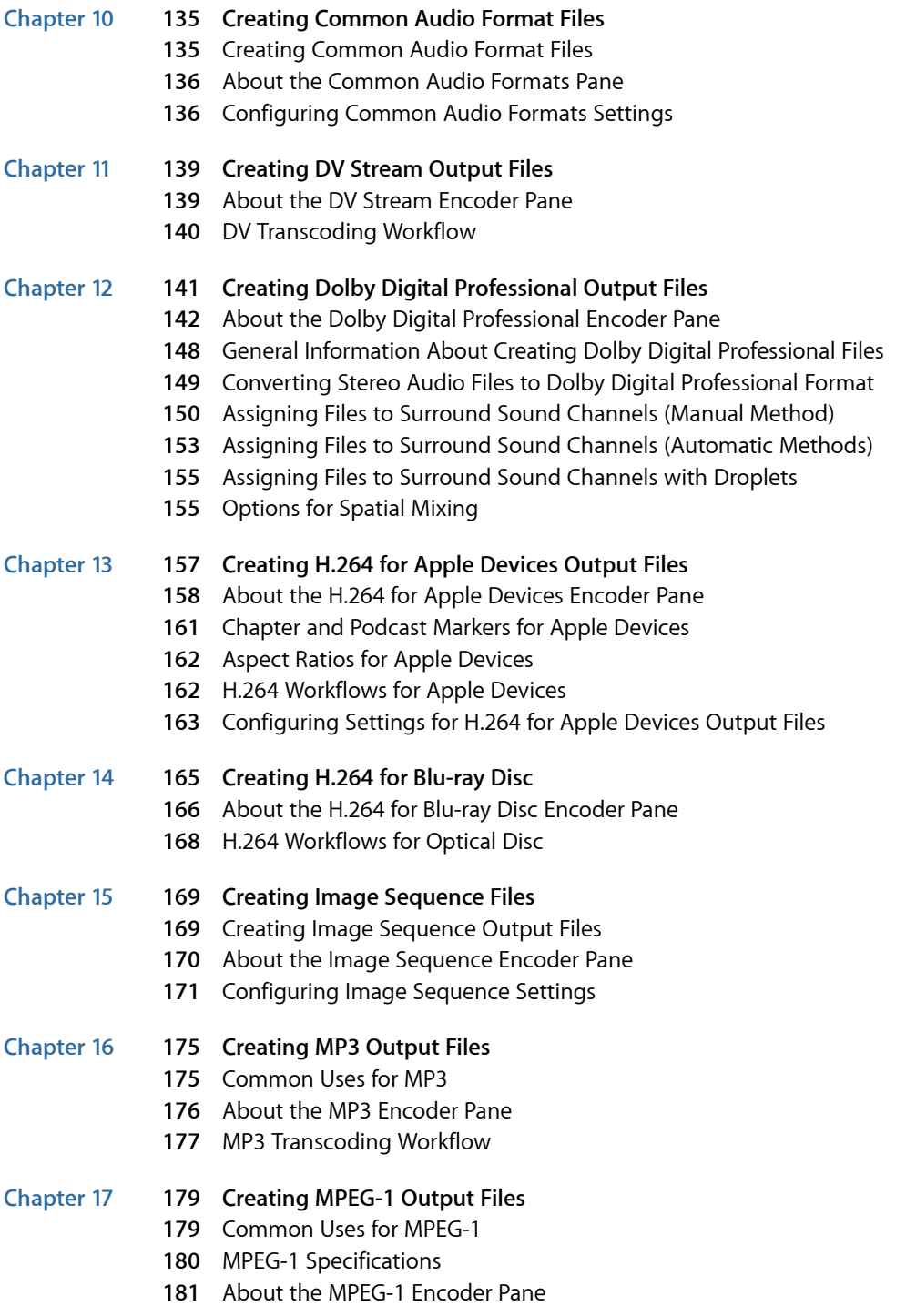

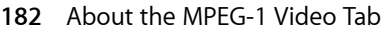

- [About the MPEG-1 Audio Tab](#page-182-0)
- [About System and Elementary Streams](#page-183-0)
- [MPEG-1 Transcoding Workflow](#page-183-1)
- [Configuring the MPEG-1 File Format for Web Use](#page-184-0)
- [Configuring the MPEG-1 File Format for DVD Use](#page-186-0)
- [Creating the MPEG-1 Video for DVD Setting](#page-186-1)
- [Creating the MPEG-1 Audio for DVD Setting](#page-188-0)
- [Optional—Creating an MPEG-1 for DVD Group and Destination](#page-190-0)

#### **Chapter 18 193 [Creating MPEG-2 Output Files](#page-192-0)**

- [About Standard Definition MPEG-2](#page-192-1)
- [About High Definition Sources and MPEG-2](#page-193-0)
- [About Elementary, Transport, and Program Streams](#page-193-1)
- [About the MPEG-2 Encoder Pane](#page-194-0)
- [MPEG-2 Reference Information](#page-205-0)
- [MPEG-2 Transcoding Workflow](#page-209-0)
- [Example MPEG-2 Settings](#page-215-0)

#### **Chapter 19 217 [Creating MPEG-4 Output Files](#page-216-0)**

- [About MPEG-4 Part 2](#page-216-1)
- [About the MPEG-4 Part 2 Encoder Pane](#page-217-0)
- [Using Default MPEG-4 Part 2 Settings](#page-221-0)
- [Customizing MPEG-4 Part 2 Settings](#page-222-0)
- [Audio Podcasting Workflow](#page-224-0)
- [Adding Additional Settings and Presets](#page-227-0)

#### **Chapter 20 229 [Creating QuickTime Export Component Files](#page-228-0)**

- [Creating QuickTime Export Component Output Files](#page-228-1)
- [Installing QuickTime Export Component Plug-ins](#page-229-0)
- [About the iPod Plug-in](#page-229-1)
- [About the QuickTime Export Components Encoder Pane](#page-230-0)
- [Configuring Export Components Settings](#page-230-1)

#### **Chapter 21 233 [Creating QuickTime Movie Output Files](#page-232-0)**

- [Creating QuickTime Output Files](#page-232-1)
- [About the QuickTime Movie Encoder Pane](#page-233-0)
- [QuickTime Transcoding Workflow](#page-239-0)
- [Understanding Codecs](#page-243-0)
- [QuickTime Video Codecs](#page-243-1)
- [QuickTime Audio Codecs](#page-244-0)

#### **Chapter 22 247 [Adding Filters to a Setting](#page-246-0)**

[Working with Filters](#page-246-1)

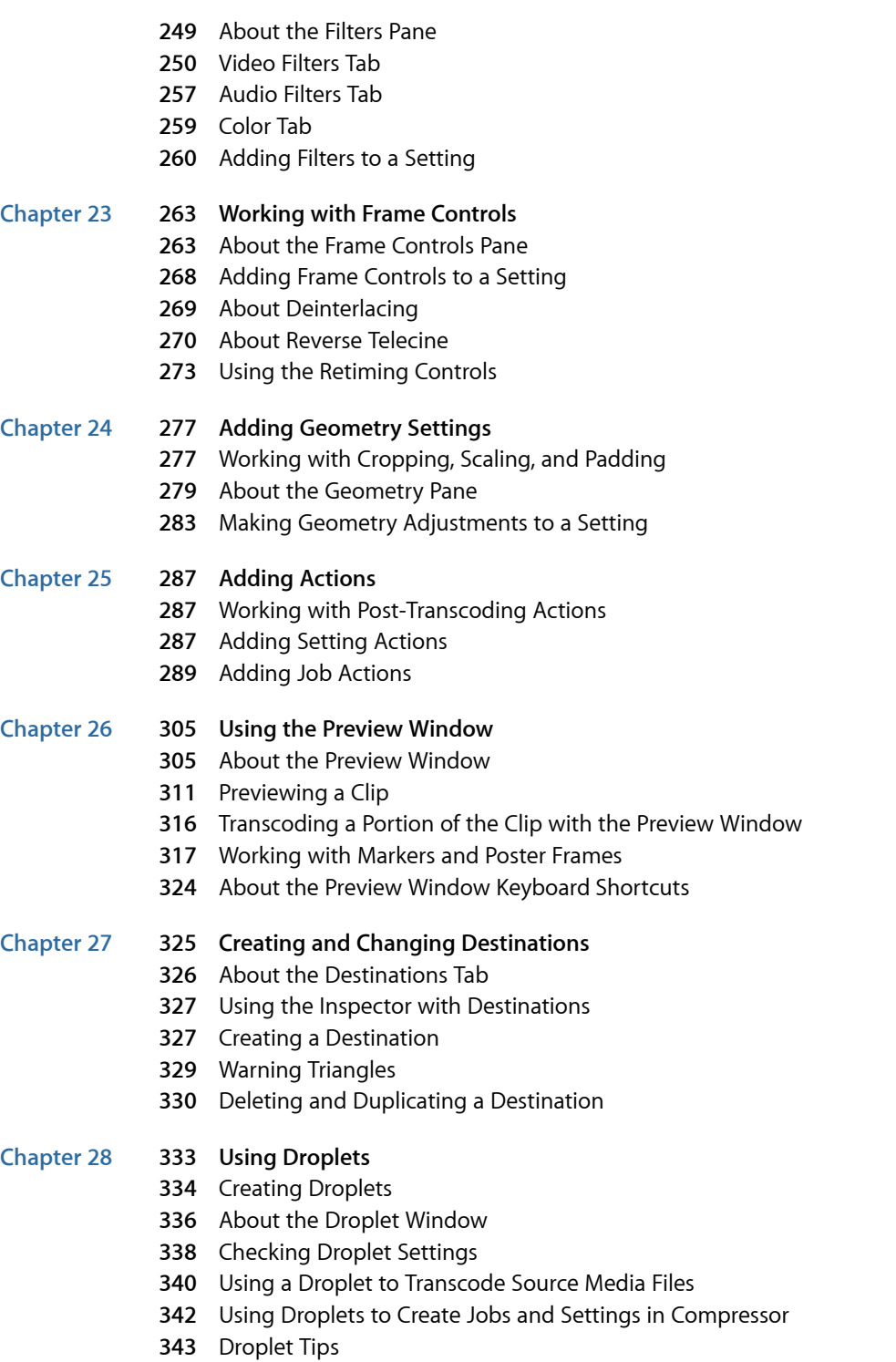

#### **Chapter 29 345 [Apple Qmaster](#page-344-0) and Distributed Processing**

- [Distributed Processing Basics](#page-344-1)
- Basic Components of the [Apple Qmaster](#page-346-0) Distributed Processing System
- [Getting Started](#page-353-0) Quickly Using This Computer Plus
- [Getting Started](#page-355-0) Quickly Using QuickClusters
- The Interfaces in the [Apple Qmaster](#page-358-0) Distributed Processing System
- [Apple Qmaster](#page-365-0) Sharing Window of Compressor
- [General Information About Clusters](#page-369-0)
- Creating Clusters with [Apple Qadministrator](#page-380-0)
- [Setting Up for Part-Time Distributed Processing with Shake](#page-383-0)

#### **Appendix A 387 [Keyboard Shortcuts](#page-386-0)**

- General Compressor [Keyboard Shortcuts](#page-386-1)
- Preview Window [Keyboard Shortcuts](#page-387-0)

#### **Appendix B 391 [Solving Problems](#page-390-0)**

- [Resources for Solving Problems](#page-390-1)
- [Solutions to Common Problems](#page-390-2)
- [Contacting AppleCare Support](#page-392-0)

#### **Appendix C 395 [Using the Command Line](#page-394-0)**

[Shell Commands for Submitting Compressor Jobs](#page-394-1)

# <span id="page-8-0"></span>**Welcome to Compressor**

Compressor is an essential part of the video compression process. It makes compression fast, efficient, and convenient, giving you more options in your choices of compression settings and output formats.

This preface covers the following:

- [About Compressor](#page-8-0) (p. 9)
- [About the Compressor Documentation](#page-9-0) (p. 10)
- [Additional Resources](#page-9-1) (p. 10)

## About Compressor

Compressor is targeted at video postproduction professionals and compressionists who require high performance and maximum control over the final digital content for DVD authoring, streaming media servers, and wireless devices.

Compressor gives you resizing, cropping, image processing, encoding, and delivery options, and offers batch processing, VBR options, and H.264 encoding. You can also use Droplets and AppleScript, specify and save transcode settings, use filters, specify destinations, and more. Compressor also provides a variety of output formats for Apple devices, DVD, web, CD, and kiosk.

*Important:* Compressor 4 is designed to work closely with Final Cut Pro X and later and Motion 5 and later and is required for the Send to Compressor feature. All mentions of Final Cut Pro and Motion in this document refer to these versions.

## <span id="page-9-0"></span>About the Compressor Documentation

Compressor comes with various documents that will help you get started as well as provide detailed information about the application. (To access onscreen help for Compressor, open Compressor and choose Help > Compressor Help.)

- *Compressor User Manual:* This comprehensive document describes the Compressor interface, commands, and menus and gives step-by-step instructions for using Compressor and accomplishing specific tasks. It also contains information for configuring an Apple Qmaster distributed processing system for more efficient transcoding and rendering. It is written for users of all levels of experience.
- *Apple Qadministrator User Manual:* This document explains how to manually set up and manage clusters for use in an Apple Qmaster distributed processing system.
- *Apple Qmaster User Manual:* This document explains how to use Apple Qmaster as a client for submitting rendering jobs from Shake, Maya, and other applications, to a distributed processing system.
- <span id="page-9-1"></span>• *Share Monitor User Manual:* This brief document describes how to use Share Monitor to monitor the transcoding progress of batches and jobs.

## Additional Resources

Along with the documentation that comes with Compressor, there are a variety of other resources you can use to find out more about Compressor.

#### **Compressor Website**

For general information and updates, as well as the latest news on Compressor, go to:

• [http://www.apple.com/finalcutpro/compressor](http://www.apple.com/finalcutpro/compressor/)

#### **Apple Service and Support Websites**

For software updates and answers to the most frequently asked questions for all Apple products, go to the general Apple Support web page. You'll also have access to product specifications, reference documentation, and Apple and third-party product technical articles.

• <http://www.apple.com/support>

For software updates, documentation, discussion forums, and answers to the most frequently asked questions for Compressor, go to:

• <http://www.apple.com/support/compressor>

# <span id="page-10-0"></span>**Getting Started Quickly 1**

#### Compressor contains a number of predefined settings that allow you to start transcoding immediately. You can begin transcoding media files as soon as you install Compressor if you have one or more source media files and the preexisting Compressor batch templates or settings and destinations suit your transcoding needs.

#### This chapter covers the following:

- [Terms Used by Compressor](#page-10-1) (p. 11)
- [Quick and Easy Compressor Workflow: Batch Template Method](#page-11-0) (p. 12)
- [Quick and Easy Compressor Workflow: Manual Method](#page-16-0) (p. 17)
- <span id="page-10-1"></span>• [Optional Tasks You Can Perform Before Submitting a Batch](#page-23-0) (p. 24)

# Terms Used by Compressor

There are a few terms used by Compressor that you should feel comfortable with before you begin using it.

A *batch* is the heart of the transcode process. It contains one or more source media files, which are the files you want to convert, or transcode, to another format. Each source media file creates its own *job.* This means that a batch can contain multiple jobs, with each job based on its own source media file.

Each job also has at least one target. The *targets* define what sort of output file should be created by the transcoding process and where it should be placed. You can have multiple targets assigned to a job, which means that you can easily create multiple output files, each with a different format.

Each target has three parts.

- *The setting:* The *setting* part of a target defines the transcoding process, including the encoder format that is used as well as a variety of filters and geometry attributes.
- *The destination:* The *destination* part of a target defines where the output file is saved. It also defines the rules that are used to create the output filename. Compressor includes a preference setting that allows you to specify a default destination.

• *The output filename:* You can edit the output filename part of the target if for some reason you do not want to use the name generated based on the destination.

*Note:* You can transcode a job only after it has at least one setting assigned to it.

If you need to create your own settings, or modify those that come with Compressor, see [The Basic Transcoding Workflow](#page-30-0) and [Creating, Previewing, and Modifying Settings](#page-94-0).

# <span id="page-11-0"></span>Quick and Easy Compressor Workflow: Batch Template Method

Batch templates simplify and accelerate your transcoding workflow. The following workflow shows you a quick and easy way to use Compressor with batch templates.

- [Stage 1: Choosing a Batch Template](#page-11-1)
- [Stage 2: Adding a Source Media File](#page-14-0)
- [Stage 3: Submitting the Batch](#page-14-1)
- [Stage 4: Using Post-Transcoding Actions](#page-15-0)
- <span id="page-11-1"></span>• [Stage 5: Saving Custom Batch Templates—Optional](#page-15-1)

#### **Stage 1: Choosing a Batch Template**

To use Compressor with this workflow, you must choose a batch template.

#### **To open Compressor and choose a batch template**

**1** Double-click the Compressor icon in the Applications folder.

Compressor opens with the Batch Template Chooser and an empty untitled batch with a placeholder job.

*Note:* The Batch Template Chooser does not appear if you have previously selected the "Don't show this dialog again" checkbox, or, in Compressor preferences, selected Use Blank Template. Select Show Template Chooser in Compressor preferences to have the Batch Template Chooser appear when you are creating new batches. Alternatively, you can choose File > New Batch From Template to create a new batch and have the Batch Template Chooser appear.

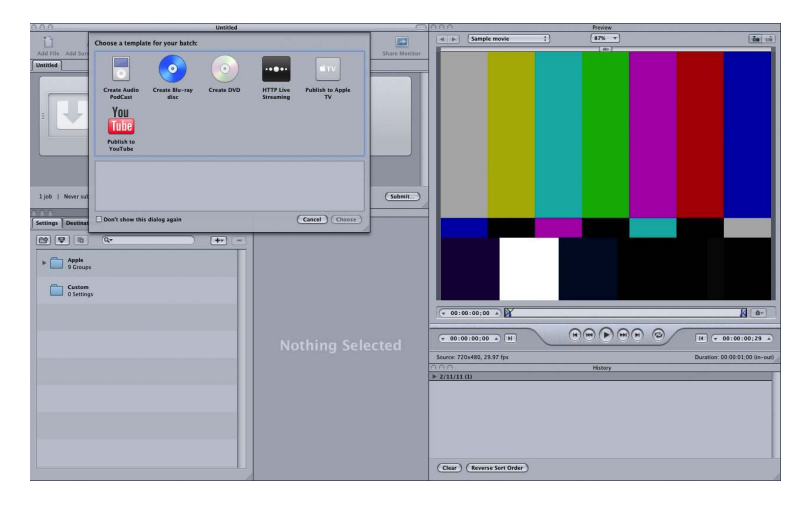

The Batch Template Chooser contains options for the standard Apple batch templates (described in step 2).

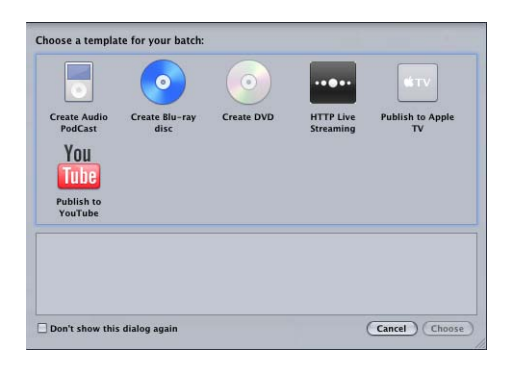

You can also add custom batch templates. For more information, see [Creating a Custom](#page-79-0) [Batch Template.](#page-79-0)

*Note:* To see the Compressor interface configured similarly to what is shown in this document, choose a Standard layout from the Layouts submenu of the Window menu. **2** Click one of the options in the Batch Template Chooser to select it.

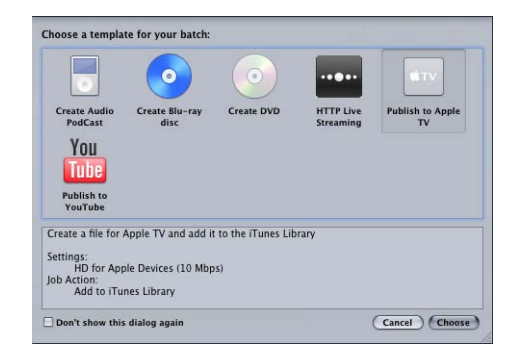

The standard Apple batch templates are listed below.

- *Create Audio Podcast:* Use this template to create an AAC audio file suitable for podcasting and add it to the iTunes library.
- *Create Blu-ray disc:* Use this template to create BD H.264 video and Dolby Digital Professional (.ac3) audio files and automatically burn them to a Blu-ray disc or an AVCHD disc (AVCHD discs can be played in Blu-ray Disc players that are compatible with the AVCHD format).
- *Create DVD:* Use this template to create a standard definition DVD using MPEG-2 (.m2v) video and Dolby Digital Professional (.ac3) audio and automatically burn it to a disc.
- *HTTP Live Streaming:* Use this template to create a set of files you can use to stream a movie to iPhone, iPad, iPod touch, and Mac, using an ordinary server.
- *Publish to Apple TV:* Use this template to create a video file suitable for viewing on Apple TV and add it to the iTunes library.
- *Publish to YouTube:* Use this template to create a video file suitable for viewing on YouTube and upload it to a YouTube account.

*Note:* Your choice of a template should be based on the intended use of the output media file you are creating. If there is no obvious template for your intended workflow, you may want to try the manual method. For more information, see [Quick and Easy](#page-16-0) [Compressor Workflow: Manual Method](#page-16-0). For information about creating custom templates, see [Creating a Custom Batch Template.](#page-79-0)

**3** Click Choose.

Compressor applies a target to the placeholder job. The target contains the appropriate transcoding setting (based on the template you chose), the default destination (Source), and a suggested output filename, based on the source filename and the name of the applied setting.

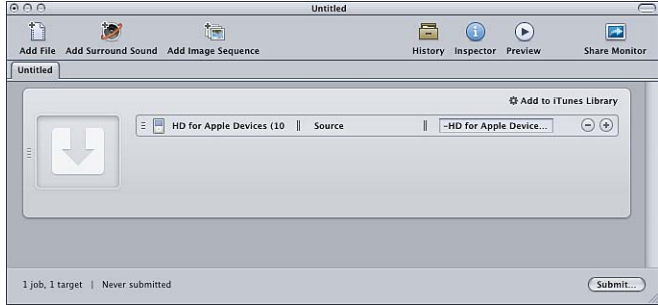

<span id="page-14-0"></span>By default, the batch templates use Source (the same folder as the source media files originated from) as the destination for the encoded files. For information about choosing other destinations, see [Creating and Changing Destinations.](#page-324-0)

#### **Stage 2: Adding a Source Media File**

Drag a source file from the Finder or the desktop to the placeholder job in the Batch window.

<span id="page-14-1"></span>*Note:* You can drag in only one source file because batch templates contain only one job. If you drag multiple files to the job, only the last file is added to this job and all other files are ignored.

#### **Stage 3: Submitting the Batch**

Once the job includes a source media file, a setting, a destination, and an output filename, it is ready for processing.

#### **To submit the batch for processing**

■ Click the Submit button to submit the batch containing your job.

A dialog appears where you can name this submission, choose whether to use distributed processing, and set the priority of this submission. In most cases you can leave the settings as they are and just click Submit.

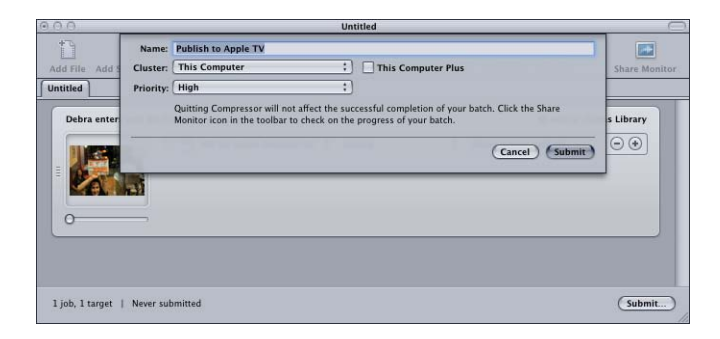

For more details about this Submit dialog, see [Submitting a Batch.](#page-119-1)

<span id="page-15-0"></span>After you submit a batch, you can open the Compressor History window or the Share Monitor application so you can monitor the transcoding progress of your batch. You can also set Compressor preferences to open Share Monitor automatically.

#### **Stage 4: Using Post-Transcoding Actions**

Almost every batch template includes an automatic post-transcoding action. When Compressor has completed transcoding one of these batch template jobs to an output media file, it will execute a corresponding automatic action, such as uploading the file to a YouTube account, running an Automator workflow, or burning a DVD.

For more information about job actions such as these, see [Job Action Tab](#page-56-0) and [Adding](#page-286-0) [Actions](#page-286-0).

The following list indicates the default post-transcoding job action for each Compressor batch template.

- *Create Audio Podcast:* Add to iTunes Library.
- *Create Blu-ray disc:* Create Blu-ray disc.
- *Create DVD:* Create DVD.
- <span id="page-15-1"></span>• *HTTP Live Streaming:* Prepare for HTTP Live Streaming.
- *Publish to Apple TV:* Add to iTunes Library.
- *Publish to YouTube:* Publish to YouTube.

#### **Stage 5: Saving Custom Batch Templates—Optional**

For information about the optional step of creating custom templates, see [Creating a](#page-79-0) [Custom Batch Template.](#page-79-0)

# <span id="page-16-0"></span>Quick and Easy Compressor Workflow: Manual Method

The following workflow shows you an easy way to manually build and process a batch in Compressor.

- [Stage 1: Adding Source Media Files](#page-16-1)
- [Stage 2: Assigning Settings and Destinations](#page-18-0)
- <span id="page-16-1"></span>• [Stage 3: Submitting the Batch](#page-21-0)

#### **Stage 1: Adding Source Media Files**

To use Compressor, you must first add source media files to the Batch window.

#### **To open Compressor and add source media files to the Batch window**

**1** Double-click the Compressor icon in the Applications folder.

Compressor opens with the Batch Template Chooser and an empty untitled batch with a placeholder job.

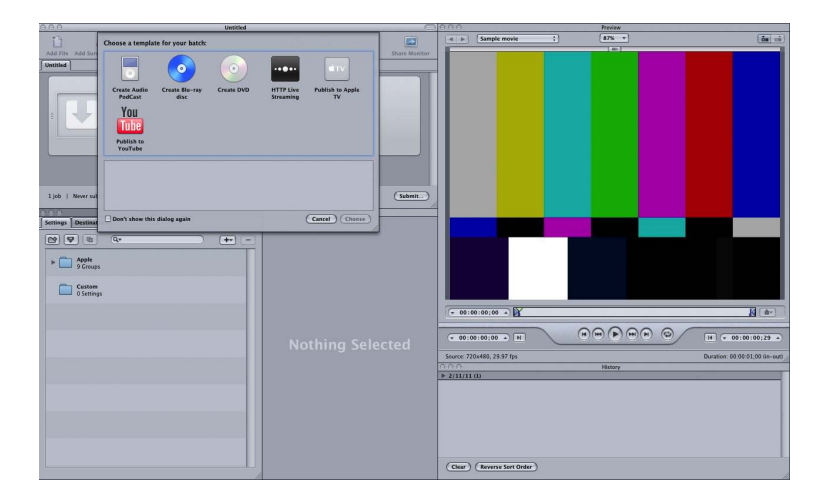

**2** Since this workflow is focused on the manual method rather than the batch template method, click Cancel in the Batch Template Chooser to close it.

To prevent the Batch Template Chooser from opening in the future, select "Don't show this dialog again," or, in Compressor preferences, select Use Blank Template.

For information about the batch template method, see [Quick and Easy Compressor](#page-11-0) [Workflow: Batch Template Method.](#page-11-0)

The figure below shows the remaining windows in the Compressor interface.

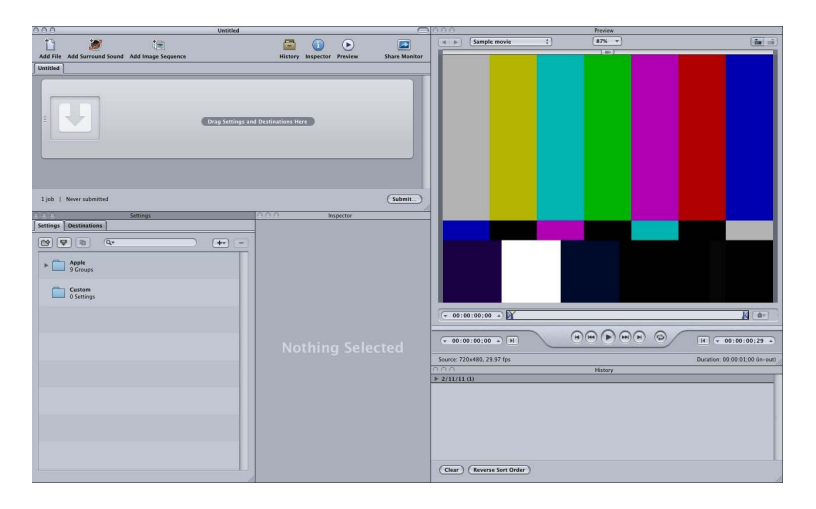

*Note:* To see the Compressor interface configured similarly to what is shown above, choose a Standard layout from the Layouts submenu of the Window menu.

**3** Drag one or more source files from the Finder or the desktop to an empty area in the Batch window (in this example, just below the empty job).

*Note:* If you drag multiple files to the empty job, only the last file is added to this job and all other files are ignored.

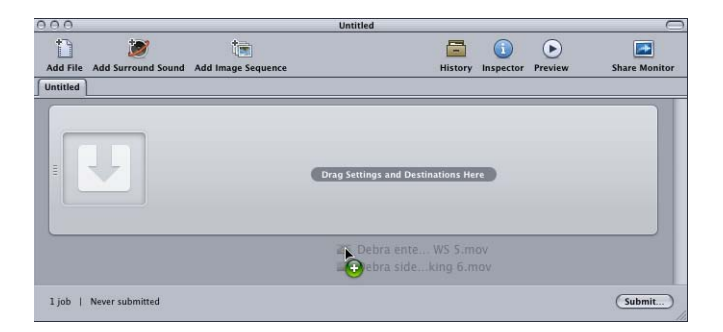

New jobs are created for each source file you dragged to the batch.

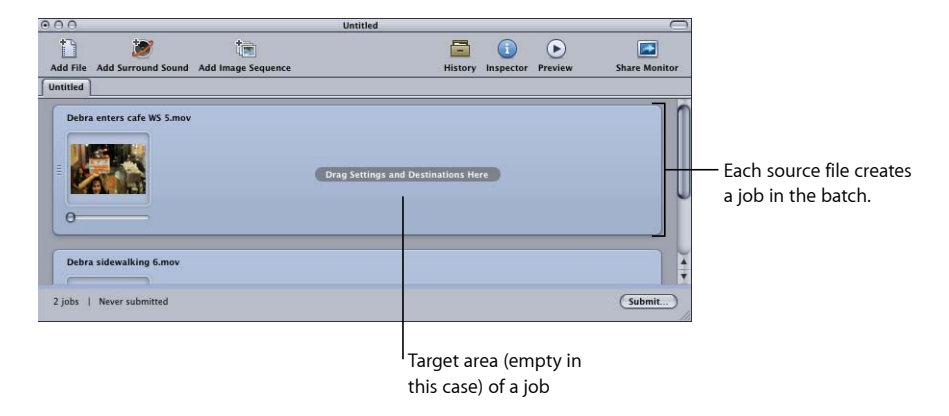

<span id="page-18-0"></span>See [About the Batch Window](#page-76-1) for more information about the controls in the Batch window.

#### **Stage 2: Assigning Settings and Destinations**

You need to assign at least one setting to each source media file job before you can submit the batch for processing, but you can also add multiple settings to the same job to transcode multiple versions of the media file. Each setting-destination pair is known in Compressor as a *target.*

#### **To assign a setting and a destination to a job**

- **1** Choose a setting for your source media file jobs in any of the following ways.
	- *To assign different settings to different jobs:* Drag settings from the Settings tab to individual jobs in the Batch window.

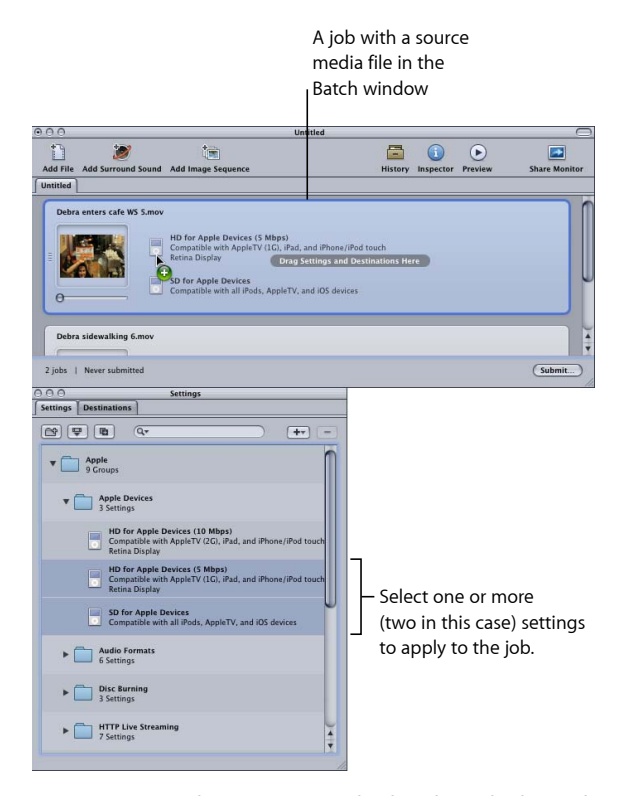

• *To assign a single setting to multiple selected jobs:* Select the jobs (source media files) in the Batch window and choose Target > New Target With Setting. This opens a settings selection dialog over the Batch window.

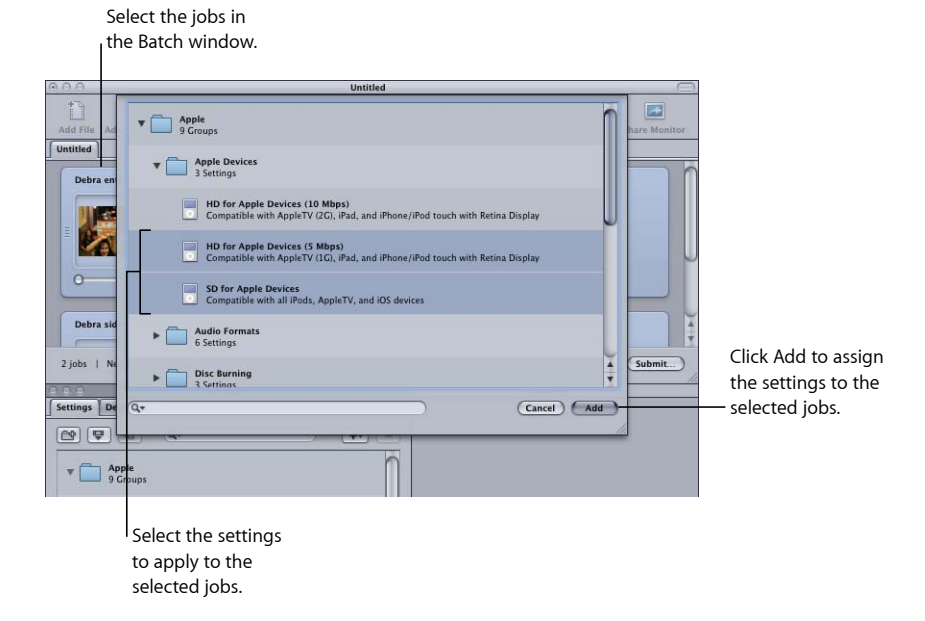

Choose one or more settings, using the disclosure triangles to reveal individual settings, and click Add. The chosen settings are assigned to all the selected jobs.

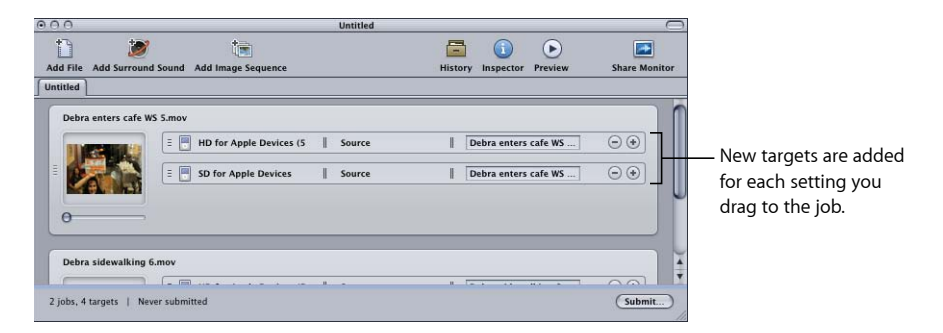

You can also choose Edit > Select All to select all the jobs before applying the settings. See [Creating, Previewing, and Modifying Settings](#page-94-0) for more information on settings, and [Finalizing Jobs and Submitting Batches](#page-110-0) for more information about working with jobs and targets.

The next step is to set the destination. By default, the destination is set to Source, which writes the output files to the same folder as the source files originated from. You can change the destination for organization purposes or to take advantage of larger and faster hard disks.

*Note:* You can choose a default destination from the Compressor Preferences window. See [Setting Compressor Preferences](#page-70-0) for more information.

You can set the destination for each individual target or for a selected group of targets.

- **2** Choose a destination for your job's targets in one of the following ways.
	- *Do nothing:* Accept the default destination Source (the same folder as the source media files originated from) specified in the Destination column.
	- *Use the target's shortcut menu to change one setting at a time:* Control-click the target you want to change and then choose any of the preexisting destinations available to you from the Destination submenu.

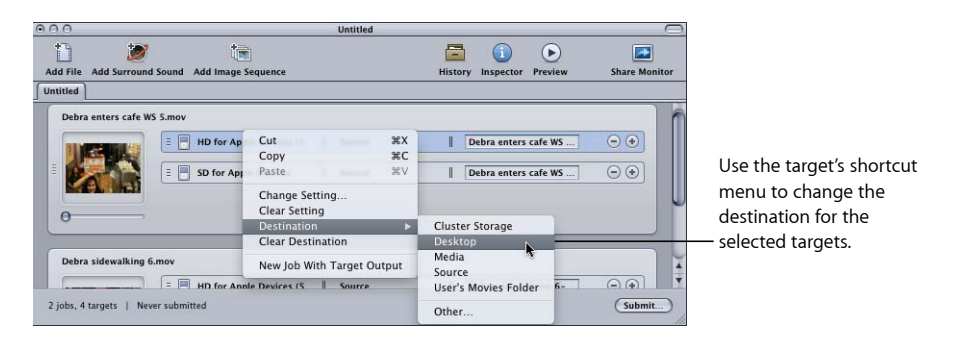

You can also choose Other from the shortcut menu to open a dialog to choose any location available to your computer as the destination.

*Note:* Choosing Other allows you to choose any location currently accessible from your desktop, including a mounted open volume. However, this volume must remain open until the batch has been transcoded.

You can select multiple targets and change all their destinations at once using the same method. You can also use the Destination submenu of the target's shortcut menu to choose a destination, or drag a destination from the Destinations tab to the target.

<span id="page-21-0"></span>See [Creating and Changing Destinations](#page-324-0) for more information on destinations.

**3** You can name the batch, and save it, by choosing File > Save.

#### **Stage 3: Submitting the Batch**

Once each media file has at least one setting and destination associated with it, it becomes a job, and your batch is ready to be submitted.

#### **To submit a batch for processing**

■ Click Submit.

A dialog appears where you can name this submission, choose whether to use distributed processing, and set the priority of this submission. In most cases you can leave the settings as they are and just click Submit.

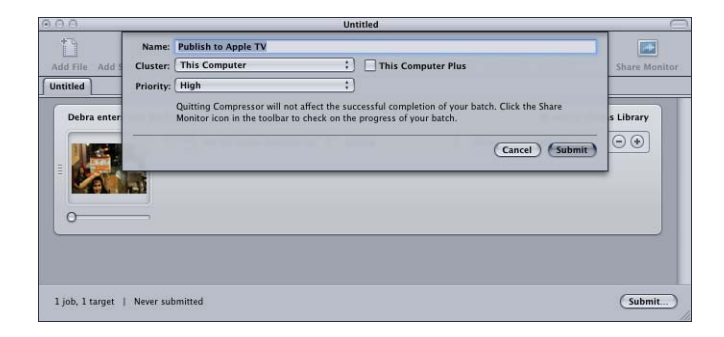

For more details about this Submit dialog, see [Submitting a Batch.](#page-119-1)

After you submit a batch, you can open Share Monitor so you can monitor the transcoding progress of your batch. You can also set Share Monitor to automatically open in the Compressor Preferences window.

*Note:* You can always open Share Monitor by double-clicking the Share Monitor icon in the Dock or by clicking its icon in the Batch window.

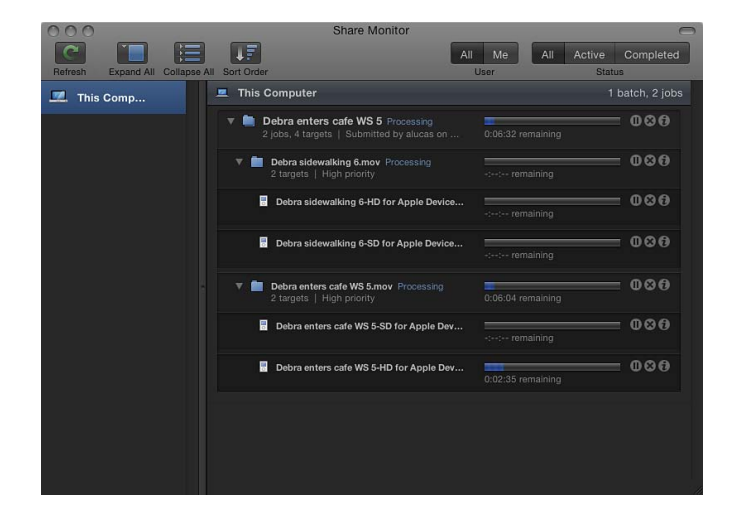

You can also monitor the encoding progress in the History window.

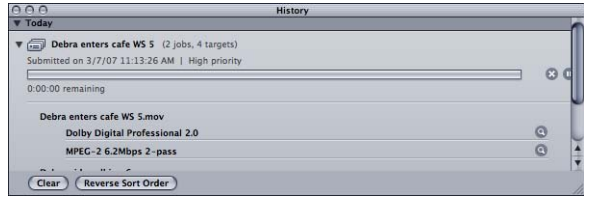

<span id="page-23-0"></span>See [Finalizing Jobs and Submitting Batches](#page-110-0) for more information on jobs and batches.

# Optional Tasks You Can Perform Before Submitting a Batch

The three stages described in the previous section show you the fastest way to transcode media files. Although you can modify your preexisting settings using this method, you can't preview your files or fine-tune any settings.

The following chapters describe additional steps that can be performed on the setting of any job before it is submitted:

- [Creating, Previewing, and Modifying Settings](#page-94-0)
- [Finalizing Jobs and Submitting Batches](#page-110-0)
- [Adding Filters to a Setting](#page-246-0)
- [Working with Frame Controls](#page-262-0)
- [Adding Geometry Settings](#page-276-0)
- [Adding Actions](#page-286-0)
- [Using the Preview Window](#page-304-0)
- [Creating and Changing Destinations](#page-324-0)

#### The following chapters give a more detailed look at output format settings and various transcoding options:

- [Creating AIFF Files](#page-130-0)
- [Creating Common Audio Format Files](#page-134-0)
- [Creating DV Stream Output Files](#page-138-0)
- [Creating Dolby Digital Professional Output Files](#page-140-0)
- [Creating H.264 for Apple Devices Output Files](#page-156-0)
- Creating H.264 [for Blu-ray](#page-164-0) Disc
- [Creating Image Sequence Files](#page-168-0)
- [Creating MP3 Output Files](#page-174-0)
- [Creating MPEG-1 Output Files](#page-178-0)
- [Creating MPEG-2 Output Files](#page-192-0)
- [Creating MPEG-4 Output Files](#page-216-0)
- [Creating QuickTime Export Component Files](#page-228-0)
- [Creating QuickTime Movie Output Files](#page-232-0)

# <span id="page-26-0"></span>Ways to Use Compressor **2**

Compressor is a powerful and flexible tool that can be used in many different ways to achieve the results you want.

#### This chapter covers the following:

- [Typical Compressor Scenarios](#page-27-0) (p. 28)
- [Compressor Features](#page-28-0) (p. 29)

# <span id="page-27-0"></span>Typical Compressor Scenarios

The following are typical Compressor scenarios.

• *Converting source media to one or more different output formats:* You can use Compressor to convert one or more media files to one or more different media file output formats. See [Quick and Easy Compressor Workflow: Manual Method](#page-16-0) for more information.

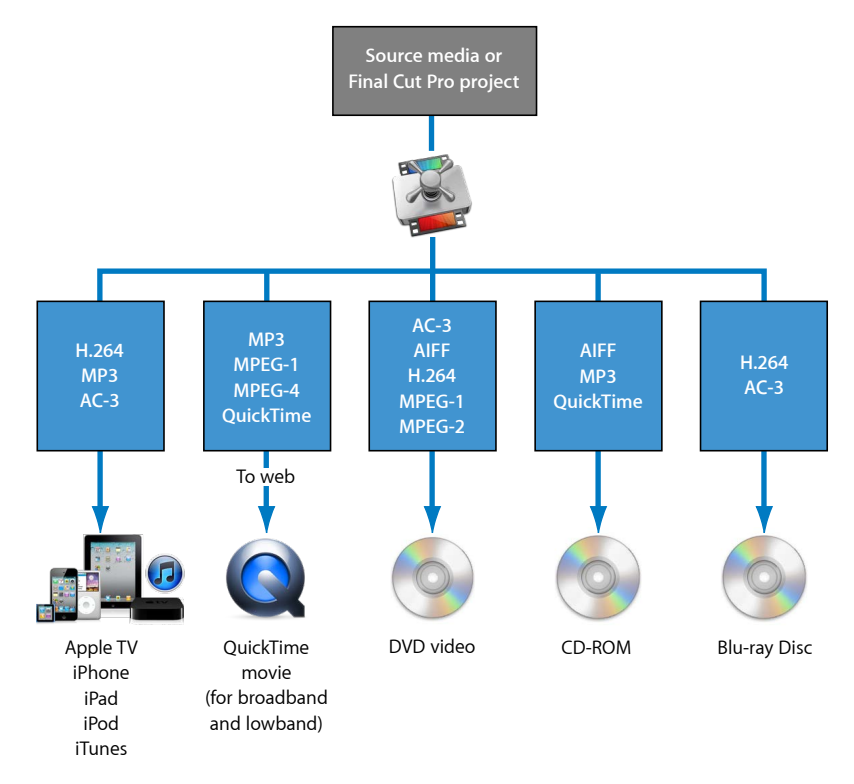

• *Exporting sequences or clips to one or more formats directly from other applications:* You can use Compressor to convert sequences or clips to one or more file formats from within other applications, such as Final Cut Pro. This workflow is the same as described in detail in [Submitting a Project for Transcoding](#page-126-1).

This integration with Final Cut Pro and Motion makes transcoding (the process of converting files from their original format into output files ready for distribution in another format) faster and more convenient. Integration also saves hard disk space by eliminating the need to export intermediate media files before processing them. It also leverages the video processing technology of the other applications to do much of the work (therefore maximizing the quality of images that are encoded), and avoids degradation that can occur from multiple compression and decompression steps.

- *Creating DVD compliant files:* Before you can convert your existing media files into a DVD project, you must convert the video into MPEG-1 (SD projects only), MPEG-2 (SD and HD projects), or H.264 (HD projects only) files. Compressor can encode audio in the Dolby Digital Professional format (also known as *AC-3*). Dolby Digital Professional is a very common compressed audio format for DVD-Video discs. Compressor also supports two specialized situations:
	- For those situations in which you are editing high definition (HD) sources in Final Cut Pro and want to create a standard definition (SD) DVD from them, Compressor includes a high-quality down conversion capability. HD sources using 1080i or 720p resolutions use a high-quality transcoding process to create SD MPEG-2 video output files.
	- For those situations in which you must fit the maximum video onto a DVD and do not require broadcast quality, Compressor includes the ability to export DVD-Video-compatible MPEG-1 format files.

### <span id="page-28-0"></span>Compressor Features

Compressor can work as a standalone application or be integrated into the workflow of other applications, such as Final Cut Pro. To this end, Compressor accepts the same full range of source media file types that Final Cut Pro accepts. Compressor offers the following features.

- *Batch processing:* This streamlined process allows you to create multiple output files from single source media files.
- *VBR options:* Using the MPEG-2 encoder, you can set either a single- or dual-pass variable bit rate (VBR) for your output files, a setting that affects the video file image quality.
- *H.264 encoding:* H.264 produces higher quality video at lower data rates for everything from mobile phones to High Definition (HD). H.264 works especially well with the Apple QuickTime media player. Compressor includes H.264 formats that specifically target Blu-ray discs, iTunes, iPhone, iPad, iPod, and Apple TV.
- *Droplets:* These standalone applications can be used for drag-and-drop transcoding operations straight from your desktop. Once created, Droplets simplify and automate the transcoding process and can be used even without opening Compressor.
- *Settings:* Settings contain all necessary file format, filter, and geometry settings needed for transcoding. You can customize and modify the Apple-supplied settings or create new ones, making it possible to create a library of specialized settings that can be reused.
- *Filters:* The selection of available Compressor filters gives you dynamic artistic control while you convert your source media to other formats and allows you to create a final product to your precise specifications. A selection of the available filters includes fade in/fade out, timecode overlays, gamma correction, noise removal, letterbox, watermark, color adjustment, and others. Additionally, there are audio filters for controlling dynamic range, peak levels, equalization, and fade in/fade out.
- *Previewing:* You can preview your filter settings in real time using the Preview window as you adjust them in the Inspector window. This lets you tweak the settings to your satisfaction, before transcoding the source media file.
- *Destinations:* You can create and save destinations for your output files, which can then be assigned to each output file's target. You can even include FTP and iDisk locations. A destination can also specify the filenaming convention to use.
- *Geometry:* You can adjust your frame size using the geometry Inspector window controls and graphical controls in the Preview window. These features allow you to crop unwanted image areas of your source media file and reduce file size. Compressor also allows you to resize your image to other aspect ratios such as 4:3, 16:9, and 2.35:1 for delivery onto other platforms, such as DVD or iPod.
- *Publishing:* You can use Compressor to upload output files to a QuickTime Streaming Server or other locations for DVD authoring.
- *AppleScript usage:* You can add specialized AppleScript information to any output file, which gives you the flexibility to automate and customize any post-encoding operations.
- *Interoperability:* Compressor is an integral component of other Apple professional video applications such as Final Cut Pro and Motion. For example, you can export sequences directly from Final Cut Pro into Compressor for transcoding.
- *Transcoding activity in the background:* Compressor lets you begin transcoding a batch and then continues processing in the background, allowing you to perform other tasks at the same time.
- *Email notification:* You can set up Compressor to send an email notification to any location to notify you when the batch transcode is complete.
- *Distributed processing:* Compressor offers distributed processing, distributing the work to multiple computers that have been chosen to provide more processing power. The distributed processing feature is limited to computers that have Compressor installed. For more details, see [Apple Qmaster](#page-344-0) and Distributed Processing.
- *Command-Line Features:* Compressor has a number of command-line options for submitting jobs, enabling and disabling service node and cluster-controlling services, and monitoring batches. For more information, see [Using the Command Line](#page-394-0).

# <span id="page-30-0"></span>**The Basic Transcoding Workflow 3**

Compressor makes it easy to transcode media into multiple formats. In addition, Compressor is integrated into Final Cut Pro and Motion.

For simple or repetitive workflows, you can also use the Share feature in Final Cut Pro and Motion. The Share feature is an easy "one-click" way to send your work to clients, friends, and other audiences without any advanced knowledge of transcoding, delivery file formats, or FTP protocols. From the Share window in Final Cut Pro and Motion, you can quickly create and deliver output media files in iPhone, iPad, iPod, Apple TV, DVD, Blu-ray Disc, and YouTube formats without having to open any additional applications. For more information about the Share feature, see the *Final Cut Pro User Manual* and the *Motion User Manual*.

#### This chapter covers the following:

- [Compressor Concepts and Terms](#page-30-1) (p. 31)
- [Preparing Compressor for Transcoding with Custom Settings](#page-33-0) (p. 34)
- [Choosing an Output Format](#page-35-0) (p. 36)
- [Creating a Compressor Batch](#page-36-0) (p. 37)
- <span id="page-30-1"></span>• [Viewing Transcoding Status](#page-38-0) (p. 39)
- [Optional Compressor Shortcuts](#page-38-1) (p. 39)

# Compressor Concepts and Terms

This section covers some common terms that you may encounter as you use Compressor.

The following diagram illustrates how the standard Compressor transcoding process works. The largest transcoding component is a *batch*. The batch represents all the components needed to transcode your current media. It must contain one or more jobs. A *job* consists of at least one source media file with one or more targets, each with a setting and a destination associated with it. After the transcoding process, the resulting file is known as the *output media file*. One output media file is created for each setting assigned to a source media file.

In the illustration below, the batch contains two source media files, each of which is a job containing two targets (sets of a setting and destination). The total number of output files created by transcoding this batch will be four: Job 1 will create two output media files, as will Job 2.

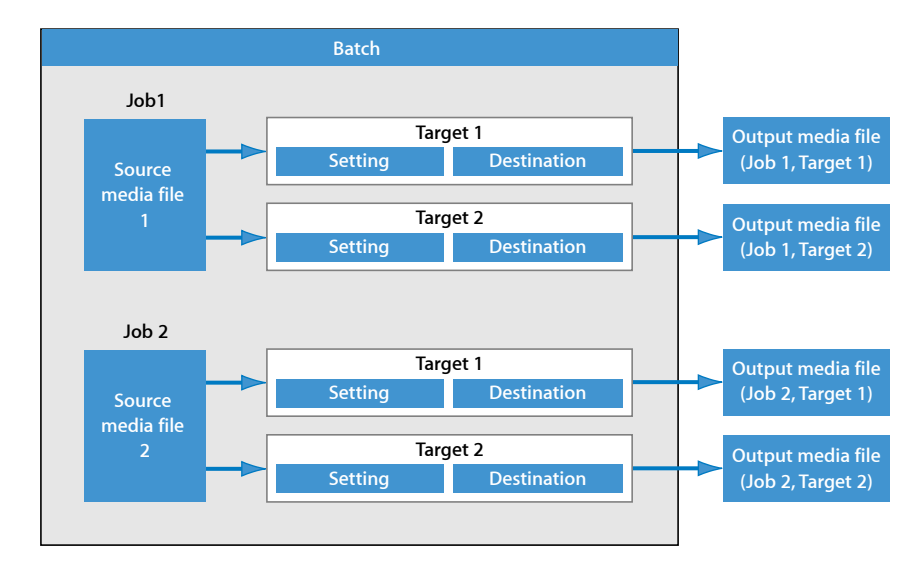

You should familiarize yourself with the following common terms:

- *Codec:* Short for *COmpression/DECompression.* A mathematical model for reducing the data of a source media file.
- *File Format:* The output format you use to transcode your source media file.
- *Group:* Contains designated settings placed into a folder in the Settings tab. Groups help you organize your settings and can simplify the job creation process.
- *Transcoding:* The process of converting files from their original format into output files ready for distribution in another format. Closely related terms include *compression*, which specifically refers to data reduction, and *encoding*, a term that is essentially synonymous with transcoding, but does not emphasize the conversion aspect.
- *Source media file:* The transcoding process always starts with a source media file, which is the file intended for transcoding in its original form. Source media files are always one of the following.
	- *Movies:* Containing video, audio, and other data (such as markers)
	- *Stills:* Used as part of a sequence of still images for certain video productions

• *QuickTime:* QuickTime is cross-platform multimedia technology which allows Mac OS and Windows applications to capture and play back video, audio, and still-image files. QuickTime files can contain many different kinds of media and codecs. Codecs give instructions to QuickTime on how to play back the media.

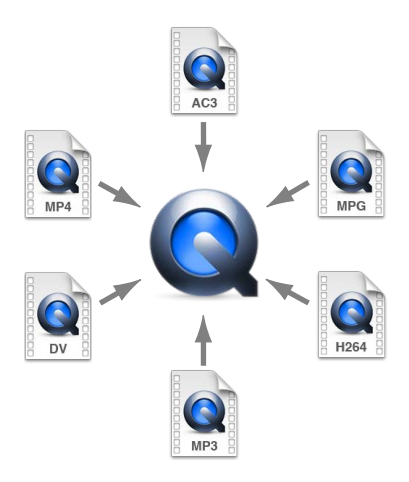

A typical Compressor transcoding process consists of the following components.

- *Setting:* Once you have imported your source media file, you must assign one or more settings to it. A setting is a combination of transcode attributes, such as output format, filter, and geometry settings, that are applied to the source media file during the transcoding process.
	- *Output (file) format:* The encoder you choose to convert your source media file. Choose one of the following output formats based on the intended playback method and environment of your transcoded media files: AIFF, Dolby Digital Professional, DV Stream, H.264 for Apple Devices (which contains settings for use with an iPhone, iPad, iPod, or Apple TV), Image Sequence (which supports TIFF and TARGA images), MPEG-1, MPEG-2, MPEG-4, QuickTime Movie, or QuickTime Export Components.
	- *Filters:* Allow you to adjust different characteristics of your video such as color, brightness, and sharpness, to maximize your video quality as the file is compressed.
	- *Geometry settings:* Allow you to crop the image and adjust its frame size.
	- *Actions settings:* Allow you to create automatic post-transcoding actions and apply them to jobs and settings. Easily create and deliver output media files, send email notifications, and execute post-transcoding tasks using Automator.
- *Destination:* A destination also needs to be assigned to the source media file. This is the location where your transcoded media file is stored. You can either use the default destination called Source (the same folder the source media file is in), or you can designate any location to which you have full access. You can also change the default destination in Compressor preferences. The destination also controls how the transcoded media file is named.
- *Target:* A blueprint for creating an output media file containing a setting, a destination, and an output filename.
- *Job:* Once you assign one or more targets to the source media file, it becomes a job, and is ready to be transcoded.
- *Batch:* A batch consists of one or more jobs that are processed at one time. All jobs contained within the batch are submitted collectively when you click the Submit button.
- *Output media file:* The transcoded media files created after the batch is submitted and processed are called output media files. An output media file is the result of a successfully transcoded source media file (containing one setting and destination). You can create as many output media files as there are different settings applied to the various source media files in the batch.

## <span id="page-33-0"></span>Preparing Compressor for Transcoding with Custom Settings

Compressor contains a number of preconfigured settings that allow you to start transcoding immediately. If you want to transcode your source media files immediately and don't need to create your own settings, you can follow the steps described in [Quick](#page-11-0) [and Easy Compressor Workflow: Batch Template Method](#page-11-0) instead. Or if your workflow is not covered by any of the batch templates and you want to start transcoding immediately, you can also try the steps in [Quick and Easy Compressor Workflow: Manual Method.](#page-16-0)

However, if you want to create your own settings and destinations, and customize other attributes such as filters, cropping, frame resizing, and actions settings, you need to follow the steps outlined below. If the custom settings you create here can be used for all your transcoding needs, you won't need to go through these steps again. However, if you need to create new settings and destinations for each transcoding project, you'll need to repeat these steps each time.

#### **Stage 1: Creating a Setting**

Unless you are using a preexisting setting or a batch template supplied with Compressor, you will need to create your own settings. This is done using the Settings tab and begins with choosing an output format from the File Format menu that opens when you click the Add (+) button. See [Choosing an Output Format](#page-35-0) for more information. In addition, you also have the option of adding filters, geometry settings, and post-transcoding actions and then previewing your setting to ensure satisfaction. See [Creating a Setting from](#page-101-0) [Scratch](#page-101-0) for more information.

You can also streamline your workflow by putting your settings into groups. See [Creating](#page-105-0) [Groups of Settings](#page-105-0) for more information.

After you have created a setting, you can further customize it with additional adjustments such as filters (to adjust image quality or add effects such as letterboxing), pixel size (geometry values), and post-transcoding actions. These additional adjustments are all managed in the Inspector window. See [Adding Filters to a Setting,](#page-246-0) [Working with Frame](#page-262-0) [Controls,](#page-262-0) [Adding Geometry Settings,](#page-276-0) and [Adding Actions](#page-286-0) for more information.

#### **Stage 2: Previewing the Setting**

It's a good time-saving measure to preview your setting before submitting the batch. This can be done using the Preview window and ensures that the quality of the output media file is acceptable. The Preview window consists of a split screen displaying the content of your source media file in its original form in one half, and the content of your output media file in the other half.

From the Preview window, you can do any of the following:

- Play the media file.
- Dynamically preview effects (in real time).
- Modify the effects of the filters and geometry settings of your setting.
- Compare source or output versions.
- Crop the output file frame size.
- Change the aspect ratio.
- Add various markers (compression, chapter, or podcast).

*Note:* Frame Controls settings cannot be previewed in the Preview window. To preview Frame Controls settings, do a test transcode of a small section of your source media file. (See [Transcoding a Portion of the Clip with the Preview Window](#page-315-0) for more information.)

See [Previewing a Setting](#page-102-1) or [Using the Preview Window](#page-304-0) for more information.

#### **Stage 3: Creating a Destination**

By default, your transcoded file is saved in the same folder as your source media file (Source). However, if you want to store your transcoded files in a different location, you can create a new destination in the Destinations tab. Using this tab, you can choose any folder, volume, or remote server for which you have permissions and access to be a destination, and add useful file identifiers for your transcoded output file. Once you have created sufficient destinations, you won't need to open the Destinations tab again.

See [Creating and Changing Destinations](#page-324-0) for more information.

# <span id="page-35-0"></span>Choosing an Output Format

Selecting the relevant playback platform (Apple devices, DVD, web, CD, and kiosk) is the first choice you need to make before you compress a source media file into a different output format. Once you have decided on the platform, you can choose the appropriate output format for that platform.

Whatever the digital video format of your source media file, you can transcode it using one of the many encoders supplied with Compressor, including the following industry-standard formats, all of which have their own particular attributes:

- *AIFF:* Intended for audio use (including DVD or CD authoring) where you need customized settings. For more details on the AIFF format, see [Creating AIFF Files.](#page-130-0)
- *Common Audio Formats:* Intended to provide easy access to the most common audio formats, including AIFF, Apple CAF files, and WAVE. For more details, see [Creating](#page-134-0) [Common Audio Format Files.](#page-134-0)
- *DV Stream:* Common format used for SD projects. See [Creating DV Stream Output Files](#page-138-0) for more information.
- *Dolby Digital Professional:* Also known as AC-3. Usually intended for DVD authoring. For more details on the AC-3 format, see [Creating Dolby Digital Professional Output](#page-140-0) [Files.](#page-140-0)
- *H.264 for Apple Devices:* Intended for creating video files suitable for playback using iTunes, an iPhone, an iPad, an iPod, and Apple TV. For more details on the H.264 for Apple Devices format, see [Creating H.264 for Apple Devices Output Files](#page-156-0).
- *H.264 for Blu-ray:* Intended for creating H.264 settings specifically configured for Blu-ray Disc. For more details on the H.264 for Blu-ray Disc format, see [Creating H.264 for Blu-ray](#page-164-0) [Disc.](#page-164-0)
- *Image Sequence:* Compatible with a wide range of compositing and image processing applications. For more details see [Creating Image Sequence Files](#page-168-0).
- *MP3:* Intended for audio compression. The MP3 format creates audio files that are compatible with a wide variety of playback devices. For more details on the MP3 format, see [Creating MP3 Output Files.](#page-174-0)
- *MPEG-1:* Intended for Internet, CD-ROM, and specialized DVD use. For more details on the MPEG-1 format, see [Creating MPEG-1 Output Files](#page-178-0).
- *MPEG-2:* Intended for standard and high definition DVD use. For more details on the MPEG-2 format, see [Creating MPEG-2 Output Files.](#page-192-0)
- *MPEG-4, Part-2:* Intended for a variety of uses including the web or wireless devices. For more details on the MPEG-4 format, see [Creating MPEG-4 Output Files.](#page-216-0)
- *QuickTime Export Components:* Leveraging the component plug-in architecture of QuickTime, Compressor can output a variety of additional codec options and third-party formats such as Windows Media, RealPlayer, 3G, and AVI. The QuickTime Export Components feature allows you to control the third-party encoding engine without having to open another application. For more details on QuickTime Export Components, see [Creating QuickTime Export Component Output Files.](#page-228-0)
- *QuickTime Movie:* Intended for use with QuickTime in a variety of playback environments. Because QuickTime is cross-platform multimedia technology, it allows Mac OS and Windows applications to capture and play back video, audio, and still-image files. For more details on the QuickTime format, see [Creating QuickTime Movie Output Files](#page-232-0).

# Creating a Compressor Batch

This section describes the steps in manually creating and submitting a complete Compressor batch. For a quicker and easier but more limited method, see [Quick and Easy](#page-11-0) [Compressor Workflow: Batch Template Method](#page-11-0).

Once you have the necessary settings and destinations available, you can begin to create your batch for transcoding. A batch contains one or more jobs. A job consists of one source media file with one or more targets, which contain the settings and destinations.

You can submit a batch for transcoding only after you have assigned at least one target (setting and destination) to each job (source media file) in the batch. All jobs in the batch are submitted together. Think of batches as documents that can be saved, closed, and opened again. And much like a Final Cut Pro project, a separate tab (that can be torn off) contains each Compressor batch.

### **Stage 1: Importing Source Media Files into Compressor**

You import source media files into a batch either by using the File Selection dialog or by dragging the files from the Finder to the Compressor Batch window. You can import source media files from any folder that you have access to.

See [Importing Source Media Files](#page-76-0) for more information.

### **Stage 2: Assigning a Setting**

Once you have imported your source media file into the Batch window, you need to assign one or more settings to it. This makes it a job. A source media file can be transcoded only after it has at least one setting assigned to it, and you can add a setting to a source media file only after you have either selected a preexisting setting or created one. Your setting must have an output file format associated with it.

- *If you choose a preexisting setting:* The output file format has already been assigned.
- *If you create your own setting:* You must choose an output file format from the file format menu that opens when you click the Add (+) button in the Settings tab.

You can add one setting to multiple jobs in one step by selecting the jobs in the Batch window and choosing a setting from the dialog that appears when you choose Target > New Target With Setting, or by Control-clicking one of the selected jobs and choosing a setting from the New Target With Setting submenu of the shortcut menu that appears.

If you have a favorite setting (preexisting or customized), you can streamline your workflow by creating a standalone application called a *Droplet* containing multiple settings, and use the Droplet to submit batches without opening Compressor. See [Creating a Droplet](#page-333-0) [from the Settings Tab](#page-333-0) for more information.

*Note:* You can also create groups of settings, which is a quick and convenient way to assign multiple settings to a source media file. See [Creating Groups of Settings](#page-105-0) for more information.

### **Stage 3: Previewing the Setting Using the Preview Window**

You can either preview a source media file or the source media file with its assigned setting. From the Preview window, you can dynamically preview (in real time) and modify the effects of the filters and geometry adjustments of your setting, play back the media file, view source or output views, crop the output file frame size, change the aspect ratio, and add various markers relevant to the MPEG-1, MPEG-2, and H.264 for Apple Devices formats.

See [Previewing a Setting](#page-102-0) or [Previewing a Clip](#page-310-0) for more information.

### **Stage 4: Assigning a Destination**

You can choose the location to place your output media files by assigning a destination to each target. The destination also defines various aspects of how the output media file is named. There are several supplied destinations in the Destinations tab you can choose from, or you can create your own custom destinations. In addition to assigning a destination by dragging one from the Destinations tab to a job's target, you can also use the Target > Destination menu or the shortcut menu that appears when you Control-click a target to assign an existing destination to a job. You also have the option of choosing a location that has not been defined as a destination by choosing Other in the above two menus.

See [Assigning Destinations to Source Media Files](#page-115-0) for more information.

### **Stage 5: Submitting the Batch for Transcoding**

Once you have created all the jobs you want in the batch and are satisfied with the settings and quality of your output files (having previewed them), you are ready to submit the batch. You do this by clicking the Submit button in the Batch window.

*Note:* If you are transcoding a large batch, you should turn off the screen saver application on your computer. This will improve the speed of your transcode because resources are not being diverted to the screen saver.

See [Submitting a Batch](#page-119-0) for more information.

# Viewing Transcoding Status

You use Share Monitor and the History window to see the current status of a submitted batch and all the jobs contained within it. Share Monitor is a standalone application, so that it can work with both Compressor and Droplets, whether or not Compressor is open, and regardless of whether you have submitted anything. See [Creating a Droplet from](#page-333-0) [the Settings Tab](#page-333-0) for more information about Droplets.

#### **Stage 1: Viewing the Batch Transcoding Status**

After you submit a batch, then you can open Share Monitor so you can view the transcoding status of your batch. This is a good way to monitor when your batch has finished transcoding and if any problems occurred during the transcode process. You can set Compressor Preferences to open Share Monitor automatically.

See [Setting Compressor Preferences](#page-70-0) and the *Share Monitor User Manual* for more details.

Alternatively, you can look at the History window in Compressor. It contains a progress bar and, like Share Monitor, it can tell you if a submission was successfully transcoded.

#### **Stage 2: Confirming Transcode Completion**

It's a good idea to open the transcoded media file's destination folder to ensure that the media file was transcoded successfully and saved to that location.

# Optional Compressor Shortcuts

Compressor was designed with workflow in mind. Depending on your needs, there are a number of ways to speed up the Compressor transcoding workflow.

### **Using Preexisting Settings**

Compressor contains a number of preexisting settings that allow you to start transcoding immediately. If these preexisting settings suit your needs, you can transcode your source media files immediately.

See [Quick and Easy Compressor Workflow: Manual Method](#page-16-0) for more information.

Even if you need to create custom settings, you can group them so that they can be easily applied to targets. See [Creating, Previewing, and Modifying Settings](#page-94-0) for more information.

### **Using Default Settings and Destinations**

If you find that you are applying the same settings and destinations to each source media file, you can configure Compressor preferences to automatically apply those settings and destinations. See [Setting Compressor Preferences](#page-70-0) for more information.

# **Working with Droplets**

Droplets provide a fast and convenient way to transcode material without even opening Compressor. You create a Droplet by saving a setting or a group of settings and destinations as an active icon. When you drag one or more source media files to it, the Droplet begins the transcoding process automatically.

See [Creating a Droplet from the Settings Tab](#page-333-0) for more information.

# **The Compressor Interface 4**

The Compressor interface consists of a number of core windows in which you do most of your transcoding preparation work.

### This chapter covers the following:

- [Compressor Windows and the Transcoding Workflow](#page-41-0) (p. 42)
- [Creating and Managing Compressor Layouts](#page-42-0) (p. 43)
- [Working with the Compressor Windows](#page-45-0) (p. 46)
- [Batch Window](#page-48-0) (p. 49)
- [Settings Tab](#page-51-0) (p. 52)
- [Destinations Tab](#page-52-0) (p. 53)
- [Inspector Window](#page-52-1) (p. 53)
- [History Window](#page-61-0) (p. 62)
- [Preview Window](#page-62-0) (p. 63)
- [Apple Qmaster](#page-64-0) Sharing Window (p. 65)
- [Share Monitor](#page-65-0) (p. 66)
- [Droplet Windows](#page-66-0) (p. 67)
- [About Changing Values and Timecode Entries](#page-66-1) (p. 67)
- [Keyboard Shortcuts](#page-68-0) (p. 69)

# <span id="page-41-0"></span>Compressor Windows and the Transcoding Workflow

Each Compressor window represents a part of the transcoding workflow.

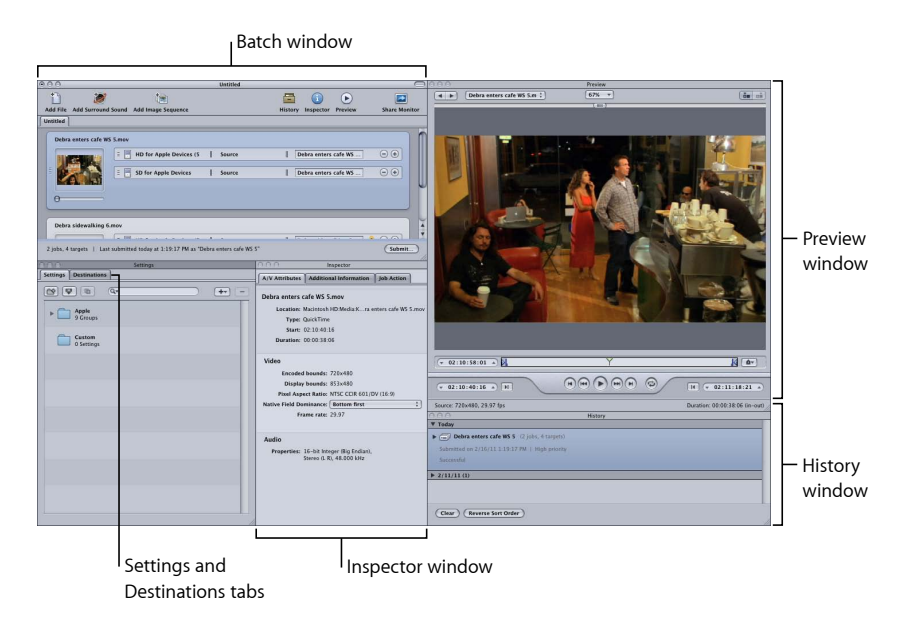

- *Batch window:* Allows you to import source media files, add settings and destinations, and name the batch.
- *Settings and Destinations tabs:* The Settings tab allows you to centrally manage Apple and custom settings. The Destinations tab allows you to create, modify, or remove destination settings, set a default destination, and add file identifiers to your output media filename.
- *Inspector window:* Allows you easy access to common transcoding controls, and a full summary table containing all the details of each setting. You can also use the Inspector window to gather information on source clips, and to make dynamic changes interactively with the Preview window.
- *Preview window:* Allows you to play your source media file in its original format, or preview your source media file with settings that have been assigned to it. You can see the effects of settings—such as filters and frame resizing—and make adjustments to these attributes while previewing the media file in real time. You can also use the Preview window to add and view various kinds of markers.
- *History window:* The History window allows you to view a full log of all batches submitted from your computer, including progress bars of those still being transcoded, and pause or resubmit any batches listed in the log.
- *Droplet window (not pictured):* Allows you to save one or more settings or groups of settings into a Droplet, a standalone preset, packaged into a drag-and-drop application and saved as an icon.

• *Share Monitor (not pictured):* Allows you to view the status of all batches being processed. (See the *Share Monitor User Manual* for more information.)

# <span id="page-42-0"></span>Creating and Managing Compressor Layouts

As you use Compressor you will find that, depending on the particular encoding task you are configuring, how the various Compressor windows are laid out can affect how easy Compressor is to use. To help with this, Compressor includes the ability to configure and save layouts. Layouts define which windows are visible, their size, their position, and which icons are in the Batch window's toolbar.

Compressor includes two layouts that you can use to get a starting point for creating your own custom layouts.

*Note:* Each layout is available in several sizes, allowing you to choose the size that best fits your monitor. You can modify any of these layouts and save them as your own custom layouts.

### **Standard Layout**

The standard layout shows all the Compressor windows, with the Settings and Destinations tabs sharing a window. This layout is optimized for those times when you are transcoding a single source media file.

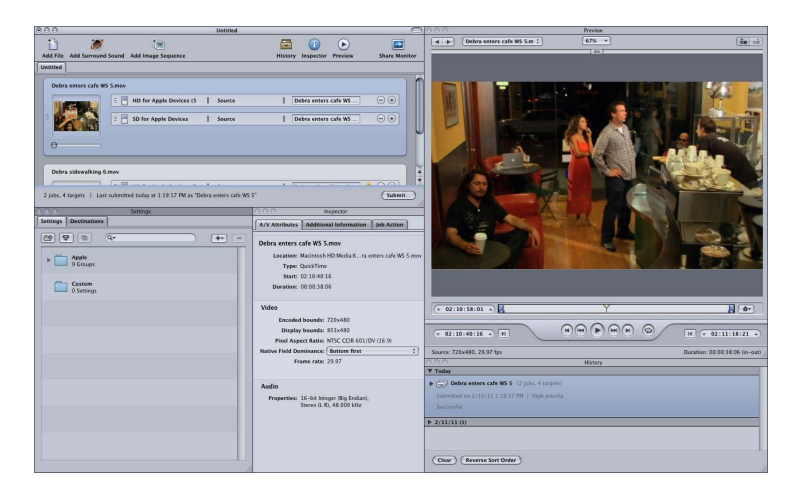

# **Batch Layout**

The batch layout places the emphasis on the Batch window. This layout is optimized for those times when you are transcoding a number of similar source media files.

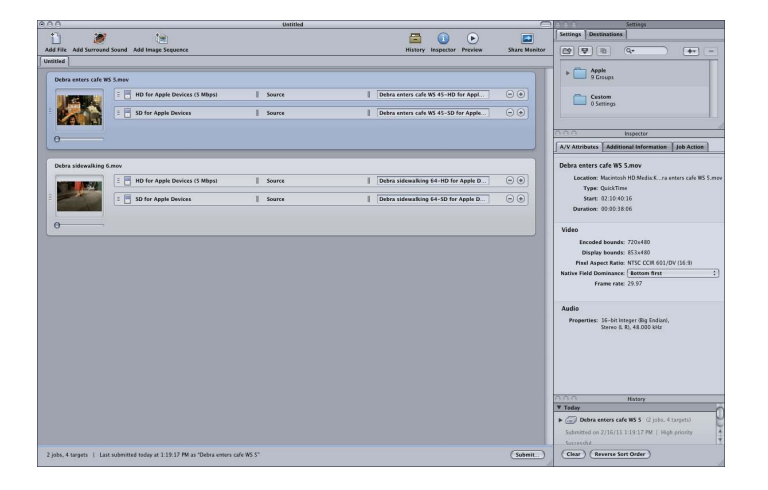

# **Choosing, Saving, and Managing Layouts**

Compressor makes it easy to choose a layout.

### **To choose a layout**

■ Choose Window > Layouts, and choose a layout from the list that appears.

Once you choose a layout, the Compressor interface changes to match it.

You can also create and save your own custom layouts.

### **To save a layout**

**1** Configure the Compressor interface the way you want it to be saved.

See [Working with the Compressor Windows](#page-45-0) for information on the ways you can work with the various windows.

- **2** Choose Window > Save Layout.
- **3** In the dialog that appears, enter a name for the layout and click Save.

The layout is saved and appears in the Window > Layouts list.

You can manage the layouts list by removing or renaming existing layouts.

### **To manage your layouts**

**1** Choose Window > Manage Layouts.

The layout manager dialog appears.

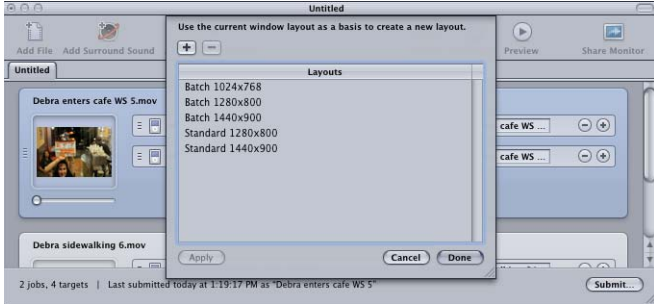

- **2** Do any of the following:
	- *To rename a layout:* Double-click it and type the new name.
	- *To remove a layout:* Select it and click the Delete (–) button.
	- *To save the current interface configuration as a new layout:* Click the Add (+) button and enter a name for the layout.
	- *To choose a layout and apply it to the current Compressor interface:* Choose the layout and click the Apply button.
- **3** Click Done when you have finished managing your layouts.

The layout manager closes and the Compressor interface changes to match the chosen layout setting.

*Note:* The layouts list is actually divided into two sections—the ones supplied by Apple and the ones that you create. You cannot rename or delete the Apple-supplied layouts. The ones that you create are listed in alphabetical order. Use care when naming your layouts to ensure you can easily locate them in the list.

### **About the Layout Files**

If you have several workstations using Compressor, you might find that you want to be able to have the same layouts available on all of them.

You can accomplish this by copying the layout files from one system to another, ensuring you put them in the correct location. The layouts are stored in the following path: Users/*username*/Library/Application Support/Compressor/Layouts. The layouts all have a .moduleLayout extension.

*Important:* Do not manually add or remove the layout files while Compressor is open. Compressor checks this location for available layouts as part of its startup process. You must restart Compressor to have it recognize any changes you have made to these files.

# <span id="page-45-0"></span>Working with the Compressor Windows

While the standard and batch workflow layouts present the Compressor interface as a single large element, it is actually composed of a number of individual windows that can be positioned and sized to best suit your needs.

### **Why Are Some Windows Covered Up?**

Because the Compressor interface is made up of individual windows, you may find that when you switch from Compressor to another application and then switch back to Compressor by clicking one of its windows, only that window appears, with the others remaining covered by other windows you might have open.

#### **To bring all Compressor windows to the front**

Do one of the following:

- When switching between applications, take advantage of the built-in application switching feature of Mac OS X. Press Command-Tab to have an application selection dialog appear. As you hold down the Command key, you can press the Tab key to cycle through the currently running applications, releasing the Command key once the Compressor icon is selected. This ensures that all the Compressor windows are visible.
- Choose Window > Bring All to Front.
- Click the Compressor application icon in the Dock.

*Note:* The Compressor toolbar, located along the top of the Batch window, makes it easy to navigate to the main Compressor windows and to Share Monitor.

### **Resizing the Compressor Windows**

All the Compressor windows can be resized with the exception of the Inspector window, which has a fixed size.

Each window has a minimum size limit, both horizontally and vertically, that affects how small you can make the window.

#### **To resize a window**

■ Drag the window's lower-right corner to stretch or compress the window horizontally or vertically.

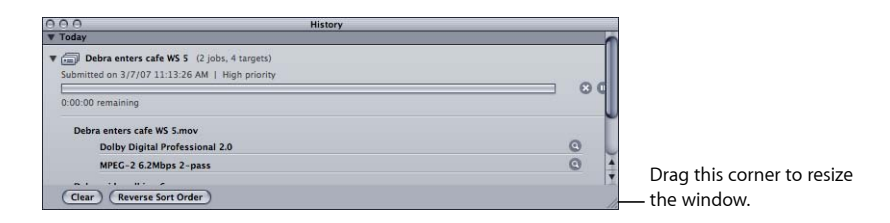

*Note:* As you reposition or resize a window, it will snap to a nearby window once you get close to it. This makes it easy to create a neat layout without gaps or overlaps.

# **About the Tabs**

The Batch window and the Settings and Destinations window can have multiple tabs.

- *The Batch window:* When you are working with a large monitor and have several batches open, you might want to be able to see each of them in its own window.
- *The Settings and Destinations tabs:* By default, the Settings tab and the Destinations tab are located in the same window. You can choose to have each in its own window or to close one of the tabs. You can even choose to add any of the other windows (except the Batch window) as an additional tab to the window.

In both cases, you can also control the order of the tabs.

### **To move a tab to its own window by dragging**

**1** Drag the tab out of its current location.

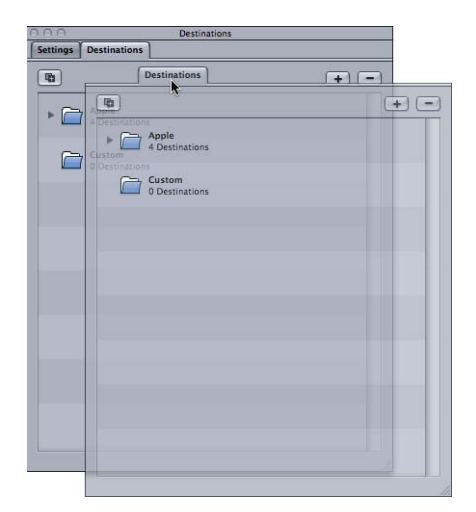

**2** Release the tab to have it appear in its own window.

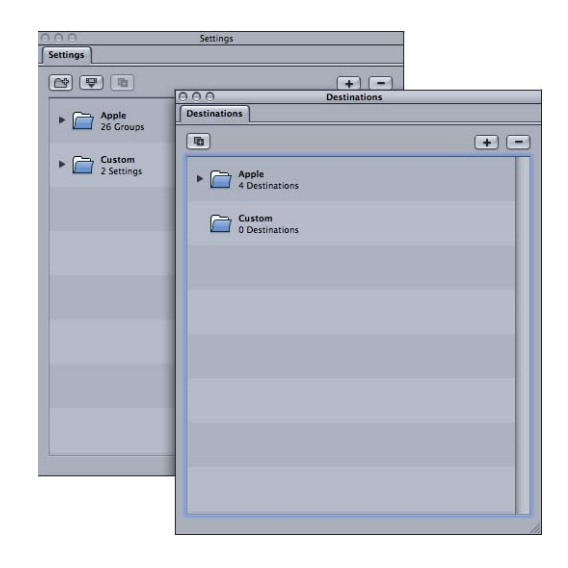

**To move a tab to its own window using a shortcut menu**

■ Control-click the tab and choose Tear Off Tab from the shortcut menu.

The tab opens in its own window.

**To add a tab from one window to another window by dragging**

**1** Drag the tab to the tab area of the window you want to add it to.

A highlight appears around the tab area.

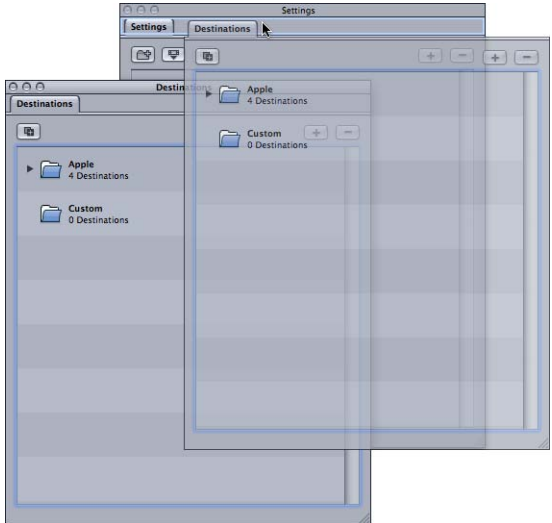

**2** Release the tab.

It snaps to the tab area and its original window closes.

#### **To add a tab from one window to another window by using a shortcut menu**

■ Control-click the tab area where you want the window to appear, and choose the tab from the list that appears in the shortcut menu.

*Note:* This is the only method that allows you to add the History, Preview, or Inspector tabs to the window.

#### **To change the order of the tabs in their current window**

■ Drag the tab left or right to its new position.

The other tabs move to make room for it.

Once you have the Compressor interface configured as you like it, you can save it as a layout. That makes it easy to restore the layout or to switch between it and other layouts. See [Creating and Managing Compressor Layouts](#page-42-0) for more information.

# <span id="page-48-0"></span>Batch Window

When you first open Compressor, the Batch window appears. The Batch window allows you to import source media files for compressing, add settings and destinations, name the batch, and choose where you want to save it. The Batch window is where you place all source media files in preparation for transcoding.

*Note:* Generally the Batch window is always showing. If you close it, it will reopen when you create a new batch (File > New Batch) or open an existing batch (File > Open).

You can use the Compressor menu bar or the toolbar at the top of the Batch window to open all other windows. (If the toolbar isn't visible when you open Compressor, click the button in the upper-right corner of the Batch window to open it.)

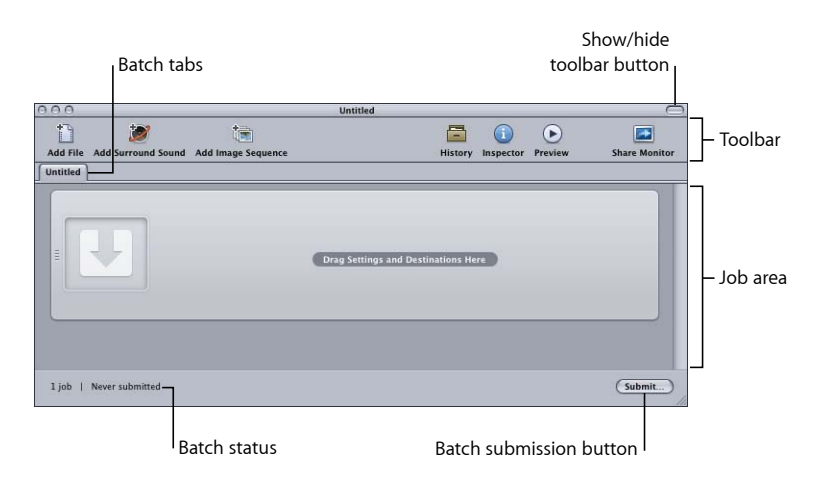

In addition to the Compressor toolbar and the Submit button, the Batch window contains the tabs for the open batches and an area for showing and configuring a batch's jobs. For information about adding source media files to a batch, see [Adding Source Media](#page-80-0) [Files to a Batch to Create Jobs](#page-80-0). For information on working with jobs and targets, see [Finalizing Jobs and Submitting Batches.](#page-110-0)

### **Customizing the Toolbar**

The Batch window contains a toolbar that you can customize to better fit your needs.

*Note:* If the toolbar isn't visible when you open Compressor, click the button in the upper-right corner of the Batch window to open it.

### **To customize the Batch window toolbar**

- **1** Do one of the following to open the toolbar customization palette:
	- Choose View > Customize Toolbar.
	- Control-click in the toolbar and choose Customize Toolbar from the shortcut menu.
	- Click the Customize icon in the toolbar (if present).

The toolbar palette opens.

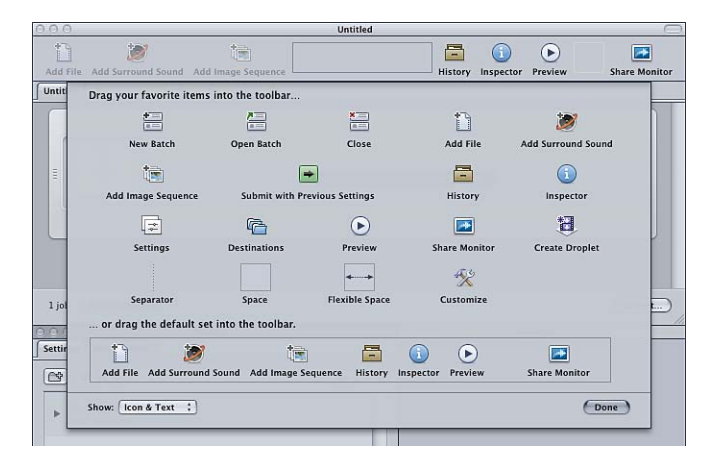

- **2** To customize the toolbar, do any of the following:
	- *To remove items currently in the toolbar:* Drag them off.
	- *To add items to the toolbar:* Drag them from the toolbar palette to the toolbar, placing them where you want them to appear.
	- *To rearrange items in the toolbar:* Drag them from their current location to a new location.
	- *To restore the toolbar to its default configuration:* Drag the default set (located on the bottom of the palette) to the toolbar.
	- *To configure how items show in the toolbar:* Choose a setting from the Show pop-up menu.

You can choose to show the icon and text, the icon only, or the text only.

**3** Click Done when you have finished.

**Note:** The toolbar configuration is saved as part of a layout. See [Creating and Managing](#page-42-0) [Compressor Layouts](#page-42-0) for more information about layouts.

It is possible to add more items to the toolbar than there is room for. When that happens, the right edge of the toolbar shows a double arrow that you can click to get access to the icons that do not fit.

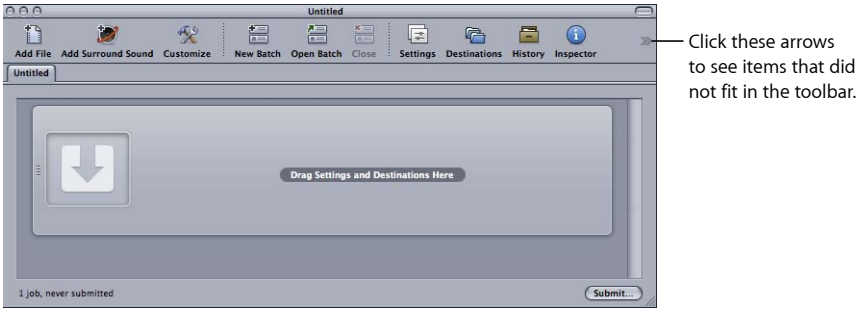

### **About the Toolbar Items**

Most of the items you can add to the toolbar can be added only once. There are a few that can be added multiple times, such as the separator, the space, and the flexible space.

- *New Batch:* Creates a new untitled batch.
- *Open Batch:* Opens a dialog for you to locate and select a saved batch to open.
- *Close:* Closes the currently selected batch.

*Note:* You cannot close a batch if it is the only one open.

- *Add File:* Opens a dialog for you to locate and select one or more source media files to import into the current batch.
- *Add Surround Sound:* Opens the audio file assignment dialog that you can use to manually assign files to each audio channel in a surround sound configuration.
- *Add Image Sequence:* Opens a dialog for you to locate and select the folder containing the source media image sequence files.
- *Submit with Previous Settings:* Submitsthe batch by using the settings used by previous batch submissions, bypassing the submission dialog.
- *History:* Opens the History window.
- *Inspector:* Opens the Inspector window.
- *Settings:* Opens the Settings tab.
- *Destinations:* Opens the Destinations tab.
- *Preview:* Opens the Preview window.
- *Share Monitor:* Opens the Share Monitor application.
- *Create Droplet:* Opens a settings selection dialog for you to select the settings for this Droplet.
- *Separator:* Adds a vertical line to the toolbar, allowing you to group items together.
- *Space:* Adds a fixed-width space to the toolbar.
- *Flexible Space:* Adds a flexible-width space to the toolbar. The space makes it possible to force items to the left and right edges of the toolbar, with it expanding to fill any unused area.
- <span id="page-51-0"></span>• *Customize:* Opens the toolbar customization palette.

# Settings Tab

The Settings tab allows you to centrally manage Apple and custom settings. You use the Settings tab together with the Inspector window to create and modify settings, decide exactly which settings you want to use to transcode your source media file, and choose which output format you want the transcoded file converted to.

### **To open the Settings tab**

Do one of the following:

- Choose Window > Settings (or press Command-3).
- Click the Settings icon in the Batch window toolbar (if present).
- Click the Settings tab (if present).

The Settings tab contains a list of the existing settings and the necessary buttons to add, remove, or duplicate a setting and to create groups and Droplets.

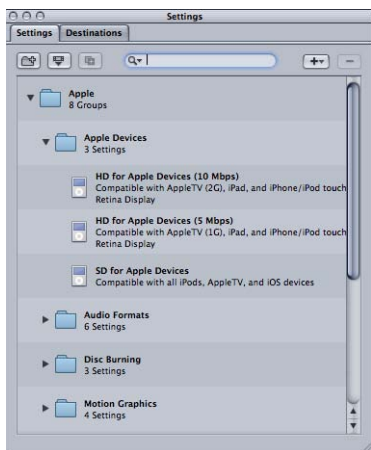

See [Creating, Previewing, and Modifying Settings](#page-94-0) for details on using the Settings tab to create, manage, and choose settings.

# <span id="page-52-0"></span>Destinations Tab

The Destinations tab allows you to create, modify, or remove destination settings, set a default destination, and add file identifiers to your output media filename.

### **To open the Destinations tab**

Do one of the following:

- Choose Window > Destinations (or press Command-4).
- Click the Destinations icon in the Batch window toolbar (if present).
- Click the Destinations tab (if present).

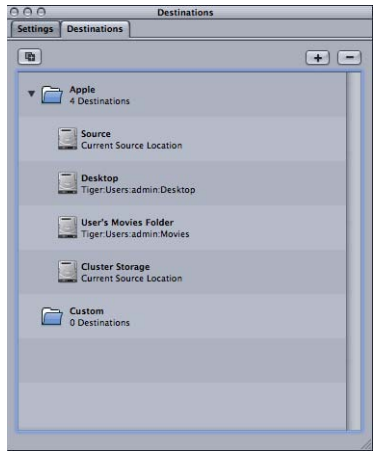

<span id="page-52-1"></span>See [Creating and Changing Destinations](#page-324-0) for details on how to configure destinations to simplify your Compressor workflow.

# Inspector Window

The Inspector window has easy access to common transcoding controls (for creating and modifying settings and destinations); a full summary table containing all the details of each setting; and information about source media files, including A/V attributes, closed caption data, annotations, and job actions.

# **To open the Inspector window**

Do one of the following:

- $\blacksquare$  Choose Window > Show Inspector.
- Click the Inspector icon in the Batch window toolbar.

*Note:* Unlike the other Compressor windows, the Inspector window cannot be resized.

### **About the Automatic Settings**

Several items in the settings panes have an optional automatic mode. When the automatic mode is enabled, Compressor determines the optimal value for the setting.

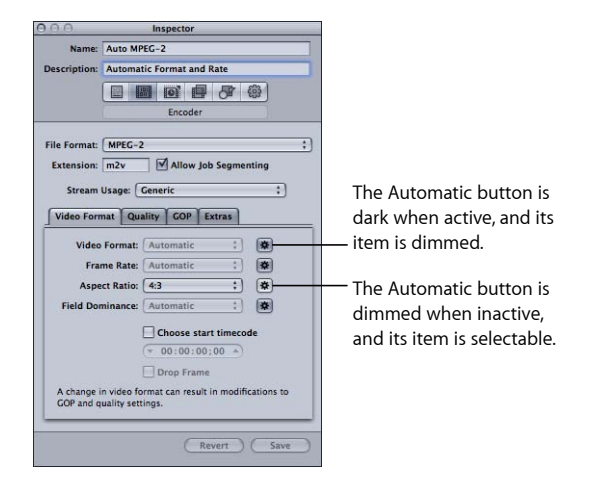

In general, when the automatic mode is active, its item is dimmed and cannot be changed.

- *If the setting has not been assigned to a source media file:* The item says "Automatic." An exception is in the Frame Controls pane of the Inspector window, whose state is undetermined until you have applied the setting to a source media file.
- *If the setting has been assigned to a source media file:* The item remains dimmed but shows the value that will be used.

When the automatic mode is inactive, its button is dimmed and you can choose values for an item as usual.

You can turn the Automatic button on or off to change from on (the button darkens) to off (the button lightens).

*Tip:* It is a good idea to verify the values in the Inspectors for those settings that are set to automatic. Compressor can usually correctly determine the appropriate values; however, there may be instances where there is not enough information in the source media file to determine the correct value. For example, some QuickTime clips might not have proper metadata or the metadata might be incorrect. Additionally, if the source media file uses nonstandard settings (such as the video frame size or frame rate), Compressor chooses the nearest standard value to use.

### **Media Source Files and the Inspector Window**

When you select a job in the Batch window, the Inspector window shows you information about the job's source media file and allows you to add annotations, closed caption files, and job actions.

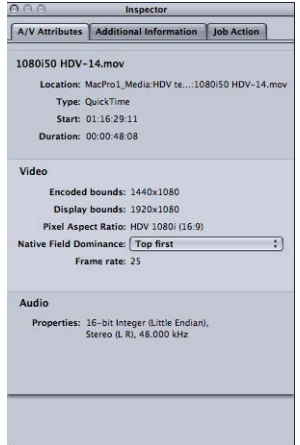

The Inspector window contains three tabs: A/V Attributes, Additional Information, and Job Action.

### **A/V Attributes Tab**

The A/V Attributes tab contains general information about the source media file and is divided into three sections.

- *File information:* This section shows the filename, location, and type of file.
- *Video information:* This section, when applicable, shows all video-related information about the file. This includes its frame size, frame rate, and timecode information.
- *Audio information:* This section, when applicable, shows all audio-related information about the file. This includes its sample size and sample rate.

### **Additional Information Tab**

The Additional Information tab allows you to see and modify a variety of metadata items that might have been added in other applications such as Final Cut Pro or QuickTime. You can also add metadata items to the output media file. It also includes the ability to associate a closed caption file with the file.

See [Additional Information Tab](#page-89-0) for more information on managing the closed caption files and annotations.

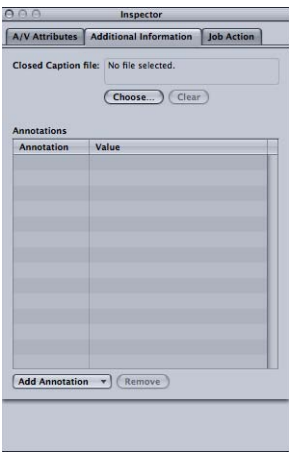

- *Closed Caption file field:* Displays the name of the closed caption file currently associated with the source media file.
- *Choose (closed caption) button:* Use this button to open a dialog and navigate to the the closed caption file you want to associate with the source media file.
- *Clear button:* Use this button to remove the associated closed caption file.
- *Annotations table:* Displays the current annotation types and the corresponding annotation text.
- *Add Annotation pop-up menu:* Use this menu to choose the type of annotation you want to add to the source media file.
- *Remove (annotation) button:* Use this button to remove the selected annotation.

### **Job Action Tab**

The Job Action tab allows you to apply and adjust post-transcoding actions to entire jobs. See [Adding Actions](#page-286-0) for more information.

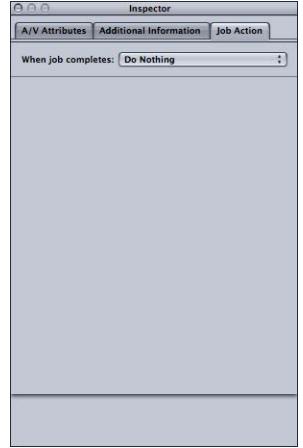

• *When job completes pop-up menu:* Use this pop-up menu to select and apply a post-transcoding action for a job selected in the Batch window.

### **About the Settings Panes**

When you select a setting in the Settings tab or a target in a batch's job, the Inspector shows one of six panes.

#### **Summary Pane**

The Summary pane contains the Summary table, which describes all the settings (video and audio settings, geometry, and filter settings) associated with the setting selected in the Settings tab. Information in the Summary table is updated automatically whenever any setting is modified.

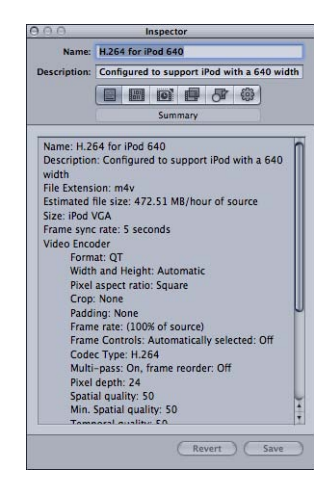

The Summary table includes the following details.

- *Name:* The name of the setting selected in the Settings tab.
- *Description:* A description of the setting selected in the Settings tab.
- *File Extension:* The extension assigned to the transcoded media file. This identifies which format your source media file is being converted to.
- *Estimated file size:* When assigned to a source media file, this shows the estimated total file size. When not assigned to a source media file, this shows an estimated size per hour of source media.

*Note:* The estimated total file size is not available for all output formats.

- *Audio Encoder:* Details of the audio output file format and other transcoding settings, such as sample rate, channels, bits per sample, and codec type.
- *Video Encoder:* Details of the video output file format and other transcoding settings such as frame width and height, crop amount (in pixels), frame rate, aspect ratio, codec type, pixel depth, spatial quality, minimum spatial quality, key frame interval, temporal quality, minimum temporal quality, and data rate (in bits per second).
- *Filter:* Details of all, some, or none (depending on how many filters you selected in the Filters pane) of the available Compressor filters.

### **Encoder Pane**

You use the Encoder pane to select and configure the output file format and other settings. The file format options and attributes are different for each format.

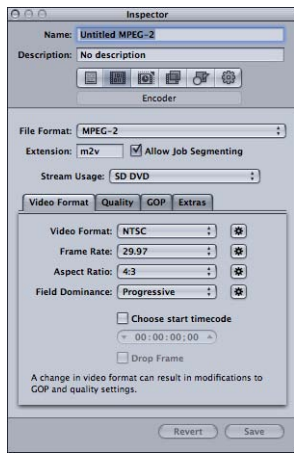

• *File Format:* Use this pop-up menu to choose an output file format. See [Choosing an](#page-35-0) [Output Format](#page-35-0) for more information on the available output formats.

- *File Extension field:* The following file extensions automatically appear in this field based on the format you choose from the File Format pop-up menu, and if video and audio tracks are enabled. Don't alter this field without good reason, because your file may not be recognized if you do.
	- *aiff:* Represents AIFF.
	- *ac3:* Represents Dolby Digital Professional.
	- *caf:* Represents Apple CAF files.
	- *dv:* Represents Digital Video (DV) format video.
	- *mpg:* Represents MPEG-1 multiplexed (video and audio) stream.
	- *m1v:* Represents MPEG-1 video elementary stream.
	- *m1a:* Represents MPEG-1 audio elementary stream.
	- *m2v:* Represents MPEG-2 video elementary stream.
	- *m2t:* Represents MPEG-2 transport stream.
	- *mpeg:* Represents MPEG-2 program stream.
	- *m4v:* Represents H.264 for Apple Devices.
	- *mp4:* Represents MPEG-4.
	- *mov:* Represents QuickTime.
	- *tga:* Represents TARGA.
	- *tiff:* Represents TIFF.
- *Allow Job Segmenting:* This checkbox allows you to turn off job segmenting. It is relevant only if you are using Compressor with distributed processing and with two–pass or multi-pass encoding. For more information, see [Job Segmenting and Two-Pass or](#page-128-0) [Multi-Pass Encoding.](#page-128-0)

#### **Frame Controls Pane**

This pane of the Inspector offers automatic and customized settings for advanced image analysis in frame resizing and frame retiming.

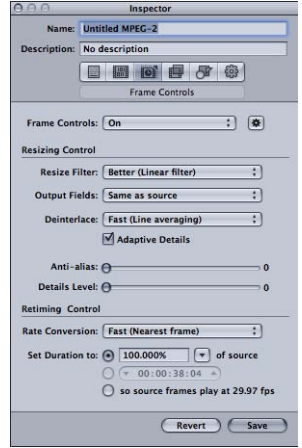

Frame resizing would be necessary when transcoding between a high definition format such as 1080i and a standard definition format such as DV-NTSC. An example of frame retiming would be when transcoding between video formats with different frame rates such as NTSC (29.97 frames per second) and PAL (25 frames per second). For more information about the Frame Controls pane, see [About the Frame Controls Pane](#page-262-0).

#### **Filters Pane**

You use the Filters pane to add filters to your setting. You can perform tasks such as gamma correction and noise removal from here.

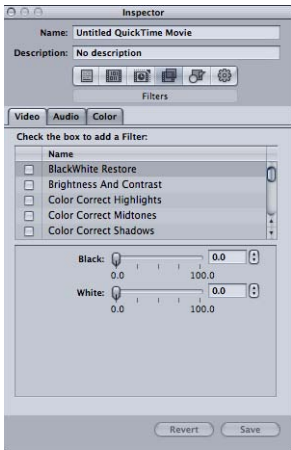

Select the checkbox next to any of the filters you want to include in a particular setting. Use each filter's sliders or arrow controls to adjust your filter settings as necessary.

Filters are applied to the source media file in the order you organize them in the Filters list. You can reorder filters by dragging them up or down in this list.

For more information about the Filters pane, see [About the Filters Pane](#page-248-0).

#### **Geometry Pane**

You use the options in the Geometry pane to crop and size the media file being compressed and set its aspect ratio.

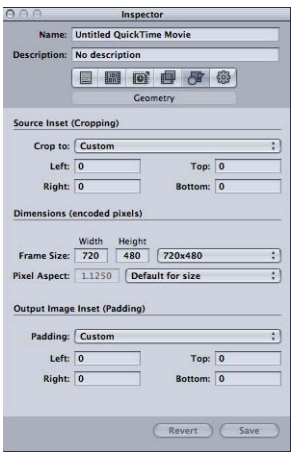

The Geometry pane has three sections:

- *Source inset (Cropping):* Use any of the four fields to enter the number of pixels by which you want to reduce the source media file size, or choose a setting from the "Crop to" pop-up menu to have Compressor enter crop values based on the source media file video content.
- *Dimensions (encoded pixels):* Use the Frame Size pop-up menu or these fields to create an appropriate output frame size and aspect ratio for your output media file. Use the Pixel Aspect pop-up menu to set width and height values to conform to a designated pixel aspect ratio.
- *Output image inset (Padding):* Use the Padding pop-up menu to calculate the output height or width values. With Custom selected, you can enter values in the fields.

For more information about the Geometry pane, see [Adding Geometry Settings.](#page-276-0)

#### **Actions Pane**

You use the Actions pane to activate transcode-completion notification emails and assign a default destination to this setting.

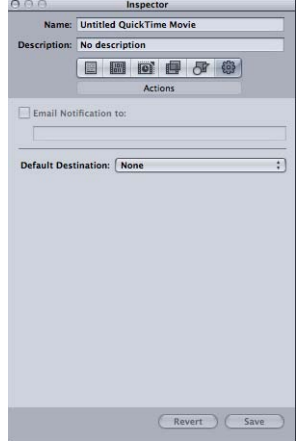

- *Email Notification to checkbox and field:* Use to enter the address to which you want an email notification sent after the media file has been transcoded, or in the event of an error.
- *Default Destination:* Choose a destination from the pop-up menu that you want this setting to use as its default.

<span id="page-61-0"></span>For more information about the Actions pane, see [Adding Actions.](#page-286-0)

# History Window

The History window gives you quick access to and some information about previously submitted batches. You can use this window to pause a transcoding operation, resubmit batches by dragging them to the Batch window, or view submission details about particular batches. You can also use it to locate the output media files from previously submitted batches.

The History window also contains a progress bar that you can use to monitor the status of previously submitted batches.

#### **To open and close the History window**

Do one of the following:

 $\blacksquare$  Choose Window > History (or press Command-1).

■ Click the History button in the Batch window toolbar.

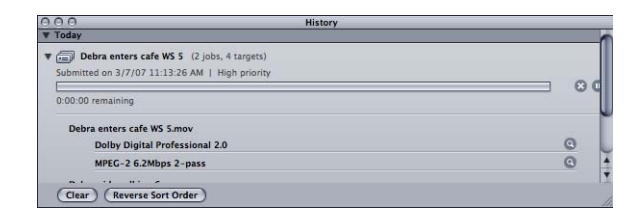

*Note:* The History window automatically opens if it is closed when you submit a batch for transcoding.

The History window contains entries that display information about the batch name and the date and time it was originally transcoded. The entries are ordered by date, with the oldest first. When you drag a batch into the Batch window for resubmission, a new untitled batch is created for it (any existing batches are unaffected).

<span id="page-62-0"></span>For more information about the controls and settings in the History window, see [About](#page-122-0) [the History Window.](#page-122-0)

# Preview Window

The Preview window consists of a split screen that displays your selected source media file in its original form on the left side, and what your output media file will look like on the right side. This allows you to make a comparison between the original and transcoded versions and adjust your settings as necessary. Using the options in this window, you can crop the frame, add key frames, and change the aspect ratio.

### **To open the Preview window**

Do one of the following:

■ Choose Window > Preview (or press Command-2).

■ Click the Preview button in the Batch window toolbar.

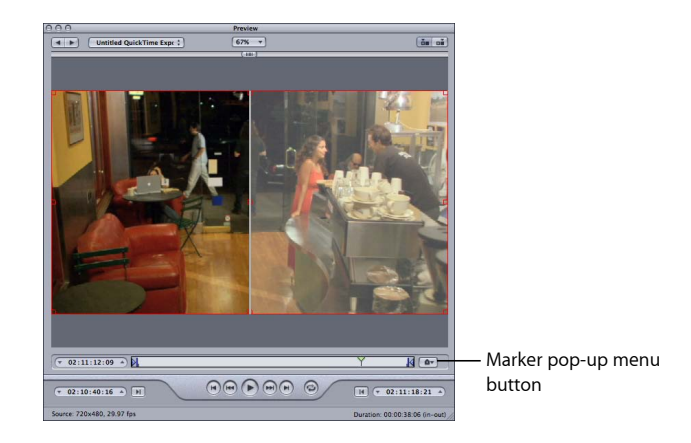

The Preview window has additional features, including a Marker pop-up menu. The Marker pop-up menu allows you to import chapter lists or manually add chapter (and podcast) markers and compression markers (to improve the compression quality of your media file).

For more information about the controls and settings in the Preview window, see [About](#page-304-0) [the Preview Window](#page-304-0).

# <span id="page-64-0"></span>Apple Qmaster Sharing Window

Compressor includes a distributed processing feature that you can use to speed up your transcoding jobs. It allows you to harness the power of multiple computers on your local network to spread out the work. The Apple Qmaster Sharing window, opened by choosing Apple Qmaster > Share This Computer, provides most of the controls needed to configure a distributed processing system. For details on setting it up, see [Apple Qmaster](#page-344-0) and [Distributed](#page-344-0) Processing.

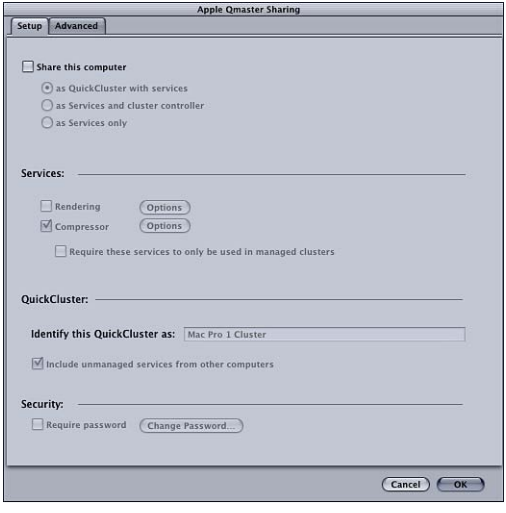

# <span id="page-65-0"></span>Share Monitor

You use Share Monitor to monitor the progress of all transcoding batch activity, including estimates for the transcoding time remaining for all jobs. Share Monitor is a separate application that can be opened without opening Compressor. For more details on Share Monitor, see the *Share Monitor User Manual*.

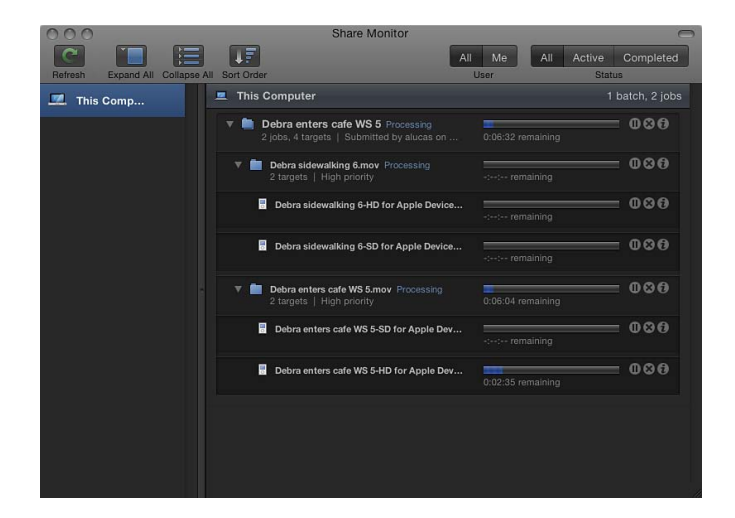

### **To open Share Monitor**

■ Click the Share Monitor button in the Batch window toolbar.

You can also set Compressor preferences so that Share Monitor opens automatically when you submit a batch. See [Setting Compressor Preferences](#page-70-0) for more information.

Share Monitor displays the status of all your submitted batches, including each batch's name and other details. You can view reports for both successful and failed jobs in Share Monitor as well as the History window.

For more information about the controls and settings in Share Monitor, see the *Share Monitor User Manual*.

# <span id="page-66-0"></span>Droplet Windows

You can save one or more settings or groups of settings into a *Droplet*, a standalone preset, packaged into a drag-and-drop application and saved as an icon. Then you can transcode source media files (without even opening Compressor) by simply dragging them to a Droplet icon. See [Using Droplets](#page-332-0) for information on creating and using Droplets.

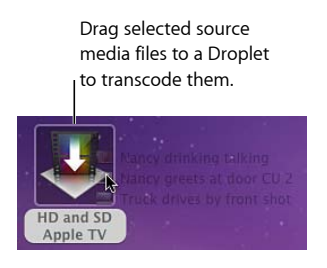

You can open any Droplet and view its window for full details about the Droplet.

### **To open a Droplet window**

■ Double-click a Droplet icon.

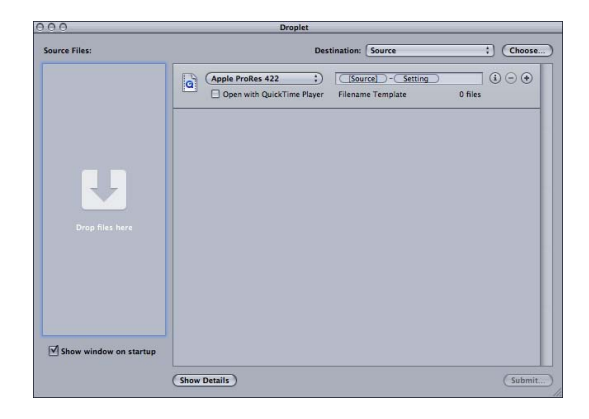

<span id="page-66-1"></span>For more information about the controls and settings in the Droplet window, see [About](#page-335-0) [the Droplet Window.](#page-335-0)

# About Changing Values and Timecode Entries

Compressor includes several types of value entry methods. Most of them have features that can make changing the values or timecode fields much easier.

# **Using Value Sliders**

There are two methods used to enter general numeric values: traditional sliders with separate numeric entry fields and value sliders that combine the slider with the numeric entry field.

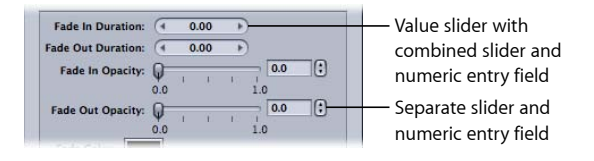

Value sliders allow you to enter a specific number in the value field or to drag in the value field to set a value. When using the value sliders, you can use a modifier key to make normal, small, or large value adjustments. Dragging in the middle area (where the number is) works the same as an ordinary slider; dragging to the right increases the value and dragging to the left decreases the value. Additionally, you can click the right or left arrow to change the value one step at a time. You can also double-click the number itself and type a new number to enter a specific number in the value field.

### **To change values in normal increments**

Do one of the following:

- Drag left or right in the value field.
- Click the left arrow to decrease a value, or click the right arrow to increase a value.
- If you have a three-button mouse with a scroll wheel, click in the value field and use the scroll wheel on the mouse.

### **To change values in fine increments**

Do one of the following:

- Option-drag in the value field.
- Option-click the left arrow to decrease a value, or Option-click the right arrow to increase a value.
- If you have a mouse with a scroll wheel, Option-scroll in the value field.

### **To change values in coarse increments**

Do one of the following:

- **■** Shift-drag in the value field.
- Shift-click the left arrow to decrease a value, or Shift-click the right arrow to increase a value.
- If you have a mouse with a scroll wheel, Shift-scroll in the value field.

When a value slider or value field is active (highlighted), press Tab to move to the next field.

# **Using Timecode Value Sliders**

Compressor uses timecode value sliders for all timecode entry fields. In addition to being able to enter timecode values directly, you can "scrub" the timecode value by dragging.

If you place the pointer over a segment of the timecode, small arrows appear above and below that segment.

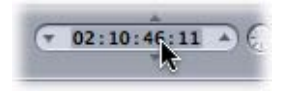

You can drag up or to the right to increase the value in that segment (values in segments to the left will also increment if your dragging causes the selected segment to roll over). Dragging to the left or down decreases the value. You can hold down the Option key to make the value changes slower, or the Shift key to make them faster.

Alternatively, you can click the up and down arrows on each side of the timecode value or press the keyboard's Up Arrow and Down Arrow keys to increase or decrease the timecode value.

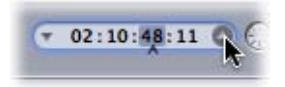

<span id="page-68-0"></span>You can control which segment is affected by the up and down arrows by selecting a segment so that a caret appears below the segment. You can also use the keyboard's Left Arrow and Right Arrow keys to select other segments.

# Keyboard Shortcuts

For complete lists of [Compressor](#page-386-0) keyboard shortcuts, see General Compressor [Keyboard Shortcuts](#page-387-0) and Preview Window Keyboard Shortcuts.

# <span id="page-70-0"></span>**Setting Compressor Preferences 5**

You can use Compressor preferences to configure many aspects of Compressor.

### This chapter covers the following:

- [About Compressor Preferences](#page-70-1) (p. 71)
- <span id="page-70-1"></span>• [Using Compressor Preferences](#page-73-0) (p. 74)

# About Compressor Preferences

Use the Compressor Preferences window to configure a variety of Compressor controls.

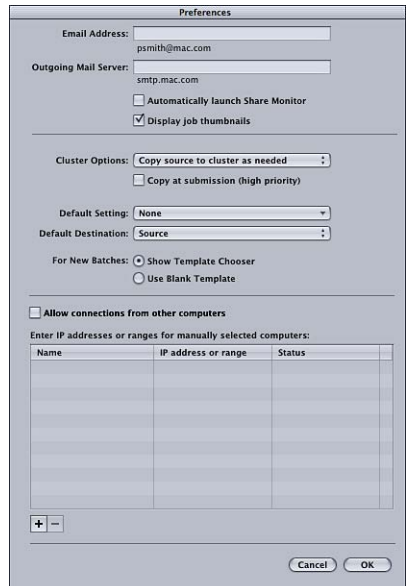

The Compressor Preferences window contains the following controls.

### **Compressor Preferences Details**

• *Email Address:* Use this field to enter the default email address for email notification.

- *Outgoing Mail Server:* For more information about email notification, see [Working with](#page-286-1) [Post-Transcoding Actions](#page-286-1).
- *Automatically launch Share Monitor:* Use this checkbox to control whether Share Monitor automatically opens when you submit a batch.
- *Display job thumbnails:* Use this checkbox to control whether thumbnail images are displayed for jobs in a batch.
- *Cluster Options:* Choose one of the following to control cluster options (for distributed processing scratch storage settings).
	- *Copy source to cluster as needed:* Instructs Compressor to copy source files to a cluster's scratch storage location as needed.
	- *Always copy source to cluster:* Requires Compressor to always copy source files to a cluster's scratch storage location.
	- *Never copy source to cluster:* Prevents Compressor from copying source files.
	- *Never copy files to/from cluster:* Prevents Compressor from copying any files. Either all the files are in the correct locations, or the batch fails.
- *Copy at submission (high priority):* Use this checkbox to control whether Compressor transfers Source files to the processing cluster immediately.
- *Default Setting:* Use the Default Setting pop-up menu to choose from the list of existing settings.
- *Default Destination:* Use the Default Destination pop-up menu to choose from the list of existing destinations.
- *For New Batches:* Choose one of the following options for setting the Compressor startup screen.
	- *Show Template Chooser:* Compressor opens with the Batch Template Chooser on startup.
	- *Use Blank Template:* Compressor opens with an empty untitled batch with a placeholder job.
- *Allow connections from other computers:* Use this checkbox to control whether remote computers running Share Monitor can view this computer's job status. Share Monitor on the remote computer only needs to know the IP address or hostname. (There is no password to enter.)
- *Enter IP addresses or ranges for manually selected computers:* This table displays information about remote host computers.
- *Add/Remove button:* Use this button to add or remove information about remote host computers.
#### **Remote Computer Address Dialog**

The remote computer address dialog is displayed when you click the Add/Remove button in the main Compressor Preferences window. Use this window to enter IP addresses or ranges for manually selected computers.

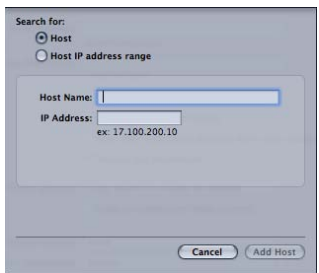

This dialog contains the following controls:

- *Host/Host IP address range buttons:* These buttons control whether this dialog is in IP Address mode (in which you enter a specific address) or IP Address Range mode (in which you enter a range of addresses).
	- *Host:* Use this mode to enter a host name and IP address for a specific remote computer.
	- *Host IP address range:* Use this mode to enter a name and set of range numbers (Range From, Range To) for a range of remote IP addresses.

# Using Compressor Preferences

Follow the instructions below to set Compressor preferences.

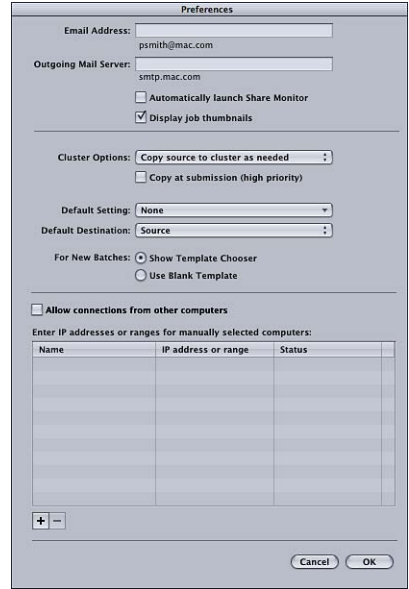

#### **To open Compressor preferences**

■ Choose Compressor > Preferences, or press Command-Comma (,).

The Preferences window appears.

#### **To configure the email notification preference**

**1** Enter the default email address to use when email notification is activated.

You can change this address in the Actions pane of the Inspector window.

**2** Enter the mail server used by this computer for outgoing email.

For more information about email notification, see [Working with Post-Transcoding Actions](#page-286-0).

**To set whether or not Share Monitor automatically opens** Do one of the following:

- Select the "Automatically launch Share Monitor" checkbox to have Share Monitor automatically open when you submit a batch.
- Deselect the "Automatically launch Share Monitor" checkbox to prevent Share Monitor from automatically opening. You can still manually open Share Monitor from the Batch window.

#### **To control whether thumbnail images are displayed for each job in a batch**

■ Select "Display job thumbnails" to have Compressor display the images.

**• Deselect "Display job thumbnails" to have Compressor not display the images.** 

#### **To control cluster options (for distributed processing scratch storage settings)**

- Choose an option from the Cluster Options pop-up menu:
	- *Copy source to cluster as needed:* Instructs Compressor to copy source files to a cluster's scratch storage location as needed.
	- *Always copy source to cluster:* Requires Compressor to always copy source files to a cluster's scratch storage location.
	- *Never copy source to cluster:* Prevents Compressor from copying source files.
	- *Never copy files to/from cluster:* Prevents Compressor from copying any files. Either all the files are in the correct locations, or the batch fails.

## **To control whether Compressor transfers Source files to the processing cluster immediately**

Do one of the following:

- Select "Copy at submission (high priority)" to have Compressor transfer source files immediately.
- Deselect "Copy at submission (high priority)" to prevent Compressor from transferring source files immediately.

#### **To control the default setting**

■ Use the Default Setting pop-up menu to choose from the list of existing settings.

The setting you choose appears as the default setting when you import a new source file in the Batch window.

#### **To change the default destination**

■ Use the Default Destination pop-up menu to choose from the list of existing destinations.

The destination you choose appears as the default destination when you import a new source file in the Batch window.

#### **To control whether Compressor displays the Batch Template Chooser on startup**

- Select Show Template Chooser to display the Batch Template Chooser on startup.
- Select Use Blank Template to not display the Batch Template Chooser on startup.

#### **To control whether other computers with Share Monitor can view this computer's job status**

■ Select "Allow connections from other computers" to allow remote computers running Share Monitor to monitor this computer's job status.

The remote computer needs to know this computer's IP address or hostname. (There is no password.)

#### **To enter IP addresses or ranges for remote host computers**

**1** Click Add (+) at the bottom of the Compressor Preferences window.

The host address dialog appears.

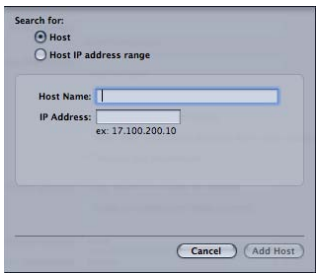

- **2** In the host address dialog, do one of the following:
	- Select Host, complete the Host Name and IP Address fields, and click Add Host.

*Note:* You can also enter only the host name or the IP address and press the Tab key. If a corresponding host name or IP address is found, the match is entered in the field automatically.

• Select "Host IP address range," complete the Range fields, and click Add Range.

The hosts or host ranges appear in the Host table in the main Preferences dialog.

*Important:* Any changes you make to the Compressor preference settings take effect only when you click OK. If you make changes but decide not to use them, click Cancel.

# **Importing Source Media Files 6**

The first step in the traditional Compressor transcoding process is to import at least one source media file into the Batch window.

*Note:* If you are using the batch template workflow, the first step would be to choose a batch template. For more information about the simple batch template workflow, see [Quick and Easy Compressor Workflow: Batch Template Method](#page-11-0).

## This chapter covers the following:

- [About the Batch Window](#page-76-0) (p. 77)
- [Adding Source Media Files to a Batch to Create Jobs](#page-80-0) (p. 81)
- [Using the Inspector with Source Media Files](#page-88-0) (p. 89)
- <span id="page-76-0"></span>• [Tips on Importing Source Media Files](#page-91-0) (p. 92)

# About the Batch Window

The Batch window provides a central location for organizing your transcoding tasks and quickly assigning settings. When you first open Compressor, an untitled Batch window appears. Think of batches as documents that can be saved, closed, and opened again. You use the toolbar at the top of the Batch window to open all other task windows.

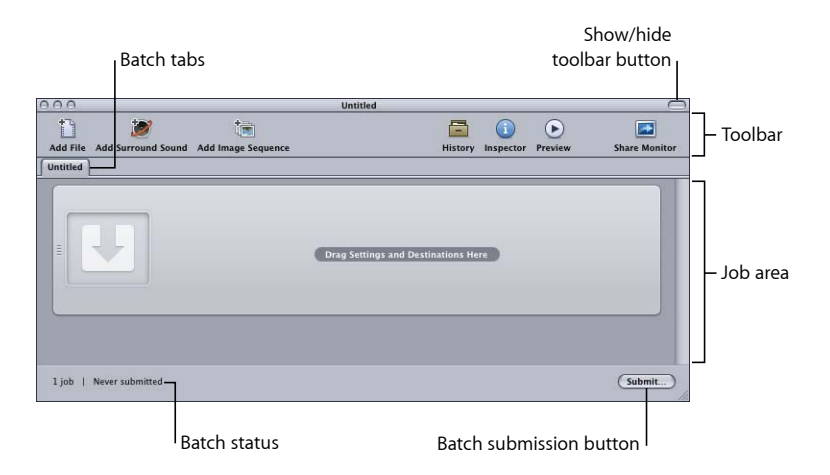

## **General Batch Window Information**

Batches are the heart of your Compressor workflow, and the Batch window is where you work with the batches. The Batch window supports having multiple batches open at once, showing them as separate tabs.

#### **To create a new batch**

 $\blacksquare$  Choose File > New Batch (or press Command-N).

A new untitled batch is added to the Batch window. Depending on how For New Batches is configured in Compressor preferences, the Batch Template Chooser may appear.

*Note:* To create a new batch and make sure the Batch Template Chooser appears, choose File > New Batch from Template (or press Command-Shift-N).

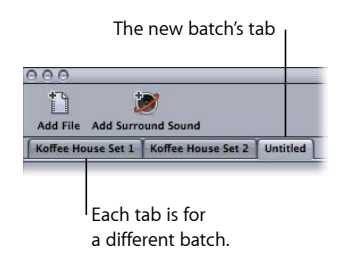

See [Saving and Opening a Batch File](#page-124-0) for more information about batch files. See [About](#page-77-0) [the Batch Template Chooser](#page-77-0) for more information about the Batch Template Chooser.

You can even have multiple Batch windows open, with each containing a different batch, by dragging a batch's tab to a new location. See [About the Tabs](#page-46-0) for information on dragging tabs to open or close additional Batch windows.

<span id="page-77-0"></span>The Batch window has a Submit button, located in the lower-right corner, that you can use to begin transcoding the currently selected batch. The lower-left corner shows the status of the current batch (how many jobs it contains and whether it has been submitted).

## **About the Batch Template Chooser**

To simplify common workflows, Compressor includes a Batch Template Chooser that can appear anytime you create a new batch. The For New Batches setting in Compressor Preferences controls whether the Batch Template Chooser appears. See [About Compressor](#page-70-0) [Preferences](#page-70-0) for details on this setting.

The Batch Template Chooser contains a variety of options you can choose from to configure a new batch.

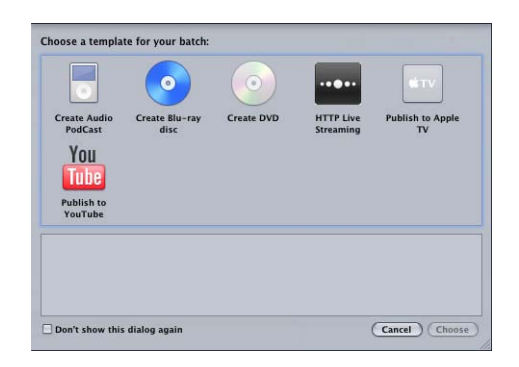

Choosing a template adds one or more settings to the batch, as well as a job action to be executed once the batch output is finished.

The standard Apple batch templates are listed below.

- *Create Audio Podcast:* Use this template to create an AAC audio file suitable for podcasting and add it to the iTunes library.
- *Create Blu-ray disc:* Use this template to create BD H.264 video and Dolby Digital Professional (.ac3) audio files and automatically burn them to a Blu-ray disc or an AVCHD disc (AVCHD discs can be played in Blu-ray Disc players that are compatible with the AVCHD format).
- *Create DVD:* Use this template to create a standard definition DVD using MPEG-2 (.m2v) video and Dolby Digital Professional (.ac3) audio and automatically burn it to a disc.
- *HTTP Live Streaming:* Use this template to create a set of files you can use to stream a movie to iPhone, iPad, iPod touch, and Mac, using an ordinary server.
- *Publish to Apple TV:* Use this template to create a video file suitable for viewing on Apple TV and add it to the iTunes library.
- *Publish to YouTube:* Use this template to create a video file suitable for viewing on YouTube and upload it to a YouTube account.

*Note:* Your choice of a template should be based on the intended use of the output media file you are creating. If there is no obvious template for your intended workflow, you may want to try the manual method. For more information, see [Quick and Easy](#page-16-0) [Compressor Workflow: Manual Method](#page-16-0). For information about creating custom templates, see [Creating a Custom Batch Template.](#page-79-0)

# <span id="page-79-0"></span>**Creating a Custom Batch Template**

You can save any batch as a custom batch template. Custom batch templates appear as options in the Batch Template Chooser, alongside the default Apple batch templates. Custom batch templates can save you time, particularly with workflows that you repeat often.

#### **To create a custom batch template**

- **1** In the Batch window, do one of the following to open a batch with the characteristics (jobs, settings, destinations, job actions, and so on) that you want in the batch template:
	- Create a new batch and make the needed adjustments.

For more information, see [The Basic Transcoding Workflow](#page-30-0), [Assigning Settings,](#page-110-0) [Assigning](#page-115-0) [Destinations,](#page-115-0) and [Adding Actions.](#page-286-1)

• Open a saved batch with the characteristics that you want in the batch template.

For more information, see [Saving and Opening a Batch File.](#page-124-0)

- **2** Choose File > Save as Template.
- **3** In the dialog that appears, enter a name and description, then click OK.

The custom batch template is saved.

Optionally, choose File > New Batch from Template to open the Batch Template Chooser and confirm or use your new custom batch template.

# **About the Batch Window Toolbar**

The Batch window has a customizable toolbar along its top. You can choose whether to show or hide the toolbar by clicking the button in the window's upper-right corner.

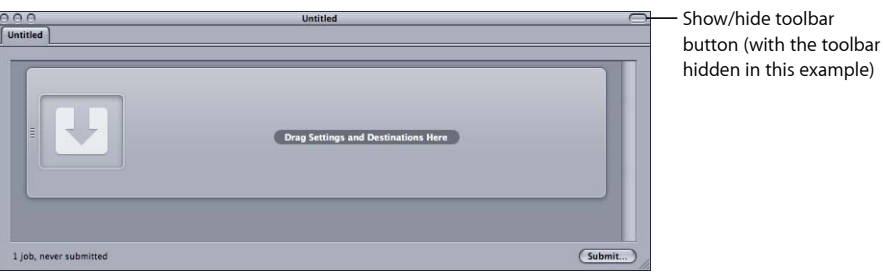

You can choose to have a variety of items in the toolbar, such as items to open, save, or close a batch. See [Customizing the Toolbar](#page-49-0) for details on the items you can add and how to add them.

# <span id="page-80-0"></span>Adding Source Media Files to a Batch to Create Jobs

You need to import the source media files into the batch in the Batch window before you can add any transcoding settings to them. Once they are imported into the batch, the source media files create a job, which is the first step to getting the files transcoded. There are special methods to use when importing surround sound source media files.

## **Adding Standard Source Media Files to Batches**

Following are the details for adding standard (non–surround sound or image sequence) source media files to a batch.

#### **To add source media files to a batch**

**1** Open Compressor.

The Batch window opens with an empty batch tab named Untitled.

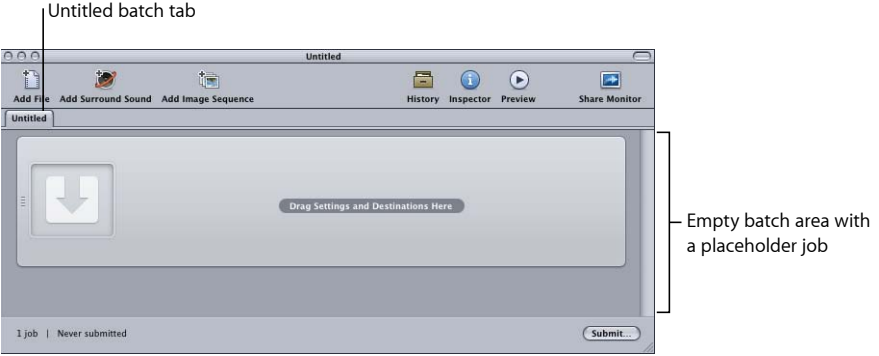

*Note:* If the Batch Template Chooser opens automatically, click Cancel to close the Batch Template Chooser. To prevent the Batch Template Chooser from opening when you open Compressor, select the "Don't show this dialog again" checkbox, or, in Compressor preferences, select For New Batches: Use Blank Template.

- **2** Do one of the following:
	- Choose Job > New Job With File (or press Command-I), navigate to the relevant media file folder, select one or more source media files, and then click Open.
	- Click the Add File button (in the Batch window toolbar, if visible), navigate to the relevant media file folder, select one or more source media files, and then click Open.
	- Control-click a job and choose Source > File from the shortcut menu.
	- Control-click an empty area of the batch and choose New Job With File from the shortcut menu. You can then navigate to the relevant media file folder, select one or more source media files, and then click Open.

• Open your source media file folder and drag one or more source media files into the batch.

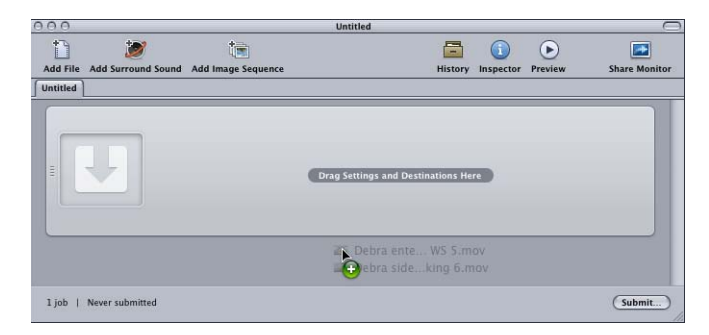

*Note:* You can combine the above steps by selecting all the source media files you want to transcode before opening Compressor and then dragging them to the Compressor application icon. This opens Compressor and adds the media files to the default untitled batch at the same time.

- **3** Save the batch by choosing File > Save As (or pressing Command-Shift-S).
- **4** Enter a name for the batch and choose the location where you want to save it in the dialog that appears.
- **5** Click Save when done.

The tab in the Batch window changes to match the name of the file.

*Note:* If your Finder preferences are set to show the extensions, the extension .compressor appears in the tab along with the name.

You are not actually required to name and save your batches, and for quick jobs you might decide not to. However, naming and saving a batch makes it easy to go back and resubmit it later if you find that the output files were not as expected or if your needs change. It also makes it easier to figure out what is in the History window and in Share Monitor if you submit multiple batches in a short period of time.

The batch now contains your selected media files, each in its own job. Source media files with video content also include a thumbnail image and a scroller that you can use to scroll through the video.

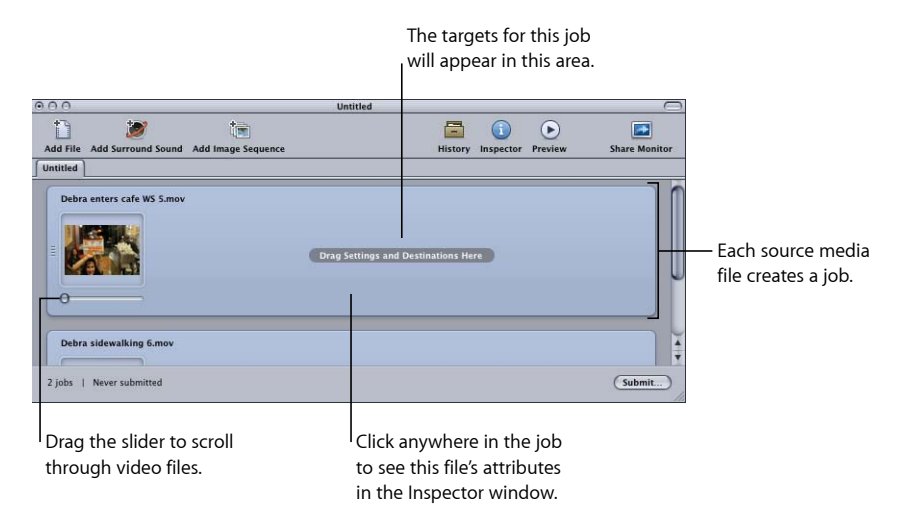

You can change the source media file assigned to a job.

#### **To change the source media file assigned to a job**

- **1** Select the job for which you want to change the source media file.
- **2** Do one of the following:
	- Choose Job > Source > File, navigate to the relevant media file folder, select one or more source media files, and then click Open.
	- Control-click the job and choose Source from the shortcut menu. You can then navigate to the relevant media file folder, select one or more source media files, and then click Open.
	- Drag a new source media file to the job.

Any targets you had already configured remain and are now applied to the new source media file. You can also remove a source media file from a job if needed.

#### **To remove a source media file from a job**

■ Control-click the job and choose Clear Source from the shortcut menu.

#### **To remove a job from a batch**

Do one of the following:

- Select the job and press Delete.
- Control-click in an empty part of the batch and choose Remove All Jobs from the shortcut menu.

These jobs are now ready to have a target added to them.

## **Adding Surround Sound Source Media Files to Batches**

There are two methods you can use to add audio files to a batch to create a surround sound job: an automatic method that relies on file naming to map the audio files to the proper channels and a manual method that allows you to manually assign the audio files to the channels.

Each method results in a job to which you can add a setting that supports surround sound audio outputs, such as Dolby Digital Professional, AIFF, and several audio codecs in the QuickTime Movie output format.

*Important:* Some of the output formats have multiple configurations for the surround sound audio channels. Be sure you know which configuration your intended playback device requires. For example, the AIFF output format provides four different configurations for 5.1 (six-channel) audio outputs, with the difference being the order of the channels.

#### **Assigning Files to Surround Sound Channels (Automatic Method)**

Compressor offers some streamlined channel assignment techniques that can save you time.

#### **To assign files to surround channels with channel identifier codes**

- **1** Append the channel identifier code of the target surround channel to the filename of each source audio file. (See the list below for the appropriate channel identifier codes.)
	- *-L:* Left front channel
	- *-R:* Right front channel
	- *-C:* Center front channel
	- *-Ls:* Left surround channel
	- *-Rs:* Right surround channel
	- *-S:* Center surround channel
	- *-LFE:* Low frequency channel (Subwoofer, LFE)

For example, to assign an AIFF file to the left surround channel, rename the file as *filename*-Ls.aiff (where *filename* is the name of your file). (The channel identifier codes must include the hyphen, as shown.)

*Note:* Mac OS X may add a file extension like *.aiff*. This will *not* interfere with this channel assignment method.

This procedure works only when you drag and drop files into the Batch window. If you drag the files onto the Compressor application icon, they will appear as separate source files, each in its own job.

*Note:* If you are creating Dolby Digital Professional (AC-3) surround sound streams, you will not use all the channels listed in the table at once. See [Audio Tab Settings](#page-142-0) for a diagram of the Dolby audio coding modes.

**2** Drag the renamed source audio files to the Batch window.

If the following conditions are met, Compressor automatically collapses the entire group of files into what appears as a single surround source media file in the Batch window:

- The files in the group must be named correctly. (See the list in the previous step.)
- The total number of files in the group must be fewer than seven.

#### **Assigning Files to Surround Sound Channels (Manual Method)**

Follow these steps to use the manual method for assigning individual audio files to surround sound channels. Additionally, you can add a video file to the surround sound job.

**To manually assign source audio files to channels of a surround sound stream 1** Do one of the following to import the source audio files:

- Choose Job > New Job With Surround Sound Group (or press Command-Control-I).
- Click the Add Surround Sound button in the Batch window.
- Control-click in the batch and choose New Job With Surround Sound Group from the shortcut menu.

The channel assignment interface opens.

- **2** Do one of the following to assign a source audio file to a particular channel:
	- Drag the source audio file from the Finder to the icon for a specific channel (for example,  $"L"$ ).
	- Click the icon for a specific channel (for example, "L") and use the Open dialog to locate the source audio file intended for that channel.

The file is now assigned to the "L" (Left Front) channel.

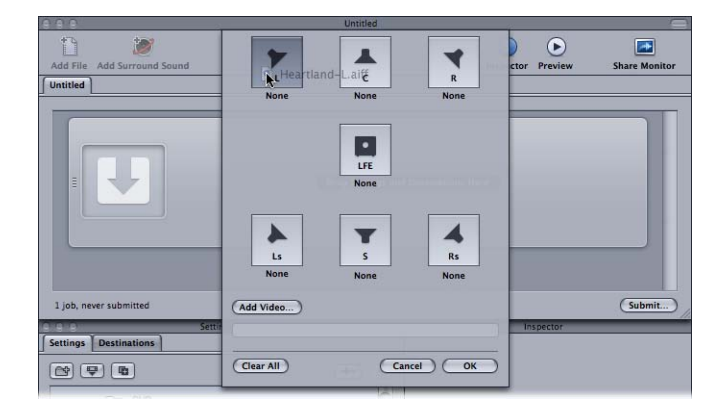

**3** Repeat step 2 for each of the source audio files that you intend to include in the surround stream.

*Note:* If you are creating Dolby Digital Professional (AC-3) surround sound streams, you will not use all the channels listed in the table at once. See [Audio Tab Settings](#page-142-0) for a diagram of the Dolby audio coding modes.

- **4** Optionally, click the Add Video button to select a video file to include with the surround sound job.
- **5** When you have finished adding source audio and video files to the channel assignment interface, click OK.

The group of surround files appears as a single surround source media file job in the Batch window.

#### **About Surround Sound Jobs**

Once you have created a surround sound job, the Batch window shows the surround sound icon in the source media file thumbnail (unless a video file was added to the job) and the Inspector window shows the channels and their assigned files.

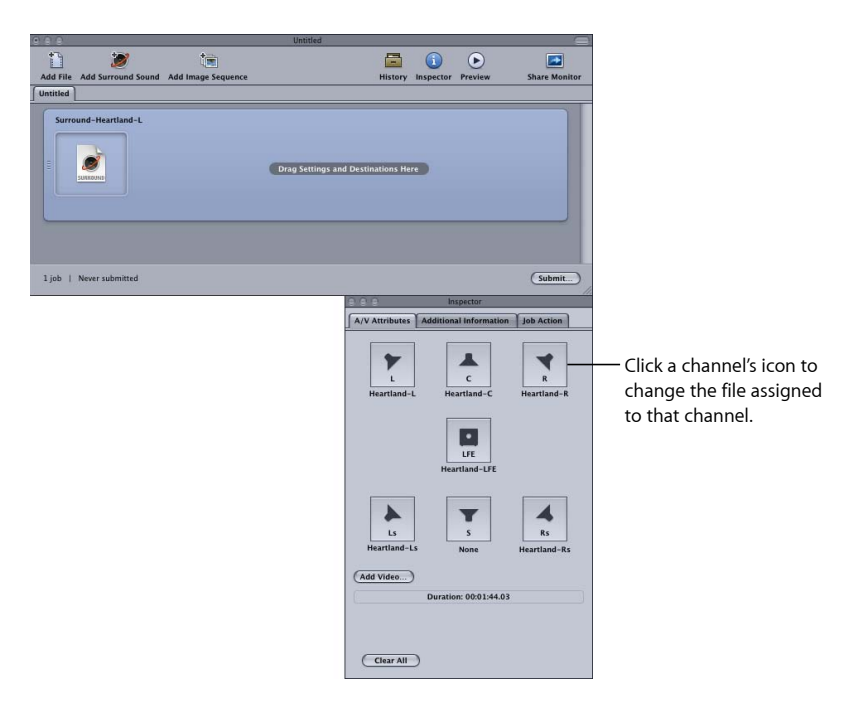

You can change any of the file assignments in the Inspector window.

#### **To change a surround sound file assignment**

**1** Click the speaker icon of the channel you want to change.

A file selection dialog opens.

- **2** Locate the file to assign to that channel and click Open.
- **3** Optionally, you can either click Add Video to add a video file to the job, or delete the video file already assigned and then click Add Video to choose a different video file.

See [Creating Dolby Digital Professional Output Files](#page-140-0) for information on creating Dolby Digital Professional output files.

## **Adding Image Sequences to Batches**

You can import a sequence of still images into Compressor as a single image sequence job and then apply an output frame rate and an audio file to the job. From that point, you treat the job as you do any other Compressor source media file, adding settings, destinations, filters, and post-transcoding actions to create an output media file with the desired video and audio formats and characteristics.

#### **To add a still image sequence job to a batch**

**1** Open Compressor.

The Batch window opens with an empty batch tab named Untitled.

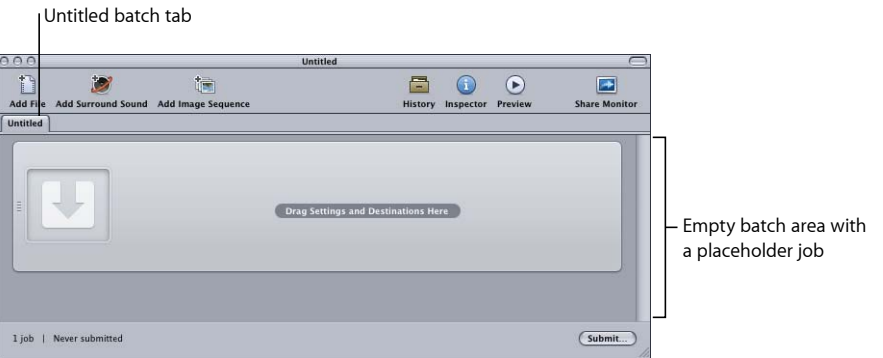

*Note:* If the Batch Template Chooser opens automatically, click Cancel to close the Batch Template Chooser. To prevent the Batch Template Chooser from opening when you open Compressor, select the "Don't show this dialog again" checkbox, or, in Compressor preferences, select For New Batches: Use Blank Template.

- **2** Do one the following:
	- Click the Add Image Sequence button and navigate to the folder containing the image sequence files you want to import.
	- Choose Job > New Job With Image Sequence (or press Command-Option-I) and navigate to the folder containing the image sequence files you want to import.
- **3** Select the folder containing the image sequence files you want to import.
- **4** Click Open.

The new job appears in the Batch window.

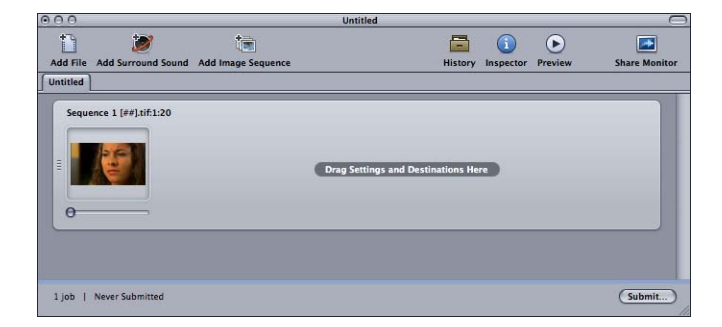

**5** Select the job in the Batch window.

The Inspector window displays the A/V Attributes tab containing information and controls for the new image sequence job.

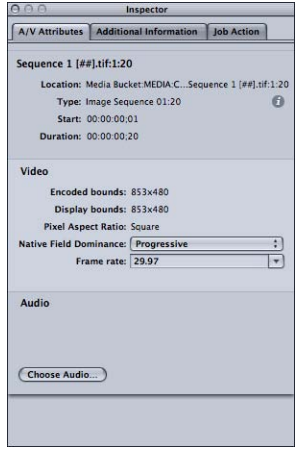

- **6** Do any of the following:
	- Confirm the selected image sequence files. (Click the Info (i) button for the complete list of files.)
	- Confirm the video format information in the Video section.
	- Use the Native Field Dominance pop-up menu to adjust the field dominance for the source files. (The choices are Progressive, Top First, and Bottom First.)
	- Use the Frame Rate pop-up menu to adjust the frame rate for the source files by choosing from a list of standard frame rates.
	- Click Choose Audio to locate, select, and add an audio file to the image sequence job.

*Note:* Compressor supports the following audio file types for image sequences: AIFF, MP3, MPEG-4 audio-only (.m4a), and QuickTime movie (.mov).

*Note:* You can also use Compressor to *output* an image sequence. For more information, see [Creating Image Sequence Output Files](#page-168-0).

# <span id="page-88-0"></span>Using the Inspector with Source Media Files

When you select a batch's job, the Inspector window shows you information about the job's source media file.

The Inspector window contains three tabs: A/V Attributes, Additional Information, and Job Action.

# **A/V Attributes Tab**

The A/V Attributes tab contains general information about the source media file and is divided into three sections.

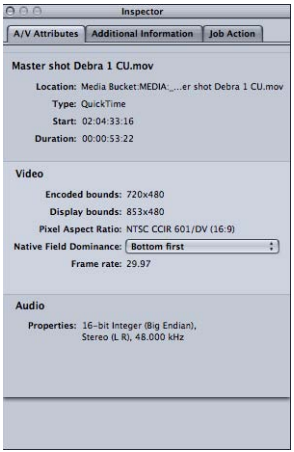

- *File information:* This section shows the filename, location, and type of file.
- *Video information:* This section, when applicable, shows all video-related information about the file. This includes its frame size, frame rate, and timecode information.
- *Audio information:* This section, when applicable, shows all audio-related information about the file. This includes its sample size and sample rate.

## **Additional Information Tab**

The Additional Information tab allows you to see and modify a variety of metadata items that might have been added in other applications such as Final Cut Pro or QuickTime. It also includes the ability to associate a closed caption file with the file.

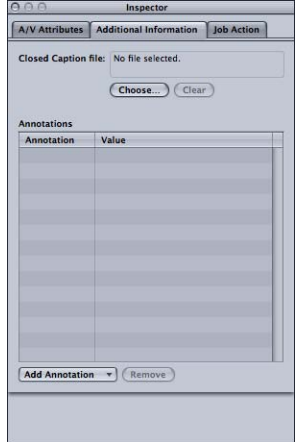

#### **To associate a closed caption file with a job's source media file**

- **1** Click the job to show the source media file's attributes in the Inspector window.
- **2** Click the Additional Information tab.
- **3** Click Choose, locate the closed caption file (must be a Scenarist closed caption format file, usually with an .scc file extension), and click Open.

*Note:* Closed caption data is supported by the H.264 for Apple Devices, MPEG-2, and QuickTime Movie output formats.

Depending on the output format of the job's target, Compressor applies the closed caption file to the output media files.

- *For QuickTime outputs:* Compressor adds the closed caption file as a closed caption track to the QuickTime output file. You can view the closed captions using QuickTime Player (version 7.2 or later).
- *For MPEG-2 elementary stream outputs:* Compressor embeds the closed caption data in an elementary MPEG-2 video stream so that it can be used for DVD authoring.
- *For MPEG-2 program and transport stream outputs:* Compressor embeds the closed caption data in program and transport MPEG-2 streams using the EIA-708 ATSC protocol.

*Important:* The timecode values in the closed caption file must directly relate to the timecode of the source media file. You can open a closed caption file in TextEdit to see the timecode values it contains (the actual text is encoded and cannot be read this way).

#### **To add an annotation**

- **1** Click the job to show the source media file's attributes in the Inspector window.
- **2** Click the Additional Information tab.
- **3** Use the Add Annotation pop-up menu to choose the type of annotation.

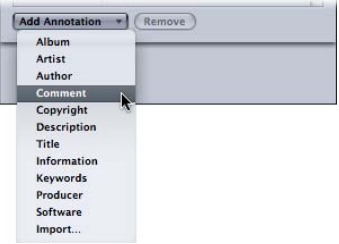

**4** Double-click the corresponding Value field and enter the annotation text.

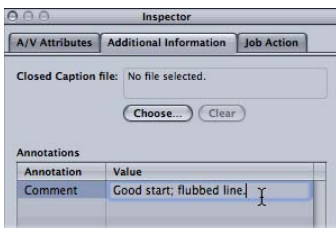

**5** Click Save.

*Note:* This Add Annotation feature is supported by the H.264 for Apple Devices, MP3, and QuickTime Movie output formats.

## **Job Action Tab**

The Job Action tab allows you to apply and adjust post-transcoding actions to entire jobs.

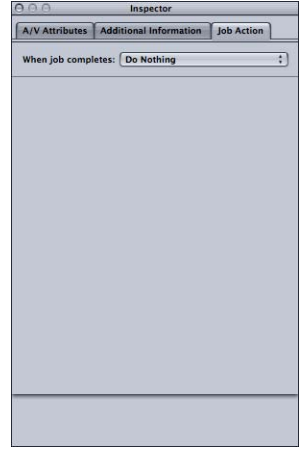

<span id="page-91-0"></span>For complete details on using the Job Action tab, see [Adding Job Actions](#page-288-0).

# Tips on Importing Source Media Files

Here are some additional tips on importing source media files.

## **Highly Compressed Source Files**

It is strongly recommended that you do not use highly compressed source files, such as MPEG files, as your source files, because they can cause undesirable artifacts in the encoded video.

## **QuickTime Reference Movies**

If you submit a reference movie for distributed processing, the Apple Qmaster distributed processing system will automatically copy the appropriate media files to the processing cluster. For the best performance, you can avoid this file transfer step by making sure that the media files specified in the reference movie are available to each node of the [Apple Qmaster](#page-351-0) cluster. For more information, see How the Apple Qmaster System [Distributes](#page-351-0) Batches.

## **Importing MPEG-2 Files**

When you import an MPEG-2 file, Compressor must parse the file before you can play it in the Preview window. Parsing the file involves determining its frame structure and other necessary information about the file. Since the frame structure can change throughout the file, Compressor must scan through the entire file, which can take several minutes for longer files.

This does not happen with MPEG-2 elementary files encoded using Compressor that had the "Add DVD Studio Pro metadata" checkbox selected. See [Extras Tab](#page-204-0) for more information.

# **About Dolby Digital Professional Source Media Files**

You can use Dolby Digital Professional AC-3 audio files as source media files for your jobs. There are two common reasons to want to do this.

- *To test a file you just encoded:* Since you cannot preview the Dolby Digital Professional output settings, importing an encoded file into a job allows you to play it and verify the settings.
- *To convert a Dolby Digital audio file to another format:* Since not all media players include Dolby Digital decoders, you may find that you need to transcode the file into another format.

Compressor includes a Dolby Digital decoder that it uses whenever you play or transcode Dolby Digital audio files. This makes it possible to verify the Dolby Digital Professional output settings of a previously encoded file on your system without requiring you to have an external Dolby Digital decoder. To hear surround sound you must have an external surround sound device connected to your computer's USB or FireWire output. The audio is mixed down to two channels if you play the audio using your system's stereo speakers.

*Important:* Since the audio output is already decoded and not in the Dolby Digital format, the optical output cannot be used when playing Dolby Digital files from Compressor.

*Tip:* Add an .ac3 extension to the filename if Compressor does not allow you to add it to a job.

# **Automatic Values and Nonstandard QuickTime Files**

Compressor uses a variety of tactics to determine the proper values for any settings that are set to Automatic. In most cases, QuickTime files contain metadata that specify the various attributes of the file, such as frame rate and frame size. In some cases, this metadata is not present, forcing Compressor to try to determine this information, or it is incorrect, causing Compressor to generate incorrect values for the Automatic settings.

Additionally, some QuickTime files use nonstandard settings that require Compressor to choose an automatic value that may not be suitable.

For these reasons, it is a good idea to verify the values in the Inspectors for those settings that are set to automatic. See [About the Automatic Settings](#page-53-0) for more information.

# **Creating, Previewing, and Modifying Settings 7**

A setting is a combination of transcode attributes, such as output format, filter, and geometry settings, that you apply to the source media file as a part of the transcoding process.

You need to assign at least one setting to a source media file before you can transcode it. Once you have a source media file in the current batch in the Batch window, you can either select a preexisting setting or create a customized one using the Settings tab.

Once you have all the settings that you think you need, you won't have to open the Settings tab again because you can select the settings directly from the Batch window.

*Note:* A setting is just one kind of Compressor preset. You can also create, modify, save, or remove Destination presets. For more information on destinations, see [Creating and](#page-324-0) [Changing Destinations.](#page-324-0)

## This chapter covers the following:

- [About the Settings Tab](#page-95-0) (p. 96)
- [Using the Inspector with Settings](#page-98-0) (p. 99)
- [Duplicating Settings](#page-99-0) (p. 100)
- [Creating a Setting from Scratch](#page-101-0) (p. 102)
- [Searching for a Setting](#page-102-0) (p. 103)
- [Previewing a Setting](#page-102-1) (p. 103)
- [Deleting Settings](#page-104-0) (p. 105)
- [Creating Groups of Settings](#page-105-0) (p. 106)
- [Distributing and Sharing Settings](#page-106-0) (p. 107)
- [Example: Creating Custom Groups and Settings for DVD](#page-107-0) (p. 108)

# <span id="page-95-0"></span>About the Settings Tab

The Settings tab allows you to manage your settings. In conjunction with the Inspector window, the Settings tab also provides details of all the settings and provides easy access to common transcoding controls.

You use the Settings tab (together with the Inspector window) to create, modify, or delete settings, as well as create group folders for multiple settings. You can also create Droplets from the Settings tab.

The Settings tab contains a list of the existing settings and the necessary buttons to add, remove, or duplicate a setting and create groups and Droplets.

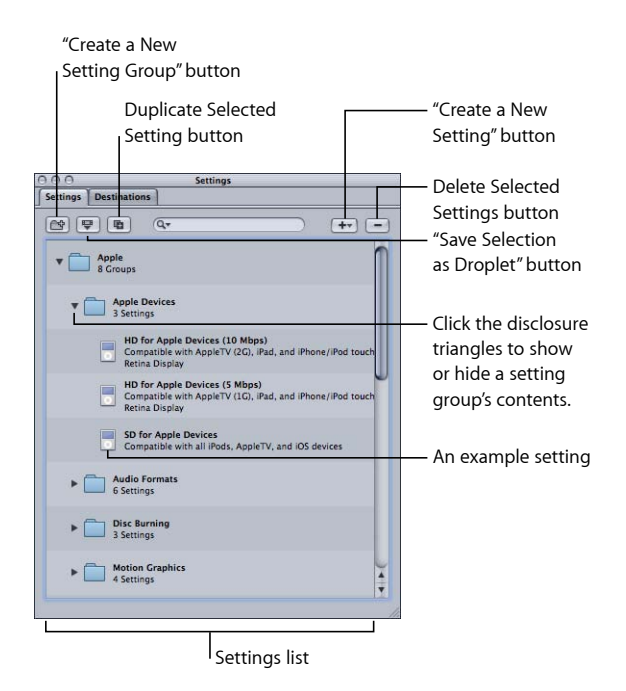

# **Settings Tab Buttons**

The following buttons are located along the top of the Settings tab.

• *Create a New Setting Group:* Click to create a folder where you can group existing settings. Use this button as a way to organize your settings into some sort of logical order, keeping the Settings tab easy to navigate. Once settings have been created, you can assign a whole group of settings to a source media file (by dragging it onto the source file in the Batch window) or you can create a Droplet containing multiple settings. See [Creating Groups of Settings](#page-105-0) for more information.

- *Save Selection as Droplet:* Click to create a Droplet from an existing setting or group of settings. Droplets allow you to transcode a media file by simply dragging one or more source media files over the Droplet icon. Once you have selected your setting or group and clicked the "Save Selection as Droplet" button, the Save dialog asks you to name your Droplet, choose a location for it, and choose a destination folder for the relevant output media files. Once you complete this dialog, your Droplet is ready and you can drag as many files as you want to its icon. See [Using Droplets](#page-332-0) for more information about Droplets.
- *Duplicate Selected Setting:* Click to duplicate a selected setting in the Settings tab. The Duplicate button copies the exact settings of the setting currently selected in the Settings tab. Using the Duplicate button allows you to create a new setting from a preexisting one; you can then adjust that setting according to your needs, rather than creating a new setting from scratch.
- *Search field:* Enter text to search the settings for specific attributes. For example, you can type "iPod" to see a list of settings specifically designed for an iPod.
- *Create a New Setting (+):* Click to add a new setting to the Settings tab. A dialog appears for you to choose an output file format (H.264 for Apple Devices, MPEG-2, MPEG-4, and so on) when you click this button.
- *Delete Selected Settings (-):* Click to remove a setting from the Settings tab. You are not asked for a confirmation, so be sure you want to remove the setting before clicking this button.

*Note:* You cannot delete the Apple settings.

## **Settings List**

When you first open the Settings tab it contains a set of preexisting (Apple) settings supplied with Compressor. The Settings tab displays name and description details of all existing settings and groups stored on your computer.

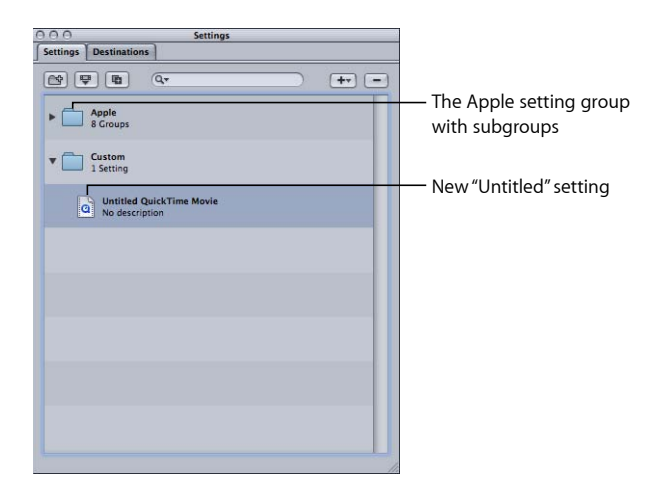

New settings appear in the Custom group folder with the default name "Untitled [*File Format*]" with "[*File Format*]" being the file format you chose from the (+) pop-up menu. It's a good idea to change the setting name to something meaningful, such as details of the settings or distribution method associated with the setting. Click the setting in the Settings tab to open it in the Inspector window.

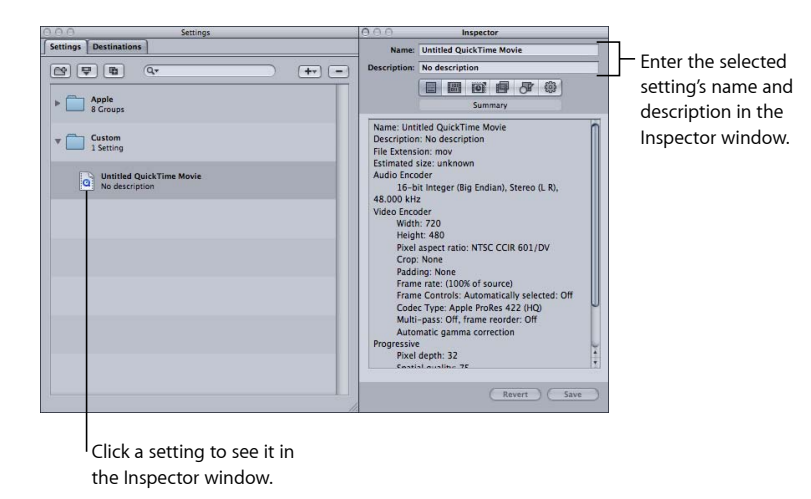

Use the Name field in the Inspector window to enter a name. Use the Description field to enter more information about each setting. This information only appears within the Settings tab and can help you keep track of your files when you have many settings.

You can also organize your settings by putting them in group folders. Once you have created and named a group folder, you can drag any existing custom setting into it. When you drag a setting to a group, you remove it from its current location. You can also drag individual settings from a group to a source media file. See [Creating Groups of Settings](#page-105-0) for more information.

## **Selecting a Target**

Whenever you select a batch's target, its setting immediately appears in the Inspector window with Selected Target in the Name field. This is a temporary copy of the setting and not the setting itself, so you can make temporary modifications to the setting for just that one batch submission.

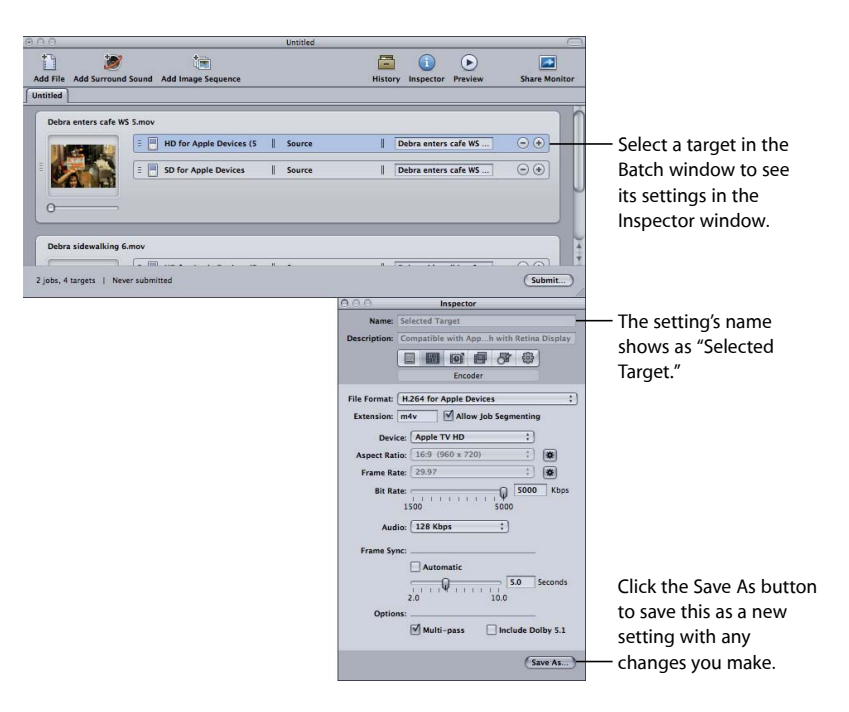

<span id="page-98-0"></span>When you modify the target's setting, the Save As button at the bottom of the Inspector window becomes active. Click Save As to save the modified setting with a new name. The saved copy appears in the Settings tab as *Setting Name-Copy,* and immediately becomes the selected setting in the Settings tab.

# Using the Inspector with Settings

The Inspector window contains the panes that let you create and modify all the settings related to your output media file, such as filters, geometry, and output format. The Inspector window is also where you name your settings, as well as add descriptions to make it easier to remember later what you customized.

• *Summary pane:* Provides a detailed summary of a selected setting. See [Summary Pane](#page-56-0) for more information about this pane.

- *Encoder pane:* Allows you to select an output file format and other related video and audio settings. See the following specific sections for more information about the different encoder panes.
	- [About the AIFF Encoder Pane](#page-131-0)
	- [Creating Common Audio Format Files](#page-134-0)
	- [About the DV Stream Encoder Pane](#page-138-0)
	- [About the Dolby Digital Professional Encoder Pane](#page-141-0)
	- [About the H.264 for Apple Devices Encoder Pane](#page-157-0)
	- Creating H.264 [for Blu-ray](#page-164-0) Disc
	- [About the Image Sequence Encoder Pane](#page-169-0)
	- [Creating MP3 Output Files](#page-174-0)
	- [About the MPEG-1 Encoder Pane](#page-180-0)
	- [About the MPEG-2 Encoder Pane](#page-194-0)
	- [About the MPEG-4 Part 2 Encoder Pane](#page-217-0)
	- [About the QuickTime Export Components Encoder Pane](#page-230-0)
	- [About the QuickTime Movie Encoder Pane](#page-233-0)
- *Frame Controls pane:* Allows you to customize changes to the frame size, frame rate, or field dominance. (See [Working with Frame Controls](#page-262-0) for more information.)
- *Filters pane:* Allows you to add filters to your setting to enhance the quality of the output files. (See [About the Filters Pane](#page-248-0) for more information.)
- *Geometry pane:* Allows you to crop and set the frame size for your output media file. (See [Adding Geometry Settings](#page-276-0) for more information.)
- <span id="page-99-0"></span>• *Actions pane:* Allows you to send email notifications and assign a default destination to the setting. (See [Adding Actions](#page-286-1) for more information.)

# Duplicating Settings

If there is a setting that contains some attributes that you want to use in another setting, you can duplicate the existing setting and make the necessary modifications to the duplicated one, rather than creating a new setting from scratch. Duplicating a stock Apple setting and then adjusting the duplicate to suit your needs is the most convenient way to create custom settings.

#### **To duplicate a setting**

**1** Select the setting that you want to duplicate in the Settings tab.

**2** Click the Duplicate Selected Setting button.

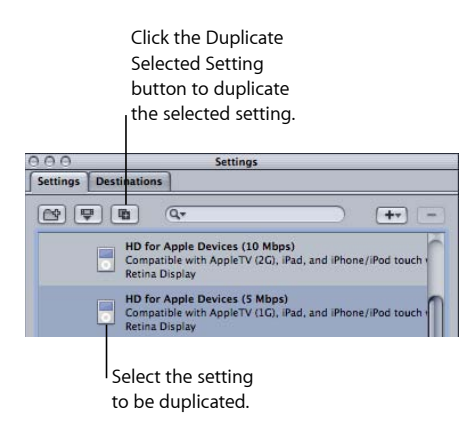

A new setting appears in the Custom folder with the word *Untitled* appended before the original name.

- **3** Select the new setting in the Custom folder.
- **4** Open the following Inspector panes to modify the following items:
	- *The setting name and description:* Change the name and description to make it easy to remember why you created this custom setting.
	- *Encoder pane:* Change the output format and video and audio codecs and their associated attributes here.
	- *Frame Controls pane:* Change any attribute in the Frame Controls pane.
	- *Filters pane:* Change any filter attributes here. Click the checkbox next to a filter to add it to the setting, or deselect it to remove it from the setting.
	- *Geometry pane:* Change any attribute in the Geometry pane.
	- *Actions pane:* Change any attribute in the Actions pane.
- **5** If you have modified the setting in any way, you can do either of the following to save the changes:
	- Click the Save button at the bottom of the Inspector window to save the changes.
	- Attempt to select any other setting.

A dialog asks if you want to save the changed attributes.

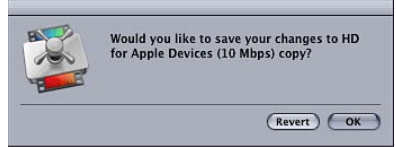

**6** Click OK to save the changes, or click Revert to cancel the changes and return to the Inspector.

See [Assigning Settings to Source Media Files](#page-111-0) for information about assigning settings.

# <span id="page-101-0"></span>Creating a Setting from Scratch

If the preexisting settings are not sufficient for your transcoding needs or if you simply want additional settings, you can create your own.

*Note:* The recommended procedure for creating custom settings is to duplicate a stock Apple setting and then adjust the copy to suit your needs. For information on duplicating settings, see [Duplicating Settings.](#page-99-0)

#### **To create a setting**

**1** Click the Add (+) button in the Settings tab and choose an output format from the pop-up menu.

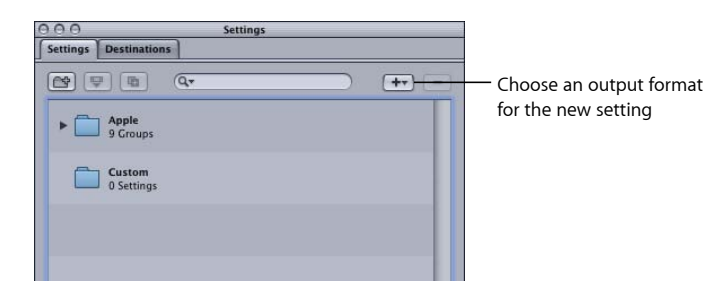

A new setting called Untitled appears in the Custom folder of the Settings tab, appended with the selected output file format (for example, Untitled MPEG-2).

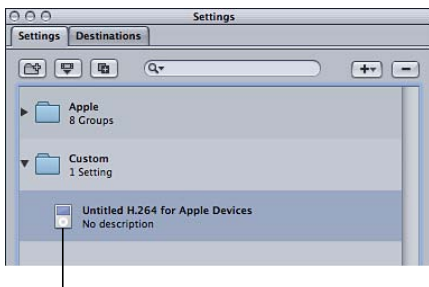

The new Untitled setting

The Inspector window also changes to show this setting's parameters.

*Note:* You can always change the output file format for that setting in the Encoder pane of the Inspector, but be sure to change the setting name to reflect its output file format.

- **2** Open the following Inspector panes to modify the following items:
	- *The setting name and description:* Change the name and description to make it easy to remember why you created this custom setting.
	- *Encoder pane:* Change the output format and video and audio codecs and their associated attributes here.
	- *Frame Controls pane:* Change any attribute in the Frame Controls pane.
	- *Filters pane:* Change any filter attributes here. Click the checkbox next to a filter to add it to the setting, or deselect it to remove it from the setting.
	- *Geometry pane:* Change any attribute in the Geometry pane.
	- *Actions pane:* Change any attribute in the Actions pane.
- **3** Click Save to Save the setting.

See [Assigning Settings to Source Media Files](#page-111-0) for information about assigning settings.

<span id="page-102-0"></span>*Note:* You can create groups of settings that can then be applied to a media file in one step. See [Creating Groups of Settings](#page-105-0) for more information.

# Searching for a Setting

The Settings tab includes a search field that you can use to quickly locate the setting you need. For example, you can type "iPhone" to see a list of settings that mention iPhone.

#### **To search for a setting**

■ Click the search field and enter the text to search for.

<span id="page-102-1"></span>Both the name and descriptions of the settings are searched to determine if any contain the text you entered. Click the "X" at the right of the search field to clear the text entry and return to a normal settings display.

# Previewing a Setting

The Compressor Preview window lets you see the effects of your setting—such as filters and frame resizing—and make adjustments to these attributes while previewing the media file in real time.

*Note:* You cannot preview a setting on its own—it must be assigned to a job with a source media file first. In addition, Encoder and Frame Controls pane settings cannot be previewed. If you want to see the effects of settings you make in these two panes, you can use the Preview window to select a small portion of the source media file to transcode and then view the output file to see the results. See [Test Transcode Tip](#page-122-0) for more information.

#### **To view your setting in the Preview window**

**1** Apply the setting to a job in a batch.

See [Assigning Settings to Source Media Files](#page-111-0) for more information.

**2** Select the target with the setting that you want to preview in the Batch window.

*Note:* You may have to click the Batch window's Preview button (or press Command-2) for the Preview window to appear.

The opening frame of the selected source media file appears in the Preview window, and the title of the selected setting appears in the Batch Item pop-up menu. The left half of the screen displays the source media file in its original form (Source view) and the right half displays what the output image will look like with selected filters and other setting attributes applied to it (Output view).

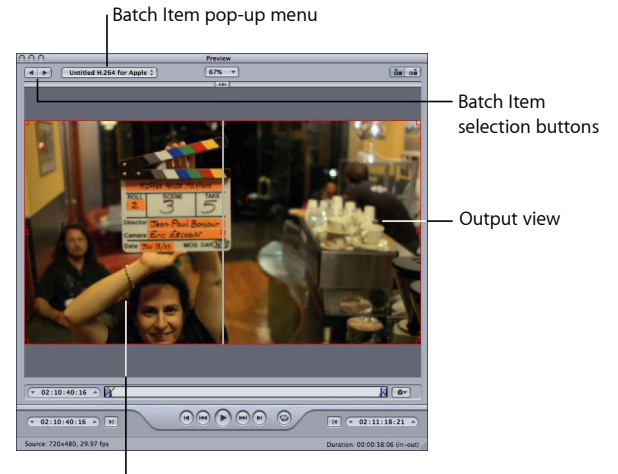

Source view

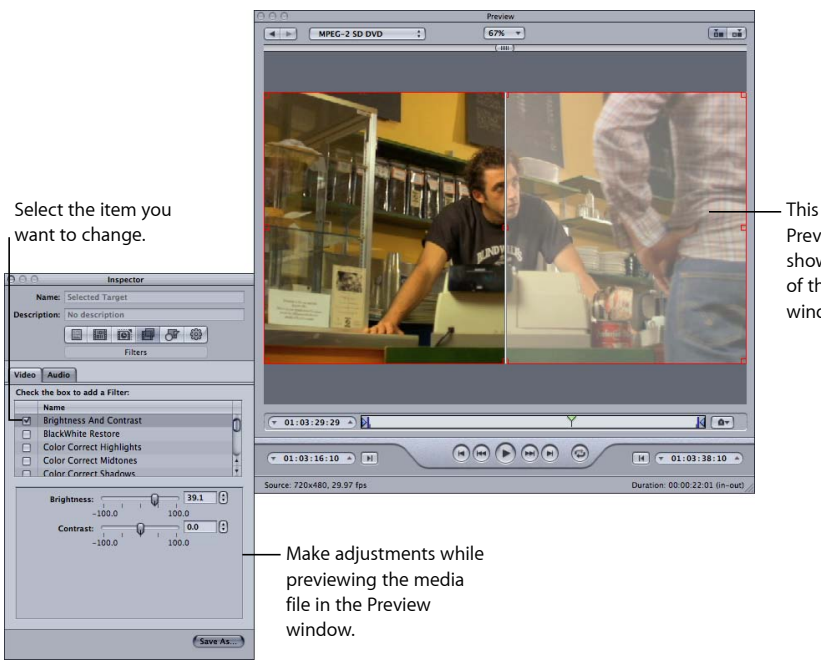

**3** Make any necessary adjustments to your setting while previewing the media file in the Preview window.

> This half of the Preview window shows the effects of the Inspector window changes.

*Note:* To preview the effect of the filters on your media file, you need to make sure that the checkbox for that particular filter is selected in the Filters list. Otherwise, the Preview window won't recognize that filter, and it will not be part of the transcoding settings for that job. See [Using the Preview Window](#page-304-0) for more information about previewing your settings and [About the Filters Pane](#page-248-0) for more information on filters.

# <span id="page-104-0"></span>Deleting Settings

Use the Delete Selected Settings button to delete custom settings.

*Note:* You cannot delete Apple settings.

#### **To delete a setting**

- **1** Select the setting that you want to delete.
- **2** Click the Delete Selected Settings (–) button, or press the Delete key on your keyboard.

*Warning:* There is no warning when you delete a setting, and you cannot undo the deletion to restore the setting.

# <span id="page-105-0"></span>Creating Groups of Settings

Creating a group of settings allows you to quickly assign multiple settings to a source media file.

#### **To create a group of settings**

**1** Click the Group button in the Settings tab.

A folder called Untitled appears in the Settings tab with 0 Settings in the Description column. You cannot modify this field. It displays the number of settings the group contains.

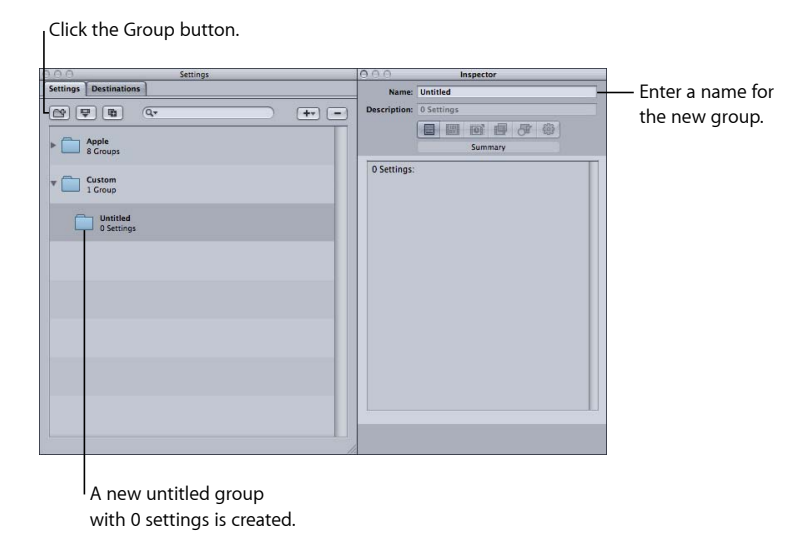

- **2** Enter a suitable group name in the Inspector Name field.
- **3** In the Settings tab, drag the relevant settings into the group folder.

*Note:* You can also create hierarchies of groups (groups within groups). Just drag a group folder into another group folder.

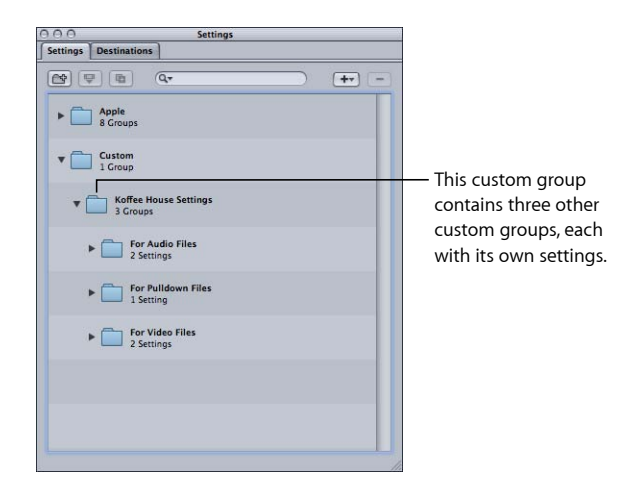

The Description field displays the number of settings your group contains. Once you have at least one setting inside the group folder, you can click the disclosure triangle next to the group folder to show or hide the setting group details. You can also see full details of the settings in any group by selecting the group and then looking at the Summary pane in the Inspector window.

*Note:* You can also drag settings from one group to another group.

#### **To add the same setting to more than one group**

- **1** Select the setting.
- **2** Click the Duplicate button to create a copy.
- <span id="page-106-0"></span>**3** Drag the duplicated setting to another group folder.

You can choose to rename the setting, for example, removing the word "copy" from it.

# Distributing and Sharing Settings

Newly created settings are stored in the home folder at

/Users/*username*/Library/Application Support/Compressor/Settings as XML files, with the file extension .setting. You can distribute and share any of your custom settings by placing them into the same location within the home folder of whatever computer you distributed the settings to. You can also transfer these files the same way that you would distribute any other file, by emailing them as an attachment or placing them on a server.

*Note:* Settings created using Compressor 4 or later are not compatible with earlier versions of Compressor.

A quick and easy way to copy a settings file is to simply drag the setting from the Settings tab to your desktop or a Finder window. From there, you can attach it to an email or copy it to another folder or volume.

#### **To copy a setting directly from Compressor**

■ Drag one or more settings from the Settings tab to the Finder (to the desktop, for example).

Conversely, you can add a setting to Compressor by simply dragging its file from the Finder.

# **To apply or add a setting to Compressor from the Finder**

Do one of the following:

- Drag one or more settings from the Finder to the Custom group in the Settings tab. The settings appear in the Custom group in the Settings tab.
- Drag one or more settings from the Finder to an empty space in the Batch window. A new job appears with one or more target rows populated with the settings.
- Drag one or more settings from the Finder to an empty space on a job tile in the Batch window.

One or more new target rows appear on the job, populated with the settings.

<span id="page-107-0"></span>You can also add settings to Compressor using Droplets. For more information, see [Using](#page-341-0) [Droplets to Create Jobs and Settings in Compressor](#page-341-0).

# Example: Creating Custom Groups and Settings for DVD

For this example, you are working on an HD project that will eventually end up on both an HD and an SD DVD. Before that happens, though, you also need to supply SD DVDs of the dailies.

An easy way to handle this is to create two groups of settings.

- *Settings for the dailies:* These settings would include an AIFF audio encoder (since you want it done fast and disc space will not likely be an issue) and an MPEG-2 encoder with an SD frame size using the fastest settings (since quality is not the highest concern). This could also be an HD encoder if you have an easy way to play an HD DVD.
- *Settings for the final disc:* These settings would include an AC-3 audio encode, an H.264 HD for DVD video encode, and an MPEG-2 encode using the Frame Controls to ensure a high-quality SD output video.

You would most likely create a third settings group that would be named after this project and would contain the above two groups.

#### **To create the groups for dailies and final outputs**

**1** In the Settings tab, click the Group button three times to create three new untitled groups.
- **2** Select the first of the new groups and, using the Inspector window, name it after the project.
- **3** Select the second of the new groups and name it Dailies.
- **4** Select the third of the new groups and name it Final Discs.
- **5** In the Settings tab, drag the Dailies and Final Discs groups up until a black box surrounds the group named after the project, and then release them.

*Note:* You can select multiple groups or settings by holding down Shift while selecting them.

- **6** Locate settings in the Apple settings that come closest to matching what you need each setting to do in these new groups.
- **7** Make a copy of each setting by clicking the Duplicate Selected Setting button.
- **8** Select each copied setting, rename it, and then drag it to the proper folder.

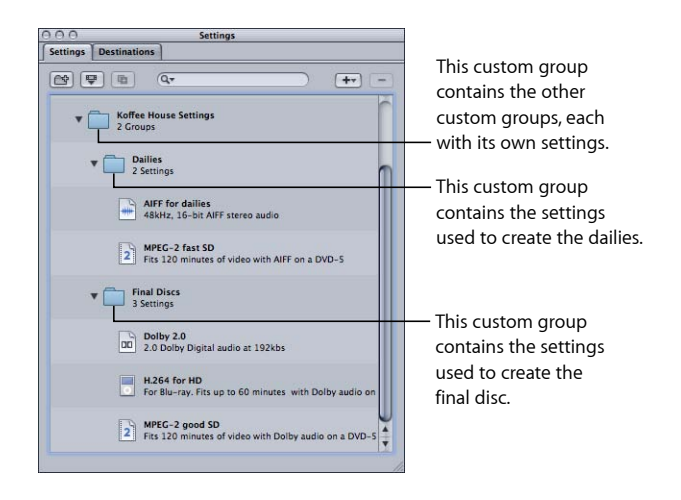

You can then select each setting and make any necessary changes to it.

When you have imported the source media files and created their jobs, you can just assign the appropriate group (Dailies or Final Disc) and all the proper settings are applied to the targets.

# **Finalizing Jobs and Submitting Batches 8**

A job consists of a source media file with at least one target, composed of a setting and a destination, assigned to it. You created the jobs by importing the source media files.

For a job to be complete, and thus ready to be submitted for transcoding, you need to add one or more targets to it. Each target contains a setting, which defines everything about what the file is to be transcoded into, and a destination, which defines where the transcoded file is saved and how its name is generated. Each target also allows you to manually enter the name for the output file.

Compressor gives you a number of different options for assigning settings and destinations to your targets and submitting and resubmitting batches.

**Note:** See [About the Settings Tab](#page-95-0) and [About the Destinations Tab](#page-325-0) for more information about creating presets in these windows.

## This chapter covers the following:

- [Assigning Settings](#page-110-0) (p. 111)
- [Assigning Destinations](#page-115-0) (p. 116)
- [General Job and Target Information](#page-117-0) (p. 118)
- [General Batch Information](#page-119-0) (p. 120)
- <span id="page-110-0"></span>• Using [Final Cut Pro](#page-126-0) and Motion with Compressor (p. 127)
- [Using Distributed Processing with Compressor](#page-128-0) (p. 129)

# Assigning Settings

This section describes how you can assign settings to source media files and replace or modify assigned settings.

## <span id="page-111-0"></span>**Assigning Settings to Source Media Files**

You can use a variety of methods to assign settings to a job. Some methods, such as dragging the setting from the Settings tab, are better suited to working with one job. Other methods, such as using the shortcut menu, are better for assigning the same settings to a group of jobs. You can even assign settings by dragging (settings or Droplets) from the Finder.

*Note:* The following steps assume you have already added source media files to a batch, creating the jobs to which you are adding the settings. See [Importing Source Media Files](#page-76-0) for details on importing source media files.

*Tip:* You can Option-click a setting group's disclosure triangle to expand that group (and all subgroups) and show all the settings it contains.

#### **To assign a setting to a job by dragging**

- **1** Select one or more settings or groups of settings in the Settings tab.
- **2** Drag the settings to the job in the Batch window.

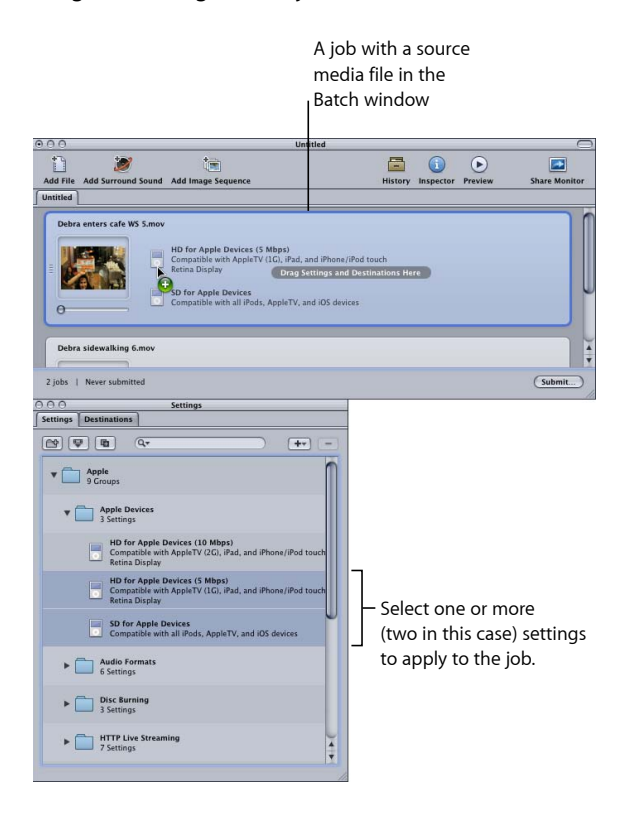

A new target is created for each setting that you added to the batch's job.

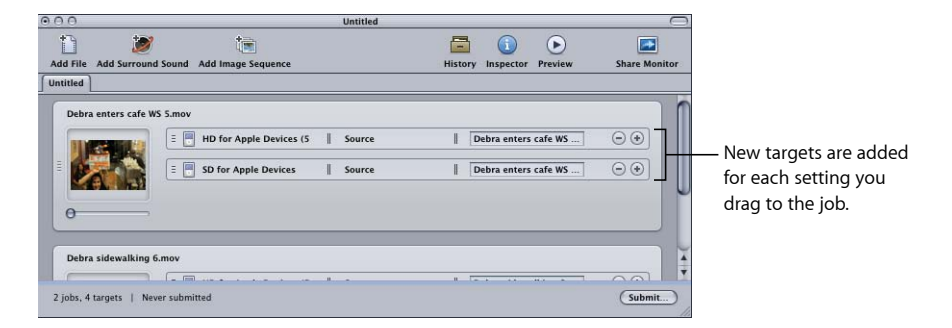

*Note:* You can only apply the settings to a single job when you assign them by dragging.

#### **To assign a setting to a job using the Target menu**

- **1** Select one or more jobs in the Batch window's current batch.
- **2** Choose Target > Add Target With Setting.

The settings selection dialog appears over the Batch window.

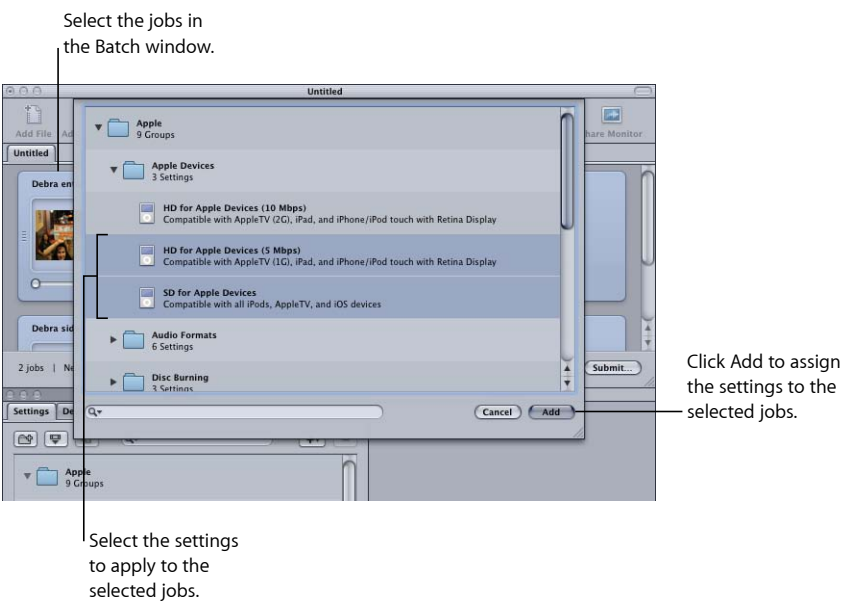

**3** Choose one or more settings or groups of settings to assign to the jobs, and click Add.

The settings are assigned to each selected job.

#### **To assign a setting to a job using the shortcut menu**

**1** Select one or more jobs in the Batch window's current batch.

**2** Control-click one of the selected jobs and choose New Target With Setting from the shortcut menu.

The shortcut menu lists the settings based on their groups. You cannot directly choose a group to be assigned, but each group contains an "All" item that selects all the group's settings.

*Note:* You cannot select multiple individual settings with this method.

**3** Choose a setting or All to choose all settings in a group.

The settings are applied to all selected jobs.

## **To assign a setting from the Finder**

Do one of the following:

■ Drag one or more settings from the Finder to an empty space in the Batch window.

A new job appears with one or more target rows populated with the settings.

■ Drag one or more settings from the Finder to an empty space on a job tile in the Batch window.

One or more new target rows appear on the job, populated with the settings.

For more information, see [Distributing and Sharing Settings](#page-106-0)

You can also add settings to Compressor using Droplets. For more information, see [Using](#page-341-0) [Droplets to Create Jobs and Settings in Compressor](#page-341-0).

## **Replacing an Assigned Setting with a Different Setting**

After you have assigned a setting to a job, you might find a more suitable setting and decide to change the target's setting to the new one. You can use several methods to change a target's setting. All of these methods leave the destination and output filename settings as they are.

#### **To replace a setting already assigned to a target with a different setting** Do one of the following:

- $\blacksquare$  Choose Target > Change Setting. This opens the setting selection dialog where you can choose a new setting and click Add to assign it to the selected target.
- Control-click the target and choose Change Setting from the shortcut menu. This opens the setting selection dialog where you can choose a new setting and click Add to assign it to the selected target.
- Select the new setting in the Settings tab and drag it to the target.

*Note:* With all the above methods, if you select multiple settings, only the top one is assigned to the target.

## **Modifying an Assigned Setting**

You can edit or change any component of a setting that has already been assigned to a source media file in the Batch window (identified as Selected Target in the Inspector window).

**To modify a setting already assigned to a source media file in the Batch window**

**1** Select the target in the batch with the setting that you want to change.

The setting appears in the Inspector window with Selected Target in the Name field. This is a temporary copy of the setting and not the setting itself, so you can make temporary modifications to the setting for just that one batch submission.

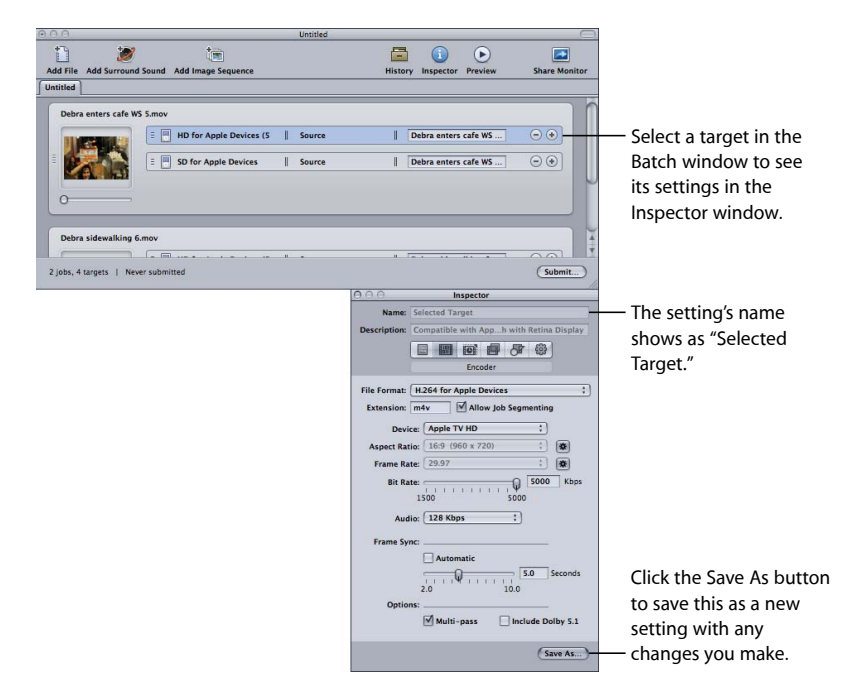

**2** Make the changes to the setting.

When you modify the setting, the Save As button at the bottom of the Inspector window becomes active.

**3** Click Save As to save the modified setting with a new name.

The saved copy appears in the Settings tab as Setting Name-Copy and immediately becomes the selected setting in the Settings tab.

*Note:* You do not have to save the modified setting, but it is a good idea to save it in case you need to use it again later.

# <span id="page-115-0"></span>Assigning Destinations

This section describes how you can set output destinations and output filenames.

## <span id="page-115-1"></span>**Assigning Destinations to Source Media Files**

When you assign settings to your targets, the default destination is automatically also assigned. You can set the default destination with Compressor preferences. (Choose Compressor > Preferences.) This can be one of those supplied with Compressor or a custom destination you have created. See [Creating a Destination](#page-326-0) for details on working with destinations.

You can replace the default destination with any other destination, or even manually choose a location to save the output file to. There are a number of different ways to assign a destination to a source file. As with assigning settings, different methods have different advantages.

#### **To assign a destination by dragging**

- **1** Select a destination in the Destinations tab.
- **2** Drag the destination to the target in the Batch window.

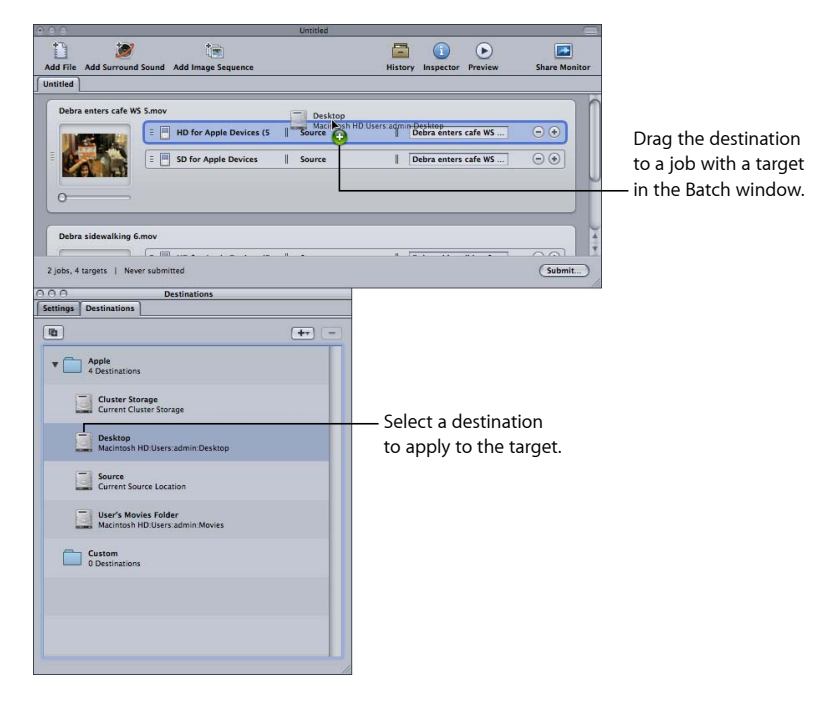

The destination part of the target updates to the new destination.

*Note:* You can only apply the destination to a single job when you assign it by dragging. Additionally, you cannot create a temporary destination using this method.

Using this dragging method, you can also create a new target (with an empty setting) by dragging the destination to an empty part of the job.

#### **To assign a destination using the Target or shortcut menu**

- **1** Select all targets that you want to set the destination on.
- **2** Do one of the following:
	- Choose Target > Destination > [*Destination*].
	- Control-click one of the targets and choose Destination > [*Destination*] from the shortcut menu.

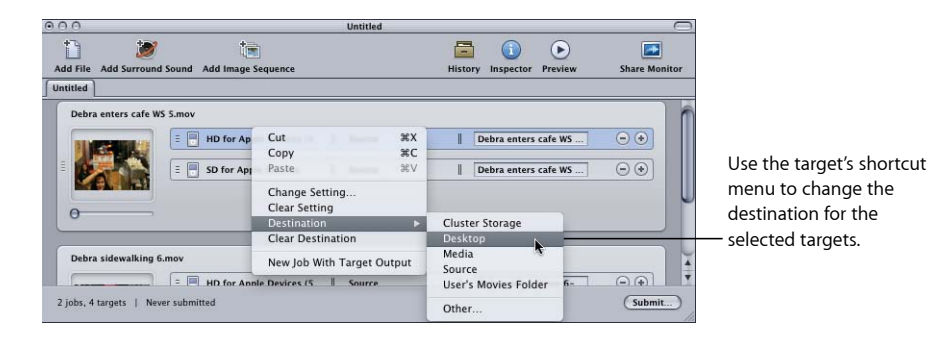

Once you have selected a destination, it appears in each target's destination section.

*Note:* You can also assign a temporary destination by choosing Other. This opens the File Selection dialog and allows you to create a new destination for just that batch submission. This destination is not saved and applies only to the submitted batch.

## **Setting the Output Filename**

In addition to defining where to save the output file, destinations also define how the output filename is created. Once you have assigned a destination, the output filename is complete. You can choose to use it as is or you can manually modify it or enter a new name.

#### **To modify or enter a new output filename**

■ Click in the output filename area and edit the existing name, or triple-click the existing name to enter a new name.

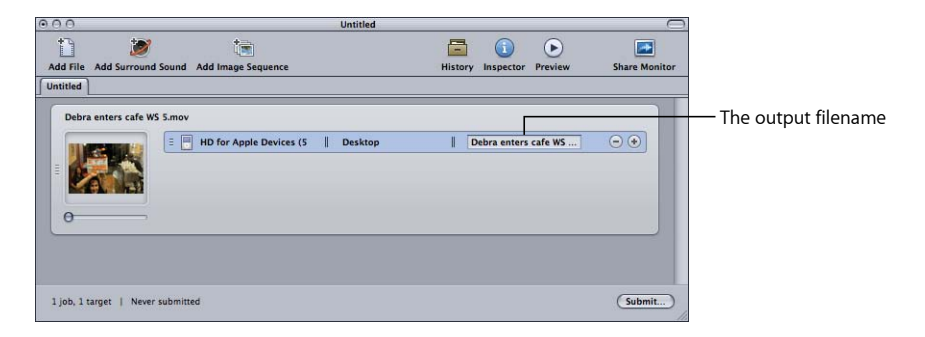

# <span id="page-117-0"></span>General Job and Target Information

This section provides general information about jobs and targets.

## **About Targets**

Targets contain three items:

- The setting
- The destination
- The output filename

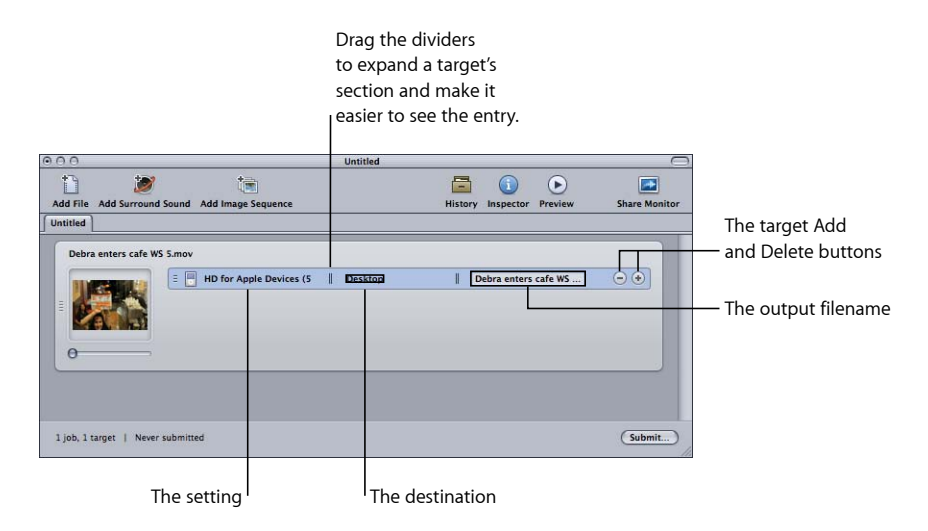

You can use a variety of methods to add targets to a job. The most common is to add a setting or destination to the job. You can also use any of the following methods.

## **To add an empty target to a job**

Do one of the following:

- Select one or more jobs and choose Target > Add Target. This adds an empty target to the jobs.
- Select one or more jobs and Control-click in an empty area of one of them, then choose Target > Add Target. This adds an empty target to the jobs.
- $\blacksquare$  Click the Add (+) button of an existing target.

You can also copy one or more targets from one job to another.

#### **To copy targets to another job by dragging**

- **1** Select the targets to copy.
- **2** Press the Option key and then drag the targets to the new job.

#### **To delete targets**

Do one of the following:

- Select one or more targets and press Delete.
- Click the Delete  $(-)$  button in a target.

# **About Adding and Copying Jobs**

Jobs are most often created by adding source media files to a batch. You can use several other methods to add jobs to a batch. Additionally, you can chain jobs in a batch to set the order in which the files are transcoded once they are submitted.

#### **To add an empty job to a batch**

■ Choose Jobs > New Job.

#### **To delete a job from a batch**

■ Select the job and press the Delete key.

**To copy jobs from one batch to another** Do one of the following:

- Open each batch in its own window and drag the jobs from one window to the other.
- Select the jobs to be copied, press Command-C, select the batch to copy them to, and then press Command-V.

## **About Chaining Jobs**

Chaining jobs is useful when you need to apply multiple settings to a source media file, but need to have each setting applied after the previous one has finished. This makes it possible to control the order in which the settings are able to modify the source media file.

#### **To chain selected targets to new jobs**

- **1** Select the targets whose outputs you want to chain to new jobs.
- **2** Do one of the following:
	- Choose Jobs > New Job With Target Output.
	- Control-click one of the targets and choose New Job With Target Output from the shortcut menu.

New jobs are added to the batch with the chain thumbnail and the name of the output file of the targets they are chained to.

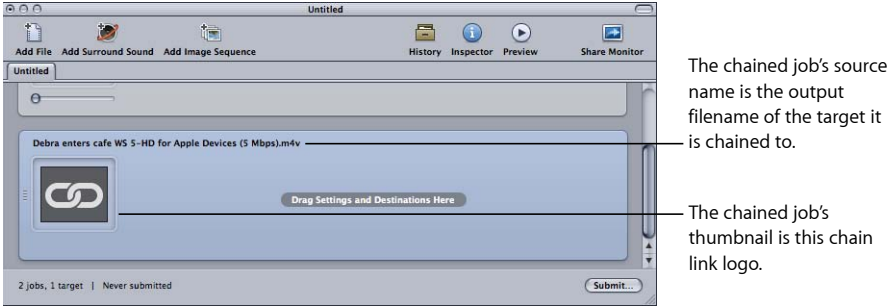

<span id="page-119-0"></span>You can chain multiple jobs if needed. See [Other Reverse Telecine Issues](#page-271-0) for an example of chaining two jobs together.

# <span id="page-119-1"></span>General Batch Information

This section provides general information about submitting, saving, and opening batches.

#### **Submitting a Batch**

Once you have configured the jobs and their targets within a batch, you are ready to submit the batch for processing.

#### **To submit a batch**

- **1** Make sure the batch to be submitted is selected in the Batch window.
- **2** Do one of the following:
	- Choose File > Submit.
	- Click the Batch window's Submit button.

The submit dialog appears.

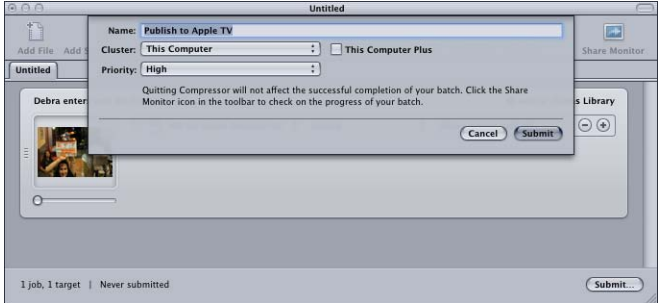

**3** Check the Name field to confirm the batch name.

You can change this name to something more meaningful about this batch. This is the name that is used for this submission in both Share Monitor and the History window.

- **4** Use the Cluster pop-up menu to do one of the following: Use the Cluster pop-up menu to choose which computer or cluster will process the batch.
	- *Choose This Computer:* Compressor will not involve any other computers in completing the batch unless you select This Computer Plus, which creates an ad hoc cluster including This Computer and any available service nodes.

See [About This Computer Plus and Unmanaged Services](#page-129-0) for more information.

• *Choose a cluster:* Compressor submits the batch to the cluster for processing (This Computer Plus is not available).

You may need to authenticate yourself depending on the choice you make. See [Apple Qmaster](#page-344-0) and Distributed Processing for more details.

- **5** Use the Priority pop-up menu to choose priority level for the batch.
- **6** Click Submit or press Enter to submit the batch for processing.

The History window shows the batch progress. See [About the History Window](#page-122-0) for more information.

*Note:* The History window automatically opens if it is not already open.

You can also monitor the transcoding progress with Share Monitor by clicking its icon in the Batch window. For more information on Share Monitor, see the *Share Monitor User Manual*, available from the Share Monitor Help menu.

You can set Compressor preferences to automatically open Share Monitor. See [Setting](#page-70-0) [Compressor Preferences](#page-70-0) for more details.

*Note:* When submitting larger batches (for example, nine source media files with three settings assigned to each), there is about a 10-second delay after submitting the batch when nothing happens. Be patient. Compressor is preparing the large batch before it can be properly submitted for processing. If you are transcoding a large batch, you should turn off the screen saver application on your computer. This will improve the speed of your transcode because resources are not being diverted to the screen saver.

Once the batch has been submitted, a yellow triangle with an exclamation point appears in the batch.

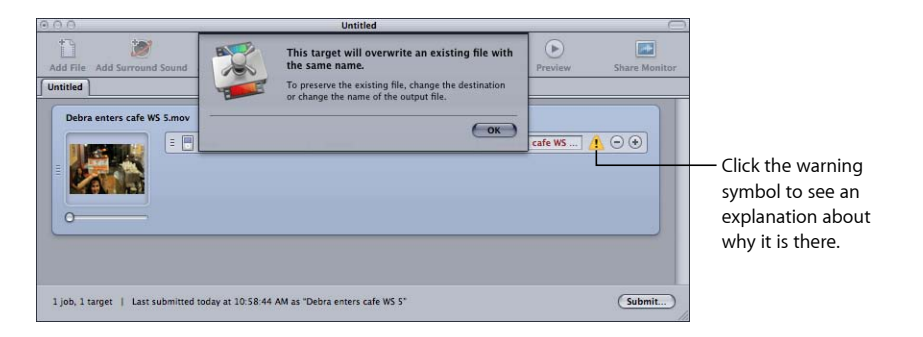

These warning symbols are used by Compressor whenever an issue exists with a batch. You can place the pointer over the symbol to see a tooltip defining why it is there, or you can click the symbol to open a dialog about it.

In the above case, since the batch has been submitted, this warning is to let you know that a file with that name now exists at that destination, and that if you submit again, that file will be overwritten.

You can bypass the submit dialog when submitting a batch. The submitted batch automatically uses the settings from the previously submitted batch.

**To submit a batch using previous settings** Do one of the following:

- Choose File > Submit with Previous Settings.
- Click the "Submit with Previous Settings" item in the Batch window toolbar (if present).

See [About the Batch Window](#page-76-1) for more information about using the Batch window.

## **Test Transcode Tip**

Before committing to a long transcoding session, do a quick test with a small section of the source media file. If there is a problem (such as an incorrect setting or a reference file that can't find the files it is referencing), you can make the correction without losing a lot of time. Such tests also allow you to preview Encoder pane and Frame Controls results that are not visible in the Preview window. For a quick way to select a small section of the source media file, see [Transcoding a Portion of the Clip with the Preview Window](#page-315-0).

Make sure the test section is specific to the type of settings you applied. For example, pick a high motion section if you're doing frame rate or field order conversions with Frame Controls.

## <span id="page-122-0"></span>**About the History Window**

The History window provides quick access to all previously submitted batches, allowing you to conveniently resubmit batches by dragging them to the Batch window and view submission details about when particular job batches were submitted from your computer.

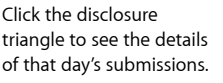

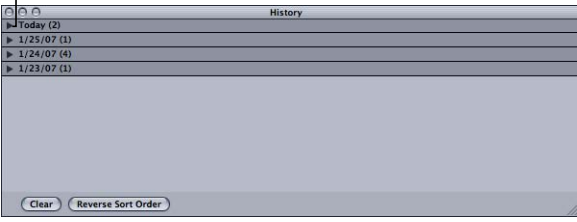

The History window organizes its contents by the submission date. You can change the order in which the contents are sorted by clicking the Reverse Sort Order button along the bottom of the History window. You can also clear the contents of the History window by clicking the Clear button or remove selected items by selecting them and pressing the Delete key.

The History window can also show you the progress of a batch currently being transcoded.

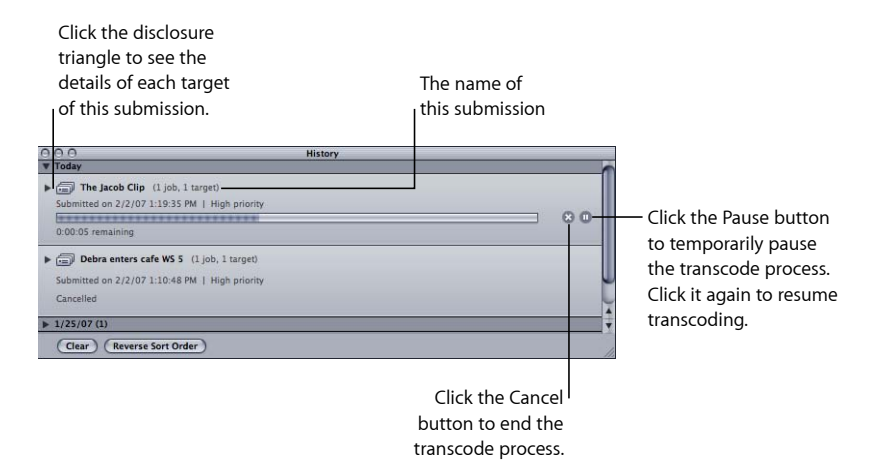

*Note:* If it is closed, the History window automatically opens when you submit a batch.

Once the transcode finishes, the History window adds a button to make finding the encoded files easy.

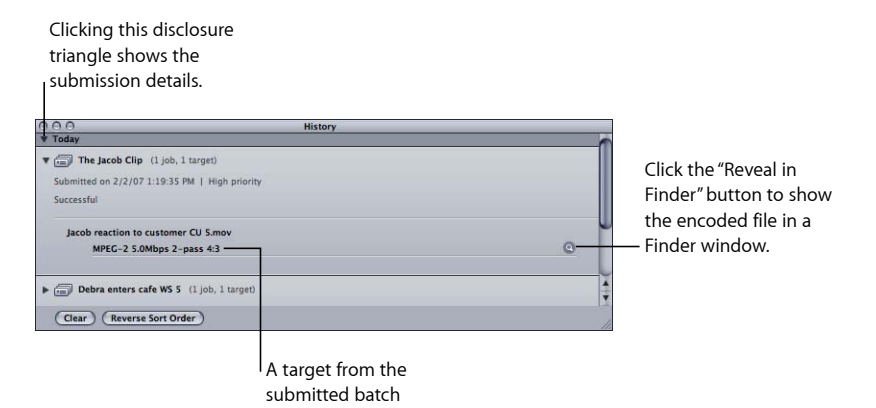

<span id="page-123-0"></span>**Resubmitting a Batch**

All batch submission information is stored in the History window. This information includes the details about all of the batch's jobs and targets, including which source media files were assigned to them. You can use this information to resubmit a batch simply by dragging a particular entry from the History window back to the Batch window.

#### **To resubmit a batch submission from the History window**

**1** Use the disclosure triangles to locate the batch submission to resubmit.

*Note:* This is where giving the submission a recognizable name can help.

**2** Drag the submission from the History window to the Batch window.

When you drag a batch from the History window to the Batch window, Compressor creates a new untitled tab in the Batch window for that batch. The batch appears in the new tab with all its original details (source media files, targets, assigned settings, destinations, output format, and batch name). You can now make any changes to the batch and resubmit it.

## **Saving and Opening a Batch File**

There may be times when you configure a batch but are not able to submit it right away. In those cases, you may find it useful to save the batch settings for later reference.

#### **To save a batch file**

**1** Choose File > Save As (or press Command-Shift-S).

A dialog opens to name the file and choose its destination.

- **2** Enter a name for the file if you do not want to use the default name.
- **3** Choose the destination for the file.
- **4** Click Save.

Batch filenames have a .compressor extension added to them.

*Note:* The .compressor extension appears in the Batch window tabs if Finder preferences are set to show all file extensions.

#### **To open a batch file within Compressor**

**1** Choose File > Open (or press Command-O).

A dialog opens to select the batch file to open.

- **2** Locate and select the batch file to open.
- **3** Click Open.

You can also open a batch file by double-clicking it in the Finder, or by dragging the batch file to the Compressor application icon.

*Note:* An error message appears if Compressor cannot locate any of the source files listed in the batch file, and only those sources it finds will appear.

## **Transcoding Different Clips from One Source Media File**

If you have a large source media file and you want to transcode only a few different sections of it, you can do this in one batch submission.

#### **To transcode different clips from one source media file**

- **1** Open the Batch window.
- **2** Import the source media file into a batch as many times as the number of clips you want to make.

A new job is created each time you import the source media file.

**3** Add settings to each job.

A unique identifier is applied to the output filename, so that you can easily identify each clip after it is transcoded.

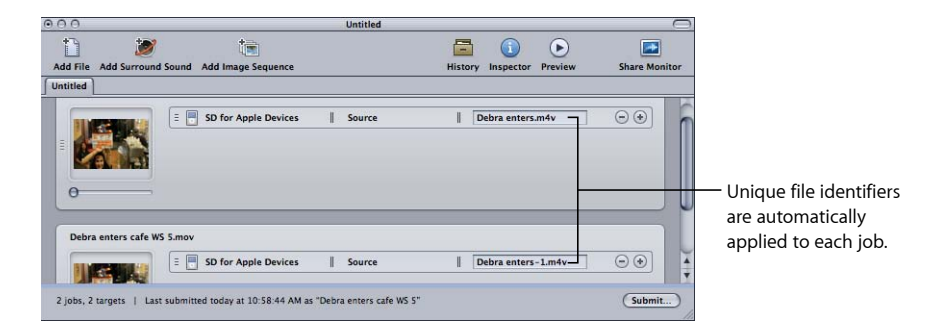

- **4** Do one of the following to open the Preview window:
	- Choose Window > Preview (or press Command-2).
	- Click the Preview button in the Batch window.

The Preview window opens.

- **5** Use the Batch Item selection buttons or pop-up menu to navigate to each media file you want to transcode.
- **6** Drag the In and Out points to the first relevant section of the media file, and repeat for the next media file by dragging its In and Out points to the next relevant section of the media file.

You can also use the I (In) and O (Out) keys to move the markers to the current location of the playhead.

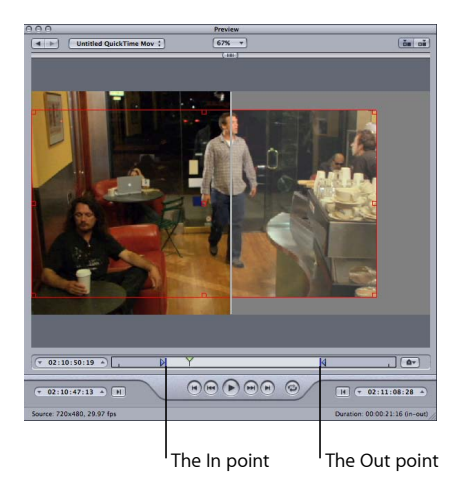

**7** Return to the Batch window and click Submit.

See [About the Preview Window](#page-304-0) for more information.

# <span id="page-126-0"></span>Using Final Cut Pro and Motion with Compressor

Final Cut Pro and Motion contain a Share menu with many commonly used transcoding options already configured. However, if you need a transcoding option not covered by the preconfigured Share items, or you need to customize one of the options, you can use the Send to Compressor options to open the project in Compressor where you can configure it as needed.

*Important:* Compressor 4 must be installed on the same computer as Final Cut Pro X and Motion 5 for these options to work.

## **Submitting a Project for Transcoding**

You can send a Final Cut Pro or Motion project to Compressor either with a setting already in place or with no setting applied. In either case, the project appears in a batch that you can configure as you would any other batch.

#### **To transcode a Final Cut Pro or Motion project**

- **1** Open and select the project you want to transcode in Final Cut Pro or Motion.
- **2** In the Final Cut Pro or Motion Share menu, choose and configure an output option.

See Final Cut Pro Help or Motion Help for information on the available options and their configurations.

- **3** Do one of the following:
	- If you chose the Send to Compressor Share menu option, Compressor opens and the project appears as a job in a new batch with no settings.
	- If you chose any of the other options, click Advanced and choose Send to Compressor. Compressor opens and the project appears as a job in a new batch configured with the Share menu option you chose.

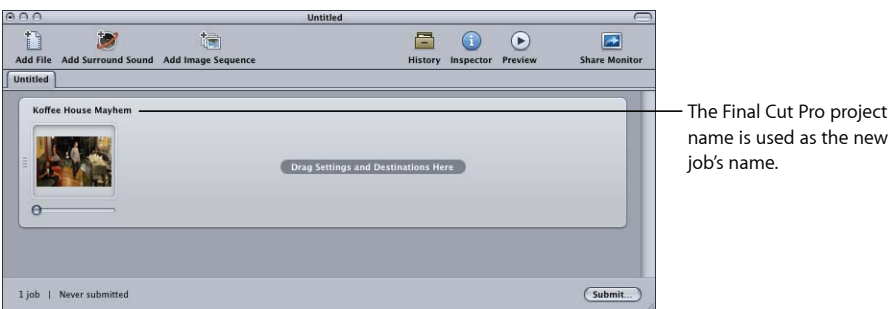

**4** Assign settings and destinations to the job as necessary.

#### See the following sections for more information:

- [Assigning Settings to Source Media Files](#page-111-0)
- [Assigning Destinations to Source Media Files](#page-115-1)
- **5** Click the Submit button in the Batch window.

Compressor begins transcoding the Final Cut Pro project.

*Note:* Once the Final Cut Pro or Motion project opens in Compressor, you can continue working in Final Cut Pro or Motion on that project or a different project.

## **Resubmitting a Project**

You can use the History window to resubmit a Final Cut Pro or Motion project, the same way as you resubmit any other batch. Compressor resubmits the project as it was when originally submitted; any changes that have been made to the project since the original submission are ignored.

See [Resubmitting a Batch](#page-123-0) for details about the steps in this process.

#### **Optimizing Distributed Processing for Final Cut Pro and Motion**

There are two common situations that affect how distributed processing works with your Final Cut Pro and Motion media:

- *Media is on the Final Cut Pro or Motion boot disk:* This is the default way the media is handled. In this case, the only distributed processing option you have is This Computer Plus, and Apple Qmaster has to first copy the source media to the distributed processing service computers, slowing down the distributed processing process.
- *Media is on a mountable non-boot disk:* Storing your Final Cut Pro and Motion media on a disk other than the computer's boot disk means that all the distributed processing service computers can directly access the source media, saving Apple Qmaster from having to copy it to the service computers, and allowing you to choose to submit the project to any clusters that are available. This disk can be a second internal disk in the computer, an external disk, or a disk on a local network computer.

#### **To optimize distributed processing for Final Cut Pro and Motion**

- **1** Make sure all Events used in your Final Cut Pro project are stored on a mountable disk that is configured for file sharing. For details on storing your Final Cut Pro and Motion media on non-default disks, see *Final Cut Pro Help* and *Motion Help*.
- **2** On each of the Apple Qmaster cluster's computers, mount the hard disk where the Final Cut Pro events and other media files are located.
- **3** In Compressor preferences, choose "Never Copy Source to Cluster" from the Cluster Options pop-up menu.

Final Cut Pro and Motion projects that either use an Apple Qmaster cluster directly or use Send to Compressor and choose a cluster there will no longer need to spend time copying the source files to the cluster's computers, providing a more efficient transcoding process.

# <span id="page-128-0"></span>Using Distributed Processing with Compressor

You can increase speed and productivity by distributing processing across multiple computers. The Apple Qmaster features of Compressor subdivide the work for speed, route the work to the computers with the most available computing power, and direct the processing across designated computers.

For complete instructions on setting up and managing an Apple Qmaster distributed processing network, see [Apple Qmaster](#page-344-0) and Distributed Processing.

<span id="page-128-1"></span>This section covers two specific topics that you should be aware of when you are using the Apple Qmaster distributed processing system with Compressor.

# **Job Segmenting and Two-Pass or Multi-Pass Encoding**

If you choose the two-pass or the multi-pass mode, and you have distributed processing enabled, you may have to make a choice between speedier processing and ensuring the highest possible quality.

The Apple Qmaster distributed processing system speeds up processing by distributing work to multiple processing nodes (computers). One way it does this is by dividing up the total number of frames in a job into smaller segments. Each of the processing computers then works on a different segment. Since the nodes are working in parallel, the job is finished sooner than it would have been on a single computer. But with two-pass VBR and multi-pass encoding, each segment is treated individually so the bit-rate allocation generated in the first pass for any one segment does not include information from the segments processed on other computers.

First, evaluate the encoding difficulty (complexity) of your source media. Then, decide whether or not to allow job segmenting (with the Allow Job Segmenting checkbox at the top of the Encoder pane). If the distribution of simple and complex areas of the media is similar throughout the whole source media file, then you can get the same quality whether segmenting is turned on or not. In that case, it makes sense to allow segmenting to speed up the processing time.

However, you may have a source media file with an uneven distribution of complex scenes. For example, suppose you have a 2-hour sports program in which the first hour is the pregame show with relatively static talking heads, and the second hour is high-action sports footage. If this source media were evenly split into two segments, the bit-rate allocation plan for the first segment would not be able to "donate" some of its bits to the second segment because the segments would be processed on separate computers. The quality of the more complex action footage in the second segment would suffer. In this case, if your goal were ensuring the highest possible quality over the entire 2-hour program, it would make sense to *not* allow job segmenting by deselecting the checkbox at the top of the Encoder pane. This forces the job (and, therefore, the bit-rate allocation) to be processed on a single computer.

*Note:* The Allow Job Segmenting checkbox affects only the segmenting of individual jobs (source files). If you are submitting batches with multiple jobs, the distributed processing system will continue to speed up processing by distributing (unsegmented) jobs, even with job segmenting turned off.

<span id="page-129-0"></span>For more information on variable bit-rate encoding (VBR), see [Quality Tab](#page-198-0). For more information on the Apple Qmaster distributed processing system, see [Apple Qmaster and](#page-344-0) [Distributed](#page-344-0) Processing.

## **About This Computer Plus and Unmanaged Services**

Compressor includes a This Computer Plus feature that makes it easy to take advantage of the distributed processing capabilities offered by Apple Qmaster, without requiring a lot of knowledge about how clusters are configured, setting up file sharing, and so on.

Using This Computer Plus is a two-step process:

- Installing Compressor, configured to provide distributed processing services, on each computer to be included in the This Computer Plus cluster.
- Selecting the This Computer Plus checkbox when you submit a Compressor batch for processing.

**Note:** You may need to authenticate yourself. See [Apple Qmaster](#page-344-0) and Distributed [Processing](#page-344-0) for more details.

These two steps let you harness the processing power of any number of computers on your network without any additional effort or knowledge on your part.

For additional information, see [Getting Started](#page-353-0) Quickly Using This Computer Plus.

# **Creating AIFF Files 9**

You can use Compressor to output audio in the AIFF format.

## This chapter covers the following:

- [Creating AIFF Output Files](#page-130-0) (p. 131)
- [About the AIFF Encoder Pane](#page-131-0) (p. 132)
- [About the Sound Settings Dialog](#page-131-1) (p. 132)
- [QuickTime Audio Sample Sizes and Rates](#page-132-0) (p. 133)
- [Choosing an Audio Codec for Distribution](#page-133-0) (p. 134)
- <span id="page-130-0"></span>• [Configuring AIFF Settings](#page-133-1) (p. 134)

# Creating AIFF Output Files

The AIFF (Audio Interchange File Format) file format was developed by Apple for storing high-quality audio. The format was intended for DVD or CD authoring and is now one of the most commonly used audio file formats for the Mac OS.

*Note:* Choose the AIFF option from the File Format pop-up menu only if you need to create a specialized AIFF file. If you are creating a standard AIFF file, choose the Common Audio Formats option.

# <span id="page-131-0"></span>About the AIFF Encoder Pane

The following options appear when you choose the AIFF output format from the File Format pop-up menu in the Encoder pane of the Inspector window.

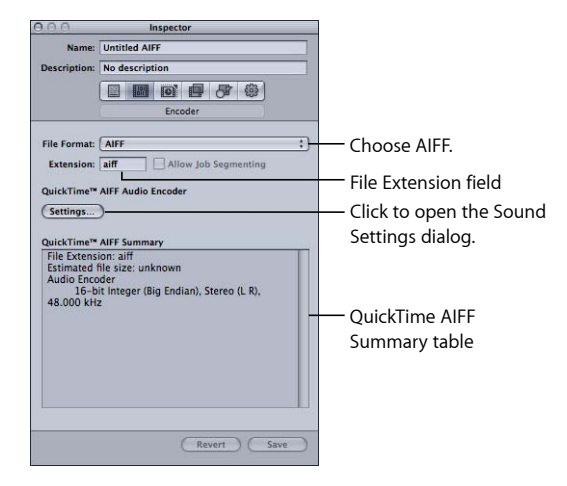

- *File Extension:* This field displays the AIFF file extension (.aiff) automatically after the AIFF output format is chosen from the File Format pop-up menu or the (+) pop-up menu in the Settings tab. Don't alter this field.
- *Allow Job Segmenting:* This checkbox allows you to turn off job segmenting. Since job segmenting is not used for audio-only encodes, this checkbox is not active with the AIFF file format. For more information, see [Job Segmenting and Two-Pass or Multi-Pass](#page-128-1) [Encoding](#page-128-1).
- *Settings:* This button opens the QuickTime Sound Settings dialog. Use this dialog to select suitable audio codecs and change other audio compression settings. See [About](#page-131-1) [the Sound Settings Dialog](#page-131-1) for more information.
- <span id="page-131-1"></span>• *QuickTime AIFF Summary:* This table displays full details for this setting.

# About the Sound Settings Dialog

You use the Sound Settings dialog to change your audio compression settings for both the QuickTime and AIFF output formats. To open this dialog, click the Audio Settings button in the AIFF or QuickTime Movie Encoder pane.

If a particular audio setting cannot be changed, it remains dimmed. Some audio codecs allow you to configure additional settings, which appear in the lower half of the Sound Settings dialog. In some cases, an Options button becomes available. Click it to configure additional settings.

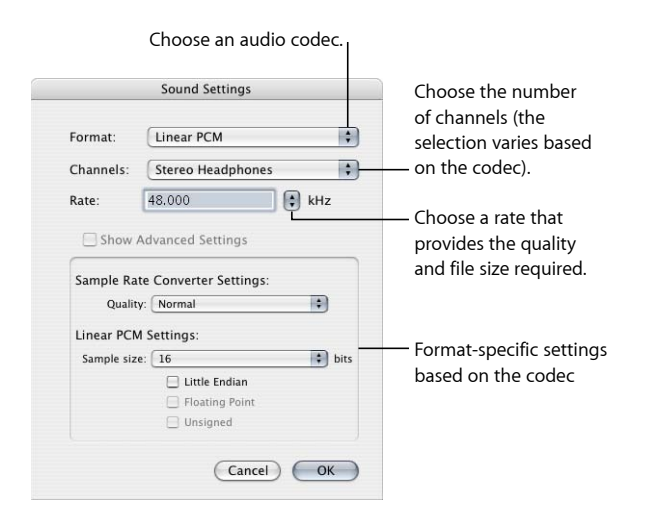

The Sound Settings dialog contains the following items, with various choices for each, depending on the audio codec you choose in the Format pop-up menu.

- *Format:* Choose the audio codec you want to add to your setting.
- *Channels:* Choose the type of channel output, such as mono, stereo, or some type of multichannel output, depending on the codec.
- *Rate:* Choose the sample rate you want to use for your media file. The higher the sample rate, the higher the audio quality, but the larger the file. Downloading a larger file takes longer and requires more bandwidth.
- <span id="page-132-0"></span>• *Show Advanced Settings:* This button remains dimmed unless the codec you selected from the Format pop-up menu offers options. Contact the manufacturers of these codecs directly for more information about the additional options they offer.

# QuickTime Audio Sample Sizes and Rates

If you have the disk space and bandwidth, it is best to leave your audio uncompressed. Uncompressed audio normally uses 8-bit (phone quality) or 16-bit (CD quality) samples. Compressor supports up to 64 bits per sample floating point and a maximum sample rate of 192 kHz.

# <span id="page-133-0"></span>Choosing an Audio Codec for Distribution

MPEG-4 Audio (AAC) is a good general-purpose audio delivery codec and is compatible with a wide variety of playback devices. For slower computers, less-compressed formats, such as IMA, or completely uncompressed formats, such as AIFF, may be better choices, because they are less processor intensive, thus allowing the computer to focus on the more challenging video stream.

# <span id="page-133-1"></span>Configuring AIFF Settings

When you choose the AIFF output file format as your output format, you can only create audio settings (because it is an audio-only format). If you want to add an audio codec to your AIFF preset, you need to open the Sound Settings dialog and choose your audio codec settings from there.

#### **To create an AIFF audio codec setting**

- **1** In the Settings tab, do one of the following:
	- Make sure that the correct setting is selected.
	- Create a new setting by choosing AIFF from the "Create a new setting" (+) pop-up menu.
- **2** Click the Settings button in the AIFF Encoder pane.

The Sound Settings dialog opens.

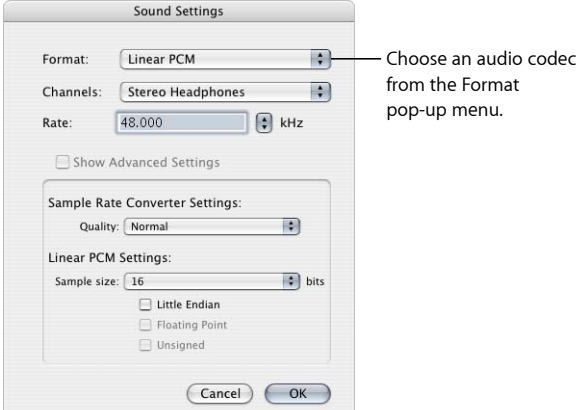

**3** Choose an audio codec from the Format pop-up menu and either accept its defaults or customize the other audio codec settings (Format, Channels, Rate, and Options, if available). See [About the Sound Settings Dialog](#page-131-1) for more details.

*Note:* You can see full details of the current contents of your preset by viewing the QuickTime AIFF Summary table in the Encoder pane.

**4** Click OK to save your settings and close this dialog.

# **Creating Common Audio Format Files 10**

You can use this setting to easily output audio in several common audio formats.

## This chapter covers the following:

- [Creating Common Audio Format Files](#page-134-0) (p. 135)
- [About the Common Audio Formats Pane](#page-135-0) (p. 136)
- <span id="page-134-0"></span>• [Configuring Common Audio Formats Settings](#page-135-1) (p. 136)

# Creating Common Audio Format Files

The Common Audio Format setting makes it easy to create audio files in the following formats:

• *AIFF:* The AIFF (Audio Interchange File Format) file format was developed by Apple for storing high-quality audio. The format was intended for DVD or CD authoring and is now one of the most commonly used audio file formats for the Mac OS.

*Note:* Use this to create standard AIFF format files. Choose the AIFF option from the File Format pop-up menu if you need to create specialized AIFF format files.

- *Apple CAF File:* The Apple CAF (Core Audio Format), developed by Apple, provides high performance and flexibility and is scalable to future ultra-high resolution audio recording, editing, and playback. It has an unrestricted file size and supports a wide variety of metadata.
- *WAVE:* The WAVE (WAVEform audio file format) is primarily used on Windows computers.

# <span id="page-135-0"></span>About the Common Audio Formats Pane

The following options appear when you choose the Common Audio Formats output format from the File Format pop-up menu in the Encoder pane of the Inspector window.

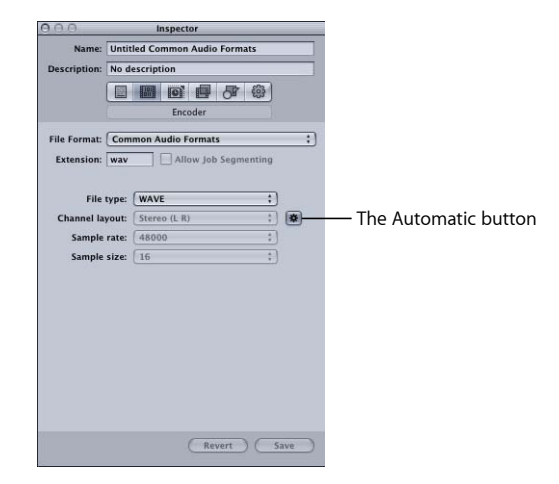

- *Extension:* This field displays the file extension after you select an audio format from the "File type" pop-up menu.
- *Allow Job Segmenting:* This checkbox allows you to turn off job segmenting. Since job segmenting is not used for audio-only encodes, this checkbox is not active with the Common Audio Formats file format. For more information, see [Job Segmenting and](#page-128-1) [Two-Pass or Multi-Pass Encoding](#page-128-1).
- *File type:* Choose the type of audio file to create.
- *Automatic:* When Automatic is on, Compressor determines the number of channels, the sample rate, and sample size based on the source file, and the "Channel layout," "Sample rate," and "Sample size" pop-up menus are disabled. When the Automatic button is off, you manually configure these settings.
- *Channel layout:* Choose the number of channels (Mono, Stereo, or 5.1).
- <span id="page-135-1"></span>• *Sample rate:* Choose from the available sample rates (32000, 44100, 48000, or 96000).
- *Sample size:* Choose from the available sample sizes (16, 24, or 32).

# Configuring Common Audio Formats Settings

When you choose the Common Audio Formats output file format as your output format, you can only create audio settings (because it is an audio-only format).

#### **To create a Common Audio Formats setting**

- **1** In the Settings tab, do one of the following:
	- Make sure that the correct setting is selected.
- Create a new setting by choosing Common Audio Formats from the "Create a new setting" (+) pop-up menu.
- **2** Choose an audio format from the "File type" pop-up menu in the Common Audio Formats Encoder pane.
- **3** Do one of the following:
	- Click to turn on the Automatic button and let Compressor configure the "Channel layout," "Sample rate," and "Sample size" pop-up menu settings.
	- Click to turn off the Automatic button and manually configure the "Channel layout," "Sample rate," and "Sample size" pop-up menu settings.

# **Creating DV Stream Output Files**

Compressor provides the tools you need to create DV files.

Due to its low cost and wide availability, the DV video format is extremely popular for standard definition (SD) video capture and delivery.

This chapter covers the following:

- [About the DV Stream Encoder Pane](#page-138-0) (p. 139)
- <span id="page-138-0"></span>• [DV Transcoding Workflow](#page-139-0) (p. 140)

# About the DV Stream Encoder Pane

This section contains detailed information about the various settings within the DV Stream Encoder pane of the Inspector window. You make your DV settings by either modifying an existing setting or creating a new setting in the Settings tab.

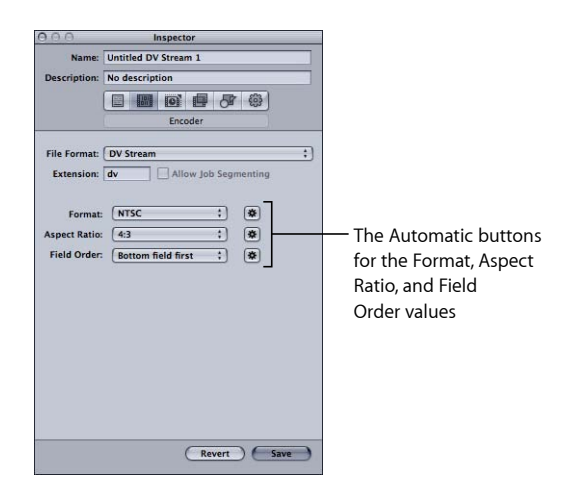

The DV Stream Encoder pane contains the following settings.

• *Extension:* This field displays the DV file extension (.dv) automatically after the DV Stream output format is chosen from the File Format pop-up menu or the (+) pop-up menu in the Settings tab.

- *Allow Job Segmenting:* This checkbox allows you to turn off job segmenting. For more information, see [Job Segmenting and Two-Pass or Multi-Pass Encoding](#page-128-1).
- *Format:* Choose either NTSC or PAL as the output video format.
- *Aspect Ratio:* Choose either 16:9 or 4:3 as the output video aspect ratio.

*Note:* The 16:9 aspect ratio uses anamorphic video.

• *Field Order:* Choose Bottom field first (required for interlaced DV video) with interlaced sources or Progressive with progressive sources.

# <span id="page-139-0"></span>DV Transcoding Workflow

How you use Compressor to transcode your video into DV Stream format files depends on how you intend them to be used. The basic steps are listed below.

#### **Stage 1: Creating a Batch**

As with any transcode, you need to start by creating a batch. See [Preparing Compressor](#page-33-0) [for Transcoding with Custom Settings](#page-33-0) for more information.

#### **Stage 2: Creating Jobs with the Source Video Files**

Import the source video files either by dragging them from the Finder to the batch or by choosing Job > New Job With File.

#### **Stage 3: Adding Targets with a DV Setting to Each Job**

Each of the jobs requires at least one target—in this case the jobs need targets with a DV Stream setting. If there is more than one job, it is easiest to select all the jobs by choosing Edit > Select All and then choose Target > New Target With Setting to apply the same setting to all the jobs.

#### **Stage 4: Submitting the Batch for Transcoding**

Click the Submit button to start the transcode process. See [Submitting a Batch](#page-119-1) for more information.

# **Creating Dolby Digital Professional Output Files 12**

Compressor provides the tools you need to encode, and batch-encode, Dolby Digital Professional (AC-3) audio files.

Dolby Digital Professional format (also known as AC-3) is a very common compressed audio format for DVD-Video discs. Compressor accepts multichannel sound files in a variety of formats and gives you complete control over the AC-3 encoding process. Dolby Digital programs can deliver 5.1-channel surround sound with five discrete full-range channels (left, center, right, left surround, and right surround) plus a sixth channel for low-frequency effects (LFE), sometimes known as "the subwoofer." Another surround option is Dolby Surround, with four channels (left, center, right, surround). But not all AC-3 audio is 5.1 surround sound. Dolby Digital Professional is commonly used to encode stereo files to greatly reduce their file size.

See [Adding Surround Sound Source Media Files to Batches](#page-83-0) for more information about creating surround sound audio files using other output formats.

*Note:* It's important to understand that Compressor cannot take stereo audio files and create 5.1 surround sound from them. If you want to create a 5.1 surround sound AC-3 audio file, you must first create the six channels of audio it requires. This must be done using other applications outside Compressor.

## This chapter covers the following:

- [About the Dolby Digital Professional Encoder Pane](#page-141-0) (p. 142)
- [General Information About Creating Dolby Digital Professional Files](#page-147-0) (p. 148)
- [Converting Stereo Audio Files to Dolby Digital Professional Format](#page-148-0) (p. 149)
- [Assigning Files to Surround Sound Channels \(Manual Method\)](#page-149-0) (p. 150)
- [Assigning Files to Surround Sound Channels \(Automatic Methods\)](#page-152-0) (p. 153)
- [Assigning Files to Surround Sound Channels with Droplets](#page-154-0) (p. 155)
- [Options for Spatial Mixing](#page-154-1) (p. 155)

# <span id="page-141-0"></span>About the Dolby Digital Professional Encoder Pane

This section contains detailed information about the various tabs within the Dolby Digital Professional (AC-3) Encoder pane of the Inspector window.

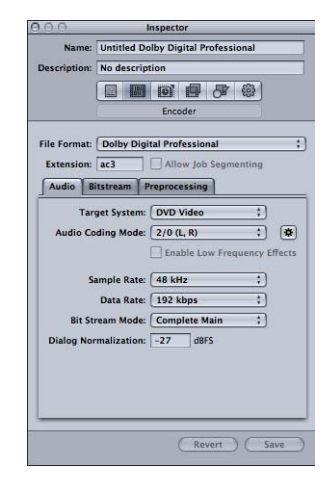

You make your Dolby Digital Professional settings using the tabs described below, by either modifying an existing setting or creating a new setting in the Settings tab. The Dolby Digital Professional pane opens with the default Audio tab on top. The Dolby Digital Professional pane contains the following items: basic settings, Audio tab settings, Bitstream tab settings, and Preprocessing tab settings.

## **Basic Settings**

Use the following basic settings to set up a Dolby Digital Professional (AC-3) job or batch.

- *File Extension:* This field displays the Dolby Digital Professional file extension (.ac3) automatically after the Dolby Digital Professional output format is chosen from the File Format pop-up menu or the (+) pop-up menu in the Settings tab.
- *Allow Job Segmenting:* This checkbox allows you to turn off job segmenting. Since job segmenting is not used for audio-only encodes, this checkbox is not active with the Dolby Digital Professional file format. For more information, see [Job Segmenting and](#page-128-1) [Two-Pass or Multi-Pass Encoding](#page-128-1).
- *Audio, Bitstream, and Preprocessing:* These buttons open the Audio, Bitstream, and Preprocessing tabs described next.

## **Audio Tab Settings**

All the most important Dolby Digital Professional settings are accessible in the Audio tab.

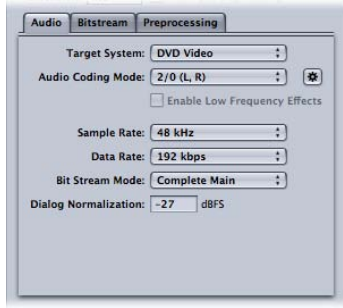

- *Target System:* Compressor limits available settings to those appropriate for the target system. If you're encoding for use with DVD Studio Pro, choose DVD Video. Choose DVD Audio only if you are encoding for use in a DVD Audio authoring application. Choose Generic AC-3 to remove the setting limits.
- *Audio Coding Mode:* Specifies the audio channels of the encoded stream. This setting also has an Automatic button.

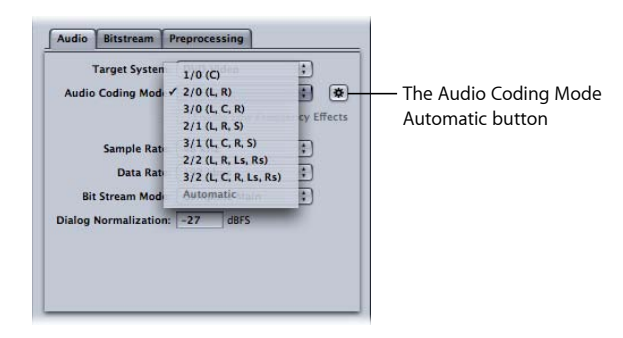

For example, "3/2 (L, C, R, Ls, Rs)" means three front channels (left, center, right), and two rear channels (surround). "2/0 (L, R)" is essentially a standard stereo file. The audio coding mode affects settings such as the available bandwidth and surround channel preprocessing. If you click the Automatic button (next to the Audio Coding Mode pop-up menu), Compressor makes its best guess at the intended audio coding mode, based on available source audio files.

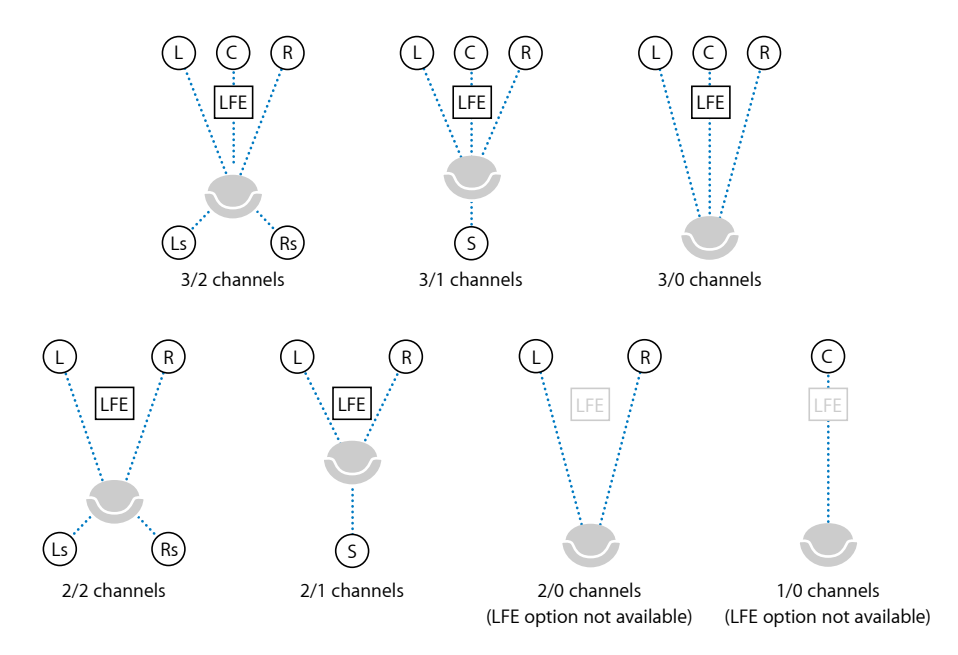

*Note:* In the Audio Coding Mode pop-up menu, "S" stands for a single rear "Surround" channel, and in this illustration, "LFE" stands for Low Frequency Effects (also known as "subwoofer"). For more information, see [Assigning Files to Surround Sound Channels](#page-149-0) [\(Manual Method\)](#page-149-0) and [Assigning Files to Surround Sound Channels \(Automatic Methods\)](#page-152-0).

- *Enable Low Frequency Effects:* Select this checkbox to include the LFE channel in the encoded stream (not available for 1/0 mono or 2/0 stereo).
- *Sample Rate:* Specifies the sample rate. All files intended for video and audio DVD authoring must have a 48 kHz sample rate as per the DVD specification. The 32 kHz and 44.1 kHz sample rates are available only when Generic AC-3 is the target system.
- *Data Rate:* The choices depend on the coding mode and target system. The higher the rate, the better the quality. AC-3 streams have a constant data rate. At 448 kbps, which is the default for 5.1 encoding, one minute of AC-3 audio takes about 3.3 MB of storage space. For stereo encoding, rates of 192 kbps and 224 kbps are typical and will produce good results.
- *Bit Stream Mode:* Defines the purpose of the encoded audio material. The information is included in the finished stream and can be read by some decoding systems.
• *Dialog Normalization:* Specifies the average volume of the dialogue, using decibels of full scale (dBFS), in your sound files relative to full modulation. The playback device uses this information to maintain similar volume among different AC-3 streams. The goal is to make all AC-3 encoded audio files have the same listening level, regardless of the source file.

It is especially important to properly use the Dialog Normalization feature if you have different audio files (with different volume levels) going on to a DVD. If you know the average level for each file, enter that number in the Dialog Normalization field for each file. For example, if the dialogue in your Final Cut Pro sequence averages around –12 dB on the audio meter, enter –12 in the Dialog Normalization field.

*Note:* This normalization is between the audio streams on the DVD, not within an individual audio stream itself. For that type of normalization, use an audio editing tool. You can enter values from –1 dBFS to –31 dBFS. The difference between the value you enter and 31 dBFS (which represents the normal dialogue listening level) is the amount that the source audio will be attenuated.

- *If you enter –31 dBFS:* The attenuation is 0 dB (31 dBFS–31 dBFS), and the source audio levels are not affected at all.
- *If you enter –27 dBFS:* The attenuation will be 4 dB (31 dBFS–27 dBFS).
- *If you enter –12 dBFS:* The attenuation is 19 dB (31 dBFS–12 dBFS).

The louder the source file, the smaller the value you enter, and the more the audio in the encoded file is attenuated during playback.

If you do not know the sound level of the source file or for some other reason want to ensure the Dolby Digital Professional encoder does not affect your sound levels, enter –31 for the Dialog Normalization and choose None in the Compression Preset pop-up menu (located in the Preprocessing tab).

*Important:* It is critical that you set Dialog Normalization correctly if you intend to use any of the Compression Preset settings. The Compression Preset settings assume that the audio, after the dialogue has been normalized, is at the normal listening level of 31 dBFS. Levels that are consistently louder than that result in distorted sound and erratic levels.

### **Bitstream Tab Settings**

These settings are stored in the finished stream for use by the playback device. Leave them at their default values unless you have a specific technical reason for changing them.

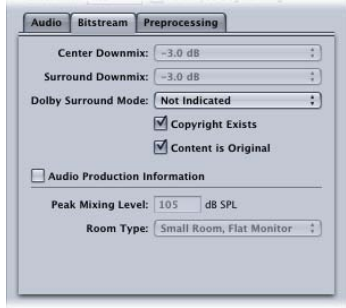

- *Center Downmix, Surround Downmix:* If your encoded audio has these channels, but the player does not, the channels are mixed into the stereo output at the specified level.
- *Dolby Surround Mode:* When encoding in 2/0 (stereo) mode, specifies whether the signal uses Dolby Surround (Pro Logic).
- *Copyright Exists:* Select this checkbox to specify that a copyright exists for this audio.
- *Content is Original:* Select this checkbox to specify that this audio is from the original source and not a copy.
- *Audio Production Information:* Select this checkbox and fill in the fields below to specify how the encoded audio content was mixed. Playback devices may use this information to adjust output settings.
	- *Peak Mixing Level:* Specifies peak sound pressure level (SPL) (between 80 dB and 111 dB) in the production environment when this mix was mastered.
	- *Room Type:* Specifies information about the mixing studio.

# **Preprocessing Tab Settings**

Preprocessing options are applied to the audio data before encoding. With the exception of the Compression Preset setting, leave these settings at their default values unless you have a specific technical reason for changing them.

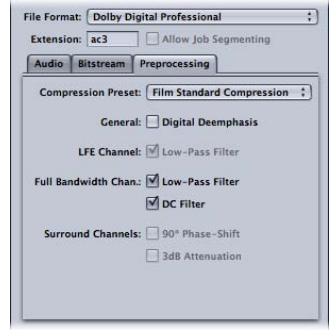

### **Compression Preset**

• *Compression Preset:* Specifies one of the dynamic range processing modes built in to the AC-3 format. The default of Film Standard Compression should *only* be used when you are encoding an original mix intended for cinema. In almost all cases, you should choose None.

*Important:* It is critical that you set the Audio tab's Dialog Normalization correctly if you intend to use any of these Compression Preset settings. The Compression Preset settings assume that the audio, after the dialogue has been normalized, is at the normal listening level of 31 dBFS. Levels that are consistently louder than that result in distorted sound and erratic levels.

*Note:* If you are building a Dolby Digital Professional 5.1-channel surround sound DVD, you will use Film Standard Compression.

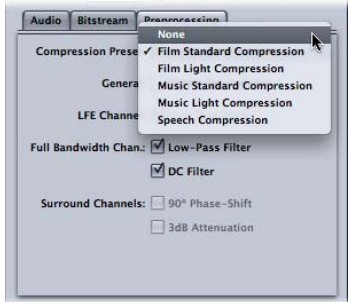

#### **General**

• *Digital Deemphasis:* Specifies whether input audio data is preemphasized and needs to be deemphasized before encoding.

### **LFE Channel**

• *Low-Pass Filter:* Select this checkbox to apply a 120 Hz low-pass filter to the Low Frequency Effects (LFE) channel. Turn off this filter if the digital signal fed to the LFE's input does not contain information above 120 Hz.

### **Full Bandwidth Chan.**

- *Low-Pass Filter:* Select this checkbox to turn on a low-pass filter with a cutoff near the available audio bandwidth that is applied to the main input channels. If the digital signal fed to the main input channels does not contain information above the available audio bandwidth, you can turn off this filter. Compressor will automatically determine the available bandwidth.
- *DC Filter:* Select this checkbox to turn on a DC high-pass filter for all input channels as a simple way to remove DC offsets. Most mixed audio material is already free of DC offsets.

### **Surround Channels**

- *90º Phase Shift:* Select this checkbox to generate multichannel AC-3 streams that can be downmixed in an external two–channel decoder to create true Dolby Surround-compatible output.
- *3 dB Attenuation:* Select this checkbox to apply a 3 dB cut to the surround channels of a multichannel film soundtrack being transferred to a consumer home theater format. Cinema surround channels are mixed 3 dB "hot" (higher) relative to the front channels to account for cinema amplifier gains.

# General Information About Creating Dolby Digital Professional Files

Following are some things to keep in mind as you configure and encode Dolby Digital Professional AC-3 files.

### **About the Source Media Files**

There are a few guidelines to be aware of when encoding Dolby Digital Professional output files from your source media files.

Depending on the format, a file can contain a single channel (mono), dual channels (stereo), or multiple channels. Compressor supports Dolby Digital Professional in all these configurations.

Sound files intended for Dolby Digital Professional encoding must conform to the following rules:

- All source files should be the same length. (If they are not, Compressor sets the length of the AC-3 stream to match the length of the longest file.)
- All files must have a 48 kHz sample rate (as required for DVD).

• AC-3 streams must have a multiple of 1536 samples. If the selected input files do not, Compressor adds digital silence to the end of the files.

*Note:* Compressor can support any kind of source files that contain surround sound and high resolution audio up to 64 bits per sample (floating point) and sample rates up to 192 kHz.

### <span id="page-148-0"></span>**About Previewing the Encoder Settings**

The settings made in the Dolby Digital Professional encoder pane cannot be previewed. If you have an external surround sound device connected to the USB, FireWire, or other output from the computer, you will be able to hear the audio assigned to the different channels, but it will not include any settings, such as the Dialog Normalization or Compression Preset settings.

*Important:* Since the audio output is not Dolby Digital, the optical output cannot be used to verify the audio assigned to each channel.

The only way to verify the settings is to submit the batch and listen to the results. If you are unsure of the settings, use the Preview window to encode a short portion of the source as a test.

You can import an AC-3 file as a source media file into a Compressor batch. Compressor includes a built-in Dolby Digital decoder that it uses to decode the AC-3 files. This decoder will properly apply any settings you made in the Dolby Digital Professional Encoder pane, allowing you to hear their effects without requiring you to have an external Dolby Digital decoder. You can also transcode the AC-3 files to a different format.

*Note:* Surround sound AC-3 files are downmixed to stereo if you do not have an external surround sound system connected to the computer.

# Converting Stereo Audio Files to Dolby Digital Professional Format

Follow these steps to encode a stereo (2/0 L,R) Dolby Digital Professional (AC-3) stream from a stereo source media file.

#### **To encode an AC-3 stream**

- 1 Add source audio files to the Batch window (see [Importing Source Media Files](#page-76-0) for details).
- **2** Save the batch by choosing File > Save As (or pressing Command-Shift-S), then entering a name for the batch, selecting a location, and clicking Save.
- **3** Do one of the following to apply the appropriate Apple setting from the Dolby Digital Professional category to the source audio file:
	- Choose Target > New Target With Setting, choose a setting, and click Add.
- In the Batch window, Control-click in an empty part of the job, choose New Target With Setting from the shortcut menu, choose a setting, and click Add.
- Drag a setting from the Settings tab to the source audio file's job in the Batch window.
- **4** If you want, make any adjustments to the setting in the Encoder pane of the Inspector window (see [About the Dolby Digital Professional Encoder Pane](#page-141-0) for more information).

*Note:* Compressor will map channels intelligently. Here are some examples:

- *If you import a stereo source file and apply a mono 1/0 (C) audio coding mode to it:* The file will be downmixed.
- *If you apply a surround audio coding mode to the stereo file:* The left and right channels will be mapped to the left front (L) and right front (R) channels, leaving the other channels of the coding mode silent.
- *If you assign a stereo file to the left front or left (rear) surround channel:* Compressor will pick the left channel and ignore the right channel.
- **5** Click Submit.

For information about encoding surround sound files, see [Assigning Files to Surround](#page-149-0) [Sound Channels \(Manual Method\)](#page-149-0) and [Assigning Files to Surround Sound Channels](#page-152-0) [\(Automatic Methods\)](#page-152-0). Also see [About Previewing the Encoder Settings](#page-148-0) for information on playing your AC-3 audio files with Compressor.

# <span id="page-149-0"></span>Assigning Files to Surround Sound Channels (Manual Method)

Follow these steps to use the manual method for assigning individual audio files to surround sound channels.

**To manually assign source audio files to channels of a surround sound stream**

- **1** Do one of the following to import the source audio files:
	- Choose Job > New Job With Surround Group (or press Command-Control-I).
	- Click the Add Surround Sound button in the Batch window.
	- Control-click in the batch and choose New Job With Surround Group from the shortcut menu.

The channel assignment interface opens.

- **2** Do one of the following to assign a source audio file to a particular channel.
	- Drag the source audio file from the Finder to the icon for a specific channel (for example,  $"L"$ ).
	- Click the icon for a specific channel (for example, "L") and use the Open dialog to locate the source audio file intended for that channel.

The file is now assigned to the "L" (Left Front) Channel.

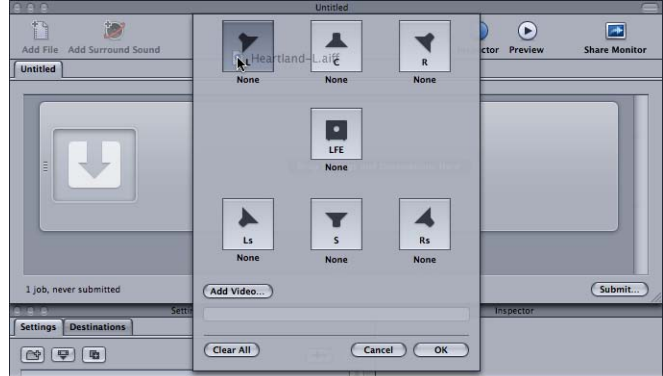

**3** Repeat step 2 for each of the source audio files that you intend to include in the surround stream.

*Note:* If you are creating Dolby Digital Professional (AC-3) surround sound streams, you will not use all the channels listed in the table at once. See [Audio Tab Settings](#page-142-0) for a diagram of the Dolby audio coding modes.

**4** When you have finished adding source audio files to the channel assignment interface, click OK.

The group of surround files appears as a single surround source media file job in the Batch window and the icons are also shown in the Inspector window.

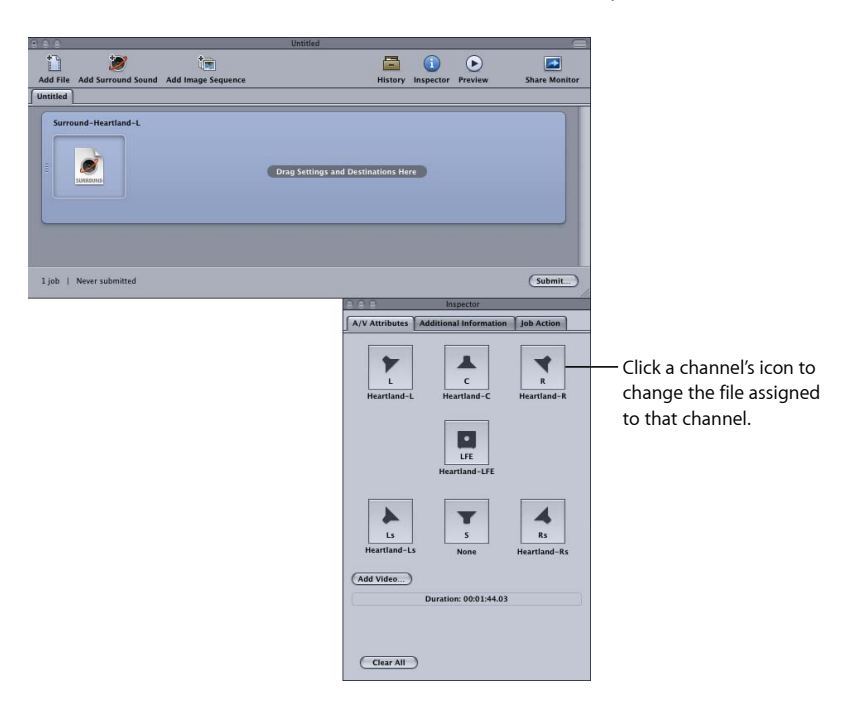

*Note:* You can click a channel icon in the Inspector window to change the file assigned to it.

- **5** Do one of the following to apply the appropriate Apple setting from the Dolby Digital Professional category to the source audio file:
	- Choose Target > New Target With Setting, choose a setting, and click Add.
	- In the Batch window, Control-click in an empty part of the job, choose New Target With Setting from the pop-up menu, choose a setting, and click Add.
	- Drag a setting from the Settings tab to the source audio file's job in the Batch window.
- **6** Make any necessary adjustments in the Inspector window and click Submit.

Compressor creates an AC-3 surround audio stream. See [About Previewing the Encoder](#page-148-0) [Settings](#page-148-0) for information on playing your AC-3 audio files with Compressor.

You can also combine surround audio source files with a video file to make a single Compressor job. This is useful in audio post-production workflows in which surround audio stems (submixes) are created separately from the final picture edit. Compressor will treat the video and up to six audio files as a virtual single asset. For example, this would allow you to apply the Create DVD job action to make a DVD with 5.1-channel surround sound.

### **To combine a video file with surround audio files to make a single source media file**

- **1** Follow steps 1-5 above to manually assign source audio files to channels of a surround sound stream.
- **2** Click the Add Video button and use the resulting Open window to choose the video file. *Note:* This feature supports QuickTime source media files only. Image sequences are not supported.
- <span id="page-152-0"></span>**3** Make any necessary adjustments in the Inspector window and click Submit.

# Assigning Files to Surround Sound Channels (Automatic Methods)

Compressor offers some streamlined channel assignment techniques that can save you time.

### **To assign files to surround channels with channel identifier codes**

- **1** Append the channel identifier code of the target surround channel to the filename of each source audio file. (See the list below for a list of the appropriate channel identifier codes.)
	- *-L:* Left front channel
	- *-R:* Right front channel
	- *-C:* Center front channel
	- *-Ls:* Left surround channel
	- *-Rs:* Right surround channel
	- *-S:* Center surround channel
	- *-LFE:* Low frequency channel (Subwoofer, LFE)

For example, to assign an AIFF file to the left surround channel, rename the file as *filename*-Ls.aiff (where *filename* is the name of your file).

*Note:* Mac OS X may add a file extension like .aiff. This will *not* interfere with this channel assignment method.

This procedure only works when you drag and drop files into the Batch window. If you drag the files onto the Compressor application icon, they will appear as separate source files, each in its own job.

*Note:* If you are creating Dolby Digital Professional (AC-3) surround sound streams, you will not use all the channels listed in the table at once. See [Audio Tab Settings](#page-142-0) for a diagram of the Dolby audio coding modes.

**2** Drag the renamed source audio files to the Batch window.

If the following conditions are met, Compressor automatically collapses the entire group of files into what appears as a single surround source media file in the Batch window:

- The files in the group must be named correctly. (See the channel identifier codes listed above.)
- The total number of files in the group must be fewer than seven.

The Inspector window shows the audio files assigned to each channel.

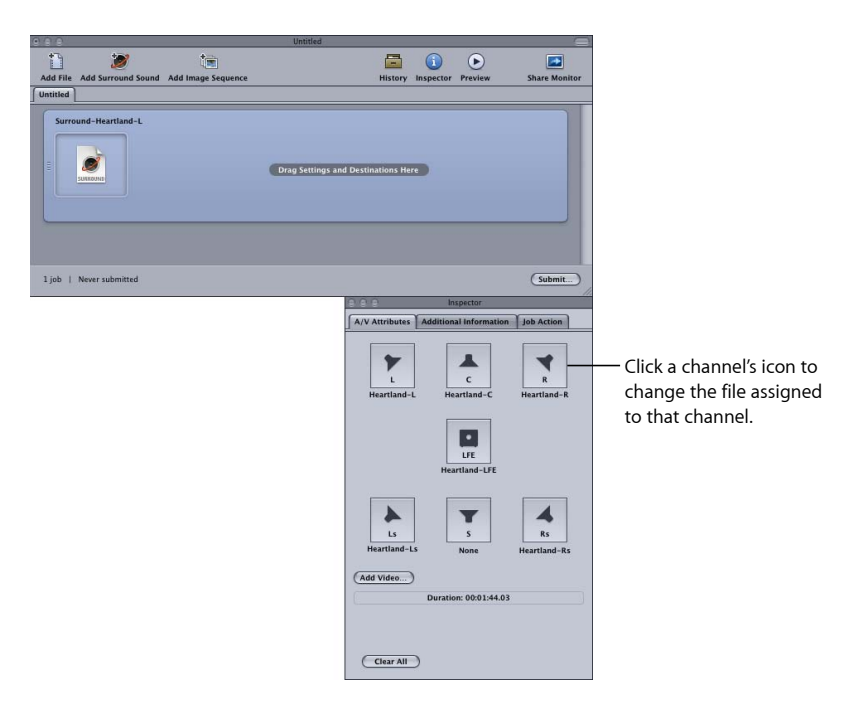

*Note:* You can click a channel icon in the Inspector window to change the file assigned to it.

- **3** Do one of the following to apply the appropriate Apple setting from the Dolby Digital Professional category to the source audio file's job:
	- Choose Target > New Target With Setting, choose a setting, and click Add.
	- In the Batch window, Control-click in an empty part of the job, choose New Target With Setting from the shortcut menu, choose a setting, and click Add.
	- Drag a setting from the Settings tab to the source audio file's job in the Batch window.
- **4** Make any necessary adjustments in the Inspector window and click Submit.

Compressor creates an AC-3 surround audio stream. See [About Previewing the Encoder](#page-148-0) [Settings](#page-148-0) for information on playing your AC-3 audio files with Compressor.

# Assigning Files to Surround Sound Channels with Droplets

You can further streamline the channel assignment process by encapsulating the "automatic" method described above in a Droplet.

For more information about Droplets, see [Using Droplets.](#page-332-0)

# Options for Spatial Mixing

This section offers additional insights and suggestions for using the channels in a Dolby Digital Professional program.

# **Using the Center Channel**

In a multichannel system, there are three ways to achieve a centrally placed sound image.

- *Create a "phantom center" (mix sound to the left and right equally, as with stereo):* Commonly used, but assumes the listener is seated exactly between the speakers (which is not possible in automobiles and not always the case in homes). The timbre of sound is not the same as from a direct speaker because of cross-cancelation effects.
- *Use the center channel alone:* This creates a stable center image for listeners in any location. (To prevent the audio from sounding too focused or narrow, its reverb can be spread to the left and right channels.)
- *Use all three front channels equally or in various proportions:* This method allows for greater control of the range of spatial depth and width. The phantom center can be reinforced by additional signals in the center channel, which can be enhanced by signals spread into the left/right pair. The disadvantage is that sound from all three speakers may not blend well or may not arrive at the listener at the same time, causing side effects such as comb filtering, shifts in tone color, or smearing. To counteract these side effects, you can first process the additional signals to change their spatial character, timbre, or prominence relative to the main center signal.

# **Using Surround Channels**

Subtle surround effects can greatly enhance the listener's sense of depth compared to conventional stereo. Popular music often benefits from creative use of surround. But don't overdo it. The film industry guideline—don't use surround effects to distract the listeners from the story—also works well for music.

# **Limitations of the LFE Channel**

The Low Frequency Effects (LFE) channel is a separate signal with a limited frequency range and is created by the mixing engineer and delivered alongside the main channels in the mix. A "brick wall" filter at 120 Hz in the Dolby Digital Professional encoder limits use of the LFE channel to the bottom two audible octaves. Dolby recommends limiting the signal to 80 Hz when mixing your sound.

In most music productions (with such exceptions as the famous cannon shots in Tchaikovsky's "1812 Overture"), the LFE channel is not necessary. The LFE signal is also discarded in the Dolby Digital Professional downmix process, so intense bass signals do not stress small stereo systems. Be sure not to include vital information in the LFE channel that would be missed in mono, stereo, or Pro Logic playback.

Because LFE is separate from other channels, its ability to blend with higher frequencies can be affected by filters used to generate the LFE signal. To ensure a cohesive audio signal, keep the entire signal together in the main channel or channels.

Avoid creating an LFE channel for material originally produced without one. Dolby Digital Professional's five main channels are all full-range, and the LFE channel does not increase the frequency response. Dolby Digital Professional decoders offer bass management, directing low frequencies to a subwoofer or other suitable speakers. An LFE track may interfere with bass management.

# **Accommodating Stereo Playback**

Even with the popularity of 5.1 systems, you should always address stereo reproduction. There are three basic ways to do this:

- Prepare a new stereo mix from the original multitrack elements (using conventional stereo-mixing sessions).
- Prepare a studio-adjusted downmix from the multichannel mix. This method takes advantage of the work that has gone into mixing the 5.1 version. It retains flexibility in the exact proportions of each channel represented in the final stereo mix.
- Let the decoder derive a stereo downmix, based on preset formulas in the decoder. Downmix options and dynamic range control effects can be previewed and adjusted in the production studio, and a range of adjustments is possible.

Always check the mix on an inexpensive surround system to evaluate how well it sounds on modest playback systems.

*Note:* For more information about Dolby Digital Professional, see "Frequently Asked Questions about Dolby Digital Professional," available at the Dolby Laboratories Inc. website at [http://www.dolby.com.](http://www.dolby.com)

# **Creating H.264 for Apple Devices Output Files 13**

Using Compressor, you can create iTunes-compliant H.264 files. These can be played in iTunes, on an iPhone, iPad, or iPod, or with Apple TV.

The efficiency of the H.264 encoder makes it well suited to create media to use with iTunes and its related Apple devices. Compressor includes preconfigured settings that use the H.264 for Apple Devices Encoder pane to make it easy for you to create suitable media files.

For information on creating H.264 files for other uses (such as web video), see [Creating](#page-232-0) [QuickTime Movie Output Files.](#page-232-0)

### This chapter covers the following:

- [About the H.264 for Apple Devices Encoder Pane](#page-157-0) (p. 158)
- [Chapter and Podcast Markers for Apple Devices](#page-160-0) (p. 161)
- [Aspect Ratios for Apple Devices](#page-161-0) (p. 162)
- [H.264 Workflows for Apple Devices](#page-161-1) (p. 162)
- [Configuring Settings for H.264 for Apple Devices Output Files](#page-162-0) (p. 163)

# <span id="page-157-0"></span>About the H.264 for Apple Devices Encoder Pane

This section contains detailed information about the elements of the H.264 for Apple Devices Encoder pane in the Inspector window. You make your H.264 settings using this pane, by either modifying an existing setting or creating a new setting in the Settings tab.

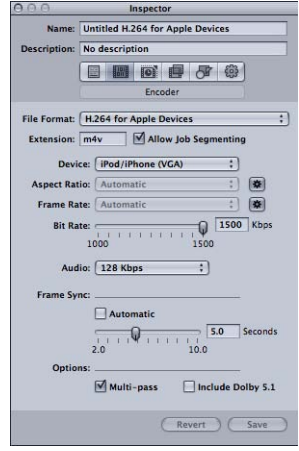

You make your H.264 for Apple Devices settings using the controls described below, either by duplicating an existing setting and modifying it or by creating a new setting in the Settings tab of the Settings window. The H.264 for Apple Devices Encoder pane contains the following items.

- *Extension:* This field displays the H.264 for Apple Devices file extension (.m4v) automatically after the H.264 for Apple Devices output format is chosen from the File Format pop-up menu or the (+) pop-up menu in the Settings tab of the Settings window.
- *Allow Job Segmenting:* This checkbox allows you to turn off job segmenting. It is relevant only if you are using Compressor with distributed processing *and* with multi-pass encoding. For more information, see [Job Segmenting and Two-Pass or Multi-Pass](#page-128-0) [Encoding](#page-128-0).
- *Device:* Select one of the following device options from the pop-up menu:
	- *iPod/iPhone (VGA):* This option creates video output files with a frame width of 640 pixels.
	- *iPod/iPhone (Anamorphic):* This option creates video output files with a frame width of 640 (anamorphic) pixels.
	- *iPod/iPhone (QVGA):* This option creates video output files with a frame width of 320 pixels.
	- *Apple TV SD:* This option creates video output files with a frame width of 640 pixels with a higher bit rate range than the iPod/iPhone 640 (VGA) option.
- *Apple TV SD (Anamorphic):* This option creates video output files with a frame width of 720 (anamorphic) pixels.
- *Apple TV HD:* This option creates video output files with a frame width of 1280 pixels, except when the aspect ratio is set to 4:3. In that case, the video output files have frame dimensions of 960 x 720 (anamorphic) pixels for frame rates above 24 fps and 1280 x 720 (square) pixels for lower frame rates.
- *Apple TV 3rd Generation:* This option, intended for the third-generation Apple TV and iPad models, creates video output files with a frame width of 1080 pixels.
- *iPhone (Local/WiFi):* This option creates video output files with a frame width of 480 pixels.
- *iPhone (Cellular):* This option creates video output files with a frame width of 176 pixels.
- *iPad/iPhone with Retina display:* This option creates video output files with a frame width of 1280 pixels.
- *Aspect Ratio:* Use the Aspect Ratio pop-up menu to choose the exact pixel dimensions of the output media file. The available options depend on which device option you selected. See [Aspect Ratios for Apple Devices](#page-161-0) for more information.

The Aspect Ratio setting also has an Automatic button. Clicking the Automatic button causes the encoder to choose the aspect ratio that matches the source video file.

*Important:* The automatic mode for the Aspect Ratio setting is able to choose from a wider variety of values to better match the source video (with the values determined and displayed when this output format is applied to a source media file). For the best results, it is recommended that you use the automatic mode for the Aspect Ratio setting.

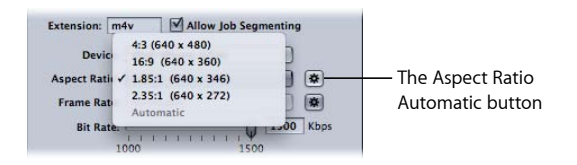

*Note:* By default, the Frame Controls feature is set to Automatic. The Frame Controls Retiming Control will be engaged only if the source file is interlaced.

• *Frame Rate:* Use this pop-up menu to choose from the options listed below.

The Frame Rate setting also has an Automatic button. Clicking the Automatic button causes the encoder to choose the frame rate that matches the source video file.

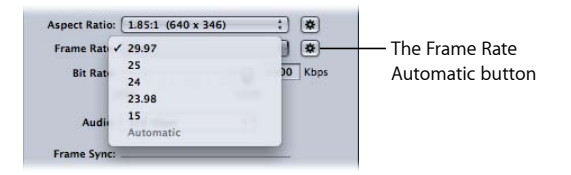

- *29.97:* Used for NTSC-based video
- *25:* Used for PAL-based video
- *24:* Used for PAL-based video
- *23.98:* Used for NTSC-based video
- *15:* Used for web-based video
- *Bit Rate:* Use this slider to choose the bit rate to use for the output video, or enter a number in the text field. The available ranges depend on the Device setting. The setting you should choose depends on how the output is to be used. Higher bit rates produce better picture quality, but they also produce larger output files.

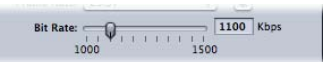

• *Audio:* Use this pop-up menu to choose from the four audio bit-rate options listed below.

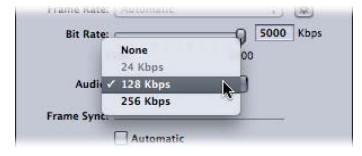

- *None:* Use this option to exclude audio from the output media file.
- *24 Kbps:* Creates an audio bitstream at 24 Kbps for the iPhone (Cellular) device option.
- *128 Kbps:* Creates an audio bitstream at 128 Kbps.
- *256 Kbps:* Creates an audio bitstream at 256 Kbps.
- *Frame Sync:* Also known as the *key frame interval*, the Frame Sync value represents how often a key frame is inserted in the H.264 stream. The lower the number, the more smoothly the video can be manipulated (scrubbed) during playback (more frequent key frames). The higher the number, the more efficient the compression (less frequent key frames). The available range is from 2 to 10 seconds; the default is 5 seconds.

The Frame Sync setting also has an Automatic checkbox. Selecting the Automatic checkbox causes the encoder to choose a frame sync rate that matches the source video file.

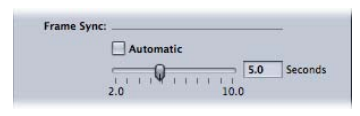

• *Multi-pass:* Similar to two-pass MPEG-2 encoding, multi-pass offers the best possible quality. For faster (single-pass) encoding, turn this feature off by deselecting the checkbox.

*Note:* If you are also using distributed processing, you may want to turn off job segmenting. For more information, see [Job Segmenting and Two-Pass or Multi-Pass](#page-128-0) [Encoding](#page-128-0).

• *Include Dolby 5.1:* Use this checkbox to add a Dolby Digital Professional 5.1 surround sound audio track, in addition to the standard AAC audio track, to the output movie. This feature is intended to be used when creating output files from source files that include surround sound audio. The Dolby Digital Professional audio track is played by Apple TV only when connected to a system with a suitable Dolby Digital decoder. The AAC audio track plays in all other cases.

*Note:* Selecting the Include Dolby 5.1 checkbox creates a true Dolby Digital Professional 5.1 surround sound audio track only if your source audio includes 5.1 surround sound audio. If your source audio includes only stereo audio, the Dolby Digital Professional 5.1 surround sound audio track has only two channels of actual audio.

<span id="page-160-0"></span>Options: Multi-pass Include Dolby 5.1

# Chapter and Podcast Markers for Apple Devices

Chapter markers created in Final Cut Pro are passed through (transferred) to other output files that can be recognized by QuickTime Player, iTunes (.m4v files), and Final Cut Pro.

You can also add podcast markers to the output file. Podcast markers are similar to chapter markers (they can have a URL and artwork assigned to them); however, they cannot be navigated to directly by the viewer. They are intended to provide a slideshow function to audio podcasts. For information about adding chapter and podcast markers, see [Working with Markers and Poster Frames](#page-316-0).

# <span id="page-161-0"></span>Aspect Ratios for Apple Devices

The choice you make with the Device pop-up menu defines the width of the encoded file. The choice you make in the Aspect Ratio pop-up menu defines the height of the encoded file. Compressor scales the source video vertically to make it fit the height. This means that the source video must be anamorphic (things look tall and skinny) in anticipation of being scaled to fit the intended aspect ratio. Non-anamorphic video set to an aspect ratio other than its native aspect ratio will appear distorted in the encoded file.

*Important:* If your source video is letterboxed, use the aspect ratio that matches the whole video frame, including the black bars, or else you will end up with distorted output files. You can use the automatic crop feature to crop off the letterbox bars. See [Adding](#page-276-0) [Geometry Settings](#page-276-0) for more information.

The following choices are available in the Aspect Ratio pop-up menu for each Device option:

- $-4.3$
- $16:9$
- $\cdot$  1.85:1
- $\cdot$  2.35:1

Each choice will result in a different height for the output media file. For example, with the iPod/iPhone (VGA) setting, the 4:3 option results in a 640 x 480 file, whereas the 16:9 option results in a 640 x 360 file.

<span id="page-161-1"></span>If the source media file is either DV NTSC or HDV, but you are unsure of your source media file's aspect ratio, click the Automatic button. This option analyzes the source media file's aspect ratio to determine the appropriate pixel dimensions.

# H.264 Workflows for Apple Devices

The efficiency and quality of H.264 creates a number of options for iPhone, iPad, iPod, and Apple TV video producers. When choosing a Device option, you can choose to create a file that plays on a wide variety of devices or to create a file targeted to a specific device, such as an iPhone 4.

- Options that are compatible with all devices do not produce optimal results when played on higher resolution devices, such as an Apple TV. However, these options produce smaller files, which can be an advantage.
- Options that are targeted at higher resolution devices produce great results on those devices; however, they result in larger files.

You need to choose options that take into account the devices on which you want to play the video, the video content, and how you intend to deliver the file.

Additionally, you can assign a clip's poster frame using the Preview window. See [Setting](#page-322-0) [the Poster Frame](#page-322-0) for more information. You can change the poster frame in iTunes if necessary. See iTunes help for more information.

# <span id="page-162-0"></span>Configuring Settings for H.264 for Apple Devices Output Files

To ensure that your output media files are iPhone, iPad, iPod, and Apple TV compatible, it is recommended that you use the standard settings provided in the Apple Devices group in the Settings tab. For more information on applying settings, see [Assigning](#page-111-0) [Settings to Source Media Files.](#page-111-0)

You can also create iPhone, iPad, iPod, and Apple TV compatible media files with batch templates. For more information, see [Quick and Easy Compressor Workflow: Batch](#page-11-0) [Template Method](#page-11-0).

*Note:* Files created using iPhone and iPod settings can also play on Apple TV.

# **Creating H.264 for Blu-ray Disc**

Compressor includes the ability to easily create H.264 settings specifically configured for Blu-ray and AVCHD discs.

Blu-ray, also known as *Blu-ray Disc* (*BD*), is a format that was developed to enable recording, rewriting, and playback of high definition (HD) video. The format offers more than five times the storage capacity of traditional DVDs and can hold up to 25 GB on a single-layer disc and 50 GB on a dual-layer disc.

An AVCHD disc can be thought of as a simpler HD disc that is burned to red laser media. The resulting disc plays in Blu-ray Disc players that are compatible with the AVCHD format.

This chapter covers the following:

- About the H.264 [for Blu-ray](#page-165-0) Disc Encoder Pane (p. 166)
- [H.264 Workflows for Optical Disc](#page-167-0) (p. 168)

# <span id="page-165-0"></span>About the H.264 for Blu-ray Disc Encoder Pane

This section contains detailed information about the elements of the H.264 for Blu-ray Disc Encoder pane in the Inspector window. You make your H.264 for Blu-ray Disc settings using this pane, by either modifying an existing setting or creating a new setting in the Settings tab.

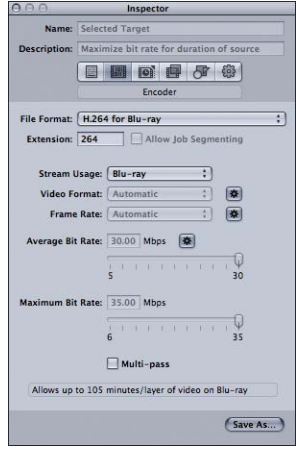

The H.264 for Blu-ray Disc pane contains the following items.

- *File Extension field:* Displays the H.264 for Blu-ray file extension (.264) automatically after the H.264 for Blu-ray output format is chosen from the File Format pop-up menu or the (+) pop-up menu in the Settings tab.
- *Allow Job Segmenting:* This checkbox allows you to turn off job segmenting. It is relevant only if you are using Compressor with distributed processing *and* with multi-pass encoding. For more information, see [Job Segmenting and Two-Pass or Multi-Pass](#page-128-0) [Encoding](#page-128-0).
- *Stream Usage:* Use the Stream Usage pop-up menu to choose how you intend to use the H.264 stream. Compressor modifies the bit-rate range settings based on the usage you choose with this pop-up menu.
	- *Blu-ray:* Choose this if you intend to use the stream to create a standard Blu-ray disc.
	- *AVCHD:* Choose this if you intend to use the stream and the Create Blu-ray Disc job action to burn an AVCHD disc using a standard DVD burner. This disc can be played in Blu-ray Disc players that are compatible with the AVCHD format. AVCHD discs can have up to a maximum of 50 chapter markers.
- *Video Format:* Use the Video Format pop-up menu to choose from the four options listed below. All of them are HD progressive formats.

The Video Format setting also has an Automatic button. Clicking the Automatic button causes the encoder to choose the video format that matches the source video file.

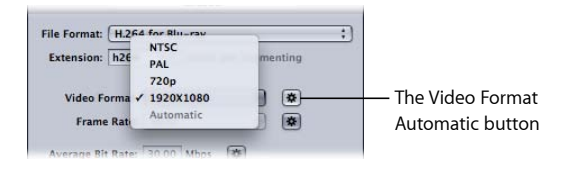

- *NTSC:* This format is referred to as 480p. It uses a 720 x 480 frame size with an anamorphic 16 x 9 format at 59.94 fps.
- *PAL:* This format is referred to as 576p. It uses a 720 x 576 frame size with an anamorphic 16 x 9 format at 50 fps.
- *720p:* This format uses a 1280 x 720 frame size with a 16 x 9 format at either 59.94 fps for NTSC or 50 fps for PAL.
- *1920x1080:* This format is referred to as 1080p. It uses a 1920 x 1080 frame size with a 16 x 9 format at either 59.94 fps for NTSC or 50 fps for PAL.
- *Frame Rate:* Use this pop-up menu to choose a frame rate for the output media file.

The Frame Rate setting also has an Automatic button. Clicking the Automatic button causes the encoder to choose the frame rate that matches the source video file.

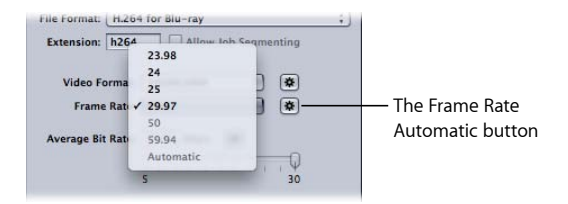

*Note:* If you choose a format in the Video Format menu, the Frame Rate menu will be filled in automatically.

Use the Frame Rate pop-up menu to choose from the following options:

- *23.98:* Used for NTSC-based video
- *25:* Used for PAL-based video
- *29.97:* Used for NTSC-based video
- *50:* Used for PAL-based video
- *59.94:* Used for NTSC-based video

• *Average Bit Rate slider and field:* Choose an average bit rate to use for the output video with the slider, or enter a value directly. While the available range for a Blu-ray disc is between 5 Mbps and 30 Mbps, typical video bit rates with H.264 might range from 7 Mbps to 15 Mbps, depending on your DVD bit budget and the nature of your source media files. The available range for AVCHD discs is 5 Mbps to 15 Mbps.

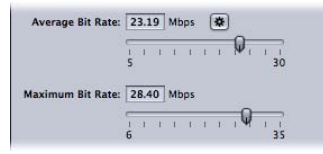

- *Maximum Bit Rate slider and field:* Choose a maximum bit rate between 6 Mbps and 35 Mbps for a Blu-ray disc, or between 6 Mbps and 17 Mbps for an AVCHD disc. You can also enter any number within these ranges into the accompanying field. The Maximum Bit Rate setting cannot be lower than the Average Bit Rate setting. As a general rule, set your maximum bit rate at least 1 Mbps higher than your average bit rate, to allow for bit-rate variability in achieving the goal of constant quality.
- *Multi-pass:* Use this checkbox to turn on multi-pass encoding. Similar to two-pass MPEG-2 encoding, multi-pass offers the best possible quality. For faster (single-pass) encodes, turn this feature off by deselecting the checkbox. See [Job Segmenting and](#page-128-0) [Two-Pass or Multi-Pass Encoding](#page-128-0) for more information.

# <span id="page-167-0"></span>H.264 Workflows for Optical Disc

The efficiency and quality of H.264 creates a number of options for optical disc producers:

- Video resolutions supported by SD DVDs are also supported by Blu-ray Disc. This means that a Blu-ray disc can use an HD video resolution file for its main content, such as a feature film, and then use SD video resolution files for additional features like trailers and a "making of" documentary.
- The Create Blu-ray Disc job action includes the ability to burn an AVCHD disc using red laser media. An AVCHD disc provides a way to play H.264 video in Blu-ray Disc players that are compatible with the AVCHD format. See [Create Blu-ray Disc](#page-292-0) for more information.
- Because H.264 can deliver high definition (HD) video at standard definition (SD) bit rates, you can get more HD content on a regular DVD-5 disc than you might expect for an AVCHD disc.

# **Creating Image Sequence Files**

You can use Compressor to output an image sequence for use by compositing applications. This chapter discusses the image sequences that Compressor can output from your source media files.

### This chapter covers the following:

- [Creating Image Sequence Output Files](#page-168-0) (p. 169)
- [About the Image Sequence Encoder Pane](#page-169-0) (p. 170)
- <span id="page-168-0"></span>• [Configuring Image Sequence Settings](#page-170-0) (p. 171)

# Creating Image Sequence Output Files

The Image Sequence output format creates a set of still-image files representing the source video frames. Use this encoder to convert a video clip to an image sequence for use with compositing applications that aren't compatible with QuickTime.

*Note:* You can also use Compressor to *import* an image sequence. For more information, see [Adding Image Sequences to Batches.](#page-86-0)

The Image Sequence output format supports the following still image formats.

- *TIFF (Tagged Image File Format): TIFF* is one of the most common and flexible still-image formats and was developed to create a standard file format for storing and exchanging digital graphics used in desktop publishing. It is compatible with a wide range of compositing and image processing applications.
- *TARGA (Truevision Advanced Raster Graphics Adapter): TARGA*, also commonly referred to as *TGA*, is a raster graphics format commonly used by animation and video applications.
- *DPX: DPX* is a common file format for digital intermediate and visual effects work and is an ANSI/SMPTE standard (268M-2003).
- *IFF (Interchange File Format): IFF* is a generic file format originally introduced by the Electronic Arts company in 1985 (in cooperation with Commodore-Amiga) in order to ease transfer of data between software products produced by different companies.
- *JPEG (Joint Photographic Experts Group): JPEG* is a common still-image format.

• *OpenEXR: OpenEXR* is a high dynamic-range (HDR) image file format developed by Industrial Light & Magic for use in computer imaging applications.

# <span id="page-169-0"></span>About the Image Sequence Encoder Pane

This section contains detailed information about the elements of the Image Sequence Encoder pane in the Inspector window. You make your image sequence settings using this pane, by either modifying an existing setting or creating a new setting in the Settings tab.

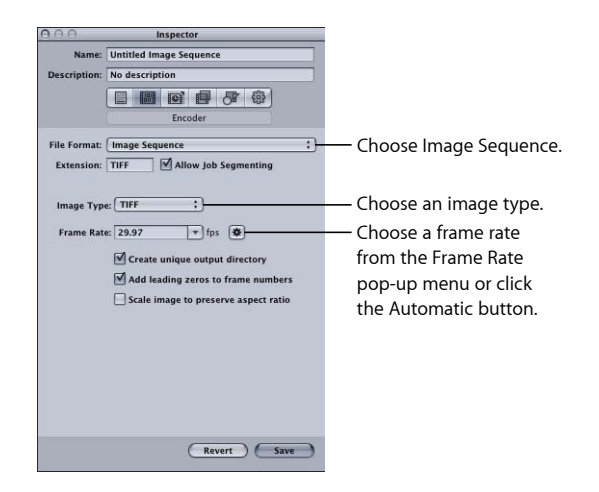

The Image Sequence Encoder pane contains the following items to help you create your image sequence output files:

- *File Extension:* This field displays the TIFF file extension (.tiff) automatically after the Image Sequence output format is chosen from the File Format pop-up menu or the (+) pop-up menu in the Settings tab. Don't alter this field. You can change the output format with the Image Type pop-up menu. This field will update automatically with your choice of output format.
- *Allow Job Segmenting:* This checkbox allows you to turn off job segmenting. It is relevant only if you are using Compressor with distributed processing *and* with multi-pass encoding. For more information, see [Job Segmenting and Two-Pass or Multi-Pass](#page-128-0) [Encoding](#page-128-0).
- *Image Type:* Use this pop-up menu to choose one of the six image sequence types for the output media. For descriptions of these output types, see [Creating Image Sequence](#page-168-0) [Output Files](#page-168-0).
- *Frame Rate (fps):* Use this field and pop-up menu to enter the frame rate at which you want the still images to be created. The higher the frame rate, the greater the number of still images created and the larger the output file. For example, if you choose 30 fps, Compressor creates 30 still images for every second of the video clip you are transcoding. If you choose 8 fps, Compressor creates only 8 still images per second.
- *Create unique output directory:* Select this checkbox to create a folder for the resulting output files. The folder is given the same name as that of the media file, and the files are stored inside the folder and named *frame-nnn.* For example, if the output filename is *test,* the directory path is *destination/test/frame-nnn.*

If you don't select this box, the output files are stored at the top level of your destination folder and named *filename-nnn* rather than *frame-nnn.* Be aware that even at the slow rate of 8 fps, a large number of files are created when you transcode to this output format, so creating an output directory is a good way to keep your files organized.

- *Add leading zeros to frame numbers:* Select this checkbox to add leading zeros to the frame number. When choosing this method, all the output files consist of multidigit filenames, such as *frame-000001* (or *filename-000001* if these files aren't being saved in a unique output directory). If you don't select this checkbox, each file uses a regular filename, such as *frame-1* (or *filename-1* if these files aren't being saved in a unique output directory).
- *Scale image to preserve aspect ratio:* Affects only video media using non-square pixels, such as NTSC and PAL formats, and only when you are not intentionally changing the video frame size. Select this checkbox to scale the output files to use square pixels and maintain the original aspect ratio (which results in an increase or decrease in the number of horizontal and vertical pixels). If the checkbox is not selected (the default setting), the output files use the same pixel aspect ratio and have the same number of horizontal and vertical pixels as the original video.

# <span id="page-170-0"></span>Configuring Image Sequence Settings

You use the Image Sequence output format if you want to transcode a video clip into a series of still images.

### **To create an Image Sequence setting**

- **1** In the Settings tab, do one of the following:
	- Make sure that the correct setting is selected.
	- Create a new setting by choosing Image Sequence from the "Create a new setting" (+) pop-up menu.
- **2** Apply the setting to a job in the Batch window.
- **3** Make sure the resulting image sequence target is selected.

**4** In the Inspector, click the Encoder tab, then choose Image Sequence from the File Format pop-up menu.

The Image Sequence Encoder pane appears.

- **5** Use the Image Type pop-up menu to choose one of the following image sequence types for the output media. For descriptions of these output types, see [Creating Image Sequence](#page-168-0) [Output Files](#page-168-0).
	- TIFF
	- TARGA
	- DPX
	- IFF
	- JPEG
	- openEXR
- **6** Enter a number in the Frame Rate (fps) field, choose a frame rate from the pop-up menu, or click the Automatic button.
- **7** Select the "Create unique output directory" checkbox if you want your image sequence files stored in their own folder in the destination folder.
- **8** Select the "Add leading zeros to frame numbers" checkbox if you want your output image sequence files numbered with the format *0000nn*.

*Important:* Use FTP software to upload the image sequence to remote servers.

Since all still image types require square pixels (a pixel aspect of 1.0), Compressor may have to alter the pixel dimensions of an image sequence job. To view or adjust these parameters, select the target in the Batch window and click the Geometry tab in the Inspector. If you will be using the image sequence in an application that can be set to a specific size and pixel aspect ratio (such as Motion), make the appropriate changes in the Geometry pane before encoding.

### **To adjust the pixel aspect ratio of an image sequence job before transcoding**

- **1** In the Batch window, select the image sequence target.
- **2** In the Geometry pane in the Inspector window, use the Frame Size pop-up menu to choose the appropriate output dimensions (such as 720x480, 1920x1080, and so on) for the image sequence.

The Pixel Aspect pop-up menu becomes active.

**3** In the Pixel Aspect pop-up menu in the Geometry pane, choose the appropriate pixel aspect ratio for your image sequence.

See [About the Image Sequence Encoder Pane](#page-169-0) for more information about the Image Sequence Encoder pane. See [About the Geometry Pane](#page-278-0) for more information about the Geometry pane.

*Note:* You can see the current contents of your setting by viewing the Summary pane of the Inspector window.

# **Creating MP3 Output Files**

Compressor provides the tools you need to create exceptional MP3 files.

MP3 is a specific type of MPEG encoding known formally as *MPEG audio layer 3*. MP3 uses perceptual audio coding and psychoacoustic compression to remove all superfluous information (specifically the redundant and irrelevant parts of a sound signal that the human ear doesn't hear anyway). The result is that MP3 encoding shrinks the original sound data from a CD (with a data rate of 1411.2 kilobits per one second of stereo music) by a factor of 12 (down to 112–128 kbps) without sacrificing very much sound quality. Proponents of MP3 actually claim there is no sacrifice in sound quality, but audio professionals can usually hear the difference on good equipment.

### This chapter covers the following:

- [Common Uses for MP3](#page-174-0) (p. 175)
- [About the MP3 Encoder Pane](#page-175-0) (p. 176)
- <span id="page-174-0"></span>• [MP3 Transcoding Workflow](#page-176-0) (p. 177)

# Common Uses for MP3

MP3 is a widely adopted standard for compressed audio files, so it can be used in many different ways, including music and podcasts.

# **Music**

Almost every portable digital music player supports the MP3 audio format. By using the higher bit rates, for example 256 kbps, you can create an excellent quality audio file using a much smaller file size than with uncompressed audio.

You can also add metadata to the file so that when the output media file opens in many players (including iTunes) the common information, such as artist, album, and so on, appears.

# **Podcasts**

The MP3 format's wide range of supported bit rates makes it ideal for delivering podcasts at a variety of quality levels, making it possible for users to choose a file size and quality level they are comfortable with.

*Note:* For the most options when creating enhanced audio podcasts, use the MPEG-4 output format. You are able to add chapter and podcast markers with URLs and artwork to the output file. See [Creating MPEG-4 Output Files](#page-216-0) for more information.

# <span id="page-175-0"></span>About the MP3 Encoder Pane

This section contains detailed information about the various settings within the MP3 Encoder pane of the Inspector window. You make your MP3 settings by either modifying an existing setting or creating a new setting in the Settings tab.

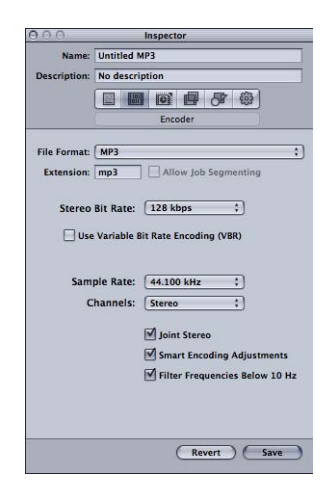

The MP3 Encoder pane contains the following settings.

- *Extension:* This field displays the MP3 file extension (.mp3) automatically after the MP3 output format is chosen from the File Format pop-up menu or the (+) pop-up menu in the Settings tab.
- *Allow Job Segmenting:* This checkbox allows you to turn off job segmenting. It is relevant only if you are using Compressor with distributed processing *and* with multi-pass encoding. For more information, see [Job Segmenting and Two-Pass or Multi-Pass](#page-128-0) [Encoding](#page-128-0).
- *Stereo Bit Rate pop-up menu:* The higher the Mono or Stereo kilobits per second (kbps), the higher the audio quality and the larger the file size. The most common bit rate for stereo MP3 files is between 128 kbps and 192 kbps. Lower bit rates are more appropriate for sound files containing voice recordings (as opposed to music).

Some example settings and uses include:

- *32 kbps:* AM radio quality, suitable for medium-quality speech
- *96 kbps:* FM radio quality, suitable for high-quality speech or medium-quality music
- *128 kbps:* Suitable for good-quality music
- *256 kbps and 320 kbps:* Suitable for music that is near CD quality
- *Use Variable Bit Rate Encoding (VBR):* This setting varies the number of bits used to store the music depending on the complexity of the music. This can help keep file size to a minimum.
- *Sample Rate pop-up menu:* The number of times per second that the music waveforms are captured digitally. The higher the sample rate, the higher the quality and the larger the file size. Don't choose a sample rate higher than the rate used originally to store the music or you'll waste space. CD quality, for example, is 44.100 kHz, so choosing a higher rate when you're encoding from a CD is unnecessary.
- *Channels pop-up menu:* If you don't have stereo speakers or if your audio files are monaural, choose Mono (mono files are about half the size of stereo files). If you'll be listening to your MP3 files using your stereo system, choose Stereo.
- *Joint Stereo:* When this checkbox is deselected, your MP3 files contain one track for the right stereo channel and one track for the left. In many cases, the two channels contain related information. When the Joint Stereo checkbox is selected, one channel carries the information that's identical on both channels, and the other channel carries the unique information. At bit rates of 160 Kbps and below, this can improve the sound quality of your converted audio.
- *Smart Encoding Adjustments:* Select this to have Compressor analyze your encoding settings and music source, and then adjust settings to maximize quality.
- <span id="page-176-0"></span>• *Filter Frequencies Below 10 Hz:* Filtering inaudible frequencies results in smaller, more efficient files without perceptible loss of quality.

# MP3 Transcoding Workflow

How you use Compressor to transcode your audio into MP3 format files depends on how you intend them to be used. The basic steps are described below.

### **Stage 1: Creating a Batch**

As with any transcode, you need to start by creating a batch. See [Preparing Compressor](#page-33-0) [for Transcoding with Custom Settings](#page-33-0) for more information.

### **Stage 2: Creating Jobs with the Source Audio Files**

Import the source audio files either by dragging them from Finder to the batch or by choosing Job > New Job With File.

### **Stage 3: Adding Annotations (If Needed)**

If you intend to play the MP3 files with a device or application, such as iTunes, you can add a variety of annotations, such as artist, album, title, and so on, that can be read and displayed. See [Additional Information Tab](#page-89-0) for more information.

### **Stage 4: Adding Targets with an MP3 Setting to Each of the Jobs**

Each of the jobs requires at least one target—in this case the jobs need targets with an MP3 setting. If there is more than one job, it is easiest to select all the jobs by choosing Edit > Select All and then choose Target > New Target With Setting to apply the same setting to all the jobs.

### **Stage 5: Submitting the Batch for Transcoding**

Click the Submit button to start the transcode process. See [Submitting a Batch](#page-119-0) for more information.

# **Creating MPEG-1 Output Files**

Compressor provides the tools you need to create exceptional MPEG-1 transcoded files.

MPEG-1 is an internationally accepted compression standard developed by the Motion Picture Experts Group (MPEG). MPEG-1 allows you to create VHS-quality video files and was designed to support SIF (Standard Interface Format) resolution noninterlaced (progressive) video using relatively low bit rates (Compressor supports 0.5 Mbps to 2 Mbps). It also allows you to create compressed one-channel and two-channel audio.

### This chapter covers the following:

- [Common Uses for MPEG-1](#page-178-0) (p. 179)
- [MPEG-1 Specifications](#page-179-0) (p. 180)
- [About the MPEG-1 Encoder Pane](#page-180-0) (p. 181)
- [About the MPEG-1 Video Tab](#page-181-0) (p. 182)
- [About the MPEG-1 Audio Tab](#page-182-0) (p. 183)
- [About System and Elementary Streams](#page-183-0) (p. 184)
- [MPEG-1 Transcoding Workflow](#page-183-1) (p. 184)
- [Configuring the MPEG-1 File Format for Web Use](#page-184-0) (p. 185)
- [Configuring the MPEG-1 File Format for DVD Use](#page-186-0) (p. 187)
- [Creating the MPEG-1 Video for DVD Setting](#page-186-1) (p. 187)
- <span id="page-178-0"></span>• [Creating the MPEG-1 Audio for DVD Setting](#page-188-0) (p. 189)
- [Optional—Creating an MPEG-1 for DVD Group and Destination](#page-190-0) (p. 191)

# Common Uses for MPEG-1

MPEG-1 is a widely adopted standard, so it can be used in many distribution methods including optical discs, the web, and audio-only files.

# **DVD, VCD, and CD-ROM**

MPEG-1 is the video compression format used for video CD (VCD) titles and is compatible for use on DVD titles since all DVD players contain the hardware required for MPEG-1 playback. MPEG-1 is commonly used in videos distributed on CD-ROM. Its low bit rate and small file sizes are useful when you must fit multiple hours of video onto a DVD and do not require the broadcast quality of MPEG-2 encoding. A DVD can contain a mix of MPEG-2 and MPEG-1 video.

### **On the Web**

Since MPEG-1 was one of the first widely adopted compression standards, it has an advantage of being compatible with most media players. This makes MPEG-1 attractive for use on the web when you need maximum compatibility with relatively high quality.

# **Audio-Only**

You can use MPEG-1 Layer 2 audio compression as an alternative to Dolby Digital Professional or DTS compression. While there is no Apple setting for MPEG-1 audio-only files in this release of Compressor, you can easily create a setting yourself. See [Configuring](#page-186-0) [the MPEG-1 File Format for DVD Use](#page-186-0) **for details.** 

# <span id="page-179-0"></span>MPEG-1 Specifications

Compressor supports all the MPEG-1 specifications for frame sizes, frame rates, video encoding, and audio encoding.

# **MPEG-1 Frame Sizes and Frame Rates**

Compressor can produce full frame rate video (25 fps and 29.97 fps for DVD and 23.976 fps, 25 fps, and 29.97 fps for the web) with SIF resolutions dependent on the use.

- $\cdot$  *Web*: 320 x 240
- *NTSC:* 352 x 240
- *PAL:* 352 x 288

While the NTSC and PAL resolutions are roughly half the full resolution of MPEG-2 video, when played on a DVD player they automatically expand to fill the entire screen.

# **MPEG-1 File Format Specifications**

MPEG-1 video encoding uses a process very similar to that used in MPEG2 encoding—many of the same terms and settings apply. In Compressor, the encoding settings are set as follows.

- *Encoding mode:* One pass
- *GOP structure:* Open
- *GOP pattern:* BBIBBP
• *GOP length:* 15 frames for NTSC; 12 frames for PAL

These settings are fixed and apply to all Compressor MPEG-1 video output files. See [GOP](#page-201-0) [Tab](#page-201-0) for information about Group of Pictures (GOP) settings. See [Quality Tab](#page-198-0) for information on the encoding mode.

The MPEG-1 output files can have I-frames forced on specific frames by placing compression markers on them. These markers can be added to the source media file using Final Cut Pro or can be added manually in the Preview window. See [Working with](#page-316-0) [Markers and Poster Frames](#page-316-0) for more information.

The MPEG-1 format does not support named chapter markers.

# About the MPEG-1 Encoder Pane

This section contains detailed information about the various tabs within the MPEG-1 Encoder pane of the Inspector window. You make your MPEG-1 settings using these tabs, by either modifying an existing setting or creating a new setting in the Settings tab.

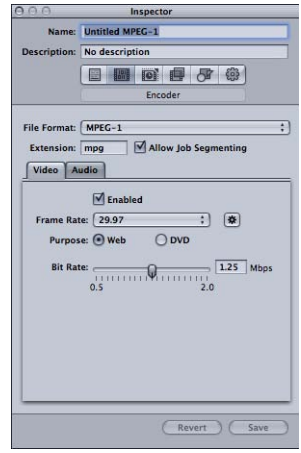

The MPEG-1 Encoder pane opens with the default Video tab on top and contains the following items.

- *Extension:* This field displays the MPEG-1 file extension (.mpg) automatically after the MPEG-1 output format is chosen from the File Format pop-up menu or the (+) pop-up menu in the Settings tab. The extension changes to the video-only extension (.m1v) if the Audio tab is disabled or the audio-only extension (.m1a) if the Video tab is disabled.
- *Allow Job Segmenting:* This checkbox allows you to turn off job segmenting. It is relevant only if you are using Compressor with distributed processing *and* with multi-pass encoding. For more information, see [Job Segmenting and Two-Pass or Multi-Pass](#page-128-0) [Encoding](#page-128-0).

• *Video and Audio tabs:* These buttons open the Video and Audio tabs described next.

# About the MPEG-1 Video Tab

You use the Video tab to make settings related to the video format.

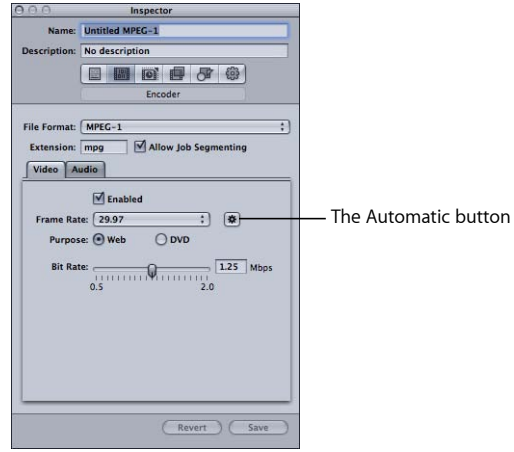

- *Enabled checkbox:* Make sure this checkbox is selected if you want the MPEG-1 output format to include the Video tab settings.
- *Frame Rate pop-up menu:* Choose the frame rate of the video you are encoding.
	- *With Purpose set to Web:* The choices are 23.976, 25 (PAL frame rate), 29.97 (NTSC frame rate), and Automatic.
	- *With Purpose set to DVD:* The choices are 25 (PAL frame rate), 29.97 (NTSC frame rate), and Automatic.
- *Automatic button:* Clicking the Automatic button forces the encoder to determine the proper frame rate by choosing the rate that most closely matches the source frame rate.

*Note:* Using the Automatic setting with nonstandard source frame rates may result in output frame rates that do not match the intended video frame rate. For example, a source frame rate of 15 fps with the Purpose set to DVD results in an automatic selection of 25 (PAL). If you are intending to use the output on an NTSC DVD, you must choose 29.97 as the frame rate.

- *Purpose buttons:* Choose the intended purpose for the output files.
	- *Web:* Forces the resolution to 320 x 240 regardless of the Frame Rate selection.
	- *DVD:* Allows the Frame Rate selection to set the resolution. With the 29.97 frame rate, the resolution is 352 x 240. With the 25 frame rate, the resolution is 352 x 288.
- *Bit Rate:* Use this slider to choose the bit rate to use for the output video, or enter a number directly in the text field. While the available range is from 0.5 Mbps to 2.0 Mbps, the actual setting you should use depends on how the output is to be used. Higher bit rates produce better picture quality, but they also produce larger output files.
	- *For web projects:* Choose a bit rate that best balances the picture quality with file size and download expectations.
	- *For VCD projects:* The recommended video bit rate is 1.15 Mbps, with a system stream (multiplexed video and audio in the same file) bit rate of under 1.3944 Mbps.
	- *For DVD projects:* The typical video bit rate is 1.15 Mbps, with 1.856 Mbps being the maximum allowed.

# About the MPEG-1 Audio Tab

You use the Audio tab to make settings related to the audio format.

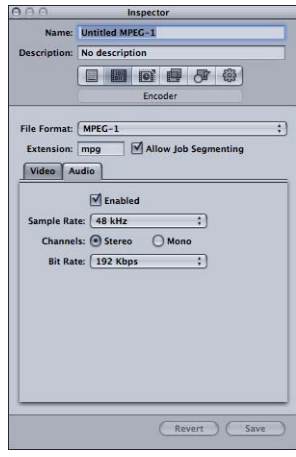

- *Enabled checkbox:* Make sure this checkbox is selected if you want the MPEG-1 output format to include the Audio tab settings.
- *Sample Rate pop-up menu:* Choose the sample rate of the output audio.
	- *48 kHz:* Required for use on DVDs.
	- *44.1 kHz:* Used on audio CDs. This is the most commonly supported sample rate.
- *Channels buttons:* Select the channel valence (stereo or mono) for the output media file.
	- *Stereo:* Select this button to create a stereo output audio file.
	- *Mono:* Select this button to create a mono output audio file.

• *Bit Rate pop-up menu:* Choose the bit rate to use for the output audio. Choices are 64 kbps, 128 kbps, 192 kbps, 224 kbps, and 384 kbps. Higher bit rates produce higher quality audio, but they also produce larger output files.

*Note:* The 224 kbps and 384 kbps settings are not available when Channels is set to Mono.

# About System and Elementary Streams

You can use Compressor to create system or elementary MPEG-1 streams.

#### **System Streams**

System streams, also known as *multiplexed streams*, combine the video and audio components into the same file. This type of stream is most often used in web applications.

Compressor automatically creates a system stream when you enable both the Video and Audio tabs in the same setting.

### **Elementary Streams**

With elementary streams, there are separate files for the video and audio components. Elementary streams are required by some applications.

Compressor automatically creates an elementary stream when only the Video or Audio tab is enabled, but not both. To create elementary streams of both the video and the audio, you must use two settings—one with the Video tab enabled using the file extension of .m1v and a second with the Audio tab enabled using the file extension of .m1a.

# MPEG-1 Transcoding Workflow

This section gives step-by-step instructions for setting your MPEG-1 attributes prior to creating MPEG-1 output files with Compressor. Make your MPEG-1 settings from the MPEG1 Encoder pane by either modifying an existing setting or creating a new setting. See the following for common settings with the MPEG-1 output file format.

### **Encoding for the Web**

Use the following settings when encoding MPEG-1 system streams for the web.

Video tab:

- *Frame rate:* Automatic
- *Purpose:* Web
- *Bit rate:* As low as you can set it and get acceptable picture quality

#### Audio tab:

• *Sample rate:* 44.1 kHz

- *Channels:* Stereo with two-channel sources; Mono with one-channel sources
- *Bit rate:* As low as you can set it and get acceptable audio quality; use higher bit rates when encoding stereo audio

### **Encoding for DVD**

Use the following settings to configure two settings when encoding MPEG-1 elementary streams for DVD authoring.

Video elementary stream setting (Video tab):

- *Frame rate:* 29.97 for NTSC or 25 for PAL
- *Purpose:* DVD
- *Bit rate:* 1.15 Mbps

Video elementary stream setting (Audio tab):

• *Enabled checkbox:* Deselected

Audio elementary stream setting (Video tab):

• *Enabled checkbox:* Deselected

Audio elementary stream setting (Audio tab):

- *Sample rate:* 48 kHz
- *Channels:* Stereo with two-channel sources; Mono with one-channel sources
- *Bit rate:* 192 kbps or 224 kbps

# Configuring the MPEG-1 File Format for Web Use

The following sections guide you through configuring the MPEG-1 output file format for web use. This process creates a single MPEG-1 system stream.

- <span id="page-184-0"></span>• [Stage 1: Choosing Video Settings](#page-184-0)
- [Stage 2: Choosing Audio Settings](#page-185-0)

### **Stage 1: Choosing Video Settings**

This section describes creating MPEG-1 video settings for web use.

#### **To open the MPEG-1 Encoder pane and choose video settings**

**1** Open the Settings tab, then choose MPEG-1 from the "Create a New Setting" (+) pop-up menu.

The MPEG-1 Encoder pane opens in the Inspector with the default Video tab displayed.

**2** Name the new setting "MPEG-1 for Web."

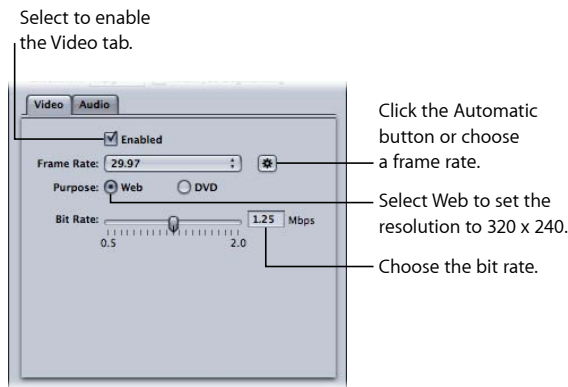

- **3** Select the Enabled checkbox.
- **4** Click the Automatic button next to the Frame Rate pop-up menu.

You can also choose 23.976, 29.97, or 25 from the Frame Rate pop-up menu if you know the frame rate of the source video.

**5** Select the Web button.

This sets the resolution of the output to 320 x 240.

<span id="page-185-0"></span>**6** Choose the bit rate to use from the Bit Rate slider, or enter a value directly.

### **Stage 2: Choosing Audio Settings**

This section describes creating MPEG-1 audio settings for web use.

#### **To open the Audio tab and choose audio settings**

**1** Click the Audio button in the MPEG-1 Encoder pane to open the Audio tab.

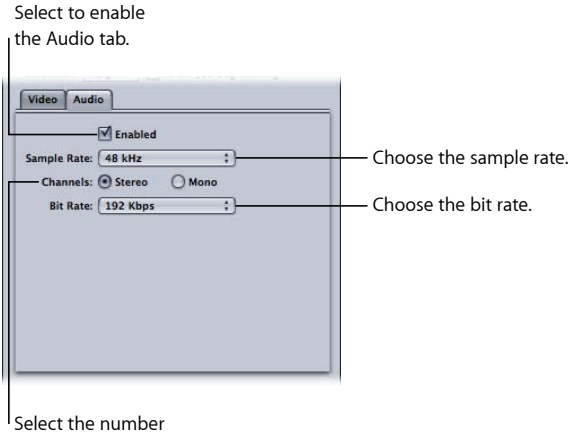

of audio channels.

- **2** Select the Enabled checkbox.
- **3** Choose 44.1 kHz from the Sample Rate pop-up menu.
- **4** Select Stereo when using two-channel audio sources, or Mono when using one-channel audio sources.
- **5** Choose the bit rate to use from the Bit Rate pop-up menu.
- **6** Click the Save button (in the lower-right corner of the Inspector) to save this setting.

# Configuring the MPEG-1 File Format for DVD Use

The following sections guide you through configuring the MPEG-1 output file format for DVD use. This process creates two settings, one for video and another for audio, creating elementary streams.

#### **Stage 1: Creating the MPEG-1 Video for DVD Setting**

Create the setting for an MPEG-1 elementary video output file suitable for DVD. See [Creating the MPEG-1 Video for DVD Setting](#page-186-0) for more information.

#### **Stage 2: Creating the MPEG-1 Audio for DVD Setting**

Create the setting for an MPEG-1 elementary audio output file suitable for DVD. See [Creating the MPEG-1 Audio for DVD Setting](#page-188-0) for more information.

#### **Stage 3: (Optional) Creating an "MPEG-1 for DVD" Group and Destination**

<span id="page-186-0"></span>Optionally, you can "package" your newly-made settings in a custom "MPEG-1 for DVD" group and destination. See [Optional—Creating an MPEG-1 for DVD Group and Destination](#page-190-0) for more information.

# Creating the MPEG-1 Video for DVD Setting

The following sections create the setting for an MPEG-1 elementary video output file suitable for DVD.

- [Stage 1: Creating the MPEG-1 Video for DVD Setting](#page-186-1)
- <span id="page-186-1"></span>• [Stage 2: Configuring the Video Settings](#page-187-0)
- [Stage 3: Making an Elementary Video Stream](#page-187-1)

# **Stage 1: Creating the MPEG-1 Video for DVD Setting**

This section describes creating MPEG-1 video settings for DVD use.

#### **To open the Settings tab and create a new setting**

**1** Open the Settings tab, and choose MPEG-1 from the "Create a New Setting" (+) pop-up menu.

This adds a new setting to the existing list.

**2** Name the new setting "MPEG-1 Video for DVD."

See [Creating a Setting from Scratch](#page-101-0) for more information.

#### <span id="page-187-0"></span>**Stage 2: Configuring the Video Settings**

This section describes configuring MPEG-1 video settings for DVD use.

#### **To open the MPEG-1 Encoder pane and configure the Video settings for DVD**

- **1** Click the Encoder tab and choose MPEG-1 from the File Format pop-up menu.
- **2** Click the Video button in the MPEG-1 Encoder pane to open the Video tab.

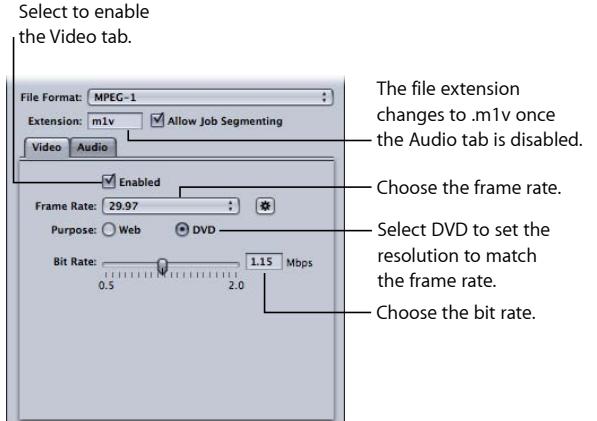

- **3** Select the Enabled checkbox.
- **4** Choose the frame rate that matches your source video, either 29.97 or 25, from the Frame Rate pop-up menu.
- **5** Select the DVD button.

This sets the resolution of the output to match the selected frame rate.

<span id="page-187-1"></span>**6** Choose the bit rate to use with the Bit Rate slider, or enter a value directly.

The typical value used for DVD projects is 1.15 Mbps, with 1.856 Mbps being the maximum allowed.

### **Stage 3: Making an Elementary Video Stream**

In order for the output media file to be an elementary video stream, you must turn off the audio setting.

#### **To turn off the audio for the video setting**

- **1** Click the Audio button in the MPEG-1 Encoder pane to open the Audio tab.
- **2** Deselect the Enabled checkbox.

This ensures that this setting (preset) will only create an elementary video stream and sets the file extension to  $m1v$ .

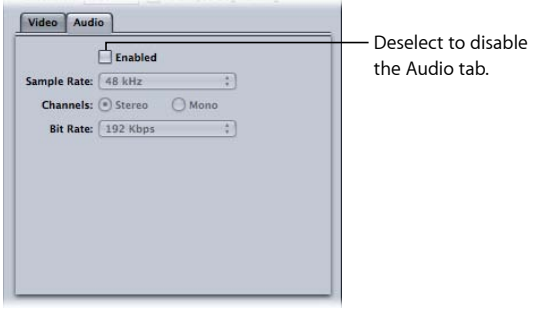

<span id="page-188-0"></span>**3** Click the Save button (in the lower-right corner of the Inspector) to save this setting. This saves the "MPEG-1 Video for DVD" setting.

# Creating the MPEG-1 Audio for DVD Setting

The following sections create the setting for an MPEG-1 elementary audio output file suitable for DVD.

- [Stage 1: Creating the MPEG-1 Audio for DVD Setting](#page-188-1)
- [Stage 2: Making an Elementary Audio Stream](#page-188-2)
- <span id="page-188-1"></span>• [Stage 3: Configuring the Audio Settings](#page-189-0)

# **Stage 1: Creating the MPEG-1 Audio for DVD Setting**

This section describes creating MPEG-1 audio settings for DVD use.

#### **To open the Settings tab and create a new setting**

**1** Open the Settings tab and click the Add (+) button.

This adds a new setting to the existing list.

<span id="page-188-2"></span>**2** Name the new setting "MPEG-1 Audio for DVD."

See [Creating a Setting from Scratch](#page-101-0) for more information.

### **Stage 2: Making an Elementary Audio Stream**

In order for the output media file to be an elementary audio stream, you must turn off the video setting.

#### **To turn off the video setting**

**1** Click the Encoder tab and choose MPEG-1 from the File Format pop-up menu.

**2** Click the Video button in the MPEG-1 Encoder pane to open the Video tab.

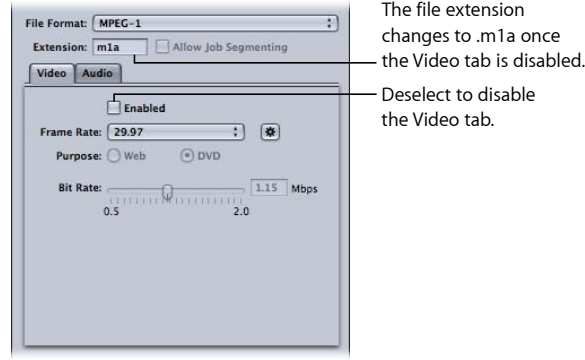

**3** Deselect the Enabled checkbox.

<span id="page-189-0"></span>This ensures that this preset will only create an elementary audio stream and sets the file extension to .m1a.

### **Stage 3: Configuring the Audio Settings**

Use the following settings to create an MPEG-1 audio file for DVD.

### **To open the Audio tab and configure the Audio settings for DVD**

- **1** Click the Audio button in the MPEG-1 Encoder pane to open the Audio tab.
- **2** Select the Enabled checkbox.

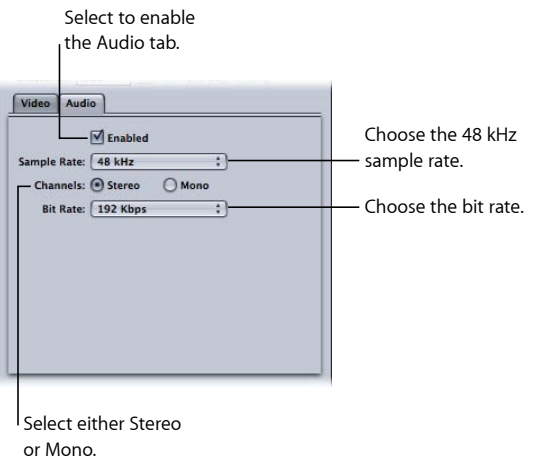

- **3** Choose 48 kHz from the Sample Rate pop-up menu.
- **4** Select Stereo when using two-channel audio sources or Mono when using one-channel audio sources.
- **5** Choose the bit rate to use from the Bit Rate pop-up menu.

The typical values used for DVD projects are 192 kbps and 224 kbps.

**6** Click the Save button (in the lower-right corner of the Inspector) to save this setting. This saves the "MPEG-1 Audio for DVD" preset.

# <span id="page-190-0"></span>Optional—Creating an MPEG-1 for DVD Group and Destination

To make it easy to use these two MPEG-1 presets with a source, you can create an "MPEG-1 for DVD" preset group using them. See [Creating Groups of Settings](#page-105-0) for more information.

# **Creating MPEG-2 Output Files**

Compressor provides the tools you need to create exceptional MPEG-2 transcoded files.

MPEG-2 is an internationally accepted compression standard developed by the Motion Picture Experts Group (MPEG). MPEG-2 allows you to create broadcast-quality video files and was designed to support high-resolution, high bit-rate video. It is the video compression format used for high-quality video titles on DVD, HD broadcast, and home satellite dish systems. All DVD players contain the hardware required for MPEG-2 playback.

### This chapter covers the following:

- [About Standard Definition MPEG-2](#page-192-0) (p. 193)
- [About High Definition Sources and MPEG-2](#page-193-0) (p. 194)
- [About Elementary, Transport, and Program Streams](#page-193-1) (p. 194)
- [About the MPEG-2 Encoder Pane](#page-194-0) (p. 195)
- [MPEG-2 Reference Information](#page-205-0) (p. 206)
- [MPEG-2 Transcoding Workflow](#page-209-0) (p. 210)
- <span id="page-192-0"></span>• [Example MPEG-2 Settings](#page-215-0) (p. 216)

# About Standard Definition MPEG-2

Standard MPEG-2 is full frame rate (23.98–29.97 fps) and full-screen resolution (720 x 480 for NTSC and 720 x 576 for PAL). MPEG-2 has the following characteristics.

- *Support for interlaced video:* MPEG-2 can support either interlaced or progressive video. Because MPEG-2 streams are generally played from a local DVD drive, rather than over a network with variable bandwidth, video frame rate usually stays constant, and the video normally looks completely smooth.
- *No streaming support:* MPEG-2 is not suitable for streaming video files over the web because it requires a high bit rate (2 to 9 Mbps) to maintain acceptable image quality.

The Compressor MPEG-2 encoder can create MPEG-2 video streams for the DVD-Video format. To create DVD-Video discs, you can use a DVD authoring application in conjunction with Compressor, or you can use the Create DVD job action, which is part of the Create DVD template. See [About Job Actions](#page-290-0) and [About the Batch Template Chooser](#page-77-0) for more information.

# <span id="page-193-0"></span>About High Definition Sources and MPEG-2

Compressor has several different options and workflows for transcoding high definition (HD) video source files into MPEG-2 files.

### **HD on Blu-ray**

Compressor can output MPEG-2 files for creating HD-resolution Blu-ray discs from either HD or standard definition (SD) source media. Compressor can retain the various frame sizes and frame rates of high definition video when transcoding to MPEG-2. And Compressor supports the higher bit rates required by the Blu-ray format. For more information on creating output for Blu-ray discs, see [Stream Usage.](#page-195-0) Also see [About Job](#page-290-0) [Actions](#page-290-0) for information on adding the Blu-ray job action to a job.

*Note:* The other output file format option for Blu-ray discs is H.264, also known as MPEG-4 Part 10.

### **HD to SD Downconversion**

For those situations in which you are editing high definition (HD) sources in Final Cut Pro and want to create a standard definition (SD) DVD from them, Compressor provides high-quality downconversion. Compressor retains as much detail as possible during scaling and correctly preserves progressive or interlaced formats when encoding to MPEG-2 for DVD.

#### **To see the source media resolution and frame rate**

- **1** Import the source media file into the Batch window.
- **2** Click the source's name in the Batch window.

<span id="page-193-1"></span>The source media file's resolution and frame rate, along with its duration, appear in the lower-left corner of the Preview window.

# About Elementary, Transport, and Program Streams

There are three common MPEG-2 stream types that are used to deliver MPEG-2 encoded video.

• *Elementary streams:* These streams contain only one MPEG-2 content channel and no audio.

• *Transport streams:* These streams can contain several MPEG-2 content channels and associated audio. All the channels are multiplexed together, allowing the receiver to choose which to play back. Compressor supports creating single-channel transport streams that can optionally include associated audio.

Transport streams can also recover from interruptions during playback, making them ideally suited for broadcast and streaming applications where noise or network congestion can lead to interruptions.

• *Program streams:* These streams contain only one MPEG-2 content channel and its associated audio. Program streams require an error-free delivery method and are primarily used for storage or processing within a computer.

By default, the Compressor MPEG-2 encoder creates elementary MPEG-2 steams. You can configure the MPEG-2 encoder to create transport or program streams and choose whether they should include audio in the Extras tab. See [Extras Tab](#page-204-0) for more information.

*Note:* The SD DVD and Blu-ray options from the Stream Usage pop-up menu output only elementary streams. If you select either of these and then configure the output to be either a transport or program stream, the Stream Usage changes to Generic. See [Stream](#page-195-0) [Usage](#page-195-0) for more information.

# <span id="page-194-0"></span>About the MPEG-2 Encoder Pane

This section contains detailed information about the various tabs within the MPEG-2 Encoder pane in the Inspector window. You make your MPEG-2 settings using these tabs, by either modifying an existing setting or creating a new setting in the Settings tab.

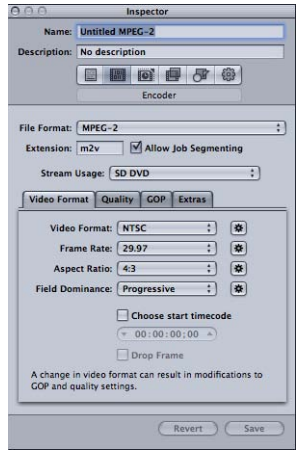

### **MPEG-2 Encoder Pane Basic Settings**

The MPEG-2 pane opens with the default Video Format tab on top and contains the following items.

- *Extension field:* Displays the MPEG-2 file extension (.m2v) automatically after the MPEG-2 output format is chosen from the File Format pop-up menu.
- *Allow Job Segmenting:* This checkbox allows you to turn off job segmenting. It is relevant only if you are using Compressor with distributed processing *and* with multi-pass encoding. For more information, see [Job Segmenting and Two-Pass or Multi-Pass](#page-128-0) [Encoding](#page-128-0).
- *Stream Usage:* This pop-up menu allows you to choose how you intend to use the MPEG-2 stream. Compressor modifies the options available and bit rate ranges based on the usage you choose with this pop-up menu. See [Stream Usage](#page-195-0) for more information.
- <span id="page-195-0"></span>• *Video Format, Quality, GOP, and Extras:* These buttons open the Video Format, Quality, GOP, and Extras tabs. Their settings are explained in the following sections.

### **Stream Usage**

Choosing a setting from the Stream Usage pop-up menu ensures the encoded MPEG-2 stream will be suitable for how you intend to use it.

The options in the Stream Usage pop-up menu include the following:

- *Generic:* The Generic option allows you complete access to all the MPEG-2 settings. This is the only option that supports the MPEG-2 640 x 480 video format in addition to the SD and HD video formats. It is also the only option that supports creating transport and program streams. It supports the complete bit-rate range of 2.0 Mbps to 40.0 Mbps.
- *SD DVD:* The SD DVD option restricts the encoding options to those allowed by the SD DVD specification. These include the NTSC and PAL video formats and a bit-rate range of 2.0 Mbps to 9.0 Mbps.
- *Blu-ray:* The Blu-ray option restricts the encoding options to those allowed by Blu-ray video discs. These include the SD and HD video formats and a bit-rate range of 10.0 Mbps to 40.0 Mbps.

# <span id="page-196-0"></span>**Video Format Tab**

You use the Video Format tab to make settings related to video formats, frame rates, aspect ratio, field dominance, and timecode. All of these, except the timecode setting, can be set to automatically configure themselves based on the video being encoded. The Video Format tab contains the following controls.

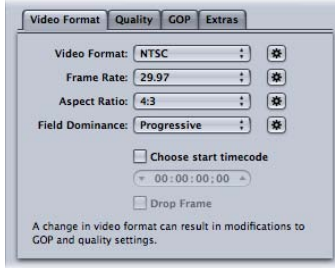

• *Video Format pop-up menu:* Choose your output video file format as NTSC, PAL, 720p, HD 1440x1080, HD 1920x1080, or a variety of versions of 640 width formats. The Stream Usage setting determines which of these formats are actually available. When you choose a Video Format setting, the other settings in this tab will be filled in with default values, or they will be dimmed, indicating that there are no options for that setting. The NTSC and PAL items refer to standard definition settings for the NTSC and PAL TV standards. Of the major-market DVD regions, NTSC is used in North America and Japan, and PAL is used throughout Europe.

Generally, the output video format should match the source video format. For interlaced video originating from traditional NTSC or PAL camcorders, choose NTSC or PAL from this pop-up menu. If you are unsure of what your source media file's video format is, you can choose Automatic. This setting analyzes your source media clip's frame rate to determine the correct video format.

If you click the video format Automatic button, the GOP size is limited to 12 or 15 (based on whether the video is PAL or NTSC), with a closed IBBP pattern. With Automatic selected, you cannot change the frame rate setting in this tab, or the GOP settings in the GOP tab. See [Understanding GOPs and Frame Types](#page-206-0) for more information about GOPs.

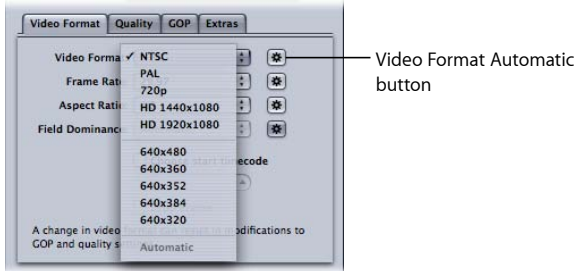

*Note:* Since MPEG-2 uses fixed video frame sizes (see [MPEG-2 Video Frame Sizes and](#page-205-1) [Formats\)](#page-205-1), Compressor enters the output frame size in the fields in the Geometry pane based on your video format selection.

The video format you choose determines the options for the associated characteristics such as frame size and rate, aspect ratio, and field dominance.

*Note:* The normal frame dimensions of standard definition (SD) NTSC digital video are 720 x 486. If you want to transcode a source file using the NTSC setting, Compressor crops the file to achieve the required MPEG-2 frame size of 720 x 480, unless you have already specified cropping attributes for your setting. If not, Compressor crops two rows of pixels from the top and four from the bottom. This crop attribute is only temporary and is not saved in the setting. You can see the effects of the crop by double-clicking the setting in the job to open the Preview window.

• *Frame Rate pop-up menu:* Choose the intended frame rate for the MPEG-2 output file. Film and some video camcorders create progressive material at 24 fps (or the NTSC variant 23.98 fps). Although the term "24p" implies video with a frame rate of 24 fps, the frame rate is usually 23.976 fps (rounded to 23.98) fps. To transcode these sources for DVD playback on NTSC-related TVs, choose the 23.98 setting. See [About 24p \(23.98p\)](#page-208-0) for more information.

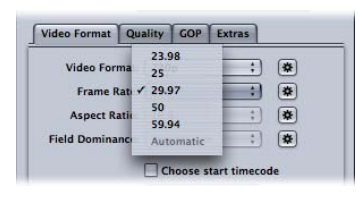

*Note:* The NTSC frame rate is frequently mentioned as 29.97 fps. Similarly, the "NTSC version" of 24 fps is mentioned as 23.98 fps. Both these numbers are actually approximations to the true values 30/1.001 and 24/1.001, or 29.97003 and 23.97602 shown to more decimal places. These numbers show that 29.97 is a pretty good approximation to 30/1.001 (only 3 frames drift in 100,000 seconds), but that 23.976 would be much better than 23.98. In fact, even though 23.98 is used as shorthand in the Compressor Help and in the Compressor user interface, accuracy of 23.976 or better is maintained internally in Compressor, and generally within QuickTime as well. See [About 24p \(23.98p\)](#page-208-0) for more information on this topic.

• *Aspect Ratio pop-up menu:* Choose the aspect ratio of your video file. The default is 4:3. The other option of 16:9 is used for anamorphic DVD. The aspect ratio determines how the picture fills the television screen. A 16:9 (widescreen) DVD viewed on a typical 4:3 television displays in letterbox format (black bars at the top and bottom of the screen). However, a widescreen DVD displayed on a 16:9 (widescreen) TV fills the screen.

• *Field Dominance pop-up menu:* Choose whether the top field or the bottom field of your interlaced source media file will be the dominant (first) field in the output MPEG-2 video file. If you choose Automatic (the default), Compressor analyzes the source video and attempts to determine field dominance automatically. The bottom field is dominant for DV source video. This setting does not pertain to the 720p video format, since that format must be progressive.

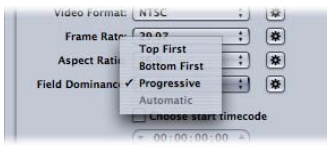

*Note:* For interlaced video, the top field is also known as the *upper* or *odd* field, and the bottom field is also known as the *lower* or *even* field.

- *Choose start timecode checkbox and field:* If you leave the checkbox deselected (the default), Compressor embeds the source media file's existing timecode into the output media file. Selecting this checkbox allows you to override the source media file's existing timecode and enter a new timecode in the timecode field. This field remains dimmed unless the checkbox is selected, and if it is left blank, the output media file uses the default timecode of 00:00:00:00.
- *Drop frame checkbox:* If you have already selected the "Choose start timecode" checkbox, and you want your timecode to be drop frame (rather than non-drop frame), you must also select this checkbox.

Timecode is a numbering system for labeling the frames in a video sequence. The type of timecode designed for 30 fps video has a frame counter that counts from 0 to 29 and then increments the seconds counter and returns to 0. This type of timecode, also known as *non-drop frame* timecode, maintains an accurate measure of elapsed time for true 30 fps video. However, the NTSC frame rate is 29.97 fps, and so *drop frame* timecode was defined to provide a more accurate measure of elapsed time for NTSC. Drop frame timecode skips frame numbers 0 and 1 once a minute on the minute, except for every 10 minutes. For example, drop frame timecode 01:08:59;29 is followed by 01:09:00;02, skipping timecodes 01:09:00;00 and 01:09:00;01.

<span id="page-198-0"></span>*Note:* Drop frame timecode applies only if you are using interlaced NTSC video.

### **Quality Tab**

The Quality tab allows you to set the bit rate for your video so that it can be transcoded to a suitable data size and quality.

In addition to the controls, the lower-right corner shows an estimate of how many minutes of video would fit on a 4.7 GB DVD using the current settings. This time assumes a single AIFF audio stream to be used with the MPEG-2 stream.

The Quality tab contains the following controls:

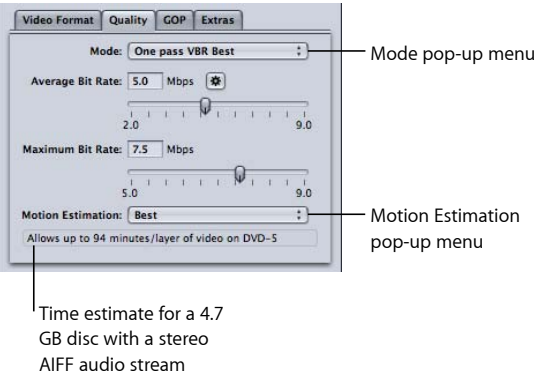

• *Mode pop-up menu:* Allows you to choose one of the following MPEG-2 encoding modes. High Definition (HD) quality modes will be "One pass VBR Best" or "Two pass VBR Best"

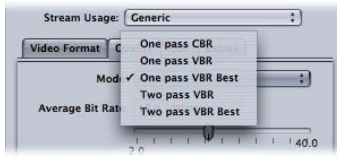

- *One pass CBR:* Using this mode, the output MPEG-2 video stream's bit rate is held approximately constant from one GOP to the next. This is the fastest Compressor MPEG-2 encoding mode, and it provides good to very good quality, especially at bit rates between 5 and 9 Mbps.
- *One pass VBR:* This VBR (variable bit rate) encoding mode aims to maintain constant quality (at the expense of constant bit rate) for the transcoded video file. This means that in scenes with much detail or fast motion, Compressor allows a higher bit rate than it allows in less detailed or still parts of the stream. In spite of this bit-rate variability, Compressor ensures your specified average bit rate is achieved accurately and that the maximum bit rate is not exceeded. Unlike the two-pass modes, one-pass VBR doesn't have a "bird's eye" view of the source media prior to encoding, so its bit allocation is less optimized than two-pass VBR. Nonetheless, for most standard definition (SD) media files at bit rates of 3.5 Mbps and above, this mode provides good to excellent quality and transcodes quickly.
- *One pass VBR Best:* This is similar to one-pass VBR, but with this mode, Compressor applies greater effort to its internal decision-making processes. Although one-pass VBR Best transcodes slower than one-pass VBR, it provides excellent to outstanding SD video quality at bit rates of 3 to 3.5 Mbps and above. Bit rates for HD MPEG-2 can range from 10–29 Mbps average, 12–29 Mbps maximum. Compared to one-pass VBR, one-pass VBR Best provides higher quality, especially for difficult material at low bit rates. For short streams of 1 to 2 minutes or less, if you are using one-pass VBR or one-pass VBR Best, the average bit-rate accuracy may be compromised by as much as 10 to 30 percent.
- *Two pass VBR:* In this mode, Compressor reads through the entire source video file twice. In the first of these passes, Compressor analyzes the entire source video stream prior to transcoding it to determine the degree of encoding difficulty of each scene. It then creates a bit-rate allocation plan that gives the higher bit rate to complex scenes and a lower bit rate to easy scenes, so as to average out to the specified average bit rate while ensuring that the specified maximum bit rate is not exceeded. In the second pass, Compressor does the actual compression, creating the MPEG-2 output video file according to its bit-rate allocation plan. As with one-pass VBR, the goal of two-pass VBR is constant quality rather than constant bit rate. Unlike one-pass VBR, two-pass VBR is able to establish an overview of where best to spend its bits across the entire source media file, before beginning the actual encoding. The result of this process is that transcoding time is almost twice that of one-pass VBR. Although the benefit is not twice the quality, two-pass VBR provides more consistent overall quality than one-pass VBR, especially in source media files where the difference between the most and the least complex scenes is substantial.
- *Two pass VBR Best:* This mode devotes more effort to its internal decision-making process than does two-pass VBR. Encoding time for "Two pass VBR Best" is slower than it is for "Two pass VBR," but it provides the best possible quality that the Compressor MPEG-2 encoder has to offer. This mode provides outstanding quality at bit rates of 3–3.5 Mbps and above for standard definition (SD) video. See [Job](#page-128-0) [Segmenting and Two-Pass or Multi-Pass Encoding](#page-128-0) for information about using the two-pass modes with job segmenting.
- *Average Bit Rate slider and field:* Choose the average bit rate by dragging the slider or entering a number into the accompanying field. The range available to you depends on the Stream Usage setting. See [Stream Usage](#page-195-0) for more information. There is also an Automatic button you can use to have Compressor determine the appropriate average and maximum bit rates.

*Note:* The average bit-rate setting directly controls the size of the encoded file. The maximum bit-rate setting does not affect the encoded file's size.

• *Maximum Bit Rate slider and field:* Choose the maximum bit rate by dragging the slider or entering a number into the accompanying field. See [About Choosing the Bit Rates](#page-205-2) for more information. The range available to you depends on the Stream Usage setting. See [Stream Usage](#page-195-0) for more information.

*Note:* This slider is only available with the VBR modes and cannot be set lower than the average bit rate. It is also not available if the Automatic button is active.

- *Motion Estimation pop-up menu:* This menu is another trade-off between image quality and processing time, especially if there is a lot of motion in the source file. The three options in this menu are described below.
	- *Good:* The fastest motion estimation setting. This mode does well even with significant amounts of motion between frames, *if* the motion has minimal interfield motion within frames. For example, footage that has been exposed to frame-rate conversion or other effects processes tends to have little interfield motion. In general, use Good with the one-pass encoding mode.
	- *Better:* A good general-purpose motion estimation setting. The Better mode provides good results even with complex interlaced motion. Better works well for almost all types of interlaced video sources, even shaky footage from hand-held consumer camcorders. In general, use Better with "One pass VBR" and "Two pass VBR." If you are using a progressive video format, the Better mode will do only frame-based motion estimation, and not field-based motion-vector searching, which is not relevant for progressive source. In this case the Better mode will run somewhat faster.
	- *Best:* This is the highest-quality motion estimation setting and should be used for the most demanding and complex motion for interlaced sources. It is slower than the Better mode. In general, use the Best mode to maximize quality when using "One pass VBR Best" or "Two pass VBR Best."

#### <span id="page-201-0"></span>**GOP Tab**

You use the GOP (group of pictures) tab to select a GOP format, structure, and size. It contains the following controls. See [Understanding GOPs and Frame Types](#page-206-0) for more information.

*Note:* If you choose any of the HD video formats in the Video Format tab, the settings in the GOP tab cannot be changed and default to a closed IBBP GOP structure with a size of 12 (for PAL) or 15 (for NTSC).

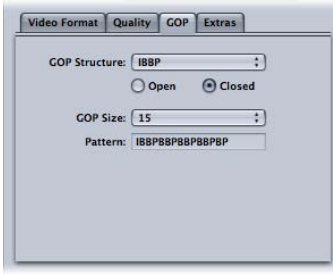

• *GOP Structure pop-up menu:* Choose an option from this pop-up menu to specify whether there will be two, one, or no B-frames between the reference frames within a GOP. GOP structure, along with GOP size, determines the number of I-frames, P-frames, and B-frames that are used within a GOP during encoding. Choose from one of the following:

*Note:* For most MPEG-2 encoding situations intended for use on a DVD, choose IBBP as the GOP structure setting, and GOP size 15 for NTSC, or GOP size 12 for PAL. These selections will give the best results in most situations. See [GOP Structure](#page-207-0) for more information.

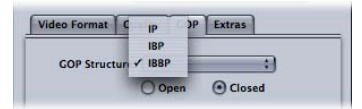

- *IP:* No B-frames are used with this setting. Choose IP only if your media contains fast motion that does not encode with sufficient quality using an IBBP or IBP structure.
- *IBP:* One B-frame is used between reference frames (I-frames and P-frames) with IBP. Choose this setting only if your media contains fast motion that does not encode with sufficient quality using an IBBP structure.
- *IBBP:* Use IBBP for the majority of MPEG-2 encoding situations, along with a GOP size of 15 for NTSC, or 12 for PAL. Two B-frames are used between reference frames with this setting.
- *Open and Closed buttons:* Closed GOPs do not contain any frame that refers to a frame in the previous or next GOP, while open GOPs begin with one or more B-frames that reference the last P-frame of the previous GOP. Closed GOPs created by the Compressor MPEG-2 encoder begin with an I-frame. Select your GOP type (open or closed) based on whether and how you create chapter markers for DVD authoring and whether you intend to use multiple video angles in your title. See [Open and Closed GOPs](#page-207-1) for more information.
	- *Open:* Select this button to create open GOPs.
	- *Closed:* Select this button to create closed GOPs.
- *GOP Size pop-up menu:* Choose how many frames are contained within your GOP, following the format of the chosen GOP structure. The maximum GOP size you can choose within Compressor is 15 frames (NTSC) or 12 frames (PAL and 720p). The minimum GOP size for all video formats is 6 frames (closed GOP) or 7 frames (open GOP). The relationship between GOP structure and GOP size gives you GOP patterns. See [Understanding GOPs and Frame Types](#page-206-0) and [GOP Size](#page-207-2) for more information.

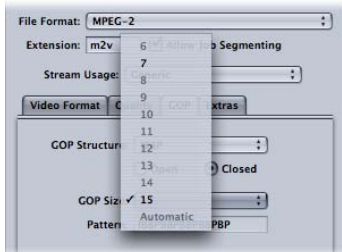

• *Pattern field:* This field cannot be edited but displays the actual GOP pattern based on your chosen GOP structure and size.

### <span id="page-204-0"></span>**Extras Tab**

You use the Extras tab to control the inclusion or exclusion of specific MPEG-2 authoring information. The Extras tab contains the following controls.

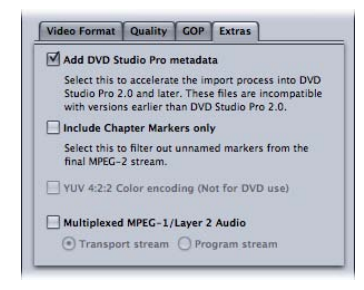

• *Add DVD Studio Pro metadata:* Selecting this checkbox allows Compressor to parse specific MPEG-2 authoring information during the transcoding process to accelerate the import process into DVD Studio Pro. However, these MPEG-2 files will be incompatible with versions of DVD Studio Pro 1.5 or earlier. Leaving the checkbox unselected means the information will be parsed later in DVD Studio Pro.

*Note:* MPEG-2 streams with additional DVD Studio Pro metadata are only compatible with DVD Studio Pro 2 (or later) versions. MPEG-2 streams with this checkbox selected will not be compatible with versions prior to DVD Studio Pro 2 or with other DVD authoring tools. All Apple settings have this box checked by default. To make your MPEG-2 files compatible with other DVD authoring tools, deselect this checkbox, and then save the setting.

- *Include Chapter Markers only:* Selecting this checkbox excludes unnamed compression markers from the stream but still retains the chapter markers. Leaving the checkbox unselected allows all markers to be recognized in the output media file. See [Adding](#page-320-0) [Compression or Podcast Markers to a Clip](#page-320-0) for more information about chapter markers.
- *YUV 4:2:2 Color encoding (Not for DVD use):* Select this checkbox to enable 4:2:2 color encoding. This option is supported in the creation of MPEG-2 elementary, program, and transport streams, but it is only available when the Stream Usage pop-up menu is set to Generic.
- *Multiplexed MPEG-1/Layer 2 Audio:* Use this checkbox to create a multiplexed stream (rather than an elementary stream). You can make the output file either a transport stream or a program stream. See [About Elementary, Transport, and Program Streams](#page-193-1) for information on the differences between the different stream types.

The audio in this stream is MPEG-1 Layer 2, with a sample rate of 44.1 kHz or 48 kHz (depending on the source) and a bit rate of 384 kbps. To create an audio-only (MPEG-1/Layer 2 Audio) elementary stream, see [Creating the MPEG-1 Audio for DVD](#page-188-0) [Setting](#page-188-0).

*Important:* Generic is the only Stream Usage setting that supports transport and program streams. Selecting the Multiplexed MPEG-1/Layer 2 Audio checkbox sets your stream usage to Generic if it is currently anything else.

# <span id="page-205-0"></span>MPEG-2 Reference Information

<span id="page-205-2"></span>The following sections contain useful information for creating MPEG-2 output media files.

# **About Choosing the Bit Rates**

When determining average and maximum bit rates for standard DVD playback, remember to consider the bit rate of your audio track as well as the MPEG-2 bit rate.

You must keep the total of both average and maximum audio and video bit rates under 10.08 Mbps, the maximum guaranteed transfer rate from standard DVD players. Because DVD-compatible audio formats are constant bit rate (CBR), there is no maximum audio bit rate to worry about.

For example, if you are using AIFF audio at 1.5 Mbps, you should keep both the average and maximum video bit rates under 8.5 Mbps. Typically, your average bit rate will be lower than this (for example, 3.5 Mbps for 2 hours of footage on your DVD). However, your maximum bit rate must also stay below this number. A maximum bit rate of 8.0 Mbps is recommended to provide an extra margin for error (for example, to accommodate subtitle streams). If you are using one of the DVD-compatible compressed audio formats such as Dolby Digital or MPEG-1/Layer-2, your audio bit rate may be as low as 0.2 to 0.4 Mbps, in which case you can set your maximum bit rate about 1 Mbps higher.

<span id="page-205-1"></span>Also, as a general rule, set your maximum bit rate at least 1 Mbps higher than your average bit rate, to allow for bit-rate variability in achieving the goal of constant quality.

# **MPEG-2 Video Frame Sizes and Formats**

Since MPEG-2 uses fixed video frame sizes, Compressor enters the output frame size in the fields in the Geometry pane based on your video format selection.

The video format you choose in the Video Format pop-up menu determines the options for the associated characteristics such as frame size and rate, aspect ratio, and field dominance. For more information, see [Video Format Tab.](#page-196-0)

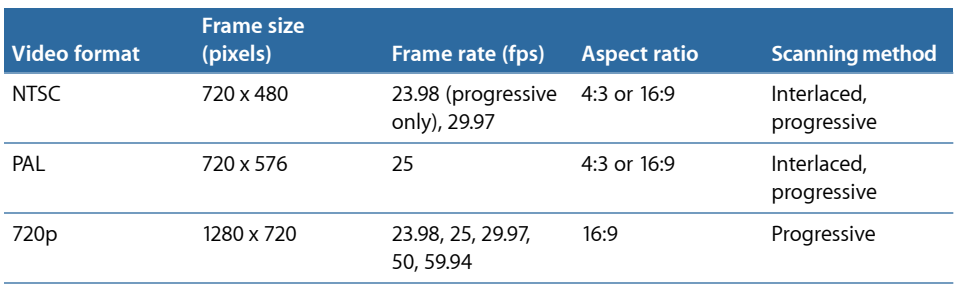

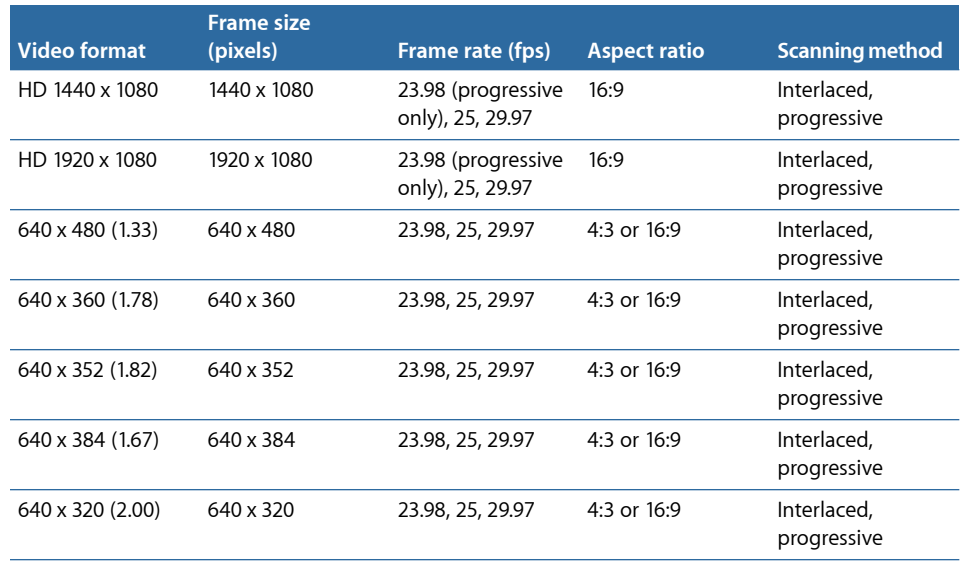

### <span id="page-206-0"></span>**Understanding GOPs and Frame Types**

A major feature of MPEG-2 encoding is its ability to remove redundancy, not only within a frame, but also among a group of frames. MPEG-2 uses three frame types (I, P, and B) to represent the video. A group of pictures (GOP) setting defines the pattern of the three frame types used. These three picture types are defined in the following ways.

- *Intra (I):* Also known as the *key frame*. Every GOP contains one I-frame. The I-frame is the only MPEG-2 frame type which can be fully decompressed without any reference to frames that precede or follow it. It is also the most data-heavy, requiring the most disk space. If you want to place an I-frame at a scene change or some other specific frame location, you need to manually set it using the Preview window. This is known as a *forced* I-frame. See [Working with Markers and Poster Frames](#page-316-0) for more information.
- *Predicted (P):* Encoded from a "predicted" picture based on the closest preceding I- or P-frame. P-frames typically require much less disk space than do I-frames because they reference a preceding I- or P-frame in the GOP.

*Note:* Both I-frames and P-frames are also known as*reference* frames, because a B-frame may refer to either one or both frame types.

• *Bi-directional (B):* Encoded from an interpolation of succeeding and preceding reference frames, either I-frame or P-frame. B-frames are the most storage-efficient MPEG-2 frame type, requiring the least amount of disk space.

<span id="page-206-1"></span>The use of B- and P-frames is what allows MPEG-2 to remove temporal redundancy, contributing to its ability to compress video efficiently.

### **Things to Consider When Choosing a GOP Setting**

You need to consider the following factors when choosing a GOP setting.

#### <span id="page-207-0"></span>**GOP Structure**

This setting specifies whether there will be two, one, or no B-frames between the reference frames within a GOP. GOP structure, along with GOP size, determines the number of I-, P-, and B-frames that will be used during transcoding.

The GOP structure you choose depends on how far apart P-frames should be spaced. Since a P-frame is predicted from the previous reference frame (either an I-frame or a P-frame), if there are one or two B-frames in between, the prediction must cover the distance objects can move over the duration of two to three frames.

In principle, the less average motion there is from one frame to the next, the farther apart P-frames can be spaced, and the greater the compression can be. For most video material, the IBBP structure is a good choice. Material with unusually fast motion throughout the entire sequence may benefit from an IBP or IP structure, but in such cases a relatively high bit rate (6 to 8 Mbps for SD video) may be required for good quality.

#### <span id="page-207-2"></span>**GOP Size**

This setting specifies the number of frames within a GOP. Because exactly one I-frame exists per GOP, longer GOP sizes generally provide greater compression, because B- and P-frames are smaller than I-frames.

<span id="page-207-1"></span>For most media, spacing I-frames about 1/2 second apart gives good results. This equates to a GOP size of 15 frames for NTSC and 12 frames for PAL. The DVD-Video specification prohibits GOP lengths from being much longer than this. Generally, only material with scene changes occurring less than 1/2 second apart frequently throughout the video will benefit from shorter GOP sizes.

#### **Open and Closed GOPs**

Open GOPs are most efficient because they allow an extra B-frame in the GOP pattern. Open GOPs start with a B-frame that is able to look at the last P-frame from the preceding GOP as well as the first I-frame of its own GOP.

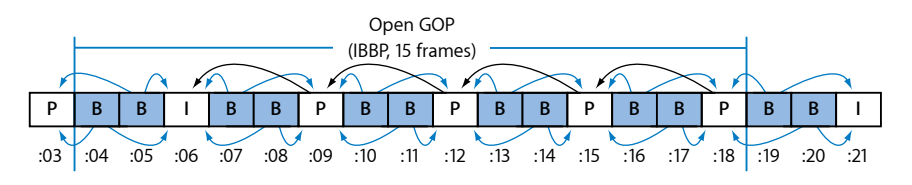

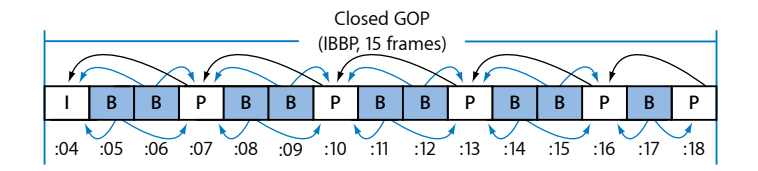

By definition, closed GOPs cannot contain any frame that refers to a frame in the previous or next GOP. In contrast, open GOPs begin with one or more B-frames that reference the last P-frame of the previous GOP. Closed GOPs created by Compressor always begin with an I-frame.

Open GOPs generally provide slightly better compression than do closed GOPs of the same structure and size. The illustration above shows that a closed GOP contains one more P-frame than does an open GOP of the same length. Since P-frames generally require more bits than do B-frames, the open GOP achieves slightly better compression.

There are limitations to using open GOPs for DVD-Video discs that are created using a DVD authoring application. One limitation is that only closed GOPs are permitted within MPEG-2 streams that will be used for mixed-angle or multi-angle DVDs.

The other limitation is that DVD chapter markers can only be set at the beginning of a closed GOP. The best time to define chapter markers is before doing MPEG-2 transcoding. For example, if you specify your chapter markers in Final Cut Pro, you can set Compressor to do MPEG-2 transcoding with open GOPs. Compressor will then force a closed GOP to begin only at the specified chapter markers and will make all other GOPs open. You can also accomplish this by specifying "forced I-frames" in the Compressor Preview window and giving them a chapter name to be used by a DVD authoring application.

<span id="page-208-0"></span>However, if you want to specify chapter markers at any GOP boundary after your video has been transcoded in the MPEG-2 format, you should use only closed GOPs. This freedom is limited, as it allows you to set chapter markers only at GOP boundaries, rather than at any video frame.

### **About 24p (23.98p)**

For DVD authoring and encoding, 24p refers to a video sequence that contains 24 progressive (non-interlaced) frames per second, with NTSC-related standard definition frame dimensions (720 x 480 for MPEG-2). Film-based movies have a native frame rate of 24 fps, and because the MPEG-2 format is able to represent 24 fps video internally, many commercial movie DVDs are encoded in this way. But any time you use NTSC video in your project, the frame rate of film-transferred material will be slowed down from 24 fps to 23.976 fps (rounded to 23.98) and a 2:3:2:3 *pull-down* is added. So, the more accurate term is actually *23.98p*.

Compressor can also do this for 24p source video files. For such material, the 23.98 frame rate option (in the Video Format tab) compresses each source frame one-for-one, without compressing repeated frames or fields in order to achieve a 29.97 fps display rate. This results in higher quality at a lower compressed bit rate than would be possible if the 24p material were converted to 29.97 fps prior to transcoding. Compressor also sets internal MPEG-2 frame flags correctly, so DVD players will properly apply the 3:2 pull-down process for display on 29.97 fps interlaced NTSC TV sets.

*Note:* If your source video has a frame rate of 24.00 fps rather than 23.98 fps, Compressor skips one out of every 1000 source frames. If the 24p source video is 23.98 fps, Compressor transcodes all source frames, without skipping (or repeating) any of them.

# <span id="page-209-0"></span>MPEG-2 Transcoding Workflow

This section includes step-by-step instructions for setting your MPEG-2 attributes prior to creating MPEG-2 output files with Compressor. Make your MPEG-2 settings from the MPEG-2 Encoder pane by either modifying an existing setting or creating a new one in the Settings tab.

See the following steps for working with the MPEG-2 output file format. For example values for each of these settings, see [Example MPEG-2 Settings.](#page-215-0)

- [Stage 1: Choosing Video Format Settings](#page-209-1)
- [Stage 2: Choosing Quality Settings](#page-211-0)
- [Stage 3: Choosing GOP Settings](#page-213-0)
- <span id="page-209-1"></span>• [Stage 4: Choosing Extras Settings](#page-214-0)

### **Stage 1: Choosing Video Format Settings**

It's important to match the video format, aspect ratio, and field dominance to those of your source media file. See [Video Format Tab](#page-196-0) for a more detailed description of each of these settings.

*Note:* The easiest way to make sure you are matching the source media file is to activate the Automatic buttons. See [About the Automatic Settings](#page-53-0) for more information.

#### **To open the MPEG-2 Encoder pane and choose Video Format settings**

**1** Open the Settings tab, then choose MPEG-2 from the Add Preset (+) pop-up menu button.

The MPEG-2 Encoder pane opens in the Inspector window with the default Video Format tab displayed.

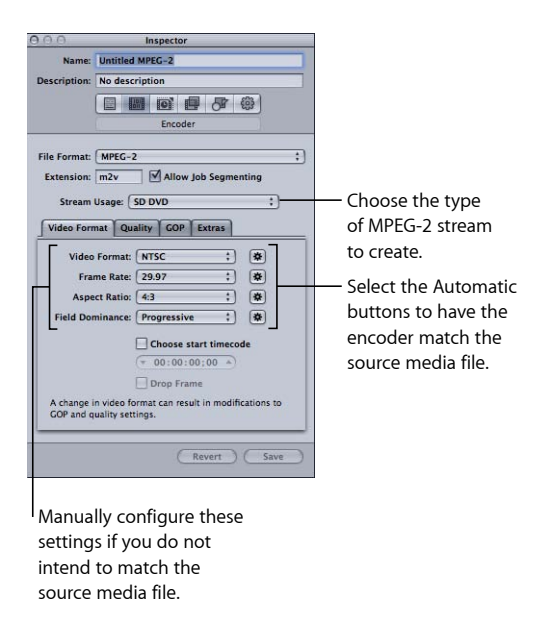

- **2** Choose the setting from the Stream Usage pop-up menu that matches how you intend to use the encoded video. This ensures that the MPEG-2 encoding options are restricted to those that are supported by your intended usage. The options include:
	- Generic
	- SD DVD
	- Blu-ray
- **3** Choose a format from the Video Format pop-up menu or select its Automatic button:
	- NTSC (default)
	- PAL
	- $720p$
	- HD 1440x1080
	- HD 1920x1080
	- 640x480
	- 640x360
	- 640x352
	- 640x384
	- $640x320$

**4** Choose an aspect ratio from the Aspect Ratio pop-up menu or select its Automatic button.

You must determine whether the intended shape of your source video is 4:3 (normal) or 16:9 (widescreen) before you can choose your aspect ratio.

- **5** Choose a field dominance setting based on your source media type from the Field Dominance pop-up menu. For example, for DV choose Bottom First. Or choose the Field Dominance Automatic button to let Compressor determine the correct setting.
- **6** If you want to use the timecode from your source video, leave the "Choose start timecode" checkbox unselected. Otherwise, select this checkbox and enter a new timecode.
- **7** If you have selected the "Choose start timecode" checkbox, and if your video format is NTSC, select the "drop frame" checkbox if you want to use drop frame (rather than non-drop frame) timecode.

<span id="page-211-0"></span>See [Video Format Tab](#page-196-0) for more information.

### **Stage 2: Choosing Quality Settings**

In the Quality tab, you set the MPEG-2 encoding attributes that have the greatest influence on the resulting quality of your MPEG-2 video output file: encoding mode, average and maximum bit rate, and type of motion estimation.

#### **To open the Quality tab and choose the Quality settings**

**1** Click the Quality button in the MPEG-2 Encoder pane to open the Quality tab.

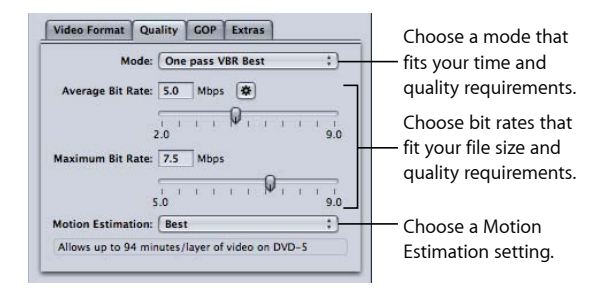

**2** Make a selection from the Mode pop-up menu.

For best image quality, choose "One pass VBR Best" or "Two pass VBR Best." For faster encoding, with excellent image quality, choose "One pass VBR" or "Two pass VBR." For HD sources, choose either "One pass VBR Best" or "Two pass VBR Best."

With two-pass modes, the source media file is examined on the first pass and transcoded on the second pass, with bit rates tailored to the video content. Alternatively, one-pass modes transcode the material more quickly, but allocate bits less optimally than do the corresponding two-pass modes.

*Note:* If you are using two-pass VBR with distributed processing enabled, you may want to deselect the Allow Job Segmenting checkbox in the Encoder pane. See [Job Segmenting](#page-128-0) [and Two-Pass or Multi-Pass Encoding](#page-128-0) for more information.

**3** Choose an average bit rate using the Average Bit Rate slider or field or click the Automatic button.

Choose an appropriate bit rate based on the content and length of your source video and the intended size (in bytes) of your output file. In DVD authoring, the entire video must fit on the DVD disc—the lower the bit rate, the more data you can store. However, the higher the bit rate, the better the image quality will be.

As you change the Average Bit Rate value (with the slider or the field), the bit-rate calculator at the bottom of the Quality tab dynamically shows the maximum number of minutes of video on a DVD-5. The calculator assumes 1.5 Mbps for audio (two-channel AIFF).

See the table below for some average bit rates and corresponding footage times for a 4.7 GB DVD.

**4** If available, use the Maximum Bit Rate slider or field to set a maximum bit rate.

Because SD DVD players support peak bit rates of up to 10.08 Mbps for video plus audio, you should set the maximum video bit rate between 8.0 and 8.5 Mbps if you are using a 1.5 Mbps (two-channel AIFF) audio track.

*Note:* For best results, make sure the maximum bit rate is at least 1 Mbps higher than the average setting. Larger differences can produce better results.

- **5** Choose one of the following settings from the Motion Estimation pop-up menu:
	- *Good:* The fastest motion estimation setting—sufficient when there is relatively low motion between frames
	- *Better:* A good general-purpose motion estimation setting—provides very good results even in the presence of complex interlaced motion
	- *Best:* The highest quality setting to handle the most demanding and complex motion for interlaced sources—somewhat slower than the Better mode

See [Quality Tab](#page-198-0) for more information.

The following table shows some average bit rates and corresponding footage times for a  $4.7$  GB DVD:

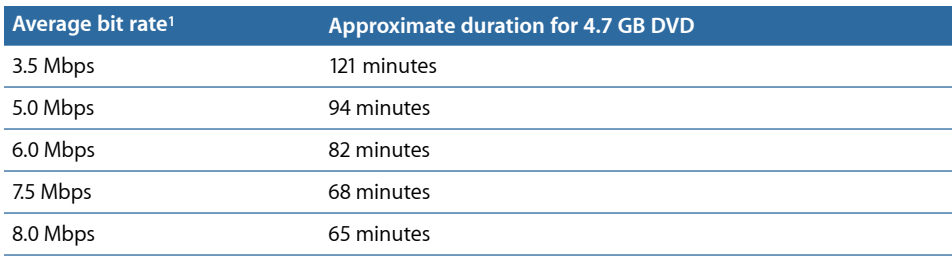

1 For a DVD clip with video, audio, and subpictures: assumes 1.5 Mbps for audio (two-channel AIFF).

*Note:* When "One pass VBR or "One pass VBR Best" is chosen for very short clips (less than a minute or two in length), the resulting MPEG-2 output file size may not accurately reflect the average bit rate you specified. If the MPEG-2 output media file is larger than you want, you can try transcoding it again at a lower average bit rate.

# <span id="page-213-0"></span>**Stage 3: Choosing GOP Settings**

Select a suitable GOP structure and size and decide whether you want the GOPs to be open or closed.

*Note:* These settings are not adjustable if you chose an HD video format in the Video Format tab.

#### **To open the GOP tab and choose GOP settings**

**1** Click the GOP button in the MPEG-2 Encoder pane to open the GOP tab.

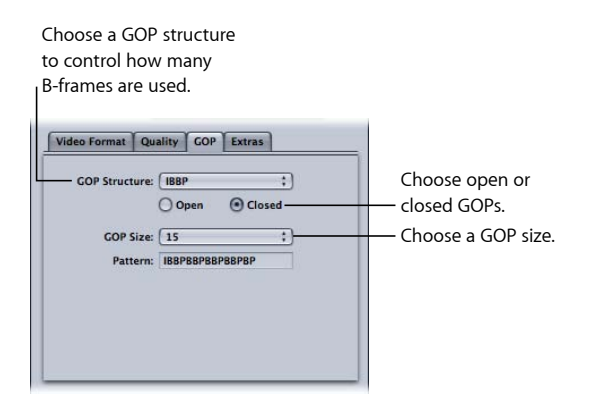

**2** Choose a GOP structure from the GOP Structure pop-up menu.

For the majority of MPEG-2 encoding jobs for DVD authoring, choose the IBBP GOP structure.

**3** Choose a GOP size from the GOP Size pop-up menu.

For the majority of MPEG-2 encoding jobs for DVD authoring, choose GOP size 15 for NTSC and GOP size 12 for PAL and 24p.

The options available in this menu are determined by the GOP structure you choose and by whether or not the GOP is open or closed.

**4** Decide whether you want the GOP pattern to be open or closed and click the appropriate button.

### **Working with MPEG-2 I-Frames**

The Compressor Preview window offers additional MPEG-2 transcoding flexibility by allowing you to manually insert I-frames into your output MPEG-2 file at any frame location, regardless of your chosen GOP pattern and size. These are known as *forced* I-frames, and may be useful for improving the quality of the MPEG-2 file in the vicinity of the scene change. See [Understanding GOPs and Frame Types](#page-206-0) for more information on I-frames.

In addition, adding I-frames to your clip allows you to create chapter markers that DVD authoring applications can understand and use. See [Working with Markers and Poster](#page-316-0) [Frames](#page-316-0) and [Adding Compression or Podcast Markers to a Clip](#page-320-0) for more information.

<span id="page-214-0"></span>See [Understanding GOPs and Frame Types](#page-206-0), [Things to Consider When Choosing a GOP](#page-206-1) [Setting](#page-206-1), and [GOP Tab](#page-201-0) for more information about GOPs.

### **Stage 4: Choosing Extras Settings**

You can control the inclusion or exclusion of specific MPEG-2 authoring information in the Extras tab.

#### **To open the Extras tab and choose Extras settings**

**1** Click the Extras button in the MPEG-2 Encoder pane to open the Extras tab.

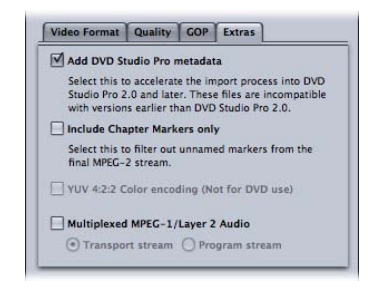

**2** Select the "Add DVD Studio Pro metadata" checkbox if you want Compressor to parse specific MPEG-2 authoring information rather than parse the information later in DVD Studio Pro.

*Important:* Selecting this checkbox may make your MPEG-2 files incompatible with any DVD authoring tools other than DVD Studio Pro 2 (or later).

- **3** Select the "Include chapter markers only" checkbox if you want to exclude automatic compression markers from the stream but still retain the chapter markers.
- **4** Select the Multiplexed MPEG-1/layer 2 Audio checkbox only if you need to create transport or program streams. See [About Elementary, Transport, and Program Streams](#page-193-1) for more information.

See [Extras Tab](#page-204-0) for more information about settings in the Extras tab.

# <span id="page-215-0"></span>Example MPEG-2 Settings

The following MPEG-2 settings can be used for most general MPEG-2 encoding situations. Open the MPEG-2 Encoder pane and click the appropriate buttons to access these tabs.

*Note:* Be aware that many of the settings shown in this example are not suitable for all video input formats, nor for all encoding situations. Some alternative settings are shown in parentheses where appropriate. See the sections at the beginning of this chapter for details on how and when to use other settings.

#### **Video Format Tab**

- *Video Format:* NTSC (PAL, 720p, HD 1440x1080, HD 1920x1080, or one of the 640 width options)
- *Aspect Ratio:* 4:3 (16:9 for anamorphic or HD widescreen)
- *Field Dominance:* Automatic (not available for 720p)

### **Quality Tab**

- *Mode:* "One pass VBR Best" (other one-pass and two-pass settings)
- *Average Bit Rate:* 5 Mbps (2 to 9 Mbps) for standard DVD or 18 Mbps for HD video formats (range varies)

*Note:* Your choice of bit rate may be influenced by several factors, including the complexity of your source video, the format and number of your audio streams, and the total duration of all video clips to fit on your DVD.

- *Maximum Bit Rate:* 8.0 Mbps for standard DVD or 27 Mbps for HD video formats
- *Motion Estimation:* Best

### **GOP Tab**

- *GOP Structure:* IBBP
- *GOP Size:* 15 (12 for PAL and 50i, 50p, and 24p HD formats)
- *GOP Type:* Open (Closed)
## **Creating MPEG-4 Output Files**

Compressor provides the tools you need to create exceptional MPEG-4 transcoded files.

MPEG-4 Part 2 (known as *MPEG-4 video* in QuickTime 6) plays an important role in the evolution of standards for the Internet and wireless multimedia industries, where it has been widely adopted.

Use MPEG-4 Part 2 anywhere you want to be compatible with MPEG-4 Part 2 devices or players, such as the millions of smartphones and digital still cameras that capture and play back MPEG-4 Part 2 video.

H.264, also known as *MPEG-4 Part 10*, is a newer technology than MPEG-4 Part 2, providing up to four times the frame size of video encoded with the MPEG-4 Part 2 codec at a given data rate. But, just as MPEG-1 and MPEG-2 are still used in the industry today, MPEG-4 Part 2 will continue to be used.

*Note:* MPEG-4 Part 2 is both a QuickTime codec (MPEG-4 Video) and an output format. This chapter discusses MPEG-4 Part 2 as an output format.

## This chapter covers the following:

- [About MPEG-4 Part 2](#page-216-0) (p. 217)
- [About the MPEG-4 Part 2 Encoder Pane](#page-217-0) (p. 218)
- [Using Default MPEG-4 Part 2 Settings](#page-221-0) (p. 222)
- [Customizing MPEG-4 Part 2 Settings](#page-222-0) (p. 223)
- <span id="page-216-0"></span>• [Audio Podcasting Workflow](#page-224-0) (p. 225)
- [Adding Additional Settings and Presets](#page-227-0) (p. 228)

## About MPEG-4 Part 2

MPEG-4 Part 2 offers the following advantages.

• *Standards compliance:* Output is with MPEG-4 Part 2 devices and other standards-based (ISMA) players, such as mobile phones.

- *High-quality video:* A versatile transcoder that can be set to a target data rate and—using one-pass variable bit rate (VBR)—can maximize the highest-quality output or speed for the fastest possible transcode.
- *Advanced Audio Coding (AAC):* MPEG-4 audio accommodates a wide variety of source audio, and brings true variable bit rate (VBR) audio transcoding to QuickTime. It uses the Advanced Audio Coding (AAC) codec, which provides more clarity than MP3 audio at the same bit rate with smaller file sizes, or files of the same size at higher quality. You can also include podcasting information, such as chapter and podcast markers with artwork and URLs, as well as a variety of text annotations.
- *Hinting for streaming:* Hinting refers to how a video stream is divided into streamable pieces. To create streaming video, the streaming server needs some hints about what data to send out and when. These hints consist of defining a maximum packet size and maximum packet duration. A hint track contains information needed to stream your output file. A hint track is created for every streamable media track in the output file (video and audio), and the streaming server uses the hint track to turn the media into real-time streams.

## <span id="page-217-0"></span>About the MPEG-4 Part 2 Encoder Pane

The MPEG-4 Part 2 Encoder pane allows you to select a variety of streaming types and options.

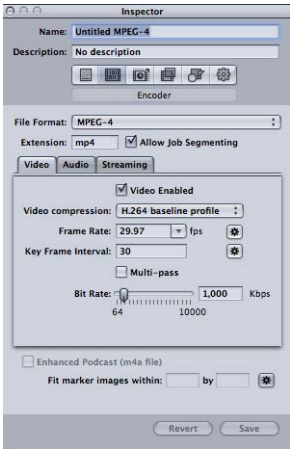

## **MPEG-4 Encoder Pane General Settings**

The MPEG-4 Part 2 pane contains the following items:

• *File Extension field:* Displays the MPEG-4 Part 2 file extension (.mp4) as soon as the MPEG-4 output format is selected from the File Format pop-up menu or the (+) pop-up menu in the Settings tab.

- *Allow Job Segmenting:* This checkbox allows you to turn off job segmenting. It is relevant only if you are using Compressor with distributed processing *and* with multi-pass encoding. Since the MPEG-4 Part 2 format uses single-pass VBR, you can leave this checkbox selected in all cases for added speed gains with distributed processing. For more information, see [Job Segmenting and Two-Pass or Multi-Pass Encoding](#page-128-0).
- *Video, Audio, and Streaming buttons:* These buttons open the Video, Audio, and Streaming panes, described next.
- *Enhanced Podcast (m4a file):* Select this checkbox to ensure that podcasting annotations and metadata are written to the output media file. This is available for audio files only. To make this option available, deselect the Video Enabled checkbox at the top of the Video pane.
- *Fit marker images within:* Use this to specify the width and height of the podcast marker images when creating an audio podcast. You can also click the Automatic button to have Compressor enter the values. This option is only available when the Video Enabled checkbox at the top of the Video pane is deselected. See [Stage 5: Creating and](#page-227-1) [Configuring Markers for the Output Media File](#page-227-1) for more information.

## <span id="page-218-0"></span>**Video Pane**

The Video pane allows you to make settings for the quality (ISMA profile), frames per second (fps) rate, key frame interval, and bit rate of your MPEG-4 Part 2 output file.

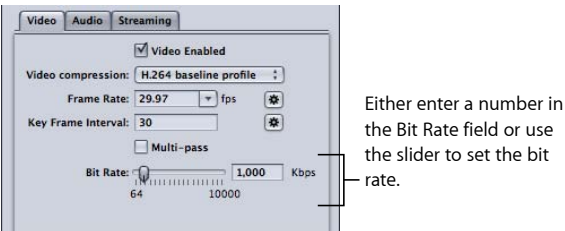

The pane contains the following controls.

- *Video Enabled checkbox:* Make sure that this checkbox is selected if you want the MPEG-4 Part 2 output format video settings to be applied.
- *Video compression:* Choose the MPEG-4 compression format to use.
	- *MPEG-4 basic:* Ensures playback on all MPEG-4 Part 2 devices.
	- *MPEG-4 improved:* Gives better output quality, but this setting is not compatible with older MPEG-4 Part 2 devices.
	- *H.264 main profile:* Similar to the H.264 baseline profile but with support for standard-definition video requirements.
	- *H.264 baseline profile:* Primarily for videoconferencing and mobile applications.
- *Frame Rate (fps) pop-up menu and field:* Choose or enter a number to set the overall frame rate of your output media file, or click the Automatic button to have Compressor choose the frame rate.
- *Key Frame Interval field:* Enter a value to designate how often (number of frames) you want key frames created in your output media file, or click the Automatic button to have Compressor choose the key frame interval rate (the displayed value is 0 with Automatic on; the actual value is determined during the encoding process).
- *Multi-pass:* Select this for higher-quality results but at the expense of longer encoding times. This is only available when you choose an H.264 option from the "Video compression" pop-up menu.
- <span id="page-219-0"></span>• *Bit Rate slider and field:* Move the slider to set the overall video bit rate for your output media file, or enter a specific number in the accompanying field.

## **Audio Pane**

You use the Audio pane to set the audio track quality, sample rate, quality, and bit rate of the MPEG-4 output file.

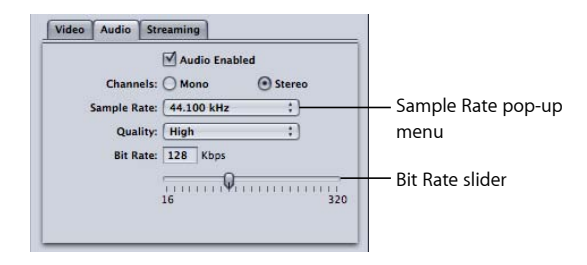

Use the following buttons and slider to make more detailed adjustments.

- *Audio Enabled checkbox:* Make sure that this checkbox is selected if you want the MPEG-4 Part 2 output format audio settings to be applied.
- *Channels buttons:* Choose the audio channel for your output media file to be either mono or stereo.
	- *Mono:* Choose this button for mono output.
	- *Stereo:* Choose this button for stereo output.
- *Sample Rate pop-up menu:* Choose from one of the following sample rates: 8, 11.025, 12, 16, 22.05, 24, 32, 44.1, or 48 kHz. You can also choose Recommended to have Compressor choose a sample rate that is suitable for the Channels and Bit Rate settings.

*Note:* If you choose Recommended, the sample rate is not determined until the transcode actually starts.

- *Quality pop-up menu:* Choose one of the following for the audio quality of your output media file:
	- *Low:* This allows for fast transcoding, but it is at the expense of output file quality.
- *Medium:* The audio quality is better than Low, but this takes longer to transcode.
- *High:* This is the best audio quality setting available. Use this setting when the audio quality is important for the output media file and you don't mind how long it takes to transcode.
- *Bit Rate slider and field:* Move the slider to set the overall audio bit rate for your output media file between the range of 16 kbps (2 KB/sec.) and 320 kbps (40 KB/sec.), or enter a specific number in the accompanying field.

#### <span id="page-220-0"></span>**Streaming Pane**

You use the Streaming pane to set hints for your output file, as well as set the maximum packet size and packet duration limits of the MPEG-4 Part 2 output file. You can also set your output media file to work with an older version of QuickTime Streaming Server (version 4.1 or earlier).

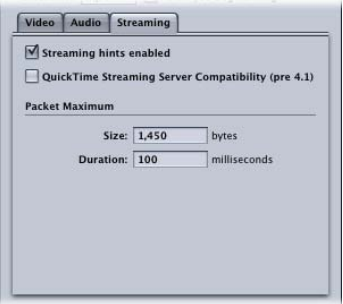

The Streaming pane contains the following controls.

- *Streaming hints enabled checkbox:* Make sure that this checkbox is selected if you want the MPEG-4 Part 2 output format streaming settings to be applied.
- *QuickTime Streaming Server Compatibility (pre 4.1) checkbox:* Select this checkbox if you want your output media file to work with an older QuickTime Streaming Server (version 4.1 or earlier). You don't need to select this checkbox if you are using a newer version of QuickTime, because any streaming compatibility issues are automatically resolved.
- *Packet Maximum Size field:* Enter a number to specify the largest file size allowable (in bytes) for a streaming packet in your output media file. The packet size you choose should be no larger than the largest packet used on any network between the streaming server and the viewer.
- *Packet Maximum Duration field:* Enter a number to specify the longest duration allowable (in milliseconds) for a streaming packet in your output media file. The duration affects MPEG-4 Part 2 audio only. It limits the maximum amount of audio (in milliseconds) in any packet, which limits the audio dropout created by the loss of a packet.

## <span id="page-221-0"></span>Using Default MPEG-4 Part 2 Settings

If you don't need to customize the video and audio settings of your MPEG-4 Part 2 file, you can use the "quick-and-easy" method to transcode your source media files. This consists of accepting the default MPEG-4 Part 2 output format settings.

#### **Default Video Pane Settings**

These are the default video settings for MPEG-4 Part 2 output media files.

- *Video Enabled:* Selected
- *Video compression:* H.264 baseline profile
- *Frame Rate:* 29.97 fps
- *Key Frame Interval:* 30 frames
- *Bit Rate:* 1000 kbps

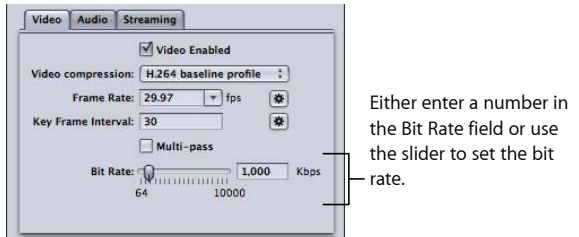

See [Video Pane](#page-218-0) for more information.

## **Default Audio Pane Settings**

These are the default audio settings for MPEG-4 Part 2 output media files.

- *Audio Enabled:* Selected
- *Channels:* Stereo
- *Sample Rate:* 44.100 kHz
- *Quality:* High
- *Bit Rate:* 128 kbps

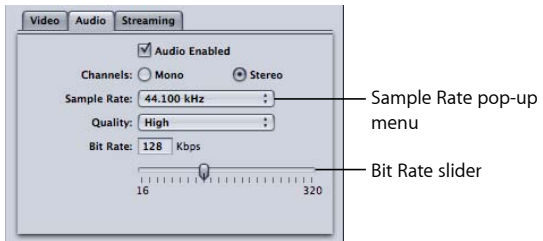

See [Audio Pane](#page-219-0) for more information.

## **Default Streaming Pane Settings**

These are the default streaming settings for MPEG-4 Part 2 output media files.

- *Streaming hints enabled:* Selected
- *Packet Maximum Size:* 1,450 bytes
- *Packet Maximum Duration:* 100 milliseconds

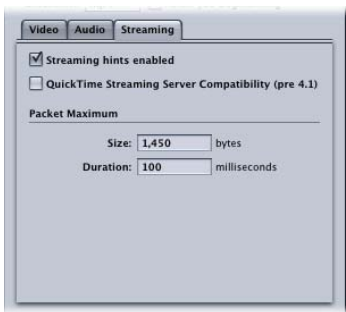

See [Streaming Pane](#page-220-0) for more information.

<span id="page-222-0"></span>If these settings are acceptable to you, there is nothing further that you need to do, and you can begin transcoding source media files immediately.

## Customizing MPEG-4 Part 2 Settings

If you want to customize your MPEG-4 Part 2 file format settings, you need to perform a more detailed transcoding workflow than the one described above.

- [Stage 1: Customizing MPEG-4 Video Settings](#page-222-1)
- <span id="page-222-1"></span>• [Stage 2: Customizing MPEG-4 Audio Settings](#page-223-0)
- [Stage 3: Editing MPEG-4 Streaming Settings](#page-224-1)

#### **Stage 1: Customizing MPEG-4 Video Settings**

You adjust MPEG-4 video settings in the MPEG-4 Encoder pane.

#### **To open the MPEG-4 Encoder pane and adjust the MPEG-4 video settings**

**1** In the Inspector window, click the Encoder pane and choose MPEG-4 from the File Format pop-up menu.

The MPEG-4 Encoder pane opens, displaying mp4 in the File Extension field, and the default Video pane.

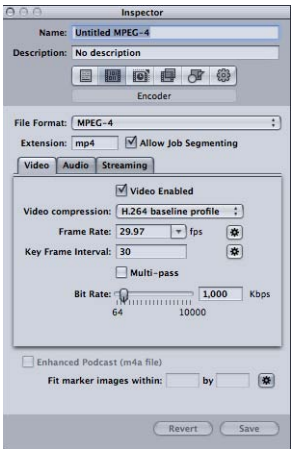

**2** Adjust the MPEG-4 video settings using the available controls.

*Note:* Make sure the Video Enabled checkbox is selected.

See [Video Pane](#page-218-0) for details about MPEG-4 Part 2 video settings.

<span id="page-223-0"></span>If you don't want to edit any other attributes, your MPEG-4 setting can be assigned to any source media file in the usual way. See [Preparing Compressor for Transcoding with](#page-33-0) [Custom Settings](#page-33-0) for more information. Otherwise, go to the next stage to edit MPEG-4 audio settings.

## **Stage 2: Customizing MPEG-4 Audio Settings**

You adjust the MPEG-4 audio settings in the Audio pane.

#### **To open the Audio pane and adjust the MPEG-4 audio settings**

**1** Click the Audio button to open the Audio pane.

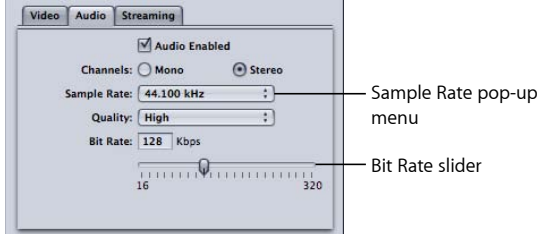

**2** Adjust the MPEG-4 audio settings using the available controls. *Note:* Make sure that the Audio Enabled checkbox is selected. See [Audio Pane](#page-219-0) for details about MPEG-4 Part 2 audio settings. If you don't want to edit any other attributes, your MPEG-4 setting can be assigned to any source media file in the usual way. See [Preparing Compressor for Transcoding with](#page-33-0) [Custom Settings](#page-33-0) for more information. Otherwise, go to the next stage to edit streaming settings.

## <span id="page-224-1"></span>**Stage 3: Editing MPEG-4 Streaming Settings**

You edit MPEG-4 streaming settings in the Streaming pane.

#### **To open the Streaming pane and edit the streaming settings**

**1** Click the Streaming button to open the Streaming pane.

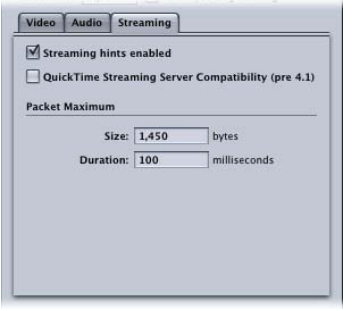

- **2** Select the "QuickTime Streaming Server Compatibility (pre v4.1)" checkbox if your intended distribution method is via a QuickTime Streaming Server earlier than version 4.1.
- **3** Enter new numbers into the Size and Duration fields for Packet Maximum, and make sure that the "Streaming hints enabled" checkbox is selected.
- <span id="page-224-0"></span>**4** See [Streaming Pane](#page-220-0) for details about MPEG-4 Part 2 streaming settings.

## Audio Podcasting Workflow

Compressor makes it easy to create an enhanced audio podcast based on the MPEG-4 output format. An enhanced audio podcast includes podcasting information such as chapter and podcast markers with artwork and URLs, as well as a variety of text annotations. Follow the instructions below to create an audio podcast.

- [Stage 1: Configuring the MPEG-4 Output for Audio-Only Output](#page-225-0)
- [Stage 2: Including Podcasting Information](#page-225-1)
- [Stage 3: Applying the Setting to a Source Media File's Target](#page-226-0)
- [Stage 4: Entering Annotations for the Output Media File](#page-226-1)
- [Stage 5: Creating and Configuring Markers for the Output Media File](#page-227-1)
- [Stage 6: Submitting the Job and Verifying the Output Media File](#page-227-2)

## <span id="page-225-0"></span>**Stage 1: Configuring the MPEG-4 Output for Audio-Only Output**

Follow the steps below to configure MPEG-4 settings for audio-only output (such as podcasts).

#### **To open the MPEG-4 Encoder pane and configure it for audio-only output media files**

- **1** In the Inspector window, click the Encoder pane and choose MPEG-4 from the File Format pop-up menu.
- **2** Click the Video button to open the Video pane.
- **3** Deselect the Video Enabled checkbox.
- **4** Click the Audio button to open the Audio pane.
- **5** Select the Audio Enabled checkbox.

<span id="page-225-1"></span>This configures the MPEG-4 output to be an audio-only (.m4a) file. You can also configure the other settings in the Audio pane as needed.

## **Stage 2: Including Podcasting Information**

Follow the steps below to include podcasting information.

#### **To configure the MPEG-4 output to include podcasting information**

**1** Select the "Enhanced Podcast (m4a file)" checkbox near the bottom of the Inspector window.

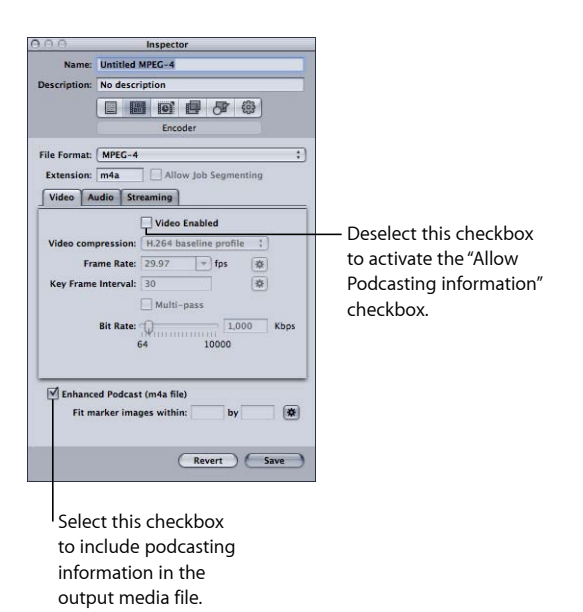

This checkbox is available only when you have deselected Video Enabled in the Video pane. Selecting this checkbox ensures that any annotations you add, as well as any chapter and podcast markers with their artwork and URLs, are embedded with the output media file.

<span id="page-226-0"></span>**2** Save the setting so that you can apply it to a source media file's target.

## **Stage 3: Applying the Setting to a Source Media File's Target**

You must apply the setting to a source media file's target to be able to configure the podcasting information that this setting allows you to add to the output media file. See [Assigning Settings to Source Media Files](#page-111-0) for more information.

## <span id="page-226-1"></span>**Stage 4: Entering Annotations for the Output Media File**

You have the option of adding annotations (such as producer credits, keywords, and copyright information).

#### **To open the Additional Information tab and enter annotations**

**1** Click a non-target area of the job created by the source media file.

The Inspector window shows the A/V Attributes, Additional Information, and Job Action tabs.

- **2** Click the Additional Information tab.
- **3** The Additional Information tab is where you can add annotations, such as a title and artist, to the output media file.

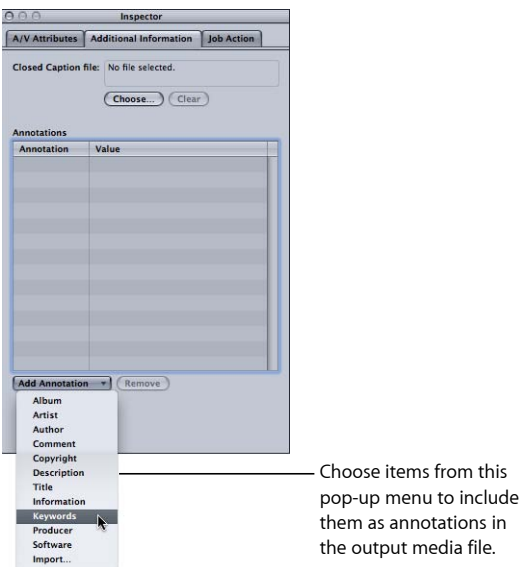

**4** Choose an item from the Add Annotation pop-up menu to add it to the output media file.

The item appears in the Annotation column.

- **5** Double-click the item's Value column to type in the text annotation.
- **6** Repeat this for each annotation item you want to add to the output media file.

See [Using the Inspector with Source Media Files](#page-88-0) for more information.

While you have the job selected, you can optionally use the Job Action tab to have the output media file automatically added to a playlist in the iTunes library. For more information, see [Adding Actions](#page-286-0) and [About Job Actions](#page-290-0).

## <span id="page-227-1"></span>**Stage 5: Creating and Configuring Markers for the Output Media File**

You can use the Preview window to add and configure chapter and podcast markers for the output media file. You can manually add the markers or import a chapter marker list. Each chapter and podcast marker can be named, have a URL added to it, and have a still image added as its artwork.

To control the size of the marker images, you can also enter values in the "Fit marker images within" setting near the bottom of the MPEG-4 Inspector window.

When played, the artwork displays along with the URL (which the viewer can click to open a web browser to show).

<span id="page-227-2"></span>See [Working with Markers and Poster Frames](#page-316-0) for details on adding and configuring markers in the Preview window.

## **Stage 6: Submitting the Job and Verifying the Output Media File**

Once you have added the annotations and markers to the job, you can submit it to create the output media file.

<span id="page-227-0"></span>After the encoding process finishes, you can open the output media file in QuickTime Player to verify that the markers, URLs, and artwork appear as intended.

## Adding Additional Settings and Presets

Although the output format setting is the most important component of the Compressor workflow, you can also add other settings and presets, such as filters, cropping, frame sizing, actions, and destinations. For further instructions on how to add these settings, see the following:

- [Adding Filters to a Setting](#page-246-0)
- [Working with Frame Controls](#page-262-0)
- [Adding Geometry Settings](#page-276-0)
- [Adding Actions](#page-286-0)
- [Creating and Changing Destinations](#page-324-0)

# <span id="page-228-1"></span>**Creating QuickTime Export Component Files 20**

You can use Compressor to output a variety of additional formats using the QuickTime component plug-in feature.

This chapter discusses how to take advantage of the QuickTime component plug-in feature, which opens up a wide variety of additional file formats that Compressor can output from your source media files.

#### This chapter covers the following:

- [Creating QuickTime Export Component Output Files](#page-228-0) (p. 229)
- [Installing QuickTime Export Component Plug-ins](#page-229-0) (p. 230)
- [About the iPod Plug-in](#page-229-1) (p. 230)
- [About the QuickTime Export Components Encoder Pane](#page-230-0) (p. 231)
- <span id="page-228-0"></span>• [Configuring Export Components Settings](#page-230-1) (p. 231)

## Creating QuickTime Export Component Output Files

Compressor and QuickTime can be extended to support additional codec options and third-party formats. This section focuses on the QuickTime component plug-in feature, which allows you to export exotic file formats that can play on third-party devices and operating systems, such as mobile phones. Unlike standard QuickTime movies, these exported files cannot be played back with QuickTime Player or other QuickTime-based applications. (For information on the native QuickTime movie file format, see [Creating](#page-232-0) [QuickTime Movie Output Files.](#page-232-0))

In the past, creating these kinds of files required multiple steps and multiple operating systems: exporting the file, moving it to a computer on another platform, and then encoding using another software application. The QuickTime Export Components feature allows you to control the third-party encoding engine without having to open another application. This streamlines your workflow and saves you the time and hassle of working with multiple operating systems and software packages.

## <span id="page-229-0"></span>Installing QuickTime Export Component Plug-ins

With no additional third-party software, Compressor currently supports transcoding to 3G, AVI, and iPod. The export component feature in Compressor was developed to make it possible to add additional export plug-ins in the future. You would simply install the third-party software and then choose the corresponding output file format from the Encoder Type pop-up menu in the QuickTime Export Components Encoder pane of the Inspector window.

#### **To find out more about the currently available plug-ins and updates**

<span id="page-229-1"></span>■ Go to the Compressor support website at [http://www.apple.com/support/compressor.](http://www.apple.com/support/compressor)

## About the iPod Plug-in

The QuickTime Export Components output format includes an iPod encoder type. This encoder creates an output file suitable for playing on an iPod, using an H.264 encoder for the video and an AAC encoder for the audio. All settings (frame size, frame rate, and so on) are automatically set.

Drawbacks of using this plug-in (as opposed to using the H.264 for Apple Devices output format) include not being able to take advantage of distributed processing, include chapter markers, or use the Frame Controls pane.

See [Creating H.264 for Apple Devices Output Files](#page-156-0) for more information on creating iPod output media files.

## <span id="page-230-0"></span>About the QuickTime Export Components Encoder Pane

The following options appear when you choose the QuickTime Export Components output format from the File Format pop-up menu in the Encoder pane of the Inspector window:

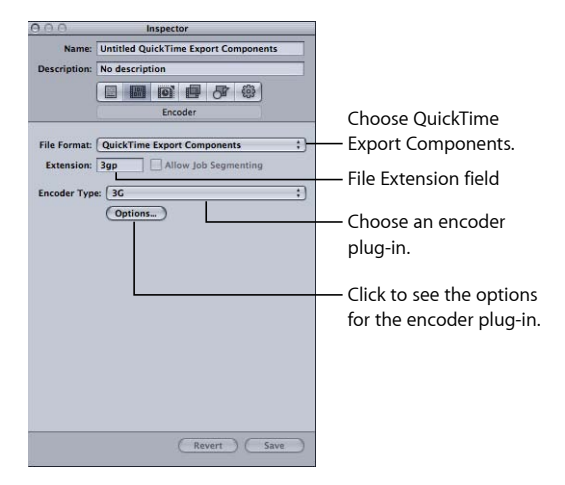

- *File Extension:* This field indicates the file extension for the output format selected from the Encoder Type menu.
- *Allow Job Segmenting:* This checkbox allows you to turn off job segmenting. It is relevant only if you are using Compressor with distributed processing *and* with multi-pass encoding. For more information, see [Job Segmenting and Two-Pass or Multi-Pass](#page-128-0) [Encoding](#page-128-0).
- *Encoder Type:* Use this pop-up menu to choose from the available export component output formats (plug-ins).
- <span id="page-230-1"></span>• *Options:* Click this button (if active) to open the Settings window for the output file format selected in the Encoder Type pop-up menu.

## Configuring Export Components Settings

When you choose QuickTime Export Components as your output format, you can only create settings for export plug-ins that are already installed.

#### **To create QuickTime Export Components settings**

- **1** In the Settings tab, do one of the following:
	- Make sure that the correct setting is selected.
	- Create a new setting by choosing QuickTime Export Components from the "Create a new setting" (+) pop-up menu.
- **2** Choose an output file format from the Encoder Type pop-up menu.

**3** Click the Options button (if active) in the Encoder pane.

The Settings window for that particular output file format opens.

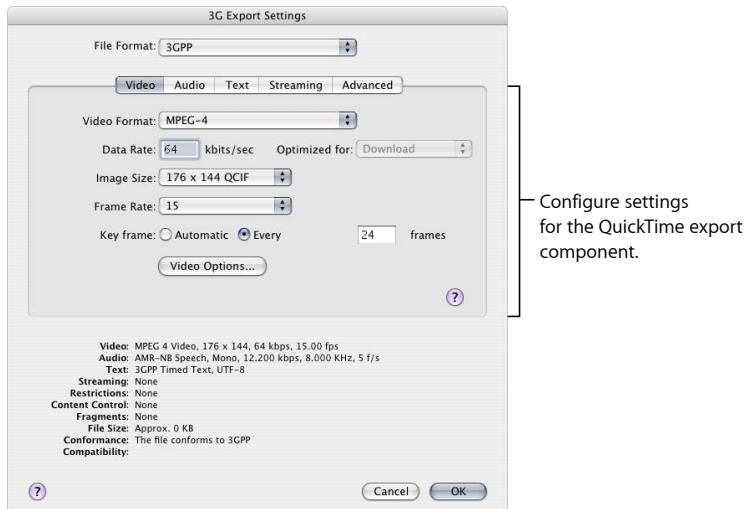

*Important:* Use the third-party export module user interface to explicitly enter the width, height, and frame rate for the output file. Do *not* leave the width, height, and frame rate fields in the third-party user interface at their default ("current") values.

**4** Click OK to save your settings and close this dialog.

*Note:* The Compressor Frame Controls feature is not available when using the QuickTime Export Component Output feature.

# <span id="page-232-0"></span>**Creating QuickTime Movie Output Files 21**

Compressor provides the tools you need to create QuickTime media files.

QuickTime is cross-platform multimedia technology and allows Mac OS applications to capture and play back video, audio, and still-image files. QuickTime supports a wide variety of codecs and can also be extended to accommodate additional codec options and third-party codecs. See [Creating QuickTime Export Component Output Files](#page-228-0) for more information about additional QuickTime export options.

## This chapter covers the following:

- [Creating QuickTime Output Files](#page-232-1) (p. 233)
- [About the QuickTime Movie Encoder Pane](#page-233-0) (p. 234)
- [QuickTime Transcoding Workflow](#page-239-0) (p. 240)
- [Understanding Codecs](#page-243-0) (p. 244)
- [QuickTime Video Codecs](#page-243-1) (p. 244)
- <span id="page-232-1"></span>• [QuickTime Audio Codecs](#page-244-0) (p. 245)

## Creating QuickTime Output Files

QuickTime is an open standard with many built-in codecs and is both a multimedia and streaming media architecture. It is widely used for both authoring and delivery. For example, many video editing and compositing applications use QuickTime as their base format. QuickTime contains a wide range of video and audio codecs suitable for everything from streaming video to DVD. The QuickTime architecture can also handle file formats other than QuickTime movies, such as AVI files and 3G streams. For more information on creating those kinds of formats, see [Creating QuickTime Export Component Files](#page-228-1).

## **QuickTime Media Files for the Web**

You can play your output media files over the web with QuickTime, once they are compressed to a data rate appropriate for the bandwidth you expect the users to have. You can do this by making your output media files either QuickTime Fast Start movies (pre-buffered download) or QuickTime Streaming movies.

Compressor allows you to choose different streaming options via the Streaming pop-up menu in the QuickTime Encoder pane. See the Streaming pop-up menu item for more information about streaming QuickTime media files over the web.

## <span id="page-233-0"></span>About the QuickTime Movie Encoder Pane

The following options appear when you choose QuickTime Movie from the File Format pop-up menu:

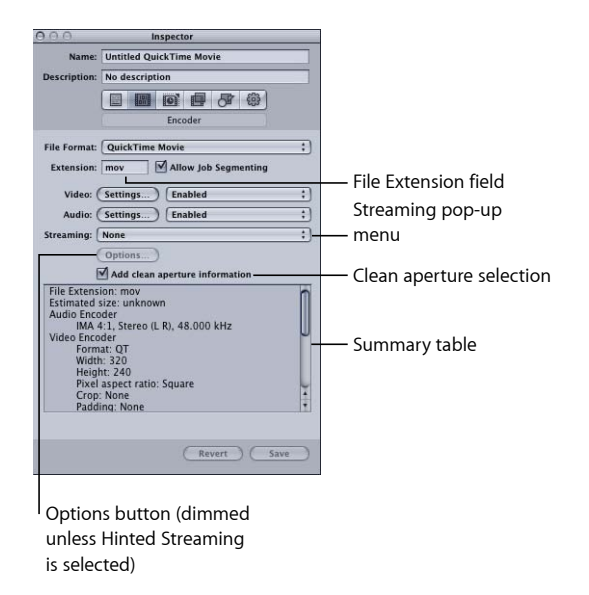

## **QuickTime Movie Encoder Pane Basic Settings**

Use these basic options to control the more specific QuickTime movie settings, below.

- *File Extension field:* This field displays the QuickTime file extension (.mov) automatically after the QuickTime output format is chosen from the File Format pop-up menu or the (+) pop-up menu in the Settings tab.
- *Allow Job Segmenting:* This checkbox allows you to turn off job segmenting. It is relevant only if you are using Compressor with distributed processing *and* with multi-pass encoding. For more information, see [Job Segmenting and Two-Pass or Multi-Pass](#page-128-0) [Encoding](#page-128-0).
- *Video Settings and Audio Settings:* These buttons open the QuickTime Compression Settings and Sound Settings dialogs. Use these dialogs to select suitable codecs and change other video or audio compression settings. See [About the Sound Settings Dialog](#page-238-0) and [About the Compression Settings Dialog](#page-236-0) for more information on these dialogs.
- *Enabled/Disabled/Pass-through:* Use these pop-up menus to enable or disable Video and Audio settings. *Enabled* means the video or audio track will be included in the output movie. *Disabled* means the video or audio track will be excluded from the output movie. *Pass-through* (audio only) means Compressor will copy the audio into the output movie without modifying it. An example of this might involve HD (high definition) files with multitrack audio that you want to convert to SD (standard definition) files without disturbing the audio tracks.

*Note:* If you export a sequence from Final Cut Pro to Compressor (File > Export > Using Compressor) and apply a setting with "Pass-through" selected, the audio portion of the setting will change to a PCM setting with the sequence's setting and channel count, but with only a single track created on output. If you require audio passthrough for a Final Cut Pro sequence, export a QuickTime movie (File > Export > QuickTime Movie) and then import the movie into Compressor.

*Important:* If a setting has "Pass-through" selected, the Filter pane audio filters are not available. Additionally, the Frame Controls pane retiming controls will not correct the audio, potentially causing synchronization errors with the video.

- *Streaming:* Choose a QuickTime streaming option from this pop-up menu.
	- *None:* If you choose this setting (the default), your output media file will not stream over the Internet.
	- *Fast Start:* This option allows your output media file to be viewed even before it is fully downloaded from its server.
	- *Fast Start-Compressed Header:* This setting achieves the same results as Fast Start (allowing your output media file to be viewed before it is fully downloaded from the server), but the output media files are smaller.
	- *Hinted Streaming:* This setting allows hint tracks to be added to the output media file so that it can be used with a QuickTime Streaming Server.
- *Options button:* This button remains dimmed unless Hinted Streaming is chosen from the Streaming pop-up menu. Clicking this button opens the QuickTime Hint Exporter Settings dialog, which allows you to choose extra hinting settings for your stream.
- *Add clean aperture information checkbox:* This checkbox (selected by default) allows you to choose whether to add information that defines clean picture edges to the output file.

*Note:* This checkbox does not affect the actual pixels in the output file—it only controls whether information is added to the file that a player can use to hide the edges of the picture.

- *If the checkbox is selected:* Information is added to the output file that defines how many pixels to hide to ensure that no undesirable artifacts appear along the edges. When the output file is played using QuickTime Player, this setting can result in the pixel aspect ratio being slightly altered.
- *If the checkbox is not selected:* No clean aperture information is added to the output file. This was the standard behavior in Compressor 3.0.5 and earlier.
- *Summary table:* Displays full details for this setting.

## **QuickTime Video and Audio Settings**

The QuickTime Video and Audio Settings buttons appear in the Encoder pane if you selected QuickTime Movie as the output file format. (The Audio Settings button also appears if you choose AIFF from the File Format pop-up menu.) You use these buttons to open the Compression Settings and Sound Settings dialogs, where you can modify whichever video or audio codec you want to add to the selected setting in the Settings tab.

<span id="page-235-0"></span>By default, both the Video and Audio Settings buttons are enabled, but you can disable one or the other by deselecting the appropriate checkbox.

#### **Video Codec Settings**

The QuickTime Video Settings button provides access to the currently installed QuickTime video codecs.

For information on how to customize video codec settings, see [Stage 2: Adding a](#page-240-0) [QuickTime Video Codec.](#page-240-0)

All codecs are compatible with QuickTime, but if you intend to play back the output file using QuickTime Player, the following delivery codecs are recommended:

- <span id="page-235-1"></span> $·$  H  $264$
- Photo-JPEG

#### **Audio Codec Settings**

The QuickTime Audio Settings button provides access to the currently installed QuickTime audio codecs.

For information on how to customize audio codec settings, see [Stage 3: Adding a](#page-241-0) [QuickTime Audio Codec](#page-241-0).

All codecs are compatible with QuickTime, but if you intend to play back the output media file using QuickTime Player, the following delivery codecs are recommended:

- AAC
- $\cdot$  IMA 4:1

See [QuickTime Audio Codecs](#page-244-0) for more information about audio codecs.

#### **Chapter and Podcast Markers for QuickTime Output**

Chapter markers created in Final Cut Pro are passed through (transferred) to other output files that can be recognized by QuickTime Player, iTunes (.m4v files), and Final Cut Pro. For information about adding chapter and podcast markers, see [Working with Markers](#page-316-0) [and Poster Frames](#page-316-0).

#### <span id="page-236-0"></span>**About the Compression Settings Dialog**

You use the Compression Settings dialog to change your video codec settings for the QuickTime output format. To open the Compression Settings dialog, click the Video Settings button in the QuickTime Encoder pane.

If a particular setting can't be changed, it remains dimmed. Some video codecs—such as Photo-JPEG—allow you to make additional settings. If this is the case, the Options button becomes available. Click it to make additional settings.

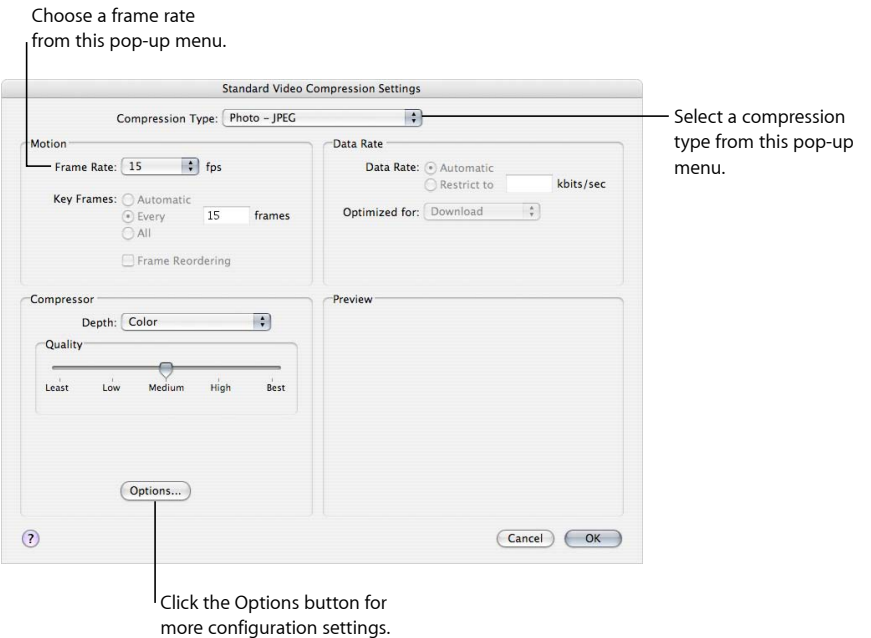

The Compression Settings dialog contains the following items, depending on which codec you choose in the Compression Type pop-up menu.

#### **Compression Selection**

The compression selection, located at the top of the window, defines which settings are active in the rest of the window.

• *Compression Type:* Use this pop-up menu to choose the video codec you want to add to your preset.

#### **Motion Area**

The Motion area settings are only active for some codecs.

- *Frame Rate:* With this pop-up menu, you can reduce the frame rate of your original file to reduce the size of the compressed file. Higher frame rates make for smoother motion but require more bandwidth. You use the Frame Rate pop-up menu to choose a different frame rate, but for best results you should change it to a number that the original file can be easily divided by. For example, if your original file had a frame rate of 30 fps, you should use a frame rate of 10 fps or 15 fps. Choosing a frame rate of something like 24 fps would result in uneven motion and even dropped frames, because 30 is not evenly divisible by 24. Choose from the following settings: 8, 10, 12, 15, 23.98, 24, 25, 29.97, 30, 59.94, 60 fps, or choose Custom to enter a number manually.
- *Key Frames:* If your selected codec allows it, use the Key Frames Every field to enter the number of frames you want between your key frames. Codecs based on the temporal compression method use key frames. These act as a reference frame for the next sequence of frames, so that any data redundancy between the key frame and the ensuing frames can be removed. In between key frames are the less detailed *delta frames*. You need to insert key frames throughout your media file because content changes. Some video codecs allow you to insert a key frame every certain number of frames, while other video codecs use natural key frames by scanning the whole file to detect where the major similarities and differences occur and inserting the key frames accordingly.

If there's a lot of motion in your media file, you need key frames more often than you do with something more static, such as a talking head sequence.

#### **Data Rate Area**

The Data Rate area is only active for some codecs.

• *Data Rate:* Use this field to set the number of kilobytes per second (KB/sec.) required to deliver your media file. This setting is useful if you have a specific bit rate (such as a DSL connection) or amount of space (on a DVD or CD-ROM). You should choose a data rate that is appropriate for your delivery medium and set it as high as possible within your data limitations. When you set a data rate, you override other codec quality settings because the codec compresses the file as much as it needs to based on its data rate limit.

Remember that the data rate is only for the video track of a media file. If your media file also contains audio, you must allow some space for that too.

#### **Compressor Area**

The Compressor area changes based on the codec chosen with the Compression Type pop-up menu.

• *Options button:* This button remains dimmed unless the codec you selected from the Compression type pop-up menu offers options. It is recommended that you contact the manufacturers of these codecs directly for more information about the additional options they offer.

#### **Preview Area**

<span id="page-238-0"></span>The Preview area is not used.

## **About the Sound Settings Dialog**

You use the Sound Settings dialog to change your audio compression settings for either the QuickTime or AIFF output format. To open this dialog, click the Audio Settings button in the QuickTime Movie or AIFF Encoder pane.

If a particular audio setting cannot be changed, it remains dimmed. Most audio codecs allow you to make additional settings. If this is the case, various buttons and controls become available. Click them to make additional settings.

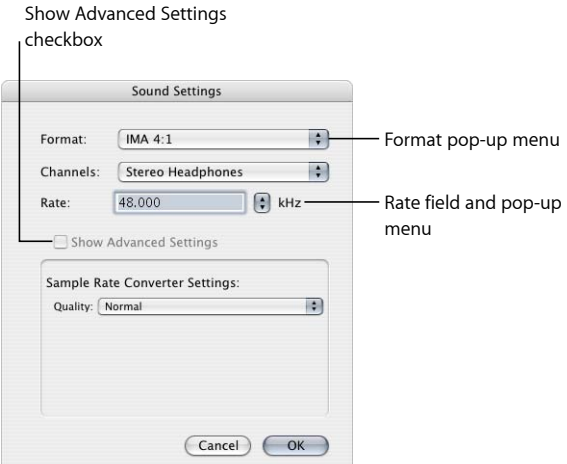

The Sound Settings dialog contains the following items, with various choices for each, depending on the audio codec you choose in the Format pop-up menu.

- *Format:* Choose the audio codec you want to add to your setting.
- *Channels:* Choose the type of channel output, such as mono, stereo, or some type of multichannel output, depending on the codec.
- *Rate:* Choose the sample rate you want to use for your media file. The higher the sample rate, the higher the audio quality, but the larger the file. Downloading a larger file takes longer and requires more bandwidth.

• *Show Advanced Settings:* This checkbox remains dimmed unless the codec you selected from the Format pop-up menu offers options. It is recommended that you contact the manufacturers of these codecs directly for more information about the additional options they offer.

## **QuickTime Audio Sample Sizes and Rates**

If you have the disk space and bandwidth, it is best to leave your audio uncompressed. Uncompressed audio normally uses 8-bit (phone quality) or 16-bit (CD quality) samples. Compressor supports up to 64 bits per sample floating point and a maximum sample rate of 192 kHz.

## **Choosing an Audio Codec**

AAC is a good general-purpose audio delivery codec and it is compatible with a wide variety of playback devices. For QuickTime movies playing on slower computers, IMA 4:1 is a better choice because it is less computer intensive, thus allowing the computer to focus on the more challenging video stream. See [QuickTime Audio Codecs](#page-244-0) for more information about audio codecs.

## <span id="page-239-0"></span>QuickTime Transcoding Workflow

The following sections outline the transcoding process required to create QuickTime output media files.

- [Stage 1: Opening the QuickTime Encoder Pane](#page-239-1)
- <span id="page-239-1"></span>• [Stage 2: Adding a QuickTime Video Codec](#page-240-0)
- [Stage 3: Adding a QuickTime Audio Codec](#page-241-0)

## **Stage 1: Opening the QuickTime Encoder Pane**

There are many QuickTime video and audio codecs that you can choose from in Compressor. You access all codecs via the Compression Settings and Sound Settings dialogs, opened from the QuickTime Encoder pane by clicking the Video Settings and Audio Settings buttons.

#### **To confirm or create a QuickTime Movie setting**

**1** In the Settings tab, do one of the following:

- Make sure that the correct setting is selected.
- Create a new setting by choosing QuickTime Movie from the "Create a new setting" (+) pop-up menu.
- **2** Open the Encoder pane in the Inspector window.

The default QuickTime Encoder pane appears, containing the Video and Audio Settings buttons, Enable pop-up menus, the Streaming pop-up menu, the Options button (dimmed), and the Summary table. See [About the QuickTime Movie Encoder Pane](#page-233-0) for more information.

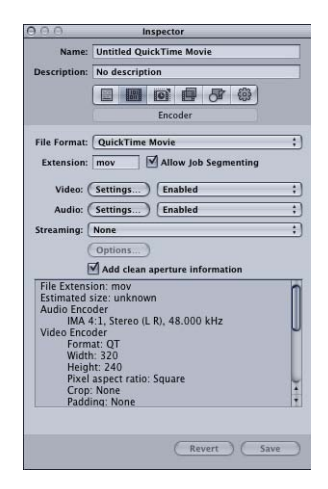

<span id="page-240-0"></span>*Note:* Make sure that the Enable pop-up menus next to the Settings buttons are set to Enabled if you want those settings included in the transcoding.

## **Stage 2: Adding a QuickTime Video Codec**

To add a QuickTime video codec to your setting, you need to open the Compression Settings dialog and choose a video codec from the Compression Type pop-up menu.

*Note:* If you don't intend to use any video settings, choose Disabled from the pop-up menu.

#### **To open the QuickTime Encoder pane and apply a video codec**

**1** Click the Video Settings button in the QuickTime Encoder pane.

#### The Compression Settings dialog opens.

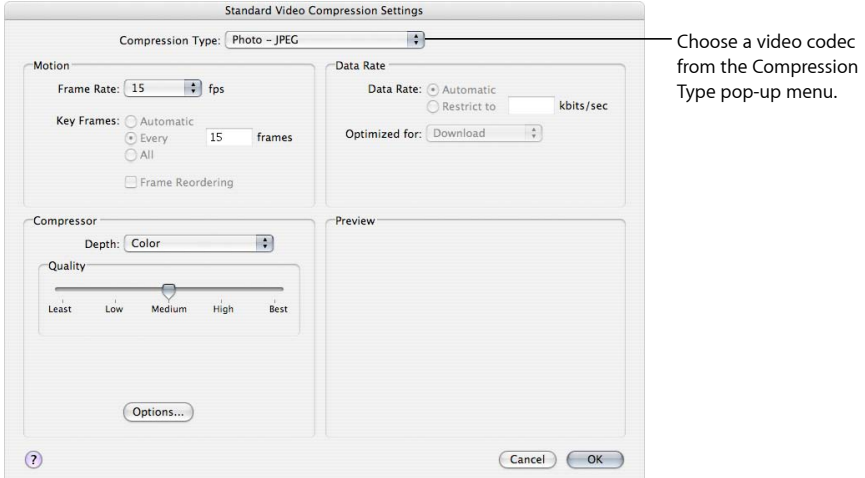

- **2** Choose a video codec from the Compression Type pop-up menu and either accept its defaults or customize the other settings (in the Motion, Data Rate, and Compressor areas). See any of the following for more information about video codecs:
	- [Video Codec Settings](#page-235-0)
	- [About the Compression Settings Dialog](#page-236-0)
	- [QuickTime Video Codecs](#page-243-1)

<span id="page-241-0"></span>*Note:* You can see the current contents of your setting by viewing the Summary table.

**3** Click OK to save changes and close this dialog.

#### **Stage 3: Adding a QuickTime Audio Codec**

If you want to add an audio codec to your setting, you need to open the Sound Settings dialog and choose your audio codec settings from there.

*Note:* If you don't intend to use any audio settings, choose Disabled from the pop-up menu.

#### **To open the QuickTime Encoder pane and apply an audio codec**

**1** Click the Audio Settings button in the QuickTime Encoder pane.

The Sound Settings dialog opens.

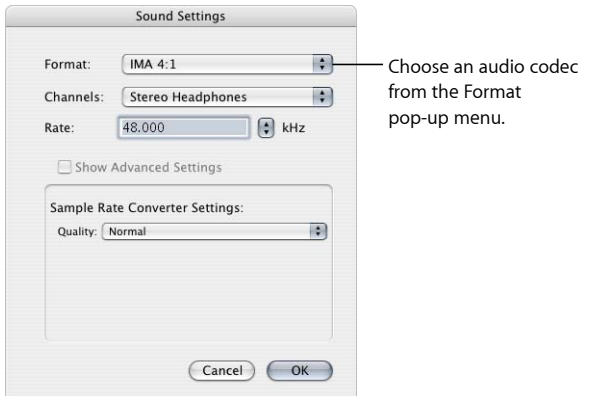

**2** Choose an audio codec from the Format pop-up menu and either accept its defaults or customize the other audio codec settings (Format, Channels, Rate, and Options, if available).

See any of the following for more information about audio codecs:

- [Audio Codec Settings](#page-235-1)
- [About the Sound Settings Dialog](#page-238-0)
- [QuickTime Audio Codecs](#page-244-0)

*Note:* You can see full details of the current contents of your setting by viewing the Summary table.

**3** Click OK to save your settings and close this dialog.

## **Adding Additional Settings and Presets**

Although the output format setting is the most important component of the Compressor workflow, you can also add other settings and presets, such as filters, cropping, frame sizing, actions, and destinations. For further instructions on how to add these settings, see the following:

- [Adding Filters to a Setting](#page-246-0)
- [Working with Frame Controls](#page-262-0)
- [Adding Geometry Settings](#page-276-0)
- [Adding Actions](#page-286-0)
- [Creating and Changing Destinations](#page-324-0)

## <span id="page-243-0"></span>Understanding Codecs

Codec stands for *compressor (CO)/decompressor (DEC)* pairs. You use different codecs for different playback methods (such as the web or DVD). Once you know the playback method of your target audience, you can pick a suitable codec. To decide which codec is right for your needs, you must choose the necessary level of compression to meet your data rate limits and the level of quality you want.

The following sections discuss issues to be aware of when selecting a video or audio codec.

## <span id="page-243-1"></span>QuickTime Video Codecs

Each codec offers advantages and disadvantages. Some are more appropriate for storing certain types of media; others introduce more artifacts. Some compress slowly and decompress quickly, while others compress and decompress at the same speed. Some codecs can compress a file to 1/100 of its original size, while others decrease the file size very little. Some codecs are available only on specific operating system platforms, some require a particular processor, and some require a minimum version of QuickTime for playback.

When choosing a codec you should consider the following:

- Minimum system requirements of your target audience
- Source material
- Quality of the compressed media file
- Size of the compressed media file
- Compression/decompression time for the media file
- If the media file will be streamed

Compressor comes equipped with the standard video codecs that QuickTime offers *and* the additional codec options that come with QuickTime Pro. Unless you know that people in your target audience have a particular codec installed on their computers, you should use one of the standard QuickTime codecs to ensure universal conformity.

*Note:* See the relevant QuickTime documentation for more information about choosing video codecs and how to get the best out of the video codec settings.

Video codecs can be divided into the following two types:

• *Lossless codecs:* Lossless codecs completely preserve the data they compress and are usually used to transfer footage from one editing suite to another. Lossless codecs can require high data rates and high-end computers with specialized hardware. Examples of lossless codecs are the Animation, 8-bit, and 10-bit uncompressed 4:2:2 codecs.

• *Lossy codecs:* In comparison to lossless codecs, lossy codecs return only an approximation of the data and are usually used to deliver finalized video to an end user. The level of approximation is determined by the quality of the codec. Typically there is a tradeoff between the output quality of the codec and its achievable level of compression. With some codecs, a compression ratio of at least 5:1 can be reached without visible degradation. An example of a lossy codec is the Photo-JPEG codec.

Low-quality lossy compression introduces unnatural visual artifacts that may become noticeable to the human eye. Using a lossy codec, you should compress your media file only once, because compressing a file multiple times adds more artifacts.

## <span id="page-244-0"></span>QuickTime Audio Codecs

If you have the disk space and bandwidth, the best thing you can do is leave your audio uncompressed. Uncompressed audio normally uses 8-bit (phone quality) or 16-bit (CD quality) samples. (Compressor supports up to 64 bits per sample floating point and a maximum sample rate of 192 kHz.) If you have disk space and bandwidth limitations, you must compress your audio. However, audio takes up less disk space than video, so it doesn't need to be compressed as much as video.

The two most important components of audio codecs are sample rates and size. The sample rate sets the sound quality, and sample size sets the dynamic range of the sound. QuickTime audio codecs allow you to set both the sample rate and size of your source media file.

## **Sound Sample Rates**

Digitized sound consists of sound samples captured at different frequency rates. The more sound samples per second, the higher the sound quality. For example, audio CDs use a 44.1 kHz sample rate, DVDs sample at 48 kHz, and telephone networks sample voices at 8 kHz. The sample rate you choose depends on the nature of the sound. Music requires a higher sample rate than voice, because music contains a wider range of frequencies. Spoken voice has a more limited range of frequencies, so you can choose a lower sample rate and still maintain acceptable audio quality. In most cases, you should choose the highest sample rate available.

Reducing the sample rate can shrink a media file by as much as 5:1. The audio quality will be affected, but not as much as it would be if you used 8-bit sampling. The following table shows common sample rates and the audio device quality to expect at each rate:

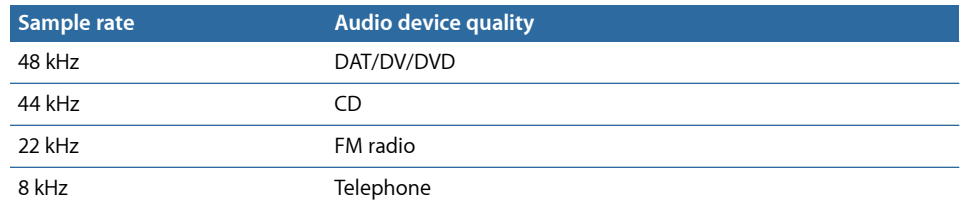

## **Sound Sample Size**

The sound sample size determines the dynamic range of the sound. 8-bit sound provides for 256 possible values, whereas 16-bit sound allows for more than 65,000 possible values.

Choose 16-bit sound for music that has both soft and loud sections, such as orchestral music. For spoken voice or music that has a more or less constant volume level, choosing 8-bit sound can still yield good results.

If you need to shrink your media file, you can reduce the sample size from 16 bits to 8 bits. This cuts the file size in half but also degrades the audio quality.

## <span id="page-246-0"></span>**Adding Filters to a Setting 22**

Compressor comes with a variety of filters (such as color correction and noise removal filters) that you can use to adjust the details of your transcoding projects.

This chapter covers the following:

- [Working with Filters](#page-246-1) (p. 247)
- [About the Filters Pane](#page-248-0) (p. 249)
- [Video Filters Tab](#page-249-0) (p. 250)
- [Audio Filters Tab](#page-256-0) (p. 257)
- [Color Tab](#page-258-0) (p. 259)
- <span id="page-246-1"></span>• [Adding Filters to a Setting](#page-259-0) (p. 260)

## Working with Filters

You can treat your source media file with a variety of filters before you transcode it to help improve the output quality of your video and audio. The best way to assign these filter settings is to look at, and listen to, your source media file and choose the most suitable one based on its content.

## **Previewing Filters**

You can preview a clip containing your current filter settings by clicking the target in the Batch window to open it in the Preview window. The Preview screen is split into original and transcoded versions of your media file so that you can see or hear the effects of your filter settings before processing the batch (as long as the checkbox for that particular filter is selected).

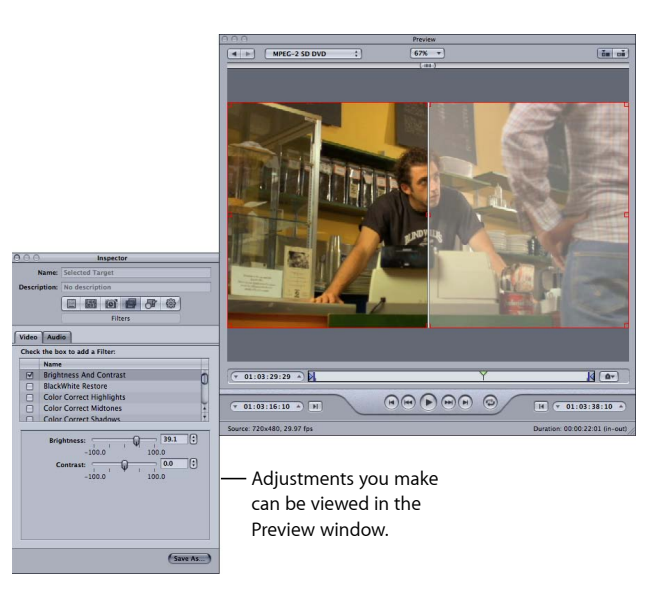

This can be helpful when you are applying multiple filters since it can be difficult to anticipate how the filters will interact with each other.

*Important:* The order of the filters in the filter list defines the order in which they are applied to the video or audio. Try changing the order of the filters if you are seeing unexpected results in the Preview window.

Once you are reasonably happy with your settings, it's a good idea to scan through the whole movie to ensure that your changes are not too extreme for some scenes.

*Note:* Depending on your system, the source media file type, and the number of filters applied, the Preview window showing the filter settings may update at a lower frame rate than the source frame rate.

See [Using the Preview Window](#page-304-0) for more information.

## <span id="page-248-1"></span>**Color Spaces**

Compressor supports the following color spaces: YUV (R408), 2VUY, RGBA, ARGB, and YUV (v210). Some filters require a color space conversion and some filters can handle various color spaces. For each media file, Compressor chooses the most suitable color space to provide the best output and performance results based on the color space of three attributes: the source media format, the output file format, and chosen filters. Optionally, you can use the Output Color Space pop-up menu (in the Color tab) to manually adjust the color space for the output media file.

<span id="page-248-0"></span>For more information about how you can adjust color spaces, see [Color Tab](#page-258-0).

## About the Filters Pane

The Filters pane contains three tabs: one for video filters, one for audio filters, and one for color space adjustment of output media files. The Filters pane contains all the filters available in Compressor.

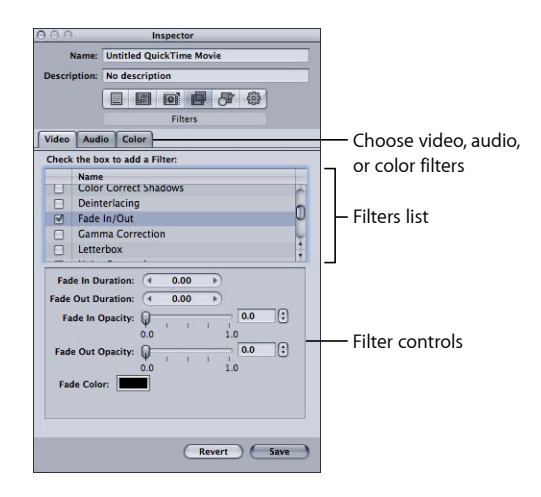

Use the following features in the Filters pane of the Inspector to select and adjust filters that you want to assign to your settings.

*Note:* Once you make any adjustment to a filter, its checkbox is automatically selected. If you decide that you no longer want to use that filter, be sure to deselect that particular filter's checkbox before transcoding.

- *Filters list:* Select the checkbox next to the filters you want to add to your presets. Filter settings you select appear in the Summary table in the Summary pane. You can reorder filters by dragging them up or down in the Filters list. Because these filters are processed one by one during transcoding—starting with the first entry in the list—it is important that your filters are organized correctly. For example, it is sensible to place your text overlay filter last, so that the text color you selected doesn't get modified by some other filter.
- *Filter controls:* The controls available depend on the filter selected in the Filters list. The slider allows you to make large numerical changes to your setting, while the arrow control lets you make single incremental number changes. The setting number appears in the field located between the slider and arrow control.

## <span id="page-249-0"></span>Video Filters Tab

Compressor includes the following video filters.

#### **BlackWhite Restore**

Restores nearly black colors to pure black and nearly white colors to pure white without affecting colors in the rest of the image. Use this filter to better compress the solid black and white areas (the luminance) in the image, such as backgrounds. The two sliders allow you to separately set values between 0 and 100 for black and white. See [Color Spaces](#page-248-1) for information on how color spaces relate to this filter.

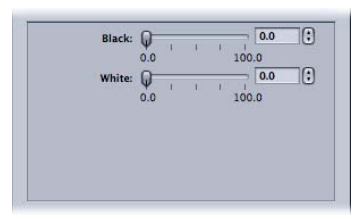

- *Black:* Sets values between 0 and 100 for black.
- *White:* Sets values between 0 and 100 for white.

#### **Brightness and Contrast**

Alters the overall color and luminance values of your output media file to a brighter or darker level. Some QuickTime codecs darken your video file, so you can use this filter to compensate for that. Choose any number between –100 and 100, but avoid the extreme settings as they give a very washed-out quality.

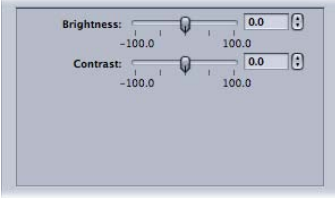

- *Brightness:* Adjusts brightness to any number between –100 and 100.
- *Contrast:* Adjusts contrast to any number between –100 and 100.

#### **Color Correct Highlights, Midtones, or Shadows**

Depending on which of these you choose, this corrects white balance inaccuracies and creates color effects on the bright, midtone, or dark areas of your clip. Adjust red, green, and blue values independently between –100 and 100.

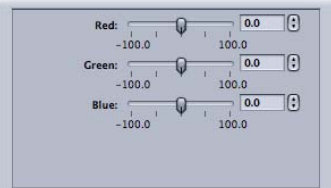

- *Red:* Adjusts red value between –100 and 100.
- *Green:* Adjusts green value between –100 and 100.
- *Blue:* Adjusts blue value between –100 and 100.

#### **Deinterlacing**

Removes the effects of interlacing.

For deinterlacing, the Frame Controls feature is recommended over this Deinterlacing filter (a legacy filter) as it will always provide much higher quality. See [Working with Frame](#page-262-0) [Controls](#page-262-0) for more information.

For general information about deinterlacing, see [About Deinterlacing.](#page-268-0)

The following (legacy) deinterlacing methods are available in the Algorithm pop-up menu.

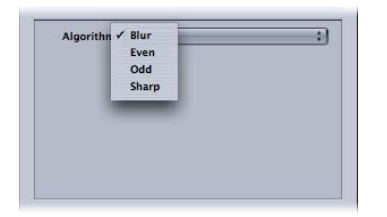

- *Algorithm:* Choose from one of four deinterlacing methods.
	- *Blur:* Blends the odd and even fields together. This setting gives more importance to temporal data and preserves motion better, but because individual frames consist of a composite of both frames, they don't look good when you pause playback.
	- *Even:* Keeps the even fields and ignores the odd fields, avoiding motion blur.
	- *Odd:* Keeps the odd fields and ignores the even fields, avoiding motion blur.
	- *Sharp:* Looks at both fields to make all edges sharper. This setting gives more importance to spatial data.

#### **Fade In/Out**

Adds a dissolve from and to a matte color at the beginning and end of the clip.

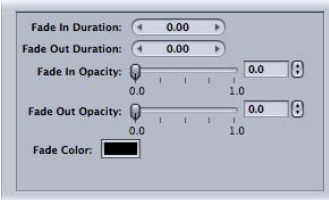

- *Fade In Duration:* Sets the duration of the fade.
- *Fade Out Duration:* Sets the duration of the fade.
- *Fade In Opacity:* Sets the opacity of the clip's video at the first frame. A value of 0.0 sets the clip video to be completely covered by the matte color. A value of 0.5 sets the clip to be 50 percent covered by the matte color.
- *Fade Out Opacity:* Sets the opacity of the clip's video at the last frame. A value of 0.0 sets the clip video to be completely covered by the matte color. A value of 0.5 sets the clip to be 50 percent covered by the matte color.
- *Fade Color:* Sets the matte color. When clicked, the color picker appears where you can choose the color to fade to and from. (The Fade In and Fade Out colors must be the same.)
#### **Gamma Correction**

Controls the overall brightness of an image as displayed on a monitor by changing the gamma amount of the media file. This filter can be used to remove detail from an underexposed clip or reduce an overexposed clip's saturation to an acceptable level without washing out the image too much. Computers using different operating systems have different monitor settings. For cross-platform viewing, correcting the gamma will improve the image for all platforms.

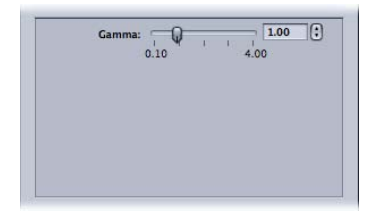

• *Gamma:* Sets a gamma setting between 0.1 and 4.0.

#### **Letterbox**

Scales and positions the image in the frame within horizontal letterbox bars.

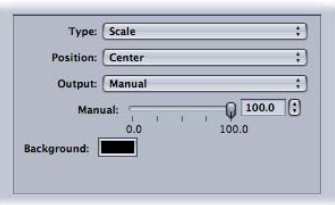

- *Type:* This pop-up menu allows you to choose the type of letterboxing to use. Scale vertically compresses the video to fit within the letterbox bars. Matte crops off the video where the letterbox bars are placed.
- *Position:* This pop-up menu allows you to choose the position of the video. Center places letterbox bars above and below the video, keeping the video centered. Bottom positions the video at the bottom of the screen with a single letterbox bar above it. Top positions the video at the top of the screen with a single letterbox bar below it.
- *Output:* This pop-up menu allows you to choose the specific aspect ratio to use for the letterbox. Each setting is followed by a value that shows the ratio of the width to the height for that setting. For example, the Academy setting shows its aspect ratio as 1.85:1, indicating that the image's width is 1.85 times the size of its height. The Manual setting enables the Manual slider, which you can use to manually set the letterbox aspect ratio.
- *Manual slider:* Used when Manual is selected in the Output pop-up menu. Allows you to manually set the letterbox aspect ratio. The Manual slider has no effect when Manual is not selected in the Output pop-up menu.

• *Background color well:* Sets the letterbox color. Click this box to choose a background color from the color picker.

#### **Noise Removal**

Reduces random flecks of noise from the image. Some codecs introduce noise into the video file, which can be softened with the Noise Removal filter. You can improve image quality and spatially compress your material more efficiently by reducing its fine detail.

The noise reduction filter allows you to blur areas of low contrast while leaving high-contrast edges sharp. This is known as *adaptive noise reduction*. The results are imperceptible to the human eye but improve the final compression of the source media. It is especially important to use this filter with live video.

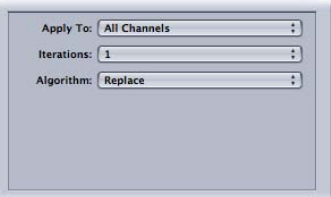

- *Apply To:* This pop-up menu allows you to choose which channels you want to filter the noise from. The default is All Channels, which filters out noise from all channels including the alpha channel. The other option is Chroma Channels, which filters out noise only from the two chroma channels—U and V—in the AYUV color space (or R408 in Final Cut Pro terminology).
- *Iterations:* This pop-up menu smooths out image noise. Choose how many times (between 1 and 4) you want the selected algorithm applied to the source media file. The modified image is used each time as a starting point for the algorithm. The more iterations used, the fuzzier the image becomes.
- *Algorithm:* Select one of the following algorithms from the Algorithm pop-up menu: Average (each pixel's color is modified by taking an average color of pixels around it, including its own color value); Replace (each pixel's color is modified by taking an average of pixels around it, while ignoring its own color value); and Merge (each pixel's color is modified by taking a weighted average of surrounding pixels and itself; the pixel's own color value is given greater weight).

#### **Sharpen Edge**

Enhances the image contrast around object edges. Some codecs blur the video image, so this filter can counteract the softening effect of noise removal or blurred source material and increase the perception of sharpness in the image. When used to an extreme, the output media file can look grainy. Choose any number between 0 and 100.

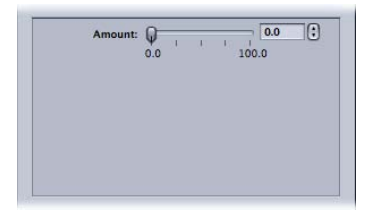

• *Amount:* Sets a sharpen setting between 0.0 and 100.0.

#### **Text Overlay**

Superimposes text onto the image. This is a useful tool for stamping other relevant text information onto your output media file.

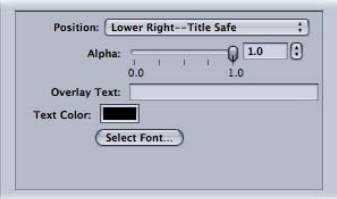

Use the following controls to position text, select color and font, and set its opacity.

- *Position:* Positions text in the image clip. Choose from 1 of 13 positions such as Center, Lower Left, Lower Left - Title Safe, and so on.
- *Alpha:* This slider sets the text opacity. Choose between 0 and 1. A value of 0 makes the text completely transparent, while a value of 1 makes it completely opaque.
- *Overlay Text:* Type your text here.
- *Text Color:* Click this box to choose a text color from the color picker.
- *Select Font:* Click this button to open a font palette for selecting font, style, and size.

#### **Timecode Generator**

Superimposes the clip's timecode text onto the image. You can also add a label to the timecode text.

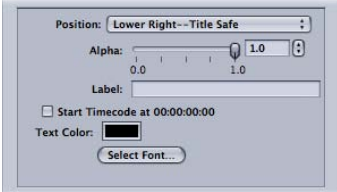

- *Position:* Positions timecode text in the image clip. Choose from 1 of 13 positions such as Center, Lower Left, Lower Left - Title Safe, and so on.
- *Alpha:* This slider sets the timecode text opacity. Choose between 0 and 1. A value of 0 makes the text completely transparent, while a value of 1 makes it completely opaque.
- *Label:* Type any text that you want to appear to the left of the timecode number here.
- *Start Timecode at 00:00:00:00 checkbox:* Select this checkbox to have the timecode start at 00:00:00:00. When this is not selected, the clip's timecode is used.
- *Text Color:* Click this box to choose a timecode text color from the color picker.
- *Select Font:* Click this button to open a font palette for selecting font, style, and size.

#### **Watermark**

Superimposes a watermark onto the image. This is a useful tool for stamping a suitable logo onto your output media file. The watermark filter can apply either still images or movies as watermarks on your output media file.

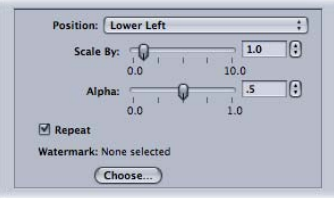

Use the following pop-up menus, fields, and sliders to position and size the watermark and set its opacity.

- *Position pop-up menu:* This pop-up menu positions the watermark image in the image clip. Choose from one of 13 positions such as Center, Lower Left, Lower Left - Title Safe, and so on.
- *Scale By:* This slider sets the size of the watermark image size.
- *Alpha:* This slider sets the watermark image opacity. Choose between 0 and 1. A value of 0 makes the watermark image completely transparent, while a value of 1 makes it completely opaque.
- *Repeat checkbox:* Used when you choose a clip as the watermark, this checkbox allows you to have the watermark clip loop its playback. If you don't select this checkbox, the watermark clip plays until its end and then disappears.
- *Choose button:* Click this button to open the file selection dialog and select a stored watermark movie or still image.

# Audio Filters Tab

Compressor includes the following audio filters.

*Important:* The audio filters are not available when audio is set to "Pass-through" in QuickTime settings. See [About the QuickTime Movie Encoder Pane](#page-233-0) for more information.

#### **Dynamic Range**

Allows you to dynamically control a clip's audio levels by enhancing the quieter parts and lowering the louder parts. This is also referred to as *audio level compression.*

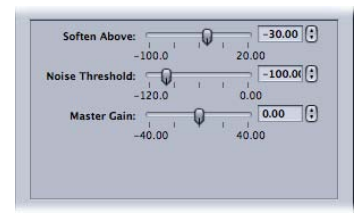

- *Soften Above:* Audio above this level is reduced to the level set by the Master Gain.
- *Noise Threshold:* Sets the level of what is considered noise. Audio at this level and above is dynamically boosted to the level set by the Master Gain. Audio below this level is left as is.
- *Master Gain:* Sets the average level of the dynamically compressed audio.

#### **Peak Limiter**

Sets the level of the loudest audio allowed in the clip.

• *Gain (dB):* Sets the level above which louder peaks are reduced.

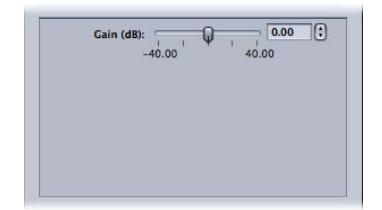

#### **Apple: AUGraphicEQ**

Allows you to use the Apple AUGraphicEQ to shape a wide variety of frequencies throughout the audible frequency range. You have the choice of a 31-band or a 10-band version.

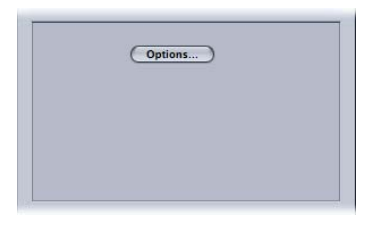

- *Options button:* Opens the Apple: AUGraphicEQ interface.
- *Apple: AUGraphicEQ:* You can use a pop-up menu in the equalizer's interface to choose to use the 31-band or 10-band version of the equalizer. You can use the slider to adjust the level for each band to any number between –20 dB and 20 dB, or select a band and enter a number in the dB field. You can drag the pointer to select multiple bands. You can also hold down the Control key and drag across the bands, effectively "drawing" an equalization curve. Click the Flatten EQ button to set all bands to a 0.0 dB value.

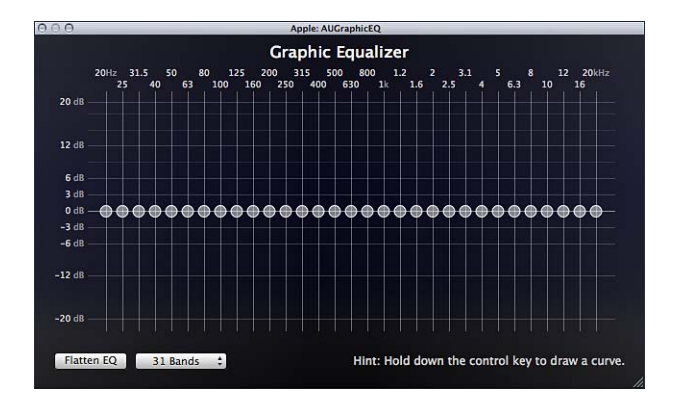

#### **Fade In/Out**

Adds a mix from and to a silence (or a gain level you set) at the beginning and end of the clip.

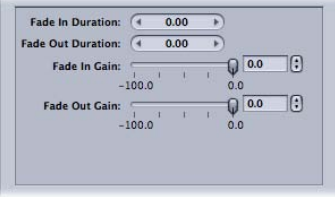

*Note:* When using the Fade In/Out and Dynamic Range filters at the same time, be sure to have the Dynamic Range filter ahead of the Fade In/Out filter in the filter list.

- *Fade In Duration:* Sets the duration of the mix from the gain value to the clip's normal audio level at the start of the clip.
- *Fade Out Duration:* Sets the duration of the mix from the clip's normal audio level to the gain value at the end of the clip.
- *Fade In Gain:* Sets the level that the mix starts with. A value of –100.0 is silence while 0.0 leaves the audio as it is.
- *Fade Out Gain:* Sets the level that the mix ends with. A value of –100.0 is silence while 0.0 leaves the audio as it is.

# Color Tab

You can use the Output Color Space pop-up menu to manually adjust the color space for the output media file.

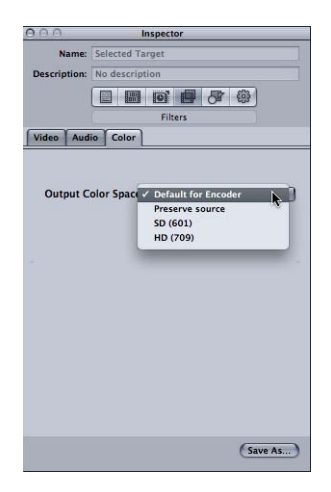

The Color tab includes the following controls.

- *Output Color Space pop-up menu:* Choose from the following options to affect the color space in the output media file.
	- *Default for Encoder:* Uses the standard color space for the target format.
	- *Preserve source:* Maintains the color space of the source media file.
	- *SD (601):* Uses the standard color space for SD media files.
	- *HD (709):* Uses the standard color space for HD media files.

# Adding Filters to a Setting

You use the Filters pane in the Inspector window to add filters to your settings.

#### **To add filters to a setting**

- **1** Open the Settings tab.
- **2** Select the setting in the Settings tab that you want to modify. (Or select a setting already applied to a source media file in the Batch window. This way, you can open the Preview window and see the effects of your filter adjustments.)
- **3** Click the Filters pane in the Inspector.
- **4** Make adjustments to any filters that you want added to the setting.

*Note:* A checkmark appears automatically as soon as you make adjustments to any filter.

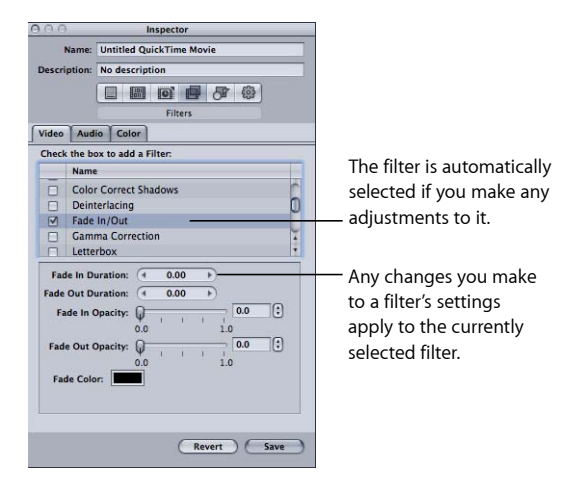

**5** Drag the filters up or down within the Filters list to set the order in which you want them applied to the source media file during transcoding.

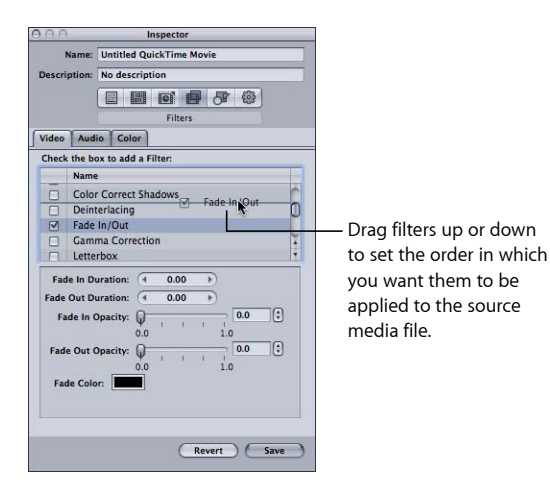

Because these filters are processed one by one during transcoding—starting with the first item in the list—it is important that your filters be organized in the order you want them. For example, it is sensible to place your text overlay filter last, so that the text color you selected doesn't get modified by some other filter.

If you move a filter, be sure to select the checkbox so that Compressor knows to apply the filter to that setting. As an additional reminder, once you select the moved filter and then try to select another setting, the Save dialog appears, requiring you to save or revert the changes to that setting. By default, all selected filters are displayed first in the list.

*Note:* You can see setting details in the Summary pane of the Inspector window.

See [About the Filters Pane](#page-248-0) for more details.

# **Working with Frame Controls 23**

Frame controls use advanced image analysis for retiming, resizing, and other sophisticated video effects.

Through frame controls, Compressor offers high-quality transcoding from many different source formats to many different target formats using advanced image analysis.

## This chapter covers the following:

- [About the Frame Controls Pane](#page-262-0) (p. 263)
- [Adding Frame Controls to a Setting](#page-267-0) (p. 268)
- [About Deinterlacing](#page-268-0) (p. 269)
- [About Reverse Telecine](#page-269-0) (p. 270)
- <span id="page-262-0"></span>• [Using the Retiming Controls](#page-272-0) (p. 273)

# About the Frame Controls Pane

Using frame controls, you can do any of the following at levels of quality that were previously available only through expensive hardware solutions:

- Convert video files between international television standards such as PAL to NTSC, or NTSC to PAL.
- Downconvert high definition (HD) video sources to standard definition (SD), or upconvert SD to HD.
- Convert a progressive stream to an interlaced one, or interlaced to progressive.
- Make high-quality frame rate adjustments, including high-quality slow-motion effects.
- Automatically remove telecine pull-down (reverse telecine).

The Advanced Format Conversions settings group in the Settings tab has particular relevance to working with frame controls.

*Important:* Frame Controls settings cannot be previewed in the Preview window. To preview Frame Controls settings, do a test transcode of a small section of your source media file. (See [Transcoding a Portion of the Clip with the Preview Window](#page-315-0) for more information.)

Use the following features in the Frame Controls pane of the Inspector to select and adjust frame controls attributes that you want to assign to your settings.

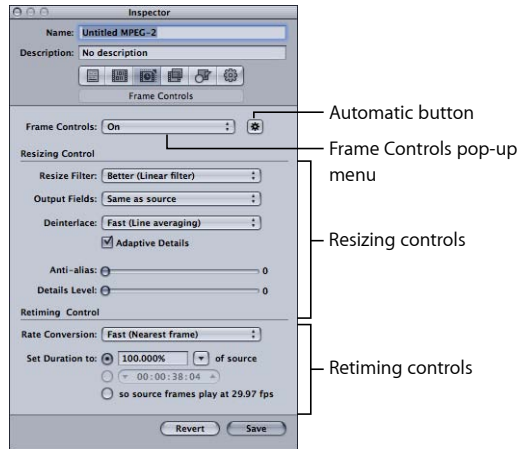

#### **Frame Controls Area**

Use this pop-up menu to enable or disable the Frame Controls feature. Use the corresponding Automatic button to enable or disable automatic mode.

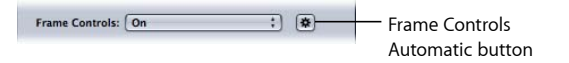

- *Frame Controls pop-up menu:* Use this pop-up menu to enable or disable the Frame Controls pane.
	- *Off:* The default setting for most Apple presets. Choose Off if your Compressor project does not involve changes to the frame size, frame rate, or field dominance.
	- *On:* Allows you to manually adjust all the attributes in the Frame Controls pane.
- *Automatic button:* When this button is selected, Compressor analyzes the transcoding job (the source media file and the applied setting), and then automatically determines the appropriate Frame Controls attributes. For more information, see [About the](#page-53-0) [Automatic Settings.](#page-53-0)

In Automatic mode, Frame Controls technology is engaged in the following two types of transcodes only:

• Transcoding from high definition (HD) sources to standard definition (SD) MPEG-2 output files

• Transcoding from interlaced sources to H.264 for Apple Devices (progressive) output files

#### **Resizing Controls Area**

Use the controls in this area to choose the algorithm with which frames are resized.

• *Resize Filter:* Use this pop-up menu to choose from the following resizing options. This decision is a trade-off between faster processing time and higher output quality in projects that involve a change in resolution.

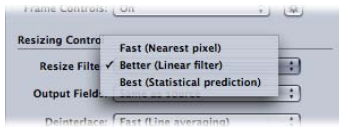

- *Fast (Nearest pixel):* This option provides the fastest processing time.
- *Better (Linear filter):* This option provides a medium trade-off between processing time and output quality.
- *Best (Statistical prediction):* This option provides highest output quality, but takes longer.
- *Output Fields:* Use this pop-up menu to choose the output scanning method (either the field dominance or a conversion to progressive scanning).

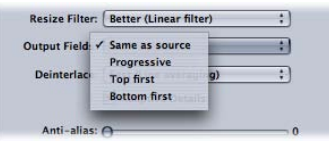

- *Same as source:* No change to the scanning method.
- *Progressive:* Scanning method where each frame is complete (not divided into fields). Use this setting in place of the Compressor Deinterlacing filter (a legacy filter in the Filters pane) as it will always provide much higher quality.
- *Top first:* Interlaced field dominance (field order), also known as *field two, the upper field,* or *the odd field.*
- *Bottom first:* Interlaced field dominance (field order), also known as*field one, the lower field,* or *the even field.*
- *Deinterlace:* Use this pop-up menu to choose from different techniques for deinterlacing. This decision is a trade-off between faster processing and higher-quality deinterlacing of motion areas within the frame. In all cases, each higher-quality deinterlacing option yields the same or better results than the next lower quality option. However, if downward resizing is also applied to the frame, improvements in quality may not be noticeable. Under these circumstances, Fast or Better will likely provide sufficiently high quality, depending on the amount of downward resizing.

For general information about deinterlacing, see [About Deinterlacing.](#page-268-0)

*Important:* Using all Best settings may result in unexpectedly long processing times. If you are reducing the frame size in addition to deinterlacing the frame, Fast or Better will likely provide sufficiently high quality, depending on the amount of downward resizing.

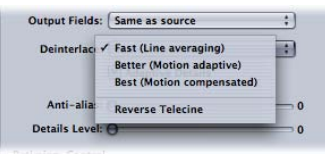

*Note:* While the Deinterlace pop-up menu is always active, Compressor only deinterlaces jobs that need it. (For example, if the source is interlaced and the Output Fields pop-up menu is set to Progressive, Compressor will deinterlace. If the source media file is progressive, Compressor will not deinterlace.)

- *Fast (Line averaging):* This option averages adjacent lines in a frame.
- *Better (Motion adaptive):* This option offers good-quality deinterlacing for areas of the image that are in motion.
- *Best (Motion compensated):* This option offers higher-quality deinterlacing for areas of the image that are in motion.
- *Reverse Telecine:* This option removes the extra fields added during the telecine process to convert the film's 24 fps to NTSC's 29.97 fps. Selecting this item disables all other items in the Frame Controls pane. See [About Reverse Telecine](#page-269-0) for more information on 3:2 pull-down and using the Reverse Telecine feature.
- *Adaptive Details:* Select this checkbox to use advanced image analysis to distinguish between noise and edge areas.

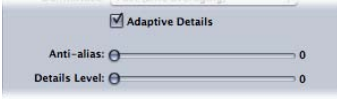

• *Anti-alias:* Use this slider to set a softness level from 0 to 100. This parameter improves the quality of conversions when you're scaling media up. For example, when transcoding standard definition video to high definition, Anti-alias smooths out jagged edges that might appear in the image.

• *Details Level:* Use this slider to set a level (from 0 to 100) to preserve sharp edges. This is a sharpening control that lets you add detail back to an image being enlarged. Unlike other sharpening operations, the Details Level setting is able to distinguish between noise and feature details, and generally doesn't increase unwanted grain. Increasing this parameter may introduce jagged edges, however, which can be eliminated by increasing the Anti-alias level.

*Note:* Adaptive Details, "Anti-alias," and Details Level pertain only to frame resizing (scaling), *not* deinterlacing.

#### **Retiming Controls Area**

Use the controls in this area to choose the algorithm with which frame rates are adjusted.

*Note:* When you use the retiming controls to change the video speed, Compressor will also adjust the audio portion of the output media file so that it stays in sync with the video. The retiming controls will *not* affect the audio pitch. See [Using the Retiming Controls](#page-272-0) for more information about using these options.

• *Rate Conversion:* Use this pop-up menu to choose from the following techniques for retiming frames (changing the frame rate). This decision is a trade-off between faster processing time and higher output quality. In many cases, the Better setting will provide sufficiently high-quality conversion at a substantial savings in processing time over the Best setting.

*Important:* Using all Best settings may result in unexpectedly long processing times. The Better setting for rate conversion will provide sufficiently high-quality conversion at a substantial savings in processing time over the Best setting.

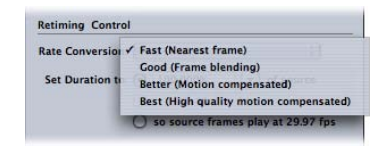

- *Fast (Nearest frame):* No frame blending is applied; Compressor simply uses a copy of the nearest available frame to fill the new in-between frames.
- *Good (Frame blending):* Averages neighboring frames together to create new in-between frames.
- *Better (Motion compensated):* Uses optical flow to interpolate frames, with good-quality results.
- *Best (High quality motion compensated):* Uses optical flow to interpolate frames, with higher-quality results; this option is particularly useful for transcodes that involve increases in frame rates (for example, 23.98 fps to 59.94 fps).

• *Set Duration to:* Use this to choose one of three methods to convert the clip's duration to a new duration.

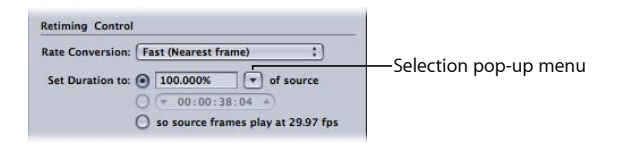

- *Percent of source:* Use this to enter a percentage value to modify the clip's speed or choose a specific situation from the pop-up menu. For more information about the options in this radio button, see [Entering a Percentage](#page-273-0).
- *Total duration:* Use this to choose a duration for the clip. For more information about the options in this radio button, see [Entering a Duration](#page-274-0).
- *So source frames play at [frame rate] fps:* Use this when the source media file's frame rate does not match the Encoder pane frame rate (shown as the frame rate for this item). For more information about the options in this radio button, see [Forcing Frames](#page-274-1) [to Play at the Encoder Pane's Frame Rate Setting.](#page-274-1)

# <span id="page-267-0"></span>Adding Frame Controls to a Setting

You use the Frame Controls pane in the Inspector window to add frame resizing and retiming adjustments to your settings.

## **To add automatic Frame Controls adjustments to a setting**

- **1** Open the Settings tab.
- **2** Select the setting in the Settings tab that you want to modify. (Or select a setting already applied to a source media file in the Batch window.)
- **3** Click the Frame Controls tab in the Inspector window.
- **4** Click the Automatic button next to the Frame Controls pop-up menu.

Compressor analyzes the transcoding job (the source media file and the applied setting) and then automatically determines the appropriate Frame Controls attributes.

In Automatic mode, Frame Controls technology is engaged in the following two types of transcodes only:

- Transcoding from high definition (HD) sources to standard definition (SD) MPEG-2 output files
- Transcoding from interlaced sources to H.264 for Apple Devices (progressive) output files

## **To add custom Frame Controls adjustments to a setting**

**1** Open the Settings tab.

- **2** Select the setting in the Settings tab that you want to modify. (Or select a setting already applied to a source media file in the Batch window.)
- **3** Click the Frame Controls tab in the Inspector window.
- **4** Choose On from the Frame Controls pop-up menu.

Choosing On allows you to manually adjust all the attributes in the Frame Controls pane.

*Note:* If the Automatic button is active, you will first need to click it to turn it off.

- **5** Make changes to any of the controls in the Frame Controls pane. (See [About the Frame](#page-262-0) [Controls Pane](#page-262-0) for details on each of the controls.)
- <span id="page-268-0"></span>**6** Click Save to save the changes.

# About Deinterlacing

You can use the Frame Controls feature in Compressor to deinterlace your video media.

NTSC and PAL video is interlaced. This means that each frame of video consists of two fields (1/60 of a second apart), one with the odd broadcast lines and one with the even lines of the image. The differences between these two fields create the impression of motion. Our eyes combine these two images into one whole frame of smooth, realistic motion at 30 fps in standard definition television, and because of the high field-refresh speeds (1/60 of a second), the interlacing is invisible.

Because interlacing creates two fields for each frame, areas with fast movement within the field become separated into alternating jagged lines. You can view your source media one frame at a time and check for horizontal stripes along the leading and trailing edges of moving objects. If you find these, you need to deinterlace your source media to convert it to a frame-based format.

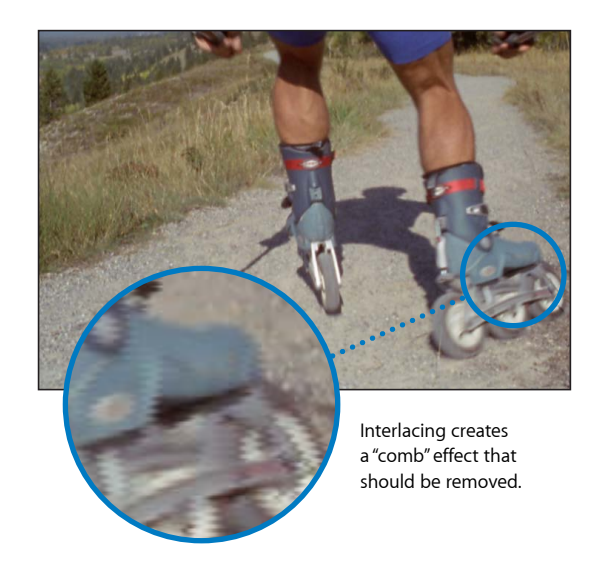

If your source media file needs to be converted to a frame-based format, you must deinterlace it to remove the effects of interlacing. Interlacing on computer displays can cause high-motion parts of your video to look fuzzy, so this is especially important if you're outputting a QuickTime movie for desktop or web playback. You can remove the upper (odd) or lower (even) field from an interlaced video file, although smooth motion may be compromised within the clip. This filter can also be used to eliminate flickering caused by interlacing in still frames that have thin vertical lines, such as title pages with small text. The remaining fields are interpolated to create a whole image, resulting in an overall softening of the image.

# <span id="page-269-0"></span>About Reverse Telecine

The Deinterlace pop-up menu includes a setting for reversing the telecine.

## **About Reverse Telecine**

The most common approach to distributing film's 24 fps among NTSC video's 29.97 fps is to perform a 3:2 pull-down (also known as a *2:3:2:3 pull-down*). If you alternate recording two fields of one film frame and then three fields of the next, the 24 frames in 1 second of film end up filling the 30 frames in 1 second of video.

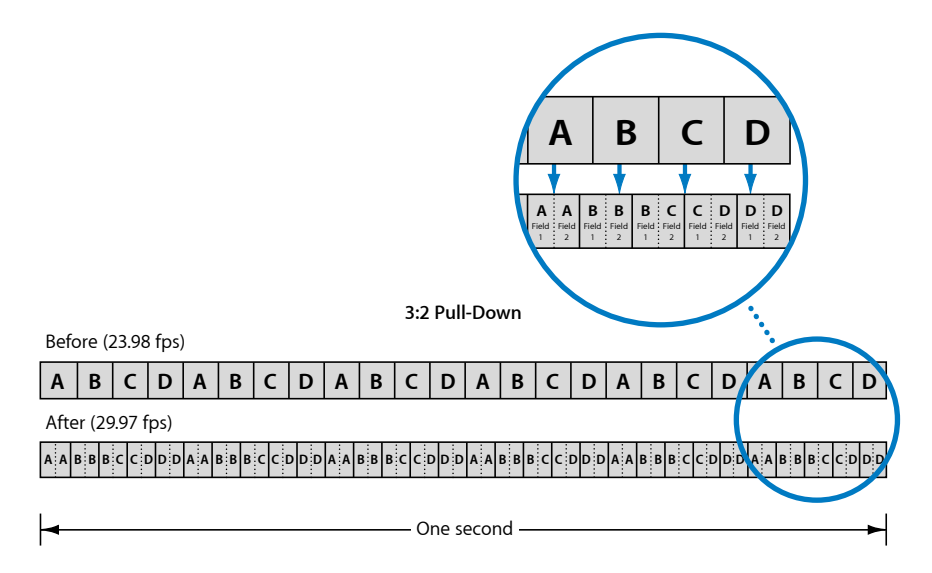

As shown above, the 3:2 pattern (actually a 2:3:2:3 pattern since frame A is recorded to two fields followed by frame B recorded to three fields) repeats after four film frames. Virtually all high-end commercials, movies, and non-live television shows use this process prior to being broadcast.

For editing and effects purposes, it is often desirable to remove the extra fields and restore the video to its original 23.98 fps rate. An additional benefit of restoring the original 23.98 fps rate is that it is easier to convert this to the PAL 25 fps rate.

The lower frame rate also has the advantage of requiring fewer frames per second of video, leading to smaller file sizes. The reverse telecine feature makes it easy to do this.

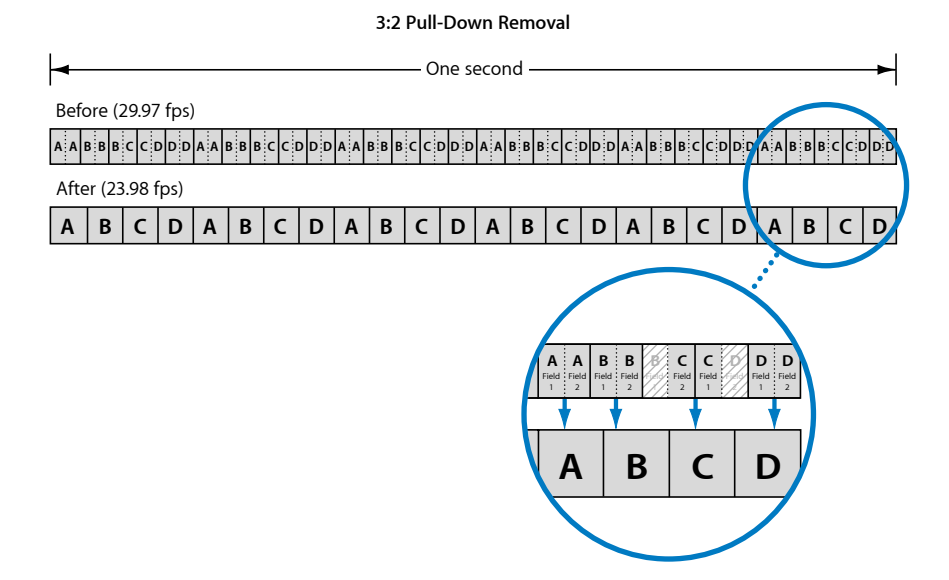

## **About the Cadence**

When film is telecined to NTSC video, it has a constant cadence. This means that the 3:2 pattern is consistent and uninterrupted. It is relatively easy to remove the telecine from a constant cadence clip since you only have to determine the pattern once.

If you take these telecined clips and edit them as NTSC video, the result will be a final video file that has a broken cadence with an inconsistent 3:2 pattern. It is much more difficult to remove the telecine from this clip since you have to constantly verify the cadence to make sure you don't inadvertently choose incorrect fields when creating the 23.98 fps video.

The Reverse Telecine feature included with Compressor automatically detects broken cadences and adjusts its processing as needed.

## **Other Reverse Telecine Issues**

There are a few other issues to be aware of when you use the Reverse Telecine feature.

#### **All Other Frame Controls Settings Are Disabled**

Since the goal of the Reverse Telecine feature is progressive 23.98 fps video, all the other options of the Frame Controls pane are disabled when Reverse Telecine is selected.

#### **About Reverse Telecine and Segmented Encoding**

Because of the unpredictable nature of the processing when reversing the telecine, segmented encoding does not work as efficiently as it does when reverse telecine is not being used.

#### **About Pausing the Transcode Process**

If you pause the transcode process, the transcode must start from the beginning when you restart it.

#### **Creating PAL Video During the Reverse Telecine Process**

It is a common practice to convert 23.98 fps or 24 fps video to PAL's 25 fps rate by speeding up the playback by 4 percent. If you are starting with NTSC 29.97 fps video from a telecine, you can convert it to PAL video using two jobs.

• *First job:* Apply a setting to the job that performs the reverse telecine process and results in an NTSC frame size at 23.98 fps.

*Note:* You could apply a setting that also converts the video to PAL; however, the format conversion will not be done using Frame Controls and may not be of suitable quality.

• *Second job:* Create the second job by having the first job selected and choosing Job > New Job With Target Output. This creates a job that is chained to the output of the first job. You can now apply a setting that sets the output format to PAL and use the Frame Controls feature to ensure a high-quality output file.

<span id="page-272-0"></span>See [About Adding and Copying Jobs](#page-118-0) for more information about chaining jobs.

## Using the Retiming Controls

The retiming controls have two common uses.

- *Converting video from one frame rate to another:* This typically involves converting NTSC to PAL frame rates or PAL to NTSC frame rates. This function uses only the setting of the Rate Conversion pop-up menu and is automatically configured when necessary.
- *Converting video to a new speed:* This can be a matter of playing the existing frames at a different rate or, in the case of slow-motion effects, it can require generating intermediate frames.

In all cases, if the source media file contains audio, the audio also has its speed changed, with the audio pitch corrected so that it sounds the same as the original, just at a different speed. This ensures that you will maintain sync between the video and audio.

If you preview a setting that uses retiming controls, the video will play at its new frame rate or speed, but it will not have been processed by Frame Controls and will be of a lower quality than the actual transcoded output file will be. The audio is pitch corrected when the setting is previewed.

*Important:* If you are using retiming controls on a setting using the QuickTime Movie output format and choose "Pass-through" for the audio setting, the audio does not have its speed changed and will not maintain sync with the video. See [About the QuickTime](#page-233-0) [Movie Encoder Pane](#page-233-0) for more information.

## **Converting Video to a New Speed**

The retiming controls give you three options for determining the playback speed.

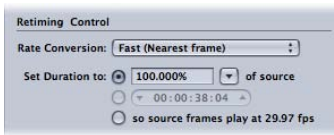

You can determine the playback speed of the output media file by:

- Entering a percentage
- Entering a duration
- <span id="page-273-0"></span>• Forcing the frames to play at the Encoder pane's Frame Rate setting

#### **Entering a Percentage**

You have two options when using the percentage method to determine the clip's duration:

- Entering a percentage value
- Choosing a preset value

The presets that you choose from are intended to be used for specific situations.

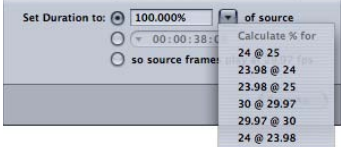

- *24 @ 25:* Use this setting when you have 24 fps video that you want to convert to 25 fps for PAL distribution.
- *23.98 @ 24:* Use this setting when you have 23.98 fps video and want to convert it to 24 fps.
- *23.98 @ 25:* Use this setting when you have 23.98 fps video and want to convert it to 25 fps for PAL distribution.
- *30 @ 29.97:* Use this setting when you have 30 fps video and want to convert it to 29.97 fps.
- *29.97 @ 30:* Use this setting when you have 29.97 fps video and want to convert it to 30 fps.

• *24 @ 23.98:* Use this setting when you have 24 fps video and want to convert it to 23.98 fps for NTSC DVD distribution.

With all these options, no intermediate video frames are required—the existing frames are just set to play back faster or slower.

#### <span id="page-274-0"></span>**Entering a Duration**

The duration field shows the clip's current duration. As you change the duration, the percentage value changes to reflect that change.

This option is most useful when you have a source media file whose duration is a bit longer or shorter than it needs to be, and you'd rather change its playback speed than add or remove video frames.

<span id="page-274-1"></span>With this method, intermediate video frames are created as needed.

#### **Forcing Frames to Play at the Encoder Pane's Frame Rate Setting**

This option is used when your source media file uses a frame rate different from the Encoder pane's Frame Rate setting.

# **Adding Geometry Settings 24**

You can make advanced adjustments to your settings with the Geometry pane of the Inspector window.

## This chapter covers the following:

- [Working with Cropping, Scaling, and Padding](#page-276-0) (p. 277)
- [About the Geometry Pane](#page-278-0) (p. 279)
- <span id="page-276-0"></span>• [Making Geometry Adjustments to a Setting](#page-282-0) (p. 283)

# Working with Cropping, Scaling, and Padding

The Geometry pane provides three different methods you can use to affect the output image.

## **Cropping**

When you crop an image, you are removing video content. Often that content is unnecessary image area (such as the overscan area, which is necessary for television, but not for computers) to make what's left seem bigger in the same frame size.

Cropping also includes a "Letterbox area of source" setting that detects image edges and automatically enters crop values to match them. This is especially useful if you want to crop out the letterbox area of a source media file.

When you adjust the crop settings, one of two things happens to the output video file's frame size:

- The frame size remains the same if you have chosen anything other than the 100% of source, 50% of source, and 25% of source settings in the Frame Size pop-up menu of the "Dimensions (encoded pixels)" section of the Geometry pane. This means that the source video image is scaled larger to fill the output video file's frame size, which results in larger pixels and overall image degradation.
- The frame size reduces by the crop amounts if you have chosen the 100% of source, 50% of source, or 25% of source settings in the Frame Size pop-up menu of the "Dimensions (encoded pixels)" section of the Geometry pane. This can result in nonstandard frame sizes.

The cropping settings are in the Source Inset (Cropping) section of the Geometry pane.

## **Scaling**

Scaling provides a way to alter the output video file's frame size without removing any of the source image. Most often, scaling involves shrinking your output media image size to save storage space or reduce the bit rate.

Compressor offers four basic methods for scaling the image size of an output media file.

- *Choose a percentage of the source size:* Three settings scale the source image based on a percentage (100% of source, 50% of source, and 25% of source). In addition to the source image frame size, crop values will affect the actual frame size of the output video.
- *Choose a maximum frame size:* Six settings scale the source image to maintain the original aspect ratio and to be as large as possible without going over the selected frame size.
- *Choose a specific frame size:* There are several standard frame size settings you can choose from, such as 720x486, 720x576, and so on. When you choose any of these, the output video file's frame size will match this setting.
- *Enter a custom value:* You can enter a custom frame size. Additionally, you can have the custom frame size constrained to a common aspect ratio such as 4:3 or 16:9. When you enter a custom frame size, the output video file's frame size will match this setting.

You are also able to define the output image's pixel aspect ratio by choosing from a pop-up menu with the common settings.

*Note:* The scaling settings are only active when using the MPEG-4, QuickTime Movie, and Image Sequence output encoding formats.

The scaling settings are in the "Dimensions (encoded pixels)" section of the Geometry pane.

## **Padding**

Padding provides a method to scale the image to a smaller size while retaining the output image's frame size by filling the padded areas with black. Unlike cropping, padding does not remove any of the source image—the image is reduced by scaling by the padding amounts.

Padding is useful when the source image frame size is smaller than the output image frame size and you want to prevent the source image from being scaled to the output image size. By adding the correct amount of padding, the source image will remain the same size in the output image, with black filling the rest of the image frame.

Padding is automatically applied when the source video image is uncompressed NTSC 720 x 486 and the output image is 720 x 480.

There are also several common padding settings you can choose from, such as 16 x 9 and Panavision. These make it easy to have Compressor automatically enter padding values to ensure the source image retains its original aspect ratio.

The padding settings are in the Output Image Inset (Padding) section of the Geometry pane.

# <span id="page-278-0"></span>About the Geometry Pane

You use the Geometry pane to choose cropping and sizing settings, output media file sizes, and the aspect ratio (the ratio between image frame width and height).

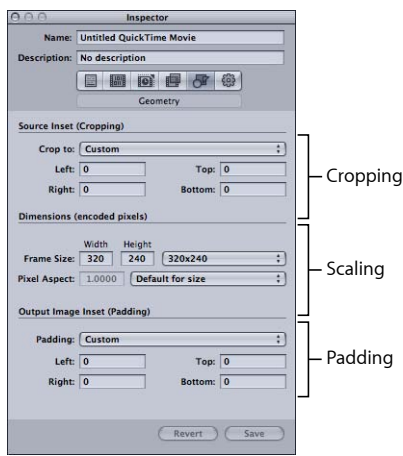

## **Source Inset (Cropping) Settings**

You can use the "Crop to" pop-up menu to apply a center crop or enter cropping settings in the fields described below.

• *"Crop to" pop-up menu:* Choose from the following options for manual cropping or automatic center cropping.

The actual numeric crop values are determined once a target setting is applied to a job.

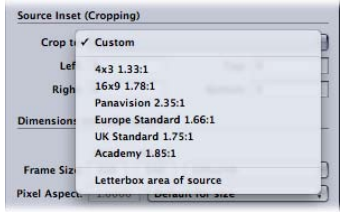

*Note:* If you want to transcode a normal size standard definition (SD) source media file (720 x 486) using an MPEG-2 NTSC setting, your output media file will be automatically cropped (two pixels from the top and four from the bottom) to achieve the MPEG-2 required dimensions of 720 x 480, unless you already specified cropping attributes. This crop attribute is only temporary and is not saved in the setting. You can see the automatic crop in the usual way, by double-clicking the setting in the job to open the Preview window. See [About the MPEG-2 Encoder Pane](#page-194-0) for more information about the Video Format pop-up menu.

- *Custom:* Choose this option to manually enter values in the Left, Right, Top, and Bottom cropping fields, or to adjust these values by dragging the red frame bars in the Preview window. For more information, see [Making Geometry Adjustments to a](#page-282-0) [Setting](#page-282-0).
- *4:3 (1.33:1):* Applies an automatic center crop with an aspect ratio of 4:3.
- *16:9 (1.78:1):* Applies an automatic center crop with an aspect ratio of 16:9.
- *Panavision (2.35:1):* Applies an automatic center crop with an aspect ratio of 2.35:1.
- *Europe Standard (1.66:1):* Applies an automatic center crop with an aspect ratio of 1.66:1.
- *UK Standard (1.75:1):* Applies an automatic center crop with an aspect ratio of 1.75:1.
- *Academy (1.85:1):* Applies an automatic center crop with an aspect ratio of 1.85:1.
- *Letterbox area of source:* This option allows Compressor to detect whether the source media file has been letterboxed, and if it has, to enter crop values to remove the letterbox.
- *Left, Right, Top, and Bottom:* The four cropping fields (Left, Top, Right, and Bottom) allow you to crop the frame of your source media file in pixel increments. Most broadcast video files have overscan areas. If the output file will be shown exclusively on a computer screen rather than on a television screen, you can safely remove some edging from your file without affecting the picture area. The numbers give the distance (in pixels) between the edge of the original frame and the resulting cropped frame. All fields default to 0.

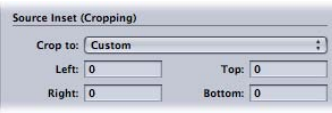

*Note:* The regular (action safe) overscan area is the outer 5 percent of the image on all four sides. Cut in an additional 5 percent and you have the more conservative title safe area. So you can safely crop anywhere between 5 and 10 percent of your outer frame area and still preserve the essential material.

#### **Dimensions (Encoded Pixels) Settings**

The settings in the Dimensions section are only active when using the MPEG- 4, QuickTime Movie, and Image Sequence output encoding formats. For other formats, the settings are dimmed but show the settings that will be used when the batch is submitted.

• *Frame Size Width and Height fields:* These text fields and associated pop-up menus allow you to customize the frame size and aspect ratio of your output media file. Enter a value in either the Width or the Height field or choose an option from the associated pop-up menu.

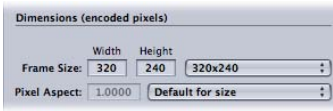

- *Frame Size pop-up menu:* The relevant output size dimensions are automatically entered in the Width and Height fields based on the choices you make in the pop-up menus.
	- *100% of source:* Defines an output dimension identical to the dimension of the source media. (This option makes leaves the dimension unchanged.)
	- *50% of source:* Scales the output dimension to exactly 50% of the source media dimension.
	- *25% of source:* Scales the output dimension to exactly 25% of the source media dimension.
	- *Up to 1920x1080:* Scales the output dimensions to not exceed a 1920 x 1080 frame size while maintaining the original aspect ratio.
	- *Up to 1280x720:* Scales the output dimensions to not exceed a 1280 x 720 frame size while maintaining the original aspect ratio.
	- *Up to 960x540:* Scales the output dimensions to not exceed a 960 x 540 frame size while maintaining the original aspect ratio.
	- *Up to 854x480:* Scales the output dimensions to not exceed a 854 x 480 frame size while maintaining the original aspect ratio.
	- *Up to 428x240:* Scales the output dimensions to not exceed a 428 x 240 frame size while maintaining the original aspect ratio.
	- *Up to 214x120:* Scales the output dimensions to not exceed a 214 x 120 frame size while maintaining the original aspect ratio.
	- *320x240:* Defines an output dimension of exactly 320 x 240.
	- *640x480:* Defines an output dimension of exactly 640 x 480.
	- *720x480:* Defines an output dimension of exactly 720 x 480.
	- *720x486:* Defines an output dimension of exactly 720 x 486.
	- *720x576:* Defines an output dimension of exactly 720 x 576.
- *1280x720:* Defines an output dimension of exactly 1280 x 720.
- *1920x1080:* Defines an output dimension of exactly 1920 x 1080.
- *Custom:* This is a manually created setting. Enter whichever dimensions suit your needs in the Width and Height fields. This setting has no constraint on the aspect ratio.
- *Custom (4:3):* This manual setting is constrained to the 4:3 aspect ratio. Enter a value in either the Width or the Height field, and the other value is entered automatically.
- *Custom (16:9):* This manual setting is constrained to the 16:9 aspect ratio. Enter a value in either the Width or the Height field, and the other value is entered automatically.
- *Custom (1.85:1):* This manual setting is constrained to the 1.85:1 aspect ratio. Enter a value in either the Width or the Height field, and the other value is entered automatically.
- *Custom (2.35:1):* This manual setting is constrained to the 2.35:1 aspect ratio. Enter a value in either the Width or the Height field, and the other value is entered automatically.
- *Pixel Aspect field:* You can choose Custom from the Pixel Aspect pop-up menu and enter any value in this field. The *pixel aspect ratio* refers to the shape of the pixels in a digital image. This is especially important when using some filters. For example, if the graphic you use for the Watermark filter uses a circle and you want to be sure it still looks like a circle when finished (as opposed to an oval), you must choose the pixel aspect setting that matches your output format.
- *Pixel Aspect pop-up menu:* Use this pop-up menu to set the pixel aspect ratio of the output media file. This forces the pixel aspect ratios to conform to specific formats. Options include the following.
	- *Custom:* Choose this option to manually enter values in the Pixel Aspect field.
	- *Default for size:* The pixel aspect ratio is set to the commonly assumed value for the setting's width and height. For example, the default for 720 x 480 or 720 x 486 is NTSC CCIR 601/DV NTSC.
	- *Square:* Use this when the output is to be displayed on computers.
	- *NTSC CCIR 601/DV:* Forces the pixel aspect ratio to 4:3 using 720 x 480 pixels.
	- *NTSC CCIR 601/DV (16:9):* Forces the pixel aspect ratio to 16:9 using 720 x 480 pixels.
	- *PAL CCIR 601:* Forces the pixel aspect ratio to 4:3 using 720 x 576 pixels.
	- *PAL CCIR 601 (16:9):* Forces the pixel aspect ratio to 16:9 using 720 x 576 pixels.
	- *HD (960x720):* Forces the pixel aspect ratio to 16:9 using 1280 x 720 pixels.
	- *HD (1280x1080):* Forces the pixel aspect ratio to 16:9 using 1920 x 1080 pixels.
	- *HD (1440x1080):* Forces the pixel aspect ratio to 16:9 using 1440 x 1080 pixels.

#### **Output Image Inset (Padding) Settings**

Use the following settings to apply and adjust padding.

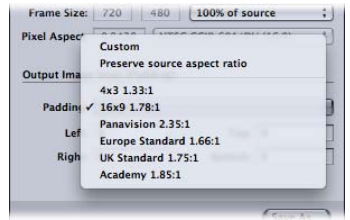

- *Padding pop-up menu:* Use this pop-up menu to choose one of the following options.
	- *Custom:* Allows you to manually enter values in the Left, Right, Top, and Bottom fields.
	- *Preserve source aspect ratio:* Pads the image so that the original aspect ratio is maintained.
	- *4x3 1.33:1:* Uses a 4 x 3 aspect ratio.
	- *16x9 1.78:1:* Uses a 16 x 9 aspect ratio.
	- *4x3 1.33:1:* Uses a 4 x 3 aspect ratio.
	- *Panavision 2.35:1:* Uses a 2.35:1 aspect ratio.
	- *Europe Standard 1.66:1:* Uses a 1.66:1 aspect ratio.
	- *UK Standard 1.75:1:* Uses a 1.75:1 aspect ratio.
	- *Academy 1.85:1:* Uses a 1.85:1 aspect ratio.
- *Left, Right, Top, and Bottom fields:* Use these fields to add pixels of image "padding" around the sides of a frame. This is the opposite of cropping. In cases where the frame size of the output media file differs from that of the source media file, you may wish to pad an image rather than scale it.

<span id="page-282-0"></span>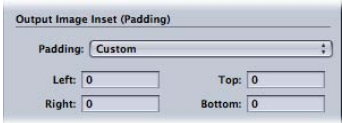

# Making Geometry Adjustments to a Setting

You use the Geometry pane in the Inspector window to crop, scale, and change the frame aspect ratio in a setting.

**To add cropping, frame sizing, and aspect ratio settings to your setting**

**1** Open the Settings tab.

- **2** Select the setting in the Settings tab that you want to modify. (Or select a setting already applied to a source media file in the Batch window.)
- **3** Click the Geometry tab in the Inspector.

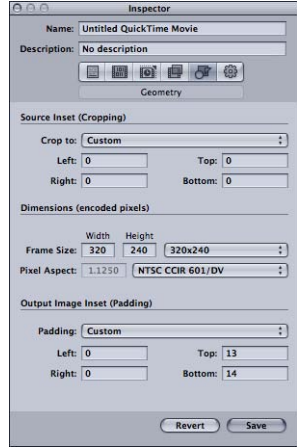

**4** Enter your source inset (cropping) settings, choose output size dimensions from the Frame Size pop-up menu, and choose padding settings from the output image inset section.

You can see all changes you make to your setting by viewing the Summary table in the Summary pane.

*Note:* There are two ways to adjust frame size. You can either enter numbers in the cropping fields or drag the red frame bars in the Preview window. Using the latter method, the resulting numbers dynamically appear in the cropping fields so that you can see a numerical representation of your frame cropping. Hold down the Shift key to constrain the crop to either the source aspect ratio, the source height, or the source width.

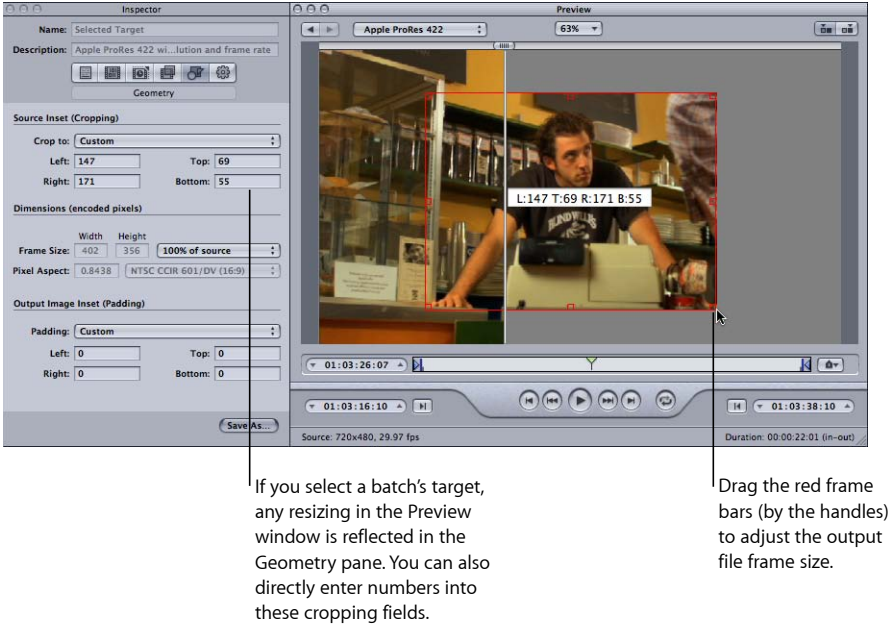

See [About the Geometry Pane](#page-278-0) or [Previewing a Clip](#page-310-0) for more details.

# **Adding Actions 25**

You can create automatic post-transcoding actions and apply them to jobs and settings (and thereby also individual targets). Post-transcoding actions simplify and accelerate your day-to-day workflow and make it easy to share your work with others. You can quickly create and deliver output media files for the iPhone, iPad, iPod, Apple TV, DVD, Blu-ray Disc, the web, and YouTube without having to open any additional applications. You can also automatically send emails giving notice of when individual output media files are completed. And you can trigger Automator workflows for individual jobs and trigger AppleScript documents for individual targets.

#### This chapter covers the following:

- [Working with Post-Transcoding Actions](#page-286-0) (p. 287)
- [Adding Setting Actions](#page-286-1) (p. 287)
- <span id="page-286-0"></span>• [Adding Job Actions](#page-288-0) (p. 289)

# Working with Post-Transcoding Actions

<span id="page-286-1"></span>Compressor supports both *job actions* and *setting actions*. Job actions apply to entire jobs. Job actions are often associated with batch templates. (For more information about batch templates, see [Quick and Easy Compressor Workflow: Batch Template Method.](#page-11-0)) Setting actions apply to individual settings (and thereby, also individual targets). You can save settings that have setting actions applied as custom settings for future use.

# Adding Setting Actions

Compressor can send an email to one recipient per applied preset setting, giving notice of when a transcode is complete. You can also choose a default destination for this setting.

## **About the Actions Pane**

You can use the Actions pane in the Inspector to set options related to transcode completion notification emails and default destinations.

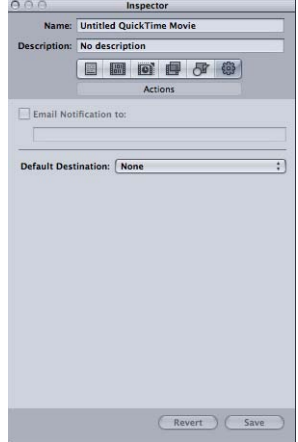

The Actions pane contains the following items.

• *Email Notification to:* If you want to be notified when a particular transcoding job has been completed, select this checkbox and enter the appropriate email address in the text field. (You can enter only one email address.) This is useful if you are transcoding an especially large source media file that may take many hours to complete. Rather than continuously checking to see if the transcoding is finished, you just wait until you receive an email.

*Note:* To enable this email feature, you must first enter an email address and outgoing mail server in Compressor preferences. (Choose Compressor > Preferences.)

• *Default Destination pop-up menu:* Use this pop-up menu to assign a destination to the particular setting. (This is in contrast to setting a default destination for all settings in Compressor preferences.) For information about setting a default destination for all settings in Compressor preferences, see [Setting Compressor Preferences](#page-70-0).

## **How to Add Setting Actions**

You use the Actions pane in the Inspector window to set post-transcoding options for your output media file, such as sending an email.

#### **To add an email notification to your setting**

**1** Select a custom setting in the Settings tab, or open a batch with a job that has a setting applied to it.

Apple settings cannot be modified. You can copy an Apple setting and modify the copy, however.

**2** Click the Actions tab in the Inspector.
**3** Select the "Email Notification to" checkbox and enter the relevant email address in the accompanying field.

*Note:* To enable this email feature, you must first enter an email address and outgoing mail server in Compressor preferences. (Choose Compressor > Preferences. You may need to close and reopen Compressor for any email preference changes to function.)

**4** Optionally, you can click Save or Save As to save this email configuration to this setting.

### **To choose a default destination for this setting**

**1** Select a custom setting in the Settings tab, or open a batch with a job that has a setting applied to it.

Apple settings cannot be modified. You can copy an Apple setting and modify the copy, however.

- **2** Click the Actions tab in the Inspector.
- **3** Choose a destination from the Default Destination pop-up menu.

The pop-up menu lists the Apple destinations and any custom destinations you have created.

**4** Optionally, you can click Save or Save As to save this default destination to this setting.

See [About the Actions Pane](#page-287-0) for more details.

# Adding Job Actions

You can use job actions to automate your transcoding workflow. For example, you can automatically upload output media files to web streaming sites such as YouTube, burn DVDs and Blu-ray discs, trigger Automator workflows, transfer output media files to iTunes, open output media files in other applications, and create web reference movies. Job actions are integral to the functioning of batch templates.

For more information about batch templates, see [Quick and Easy Compressor Workflow:](#page-11-0) [Batch Template Method](#page-11-0).

## **About the Job Actions Tab**

You apply and adjust job actions with the Job Action tab in the Inspector window. To use the Job Action tab, you must first select a job in the Batch window.

## **To open the Job Action tab**

- **1** Add a source media file to the Batch window so that there is at least one job present in the Batch window.
- **2** Select a job in the Batch window.

The Inspector window opens with the A/V Attributes tab selected. If the Inspector window is not open, click the Inspector button or choose Window > Show Inspector to open it.

**3** Click the Job Action tab to open it.

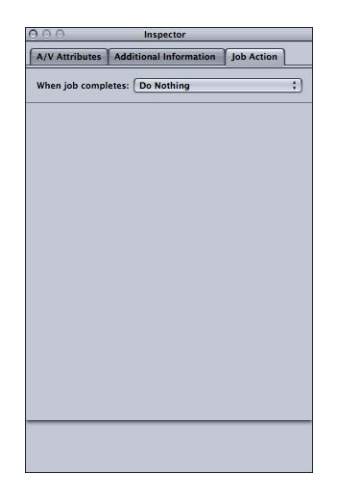

The Job Action tab consists of a single "When job completes" pop-up menu. The list below details the purpose of each option in this pop-up menu. For a detailed description of the user interface for each option, see [About Job Actions](#page-290-0).

- *"When job completes" pop-up menu:* Use this pop-up menu to select and apply a post-transcoding action for a job selected in the Batch window.
	- *Do Nothing:* Choose this option to disable the Job Action tab.
	- *Add to iTunes Library:* Compressor will add the output media file to an iTunes playlist.
	- *Create DVD:* Compressor will create a standard definition DVD using MPEG-2 (.m2v) video and Dolby Digital Professional (.ac3) audio and automatically burn it to a disc.
	- *Create Blu-ray Disc:* Compressor will create and automatically burn a Blu-ray disc or an AVCHD disc using video and audio that is compatible with Blu-ray.
	- *Create Web Reference Movie:* Compressor will create a reference movie that enables a web browser and a server to automatically select the right movie for any device or connection speed, without requiring the viewer to make a choice.
	- *Open with Application:* Compressor will open the output media file with a specific application.
	- *Prepare for HTTP Live streaming:* Compressor will create a set of video files suitable for use on an HTTP live streaming server.
	- *Run Automator Workflow:* This option opens a dialog for you to locate and select an Automator script that Compressor will execute automatically on completion of the transcoding job.
	- *Publish to YouTube:* Compressor will create a video file suitable for viewing on YouTube and upload it to a YouTube account.
- *Publish to Facebook:* Compressor will create a video file suitable for viewing on Facebook and upload it to a Facebook account.
- *Publish to Vimeo:* Compressor will create a video file suitable for viewing on Vimeo and upload it to a Vimeo account.
- *Publish to CNN iReport:* Compressor will create a video file suitable for viewing on CNN iReport and upload it to a CNN iReport account.
- *Send Email:* Compressor will send an email using the information you enter.

## <span id="page-290-0"></span>**About Job Actions**

This section describes the user interface for each job action.

## **Add to iTunes Library**

Use this form to automatically add output media files to iTunes.

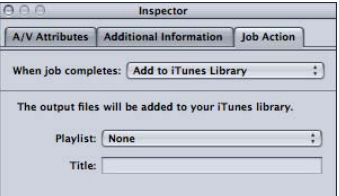

• *Playlist pop-up menu:* Use the Playlist pop-up menu to add the output media file to a particular playlist in your iTunes library.

*Note:* The first time you use this feature, this pop-up menu will be empty. To populate this menu with playlists from your iTunes library, choose Refresh from the Playlist pop-up menu.

• *Title:* Enter the text you want to appear as the title of the file in your iTunes library.

## **Create DVD**

Use this form to enter information and settings for the DVD you want to burn.

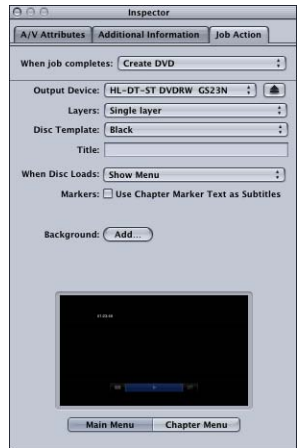

• *Output Device pop-up menu:* Use this pop-up menu to choose the device to format to. The pop-up menu displays a list of your system's suitable output devices, including optical drives and the computer's hard disk. Choose Hard Drive to create a disk image (.img) file that you can burn to DVD media at a later time using the Disk Utility application (available in the Utilities folder). Other settings may change depending on the device you choose.

*Important:* If a progress indicator appears next to the output device you selected, wait a moment for the list of available devices to update. This can happen when you eject or insert a disc or when you turn an optical drive on or off.

- *Eject button:* Depending on your optical media drive type, click this button to eject optical media from the drive or open the drive's media tray.
- *Layers pop-up menu:* Use this pop-up menu to specify the type of disc you are making.
	- *Automatic:* Use this to have the type of disc you insert to be automatically detected. You must insert the disc before clicking Burn for Automatic to work. Additionally, Automatic always creates a single-layer disk image when Hard Drive is selected as the output device.
	- *Single-layer:* Use this to identify the disc as a single-layer disc. You can use this to force a dual-layer disc to be treated as a single-layer disc.
	- *Dual-layer:* Use this to identify the disc as a dual-layer disc. You can use this to force the disk image to be formatted for a dual-layer disc when you choose Hard Drive as your output device. Selecting "Dual-layer" when using a single-layer disc may result in an error while burning the disc, depending on the project's length.
- *Disc Template pop-up menu:* Use this pop-up menu to choose a menu template for the DVD.
- *Title field:* Use this field to enter a name for the program on the DVD.
- *When Disc Loads pop-up menu:* Use this pop-up menu to choose what happens when the disc loads in the player.
	- *Show Menu:* Choose this option to show the menu.
	- *Play Movie:* Choose this option to play the movie.
- *Use Chapter Marker Text as Subtitles checkbox:* Select this checkbox to have marker text appear as subtitles. This is particularly useful for creating DVD dailies. This allows you to line up a series of clips or scenes and identify each item with a marker text-subtitle.
- *Background pop-up menu:* Opens a dialog for you to locate and select a still image to use as the menu's background.
- *Main Menu and Chapter Menu preview:* Use the Main Menu and Chapter Menu buttons to display previews of the menus included with the selected template.

## **Create Blu-ray Disc**

Use this form to enter information and settings for the Blu-ray disc you want to burn. Additionally, you can burn an AVCHD disc based on settings in this form.

An AVCHD disc can be thought of as a simpler HD disc that is burned to red laser media. The resulting disc plays in Blu-ray Disc players that are compatible with the AVCHD format. This means that you can burn a disc that contains HD video content and some basic menu features using a standard DVD burner and play that disc in compatible Blu-ray Disc players. See About the H.264 [for Blu-ray](#page-165-0) Disc Encoder Pane for information on creating H.264 streams suitable for Blu-ray discs and AVCHD discs.

*Important:* You cannot play any disc containing Blu-ray content on a Mac computer.

You choose whether to burn a Blu-ray disc or an AVCHD disc by your choice in the Output Device pop-up menu. The setting descriptions below identify which items do not apply to AVCHD discs.

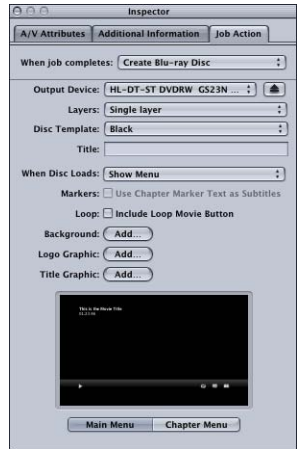

• *Output Device pop-up menu:* Use this pop-up menu to choose the device to format to. The pop-up menu displays a list of your system's suitable output devices, including optical drives and the computer's hard disk. Each device also includes the words Blu-ray or AVCHD to indicate which type of disc it creates. Choose Hard Drive to create a disk image (.img) file that you can burn to Blu-ray disc media at a later time using the Disk Utility application (available in the Utilities folder). Other settings may change depending on the device you choose.

*Important:* If a progress indicator appears next to the output device you selected, wait a moment for the list of available devices to update. This can happen when you eject or insert a disc or when you turn an optical drive on or off.

*Note:* If you choose a standard DVD burner, the disc is formatted as an AVCHD disc. All other devices format the disc as a Blu-ray disc.

- *Eject button:* Depending on your optical media drive type, click this button to eject optical media from the drive or open the drive's media tray.
- *Layers pop-up menu:* Use this pop-up menu to specify the type of disc you are making.
	- *Automatic:* Use this to have the type of disc you insert to be automatically detected. You must insert the disc before clicking Burn for Automatic to work. Additionally, Automatic always creates a single-layer disk image when Hard Drive is selected as the output device.
	- *Single-layer:* Use this to identify the disc as a single-layer disc. You can use this to force a dual-layer disc to be treated as a single-layer disc.
- *Dual-layer:* Use this to identify the disc as a dual-layer disc. You can use this to force the disk image to be formatted for a dual-layer disc when you choose Hard Drive as your output device. Selecting "Dual-layer" when using a single-layer disc may result in an error while burning the disc, depending on the project's length.
- *Disc Template pop-up menu:* Use this pop-up menu to choose a menu template for the Blu-ray disc.
- *Title field:* Use this field to enter a name for the program on the Blu-ray disc.
- *When Disc Loads pop-up menu:* Use this pop-up menu to choose what happens when the disc loads in the player.
	- *Show Menu:* Choose this option to show the menu.
	- *Play Movie:* Choose this option to play the movie.
- *Use Chapter Marker Text as Subtitles checkbox:* Select this checkbox to have marker text appear as subtitles. This is particularly useful for creating Blu-ray disc dailies. This allows you to line up a series of clips or scenes and identify each item with a marker text-subtitle.

*Note:* Subtitles are not supported on AVCHD discs.

- *Include Loop Movie Button checkbox:* Select this checkbox to add a Loop Movie button to the menu. This option is not available on all disc templates.
- *Background button:* Opens a dialog for you to locate and select a background graphic.
- *Logo Graphic button:* Opens a dialog for you to locate and select a logo graphic.
- *Title Graphic button:* Opens a dialog for you to locate and select a title graphic.
- *Main Menu and Chapter Menu preview:* Use the Main Menu and Chapter Menu buttons to display previews of the menus included with the selected template.

*Note:* Blu-ray and AVCHD menus are best suited for display at 1080i or 1080p resolutions. Users should ensure that their player and display are set accordingly.

## **Create Web Reference Movie**

Use this form to create a reference movie that enables a web browser and a server to automatically select the right movie for any device or connection speed, without requiring the viewer to make a choice.

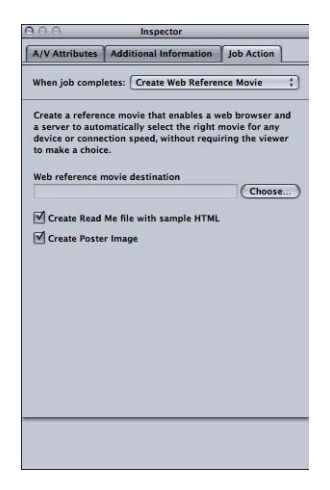

- *Web reference movie destination field and button:* Use this field and the associated Choose button to define a destination folder for the output web reference movie. Click the button to open a dialog for locating and selecting the folder.
- *Create Read Me file with sample HTML checkbox:* Use this checkbox to control whether Compressor creates a text document containing complete instructions and sample HTML for embedding the web reference movie in a web site.
- *Create Poster Image checkbox:* Use this checkbox to control whether Compressor creates a thumbnail image for embedding the web reference movie in a web site.

## **Open with Application**

Use this form to specify an application to open the output media file.

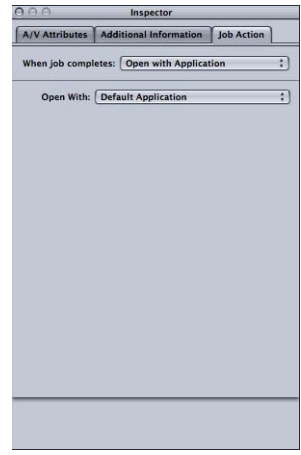

• *Open With pop-up menu:* Use this menu to either confirm or select the application that will open the output media file.

#### **Prepare for HTTP Live streaming**

Use this form to create a set of files you can use to stream audio and video to iPad, iPhone, iPod touch, and Mac, using an ordinary web server. Designed for mobility, HTTP live streaming can dynamically adjust movie playback quality to match the available speed of wired or wireless networks. HTTP live streaming is great for delivering streaming media to your iOS-based application or HTML5-based website. For detailed information on implementing HTTP live streaming, see the [Apple Developer HTTP live streaming](http://developer.apple.com/resources/http-streaming/) website.

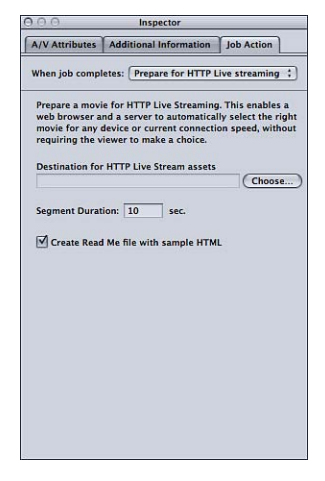

• *Choose button:* Click Choose to open a dialog for locating a destination for the HTTP live streaming assets.

- *Segment Duration number field:* Enter a value (in seconds) to define the segment lengths for the media. This value defines how the video streams are split into chunks. This segmentation defines when the web server can switch between the various video formats while streaming to a device with varying network connection speeds. A smaller value allows the server to respond more quickly to changing connection speeds.
- *Create Read Me file with sample HTML checkbox:* Select this to include a file with basic HTTP live streaming usage information.

## **Run Automator Workflow**

Use this form to choose an Automator script to run.

• *Choose Automator Workflow:* Click Choose to open a dialog for locating and selecting an Automator script that Compressor will execute automatically on completion of the transcoding job.

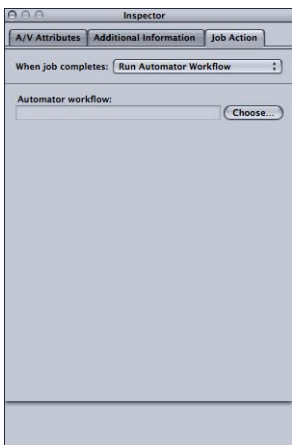

### **Publish to YouTube**

Use this form to enter information about movies you want to publish to a YouTube account on the web.

*Note:* To upload multiple YouTube output media files in one batch, create a separate job for each output media file.

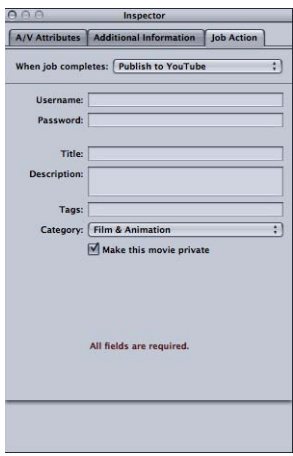

*Important:* You must complete all fields for successful uploading.

- *Username:* Use this field to enter a YouTube username.
- *Password:* Use this field to enter a YouTube password.
- *Title:* Use this field to enter the name of the movie you are publishing.
- *Description:* Use this field to enter a description of the movie you are publishing.
- *Tags:* Use this field to enter keywords that describe your movie. These are search terms that your intended audience might use to find your movie on YouTube. For more information, see YouTube help.
- *Category pop-up menu:* Use this pop-up menu to select a YouTube category for your movie. On YouTube, a movie can belong to one of several categories (topic areas).
- *Make this movie private checkbox:* Select this checkbox to control viewing access to the movie you are publishing. When you make a video private on YouTube, you have the option of sharing it with a select number of people from any of the contact lists you create for your account. See YouTube help for more information.

#### **Publish to Facebook**

Use this form to enter information about movies you want to publish to a Facebook account on the web.

*Note:* To upload multiple Facebook output media files in one batch, create a separate job for each output media file.

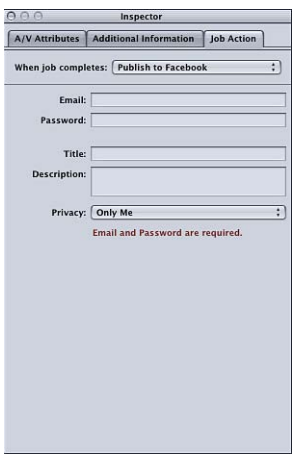

*Important:* You must complete all fields for successful uploading.

- *Email:* Use this field to enter the email address for a Facebook account.
- *Password:* Use this field to enter a Facebook password.
- *Title:* Use this field to enter the name of the movie you are publishing.
- *Description:* Use this field to enter a description of the movie you are publishing.
- *Privacy pop-up menu:* Use this pop-up menu to choose who can view the movie. The choices are Only Me, Friends, Friends of Friends, and Public.

#### **Publish to Vimeo**

Use this form to enter information about movies you want to publish to a Vimeo account on the web.

*Note:* To upload multiple Vimeo output media files in one batch, create a separate job for each output media file.

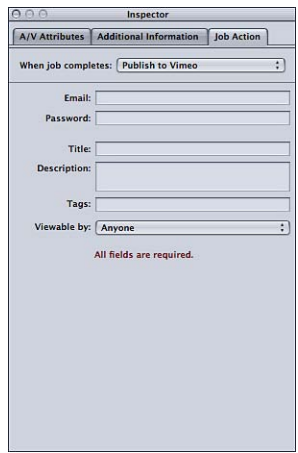

*Important:* You must complete all fields for successful uploading.

- *Email:* Use this field to enter the email address for a Vimeo account.
- *Password:* Use this field to enter a Vimeo password.
- *Title:* Use this field to enter the name of the movie you are publishing.
- *Description:* Use this field to enter a description of the movie you are publishing.
- *Tags:* Use this field to enter keywords that describe your movie. These are search terms that your intended audience might use to find your movie on Vimeo. For more information, see Vimeo help.
- *Viewable by pop-up menu:* Use this pop-up menu to choose who can view the movie. The choices are Anyone, My contacts, and Nobody else.

#### **Publish to CNN iReport**

Use this form to enter information about movies you want to publish to a CNN iReport account on the web.

*Note:* To upload multiple CNN iReport output media files in one batch, create a separate job for each output media file.

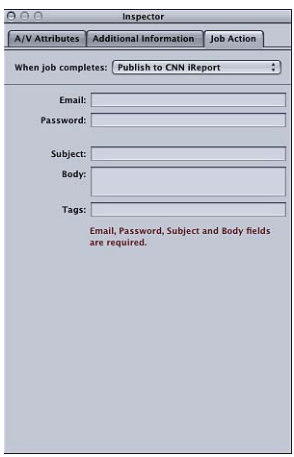

*Important:* You must complete all fields for successful uploading.

- *Email:* Use this field to enter the email address for a CNN iReport account.
- *Password:* Use this field to enter a CNN iReport password.
- *Subject:* Use this field to enter the name of the movie you are publishing.
- *Body:* Use this field to enter a description of the movie you are publishing.

## **Send Email**

Use this form to enter information for an email that is composed when the job completes. This email contains the actual output file and opens in Mail so that you can further edit the email's contents and other settings. Once you are done editing the email, you can click Send.

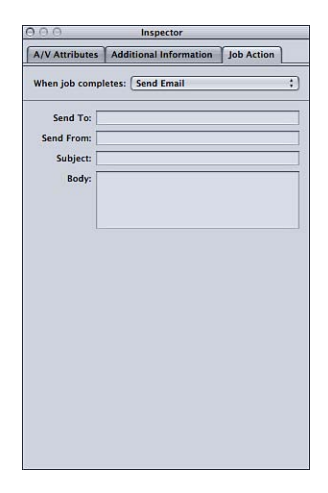

- *Send To:* Enter the email address to where you want the email to be sent. You can enter multiple email addresses, separated by a comma.
- *Send From:* Enter the email address you want the email to be sent from.
- *Subject:* Use this field to enter the email's subject.
- *Body:* Use this field to enter the email's text.

# Using the Preview Window **26**

The Preview window has two main roles. You can use it to play your source media file in its original format, or you can preview your source media file with whichever settings have been assigned to it.

## This chapter covers the following:

- [About the Preview Window](#page-304-0) (p. 305)
- [Previewing a Clip](#page-310-0) (p. 311)
- [Transcoding a Portion of the Clip with the Preview Window](#page-315-0) (p. 316)
- [Working with Markers and Poster Frames](#page-316-0) (p. 317)
- <span id="page-304-0"></span>• About the Preview Window [Keyboard Shortcuts](#page-323-0) (p. 324)

# About the Preview Window

When you use the Preview window to compare the original version of the clip with the version that will be output, you can make and view real-time changes. This comparison lets you check the effects of settings on your file before spending time and resources transcoding it. Do this to check the quality of the output media file.

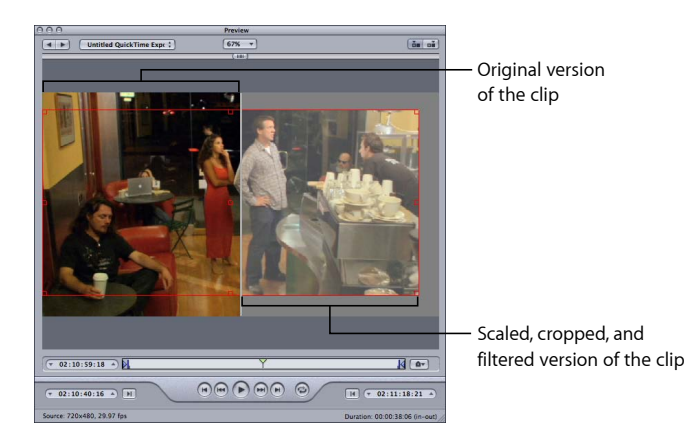

You can also use the Preview window to enlarge the Preview screen size, manually add I-frames (MPEG-1 and MPEG-2 only), and designate a portion of your media file for transcoding using the In and Out markers.

The Preview window allows you to play batch items before submitting them for transcoding and allows you to compare versions of your clip to ensure that the quality of the output media file is acceptable.

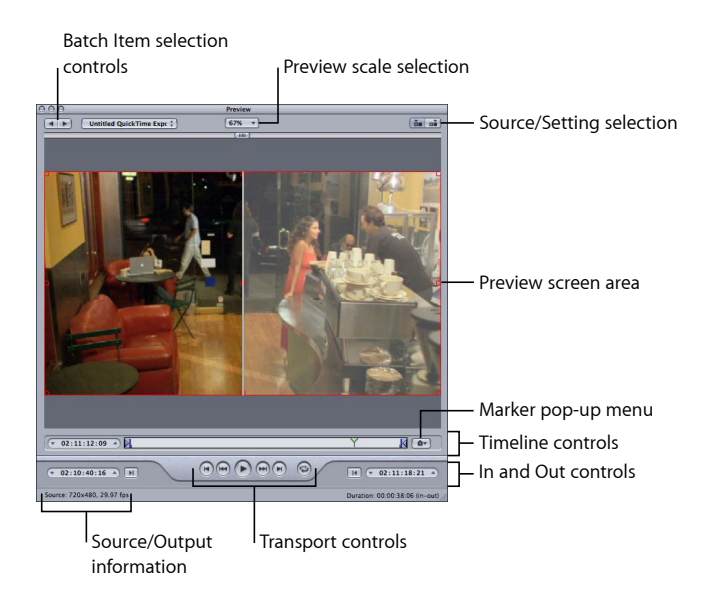

The Preview window contains the following items.

- *Preview scale selection:* Adjusts the Preview screen size. The three settings are 100%, 75%, and 50%, but you can also drag the Preview window handle to any size you like.
- *Source/Setting selection:* Use these buttons to preview the selected batch item using either the source's aspect and size or the setting's aspect and size. The Source View button also provides a cropping boundary that you can use to define one or more edges to be cropped. The Setting View button shows the cropped version of the media scaled to its aspect and size setting.
- *Source/Output information:* The clip's frame size and frame rate are shown in the lower-left corner of the Preview window. The clip's duration (from the In point to the Out point) is shown in the lower-right corner. With the Source View button selected, the frame size and frame rate represent the source media clip. With the Output View button selected, the frame size and frame rate represent the setting for this batch item.

*Note:* To see the total duration of the clip (without In and Out points), select the source file in the Batch window and open the Inspector window (choose Window > Show Inspector).

## **Batch Item Selection Control Area**

You can use the batch item selection area to choose specific items from the Batch window to show in the Preview window.

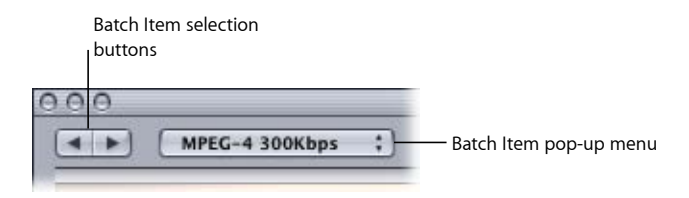

- *Batch Item selection buttons:* Use these buttons to click backward or forward through the list of source media files and clips with settings available for previewing. As you click through the list, the selected batch item appears in the Batch Item pop-up menu.
- *Batch Item pop-up menu:* Choose the source media file you want to preview from this pop-up menu, with or without its assigned settings.

## **In and Out Controls**

Once you have selected the batch item, the In and Out controls can be used to see and adjust the In and Out point timecode information.

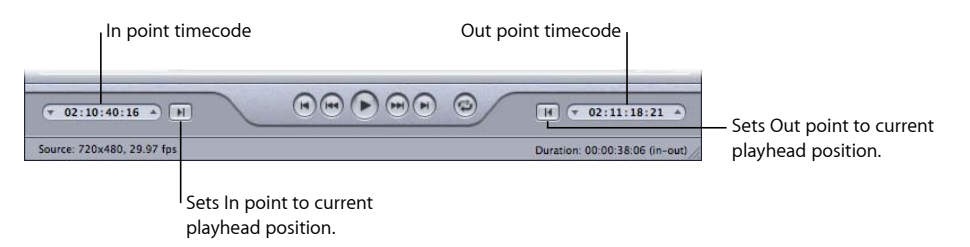

• *In and Out timecode fields:* The exact locations of the In and Out points are displayed here using the standard timecode format of hh:mm:ss:ff. You can manually edit these fields by selecting the field and entering new values. If a new value is entered, the timeline's relevant In or Out point moves to the specified point in the current batch item.

*Note:* If your source media file has a timecode track with a specific timecode, the Start and End timecode of the clip will appear in both the In and Out timecode fields. For everything else, the timecode will start with 00:00:00:00.

• *In and Out Point buttons:* Drag the In point (right-pointing arrow) or Out point (left-pointing arrow) buttons in the timeline to set a new In or Out point. You can also use the Set In and Set Out buttons (next to the timecode fields) to set In and Out points.

## **Preview Screen Area**

The Preview screen area displays the currently selected batch item.

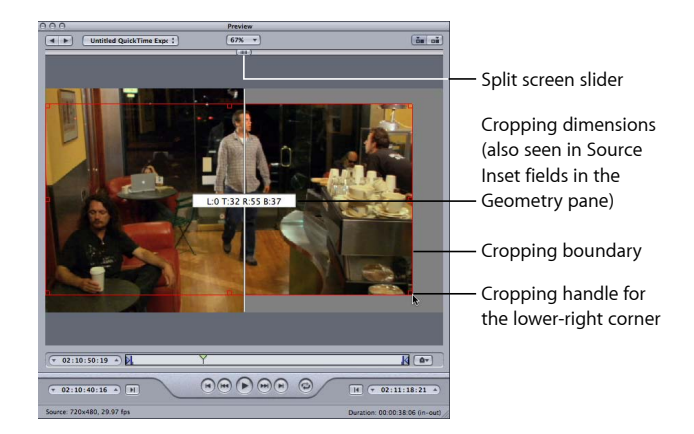

The Preview screen also contains the following items.

- *Split screen slider:* Drag the split screen slider any distance across the top of the Preview screen to get a comparison view between the source media file (left side) and output media file (right side). In addition to the location of the slider at the top, the screen division is indicated by a vertical white line bisecting the image.
- *Cropping boundary:* The cropping boundary is only available in Source view. Use the handles to drag the red boundary edges and corners in the direction you want to crop your output media file. Use the center handle to drag the entire frame in any direction while still maintaining its dimensions. The new values (for left, top, right, and bottom) appear dynamically in the Preview screen as you crop the frame. If you also have the Inspector window open with the batch's target selected, you can see the same values changing in the cropping fields of the Geometry pane. Select the Output view to show the results of the crop boundary settings.

## **Timeline Controls**

The timeline controls provide information about the clip, including any markers it has and the current In and Out point settings. You can also use the timeline to position the playhead to a specific frame and set the In and Out points.

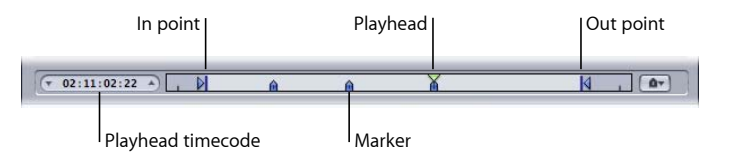

• *Playhead timecode:* Shows the timecode of the playhead's position in the timeline using the standard timecode format of hh:mm:ss:ff. You can enter a new value to precisely position the playhead along the timeline.

*Note:* If your source media file has a timecode track with a specific timecode, the timecode of the clip will appear in the playback timecode field. For everything else, the timecode will start with 00:00:00:00.

• *In and Out points:* Use these if you want to transcode only a section of your source media file, rather than the whole thing. Drag the points to indicate the Start and End points within the source media file that you want to transcode. The In and Out timecode fields at the bottom of the Preview window update as you drag these points. (You can also click the Set In Point or Set Out Point buttons to set the points to wherever the playhead is currently positioned.)

*Important:* In and Out points are not preserved after a transcode has been completed, so if you want to resubmit a batch from the History table, you need to reapply these points to your clip. In and Out points are assigned to the source media file rather than the setting, so whatever In and Out points you create will be the same for all other settings related to that source media file in the current batch.

- *Playhead:* Gives you a visual indication of where the displayed frame is located within the clip. You can drag the playhead to navigate quickly to a specific location within the clip.
- *Marker:* Gives you a visual indication of where a marker has been placed in the clip. The color of the marker indicates its type:
	- *Blue:* Compression markers (These are compression markers that you add manually.)
	- *Purple:* Chapter markers (These are named markers that are intended to be navigational chapter stops or visual artwork in the output media file.)
	- *Red:* Podcast markers (These are named markers that are intended to be navigational chapter stops or visual artwork in the output media file.)
	- *Green:* Edit/cut markers (These are compression markers that are added automatically at edit points in the Final Cut Pro sequence.)
	- *Gray bar with center dot:* Poster frame (This bar indicates the frame chosen as the poster frame for this file.)

See [Working with Markers and Poster Frames](#page-316-0) for more information.

## **Transport Controls**

These move the playhead backward or forward to the exact position of the next marker or In and Out point, making it easy to navigate quickly between existing markers. You can also use these buttons to quickly move the playhead to the start or end of the clip.

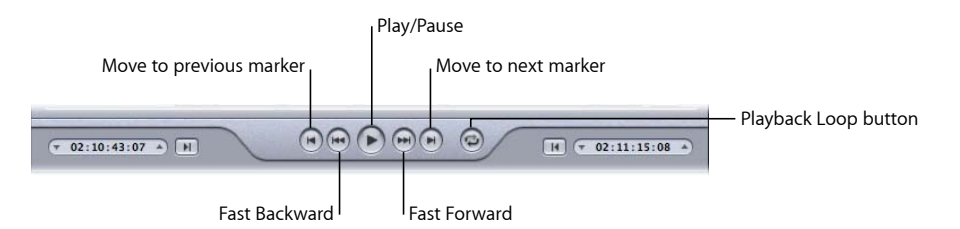

- *Play/Pause button:* Starts or stops playback of the clip. If you stop playback, the playhead remains at its current position. To return to the start of the clip, you need to drag the playhead back to the beginning or click the "move to previous marker" control.
- *Move to previous marker and Move to next marker buttons:* Moves the playhead to the previous or next marker, the In or Out points, or to the start or end of the clip if no more markers are present.
- *Fast Backward and Fast Forward buttons:* Allow you to play your clip in either direction at twice the normal speed. If clicked while playing, clicking one of these buttons a second time returns playback to normal speed.
- *Playback Loop button:* Click to play the media in a continuous loop.

## **Marker Pop-Up Menu**

Use the Marker pop-up menu to manage the clip's markers. While you can use markers with all settings, they actually affect only the output file when the setting uses the MPEG-1, MPEG-2, MPEG-4 when configured for podcasting, H.264 for Apple Devices, or QuickTime Movie output file format. See [Working with Markers and Poster Frames](#page-316-0) for more information.

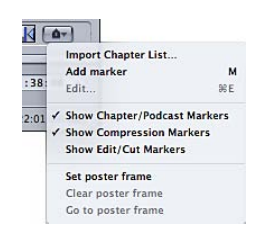

Choose items from the Marker pop-up menu to add, remove, show, hide, and edit markers and poster frames.

• *Import Chapter List:* Opens a file import dialog that allows you to import a file containing a list of chapter marker times for the source media file. See [Adding Compression or](#page-320-0) [Podcast Markers to a Clip](#page-320-0) for more information.

- *Add/Remove marker:* Actual state depends on whether or not the playhead is positioned on a marker.
	- *When the playhead is not positioned on a marker:* Choosing "Add marker" places a new marker on the timeline at the playhead's current position.
	- *When the playhead is positioned on a marker:* Choosing "Remove marker" deletes the current marker.
- *Edit:* Available only when the playhead is positioned on a marker. Choosing Edit opens a dialog for configuring the marker. The dialog allows you to set the marker type and assign a URL and an image to it. See [Adding Compression or Podcast Markers to a Clip](#page-320-0) for more information.
- *Show Chapter/Podcast Markers:* Controls whether chapter and podcast markers (those with names) are shown in the timeline. A checkmark indicates they are shown.
- *Show Compression Markers:* Controls whether compression markers (those without names) are shown in the timeline. A checkmark indicates they are shown.
- *Show Edit/Cut Markers:* Controls whether markers automatically placed at each edit point by another application, such as Final Cut Pro, are shown in the timeline. A checkmark indicates they are shown.
- *Set poster frame:* Choose this item to make the current frame the poster frame. A *poster frame* is a still image that represents a video or audio media file or a podcast chapter in applications such as iTunes and the Finder. By default, the first frame in a video file is the poster frame.
- *Clear poster frame:* Deletes the poster frame marker.
- <span id="page-310-0"></span>• *Go to poster frame:* Moves the playhead to the poster frame.

# Previewing a Clip

You can preview either the original source media file or the file with a setting applied to it. Source media files appear in the list as their filenames. Any settings that have been applied to the source media file are listed immediately below the file's name and are indented to make it easier to identify them. Whether you choose to view the original source media file or the source media file with a setting determines which options you see in the Preview window.

*Important:* Settings you make in the Encoder pane and the Frame Controls pane cannot be previewed. Only the settings made in the Filters pane and Geometry pane can be previewed. See [Transcoding a Portion of the Clip with the Preview Window](#page-315-0) for an alternative method of previewing Encoder pane and Frame Controls pane settings.

#### **To preview a source media file**

**1** Open the Preview window.

*Note:* You can open your file into the Preview window in one step by double-clicking the source media file in its job in the Batch window.

- **2** Do one of the following:
	- Choose a source media file from the Batch Item pop-up menu (identified by its filename).

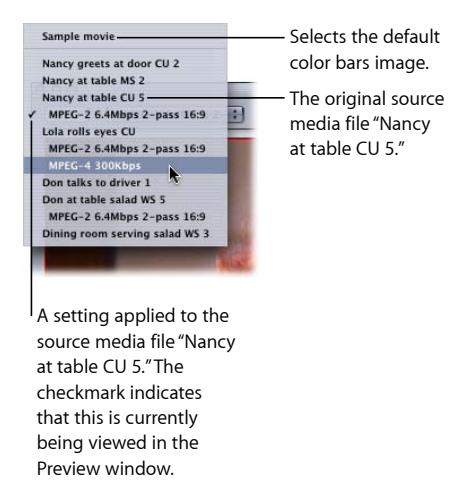

- Click the Batch Item selection buttons until the source media file appears in the pop-up menu.
- Select the source media file in its job in the Batch window.

Only the Source View button is active (and the Output View button is dimmed). This is because you selected a regular source media file, so you can only see the unadulterated clip—without the split screen divider or cropping bars.

**3** Choose a Preview screen size from the Preview Scale pop-up menu, or drag the Preview window handle to a size you like.

This does not affect the display frame size of the actual output media file. That can only be set from the Geometry pane in the Inspector window.

**4** Click the Play button to preview the selected source media file.

Source media files with markers already added, such as files from Final Cut Pro, will show the markers in the timeline. You can manage the markers if needed. See [Working with](#page-316-0) [Markers and Poster Frames](#page-316-0) for more information.

#### **To preview a clip with an assigned setting**

**1** Open the Preview window.

*Note:* You can open the clip into the Preview window in one step, by double-clicking the target (that contains the setting) of a job in Batch window.

- **2** Do one of the following:
	- Choose a setting from the Batch Item pop-up menu (the indented setting names, not the source filenames).
	- Click the Batch Item selection buttons until the clip with a setting appears in the pop-up menu.
	- Select the clip's setting in its job in the Batch window.

Both Source and Setting (Output) View buttons are active so you can switch between these two views. Because you selected a setting, you can use the split screen slider and cropping boundary in the Preview window.

- **3** Click the Setting view button in the upper-right corner of the Preview window.
- **4** Choose a Preview screen size from the Preview Scale pop-up menu, or drag the Preview window handle to a size you like.

This does not affect the display frame size of the actual output media file. That can only be set from the Geometry pane in the Inspector window.

*Note:* When you adjust the frame size of a setting (in the Geometry pane) while you are viewing it in the Preview window, the frame size may not resize accordingly. If this occurs, select Sample Movie or a different target from the Batch Item pop-up menu and then select this target again. It will display the correct frame size.

- **5** Drag the split screen slider left or right across the top of the screen to move the split screen divider over more or less of the transcoded portion of the clip.
- **6** Use the cropping boundary to adjust the display frame size of your output media file.

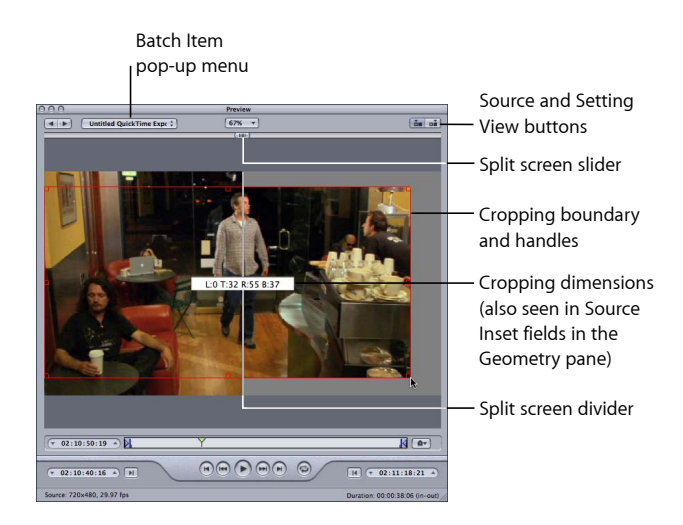

**7** Check the results of your cropping by clicking the Source and Setting View buttons.

*Note:* The more you reduce the clip image by cropping it, the larger the scale factor of the output image will be (as the framing geometry conforms to the settings of the output size ratio rather than to the source file settings). This effect is similar to zooming in on an image, which results in larger pixels and overall image degradation. So make sure that you don't crop in so far that the image is enlarged past its original size relative to the original size of the frame.

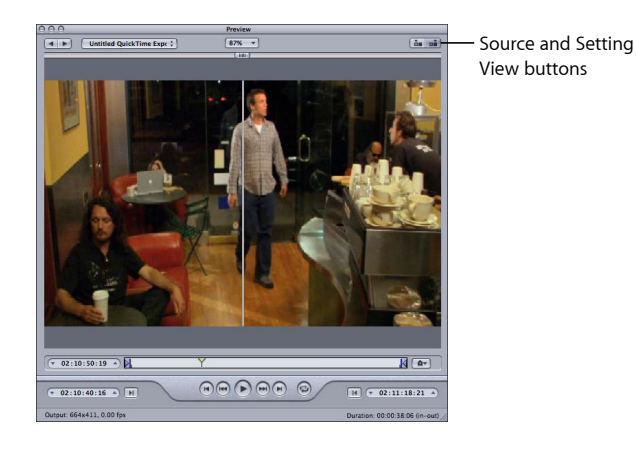

**8** Select the filter that you want to adjust and make changes as necessary.

*Note:* The filter you select must have a checkmark next to it in the Filters list. Otherwise, the filter won't be applied to the setting.

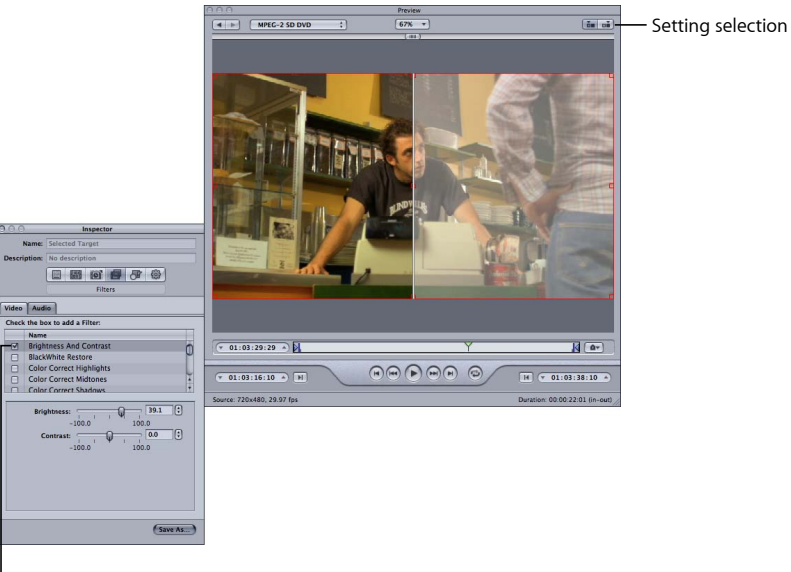

Selected filter settings are displayed in the Preview window.

**9** If you want to make the display frame size of your output media file different from that of your source media file, open the Geometry pane in the Inspector window and choose a preexisting value from the Frame Size pop-up menu or enter different output size values in the relevant fields.

*Note:* MPEG-2 is limited to preestablished display frame sizes based on MPEG-2 specifications. In this instance, all output size items are unavailable.

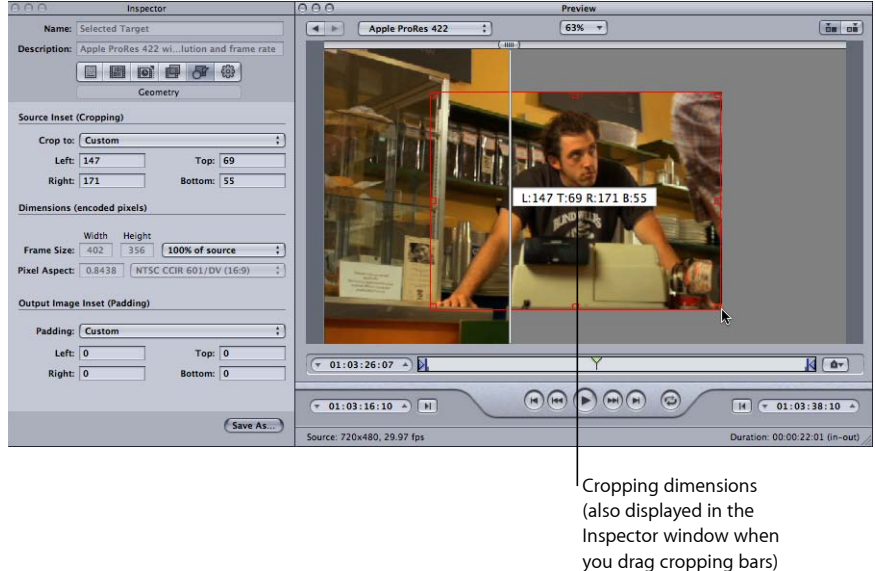

**10** Click the Play button in the Preview window to view the clip.

See [About the Preview Window](#page-304-0) for more information about these settings.

**Playing Dolby Digital Professional (AC-3) Files in the Preview Window** You can use the Preview window to play back Dolby Digital Professional (AC-3) files. Compressor includes a Dolby Digital decoder so that when you add an AC-3 source media file to a batch and play it, you are able to hear it using your computer's current speakers. This includes everything from the built-in stereo speakers, which play a mixed-down version of the AC-3 file if it contains more than two channels, to a set of external surround speakers connected to a USB or FireWire output.

*Important:* Since Compressor is decoding the Dolby Digital audio file, you cannot use your computer's optical output to preview Dolby Digital audio.

This feature is important if you are using the Dolby Digital Professional encoder since you cannot preview the encoder's settings in real time in the Preview window. Instead, you can add the encoded AC-3 files to a batch and play them to verify that the encoder's settings produced good results. See [Transcoding a Portion of the Clip with the Preview](#page-315-0) [Window](#page-315-0) for information on creating a short test clip for this purpose.

# <span id="page-315-0"></span>Transcoding a Portion of the Clip with the Preview Window

Although Geometry (cropping and scaling) and Filters adjustments are displayed instantly in the Preview window, Encoding pane and Frame Controls pane settings are not. To preview Encoder pane and Frame Controls pane settings, do a test transcode of a small section of your source media file.

You can use the Preview window to set In and Out points to transcode only a portion of your media file rather than transcoding the whole thing.

#### **To designate a portion of your media file for transcoding**

- **1** Open the Preview window.
- **2** Choose a clip from the Batch Item pop-up menu or click the Batch Item selection buttons until the clip appears in the pop-up menu.
- **3** Do one of the following:
	- Drag the In point to the appropriate location.

• Drag the playhead to where you want transcoding to begin and click the Set In Point button.

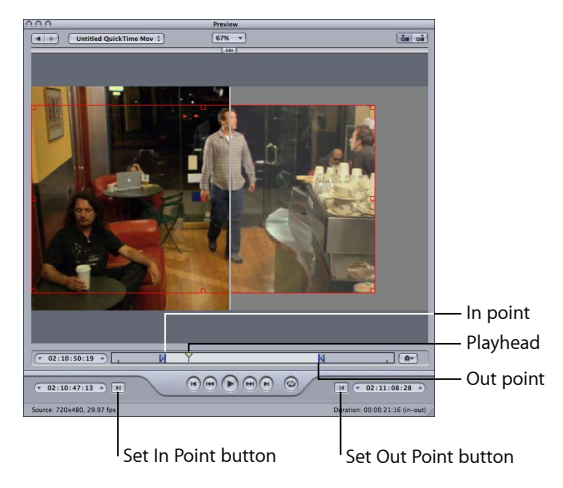

- **4** Do one of the following:
	- Drag the Out point to the appropriate location.
	- Drag the playhead to where you want transcoding to end and click the Set Out Point button.

The only segment of the media file that will be transcoded is between the two points that you set. The rest of the clip will not be transcoded.

<span id="page-316-0"></span>*Important:* When you use the In and Out points to specify a segment of the source media file to transcode, they apply to all targets assigned to the file's job. You can add a source media file multiple times to a batch, creating multiple jobs, and set the In and Out points differently in each job.

# Working with Markers and Poster Frames

Compressor can import and create several different kinds of markers. In addition, Compressor can import entire lists of chapter markers. Compressor also supports setting a poster frame for a clip.

## **Output File Formats That Support Markers**

Not all output file formats support markers. Following is a list of those that do support them.

- MPEG-2
- MPEG-4 when configured for podcasting (audio-only with the Enhanced Podcast checkbox selected)
- QuickTime Movies
- H.264 for Apple Devices

You can set and configure markers for other output file formats, but they will not be included in the encoded output file.

## <span id="page-317-0"></span>**Types of Markers**

Compressor can import and create the following types of markers.

• *Chapter markers:* Chapter markers allow easy access to index points throughout a DVD, QuickTime movie, or video podcast. QuickTime Player can interpret any text track containing time stamps as a chapter track. Chapter markers can also have artwork and a URL assigned to them that appear when playing a podcast.

These markers appear as purple in the Preview window timeline and are the type created when you manually add markers using Compressor.

• *Podcast markers:* Like chapter markers, podcast markers can have artwork and a URL assigned to them. Podcast markers cannot be used to access frames within the clip, though, and they do not appear as chapter markers in QuickTime.

You can use podcast markers to provide a slideshow (with URLs) for users to view when playing audio podcasts.

These markers appear as red in the Preview window timeline.

• *Compression markers:* Compression markers are also known as *manual compression markers*. These are markers you can add in the Compressor Preview window to indicate when Compressor should generate an MPEG I-frame during compression. See [Understanding GOPs and Frame Types](#page-206-0) for more information on I-frames.

These markers appear as blue in the Preview window timeline.

• *Edit/Cut markers:* Edit/Cut markers are also known as *automatic compression markers*. These markers are intended to be at each cut or transition point in a sequence. During transcoding, Compressor uses Edit/Cut markers to generate MPEG I-frames at these points, improving compression quality.

These markers appear as green in the Preview window timeline.

## **Manually Adding and Removing Markers**

The Preview window includes comprehensive marker support, including the ability to manage markers already added to the source media file, manually add or remove markers, and import chapter marker lists. When you add a marker to a clip, it appears as a chapter marker by default. You can then change the marker to a compression or podcast marker if you wish (see [Adding Compression or Podcast Markers to a Clip\)](#page-320-0).

#### **To add a chapter marker to your clip**

**1** Open the Preview window.

- **2** Choose the Show Chapter/Podcast Markers item from the Marker pop-up menu, so that there is a checkmark by it.
- **3** Choose a clip from the Batch Item pop-up menu or click the Batch Item selection button until the clip you want appears in the pop-up menu.
- **4** Do one of the following to determine where the marker is to be placed:
	- Drag the playhead where you want to add a marker.
	- Enter a timecode value in the playhead timecode field.
- **5** Do one of the following to add a marker:
	- Click the Marker button and choose "Add marker" from the pop-up menu.
	- Press M.

A purple chapter marker appears in the timeline.

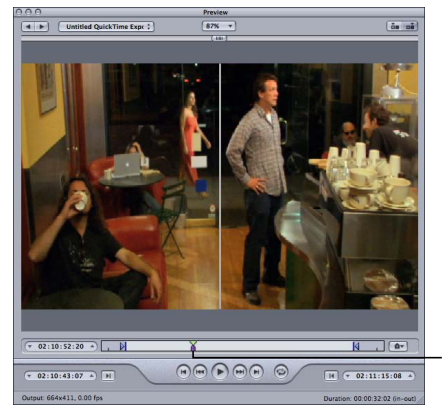

A purple marker appears under the playhead after the marker is added.

**6** Choose Edit from the Marker pop-up menu (or press Command-E). A dialog for editing the marker appears.

**7** Enter a name for the chapter marker in the Name field.

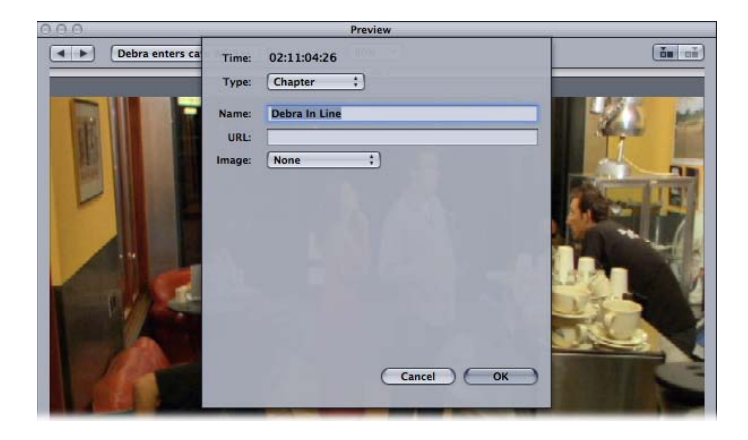

For chapter markers, this name appears in the output media file where it can be seen with QuickTime Player and in playback devices.

- **8** If you want to assign an image to the chapter marker, choose one of the following from the Image pop-up menu:
	- *None:* No image is associated with the marker.
	- *Frame in source:* By default, the frame displayed is the frame on which the marker is placed. To use a different frame as the image, enter a different timecode value.
	- *From File:* Drag an image to the image well. You can also click Choose to open a file-selection dialog and select a still-image file to assign to the marker.
- **9** Click OK to close the dialog.

You can convert a chapter marker to a compression or podcast marker by choosing Edit from the Marker pop-up menu.

#### **To remove a marker from your clip**

- **1** Click either the "Move to Previous Marker" or "Move to Next Marker" control to move the playhead to the marker you want to remove.
- **2** Do one of the following to remove the marker:
	- Click the Marker button and choose "Remove marker" from the pop-up menu.
	- Press M.

The marker disappears.

#### **To import a chapter marker list**

- **1** Open the Preview window.
- **2** Choose a clip from the Batch Item pop-up menu or click the Batch Item selection button until the clip you want appears in the pop-up menu.

**3** Choose Import Chapter List from the Marker pop-up menu.

A file selection dialog opens so that you can locate and select the chapter marker file for that source media file.

**4** Select the chapter marker file and click Open.

The markers are imported and added to the Preview window timeline.

*Note:* While all markers imported by using a chapter marker list are configured as chapter markers, you can use the marker edit dialog to change them to podcast or compression markers. Additionally, you can add URLs and artwork to them as needed.

<span id="page-320-0"></span>*Important:* The timecode values in the list must be based on the source media file's timecode.

## **Adding Compression or Podcast Markers to a Clip**

To manually add a compression or podcast marker to a clip, you first add a chapter marker (as described in the previous section) and then you edit the marker.

*Note:* A podcast can have both chapter and podcast markers. The only difference is that the viewer can navigate directly to a chapter marker but cannot navigate to a podcast marker. For more information, see [Types of Markers.](#page-317-0)

## **To manually add a compression or podcast marker to a clip**

**1** Choose the Show Chapter/Podcast Markers and Show Compression Markers items from the Marker pop-up menu, so that there is a checkmark by them.

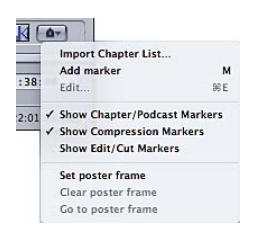

- **2** Do one of the following to determine where the marker is to be placed:
	- Drag the playhead where you want to add a marker.
	- Enter a timecode value in the playhead timecode field.
- **3** Do one of the following to add a marker:
	- Click the Marker button and choose "Add marker" from the pop-up menu.
	- Press M.

A purple chapter marker appears in the timeline.

**4** Choose Edit from the Marker pop-up menu (or press Command-E).

A dialog for editing the marker appears.

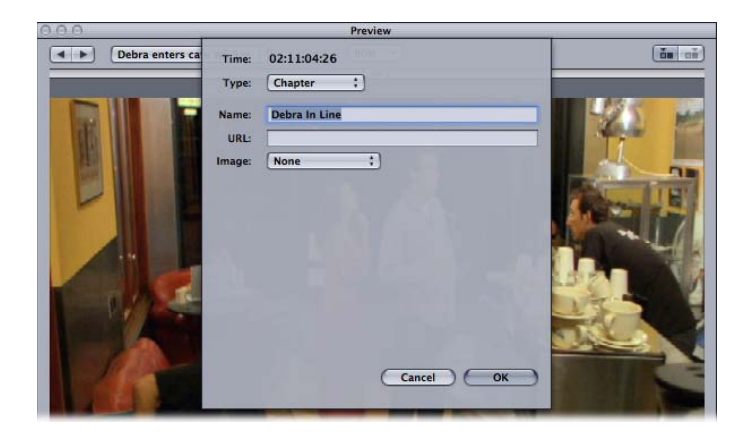

- **5** Choose Compression or Podcast from the Type pop-up menu.
- **6** Enter a name for the marker in the Name field.

For podcast markers, this name does not appear to the viewer.

**7** Optionally, enter a URL in the URL field.

This URL applies only to podcasts. The marker's name appears over the artwork where the viewer can click it to open a web browser to the URL's website.

- **8** If you want to assign an image to the chapter marker, choose one of the following from the Image pop-up menu:
	- *None:* No image is associated with the marker.
	- *Frame in source:* By default, the frame displayed is the frame on which the marker is placed. To use a different frame as the image, enter a different timecode value.
	- *From File:* Drag an image to the image well. You can also click Choose to open a file-selection dialog and select a still-image file to assign to the marker.
- **9** Click OK to close the dialog.

The marker in the timeline changes to blue if it's a compression marker, or red if it's a podcast marker. You can use the Previous Marker and Next Marker buttons to select other markers in the timeline to edit.

You also have the option of importing a chapter marker list. These lists can use either the QuickTime TeXML format (an XML-based format for constructing 3GPP-compliant timed text tracks in a QuickTime movie file) or a plain text chapter list file. See [Creating Plain](#page-322-0) [Text Chapter Marker Lists](#page-322-0) for information.

## <span id="page-322-0"></span>**Creating Plain Text Chapter Marker Lists**

You can create a list of timecode points that Compressor can import to create markers. The timecode values need to match the timecode of the track's video clip. The list of timecode values must be a plain text file; you can create it with TextEdit (as long as you save the file as plain text). If you create the list with a more advanced word-processing application, be sure to save the file as a plain ASCII text file with no formatting.

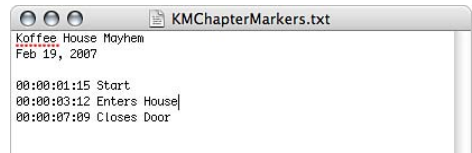

The file must follow these rules.

- Each marker must be on a new line that starts with a timecode value in the 00:00:00:00 format. These values identify the marker positions.
- After the timecode value, you can include a name for the marker. You can use a comma, space, or tab character to separate the timecode value from the marker name.
- Any lines that do not begin with a timecode value are ignored. This makes it easy for you to add comments to the list.
- The timecode values do not have to be listed in chronological order.

## **Setting the Poster Frame**

You can use Compressor to set the poster frame for a movie. This is the frame that appears in iTunes to represent the movie. If you do not set the poster frame, iTunes uses the frame ten seconds from the movie's first frame.

#### **To set the poster frame**

- **1** Position the Preview window's timeline to the frame you want to be the poster frame.
- **2** Choose "Set poster frame" from the Marker pop-up menu.

A vertical line with a center dot appears in the timeline.

#### **To move the playhead to the poster frame**

■ Choose "Go to poster frame" from the Marker pop-up menu.

*Note:* This setting is not available if the poster frame has not been set.

#### **To remove the poster frame setting**

■ Choose "Clear poster frame" from the Marker pop-up menu.

*Note:* This setting is not available if the poster frame has not been set.

# <span id="page-323-0"></span>About the Preview Window Keyboard Shortcuts

For a complete list of Preview window keyboard shortcuts, see Preview [Window](#page-387-0) [Keyboard Shortcuts](#page-387-0) in the [Keyboard Shortcuts](#page-386-0) chapter.
# **Creating and Changing Destinations 27**

Compressor allows you to choose where to save your transcoded files.

Without a selected destination, the output file is saved to the same folder as the source media file. This may be satisfactory for your needs, but if there are various remote uploading servers, or if you just want a specific type of output file to end up in a specific location, you must assign that destination.

If you have a volume open on your desktop, it is treated the same as a local destination and allows you to save output media files directly, without the extra steps needed for remote destinations, such as specifying the host name and entering the user name and password. When you use the remote option for your destination, you can save to any folder under the User directory of that remote computer.

Once you have created all your necessary destinations, you won't have to open the Destinations tab again because you can select all destinations directly from the Batch window once they have been created. Additionally, when creating custom settings, you can assign a default destination that's automatically used. For details, see [Adding Setting](#page-286-0) [Actions](#page-286-0).

# This chapter covers the following:

- [About the Destinations Tab](#page-325-0) (p. 326)
- [Using the Inspector with Destinations](#page-326-0) (p. 327)
- [Creating a Destination](#page-326-1) (p. 327)
- [Warning Triangles](#page-328-0) (p. 329)
- [Deleting and Duplicating a Destination](#page-329-0) (p. 330)

# <span id="page-325-0"></span>About the Destinations Tab

You use the Destinations tab together with the Inspector window to create, modify, or remove your destination settings and add file identifiers to your output media filename.

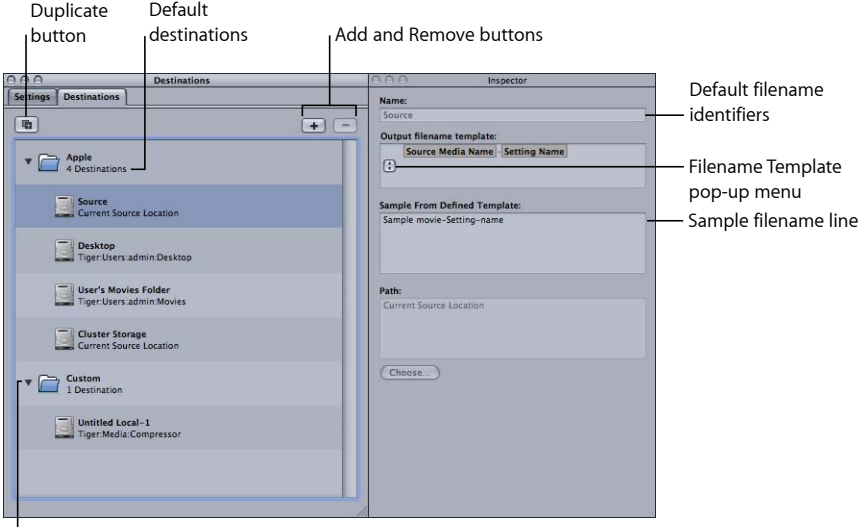

Custom destinations

The Destinations tab contains the following items.

• *Destinations list:* This lists destination names and pathnames.

There are four default destinations in the Apple folder: Cluster Storage is a cluster's scratch storage location; Desktop is the user's Desktop folder; Source is the same folder from which the source media file originated; and User's Movies Folder is the Movies folder in the user's home folder.

*Note:* Cluster Storage applies only to installations of Compressor that have distributed processing enabled.

- *Add (+):* To create a destination, click this button. A file selection dialog appears in which you can select a destination folder.
- *Duplicate button:* Makes a copy of the selected destination, placing it in the Custom folder. Using this option allows you to create a new destination from a preexisting destination, which you can then adjust according to your needs, rather than creating a new destination from scratch.
- *Delete (–):* Removes a selected custom destination from the Destinations tab immediately. You are not asked for confirmation, so be sure you want to remove the destination before clicking this button.

*Note:* You cannot remove the destinations from the Apple folder.

# <span id="page-326-0"></span>Using the Inspector with Destinations

When you double-click or select a destination in the Destinations tab, the Inspector window opens. It contains the following items:

- *Name:* Use this field to modify the name of the destination preset.
- *Output Filename Template:* Use this pop-up menu to add file identifiers to your output media file. You can manually edit this field. Selecting any of the following file identifiers adds it to your output media filename.
	- *Date:* Date the file was transcoded in the *YYYY-MM-DD* format
	- *Setting Name:* Name of the setting used for the transcoding job
	- *Source Media Name:* Source media filename without its extension
	- *Source Media Extension:* Extension of the source media file

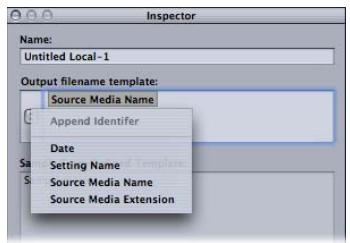

• *Sample From Defined Template:* Displays a sample of what the output filename will look like with any file identifiers you have added. You cannot edit the Sample line, but it changes dynamically based on the file identifiers you add or delete.

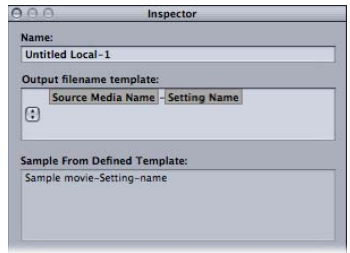

<span id="page-326-1"></span>• *Path:* Displays the path to the destination folder.

# Creating a Destination

You use the Destinations tab with the Inspector window to create and assign a destination and to add file identifiers to your output file.

You can create the following destinations.

- *Local:* Any directory on your own computer
- *Open Volume:* Any shared volume open on your desktop

*Note:* By default, the output media file destination is the same folder from which the source media files originated. You can change the default destination to any other Destination preset. Choose Compressor > Preferences and use the Default Destination pop-menu to choose from the list of Destination presets.

### **To create a destination**

- **1** Open the Destinations tab.
- **2** Click the Add (+) button.

The Destination Selection dialog appears.

- **3** Navigate to your chosen destination folder or open mounted volume, then click Open. A new destination with the folder's name appears in the Custom folder of the Destinations tab along with the path to the folder you just assigned.
- **4** Double-click the new destination in the Destinations tab.

The Inspector window opens, showing relevant information for the new destination.

- **5** Do either of the following in the Inspector:
	- Modify the name of the new destination in the Name field.
	- Modify the pathname of the new destination by clicking Choose to open the destination selection dialog and navigating to a new folder.
- **6** Add file identifiers to your output filename using the pop-up menu in the Output Filename Template field.

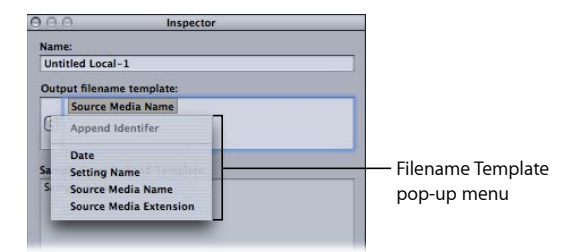

You can also manually edit this field by doing any of the following:

- Drag the file identifiers to rearrange their order.
- Click on either side of the file identifiers to type additional text.
- Use the Delete key on your keyboard to remove any of the file identifiers.

The Sample From Defined Template field in the Inspector window shows a sample of the output filename with its chosen file identifiers. The default file identifier combination is Source Media Name-Setting Name.

*Note:* Avoid customizing your filename templates with anything beginning with a period (.). The resulting file will only be visible via the command line and not visible using the Mac OS X Finder.

See [About the Destinations Tab](#page-325-0) for more details about these settings.

### **To change the default destination**

- **1** Choose Compressor > Preferences.
- **2** Use the Default Destination pop-up menu to choose from the list of existing destination presets.

<span id="page-328-0"></span>The destination you choose appears as the default destination when you import a new source file in the Batch window.

# Warning Triangles

When there is a problem with your destination, a yellow warning triangle appears. You must resolve this problem before you can successfully transcode. Warning triangles appear in the Destinations tab if the destination isn't reachable or writable, and in the Batch window if:

- There is already an identical file at that destination.
- You have two destinations with the same name.
- The destination isn't reachable or writable.

The warning appears at whatever level the problem originated (preset, job, or batch) and propagates upward, so that if the problem occurs at the preset level, you see warning triangles next to the preset and job.

If you hold the pointer over the warning triangle for a few seconds, a tooltip displays information about the nature of the problem. As soon as you resolve the problem, the warning triangle disappears and you can continue to transcode.

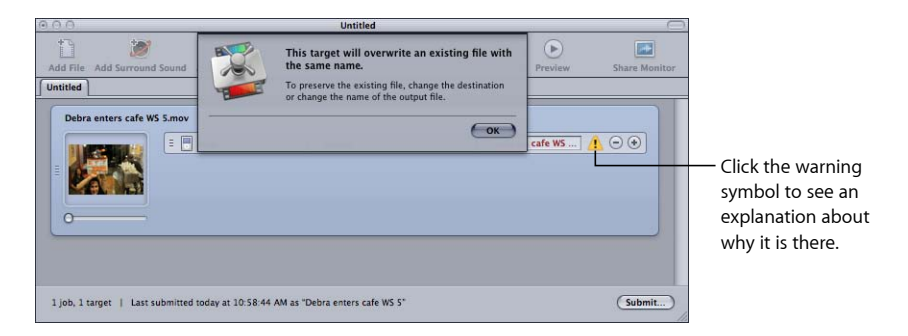

# <span id="page-329-0"></span>Deleting and Duplicating a Destination

You can manage destinations by deleting those you no longer need and creating new ones based on existing destinations.

### **To delete a destination**

- **1** Open the Destinations tab.
- **2** In the Destinations tab, select the destination you want to remove, then click the Remove (–) button, or press Delete.

*Important:* There is no confirmation step in this process, so you need to be sure you want to remove the destination before clicking the button.

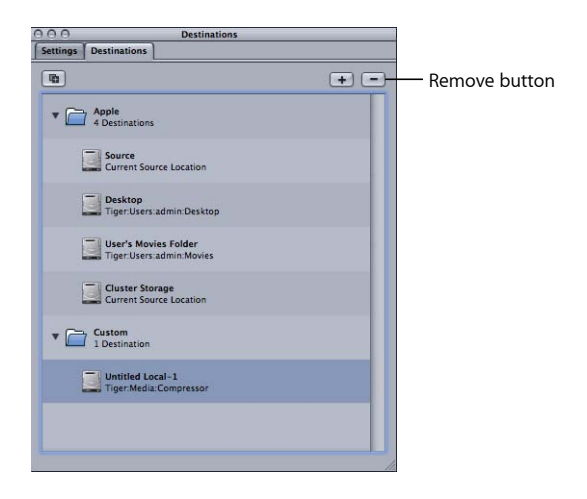

**To duplicate a destination**

**1** Open the Destinations tab.

**2** In the Destinations tab, select the destination you want to copy, then click the Duplicate button.

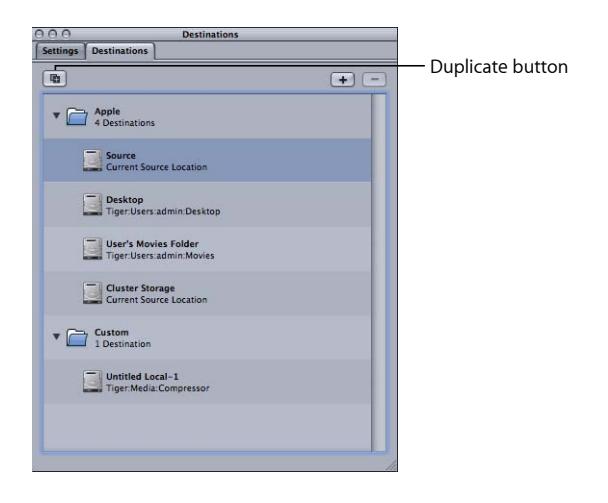

A new entry appears in the Destinations tab with *\_copy* appended to its name. This destination is identical in all other ways. Rename the duplicate destination as appropriate.

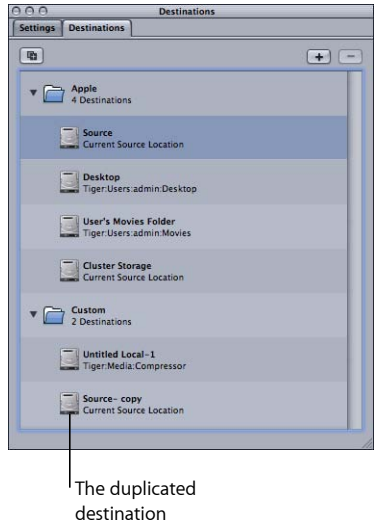

# **Using Droplets**

Compressor allows you to save one or more settings or groups of settings into a Droplet. A Droplet is a standalone preset created by Compressor, packaged into a drag-and-drop application and saved as an icon.

When you drag source media files to a Droplet icon, they are automatically submitted for transcoding using the specified embedded settings. The transcoding process begins, whether or not Compressor is open.

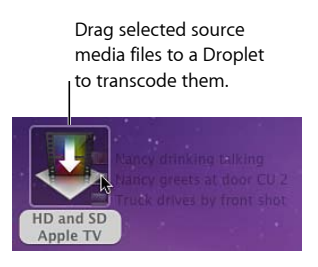

You can drag any number of media files onto a Droplet. You can double-click a Droplet to open it and see the settings it contains.

*Note:* Compressor must already be installed on any computer on which you intend to use Droplets.

### This chapter covers the following:

- [Creating Droplets](#page-333-0) (p. 334)
- [About the Droplet Window](#page-335-0) (p. 336)
- [Checking Droplet Settings](#page-337-0) (p. 338)
- [Using a Droplet to Transcode Source Media Files](#page-339-0) (p. 340)
- [Using Droplets to Create Jobs and Settings in Compressor](#page-341-0) (p. 342)
- [Droplet Tips](#page-342-0) (p. 343)

# <span id="page-333-0"></span>Creating Droplets

Droplets are easy to create, and once created, allow you to quickly and easily submit source media files for transcoding. Compressor offers two methods for creating Droplets, each with its own advantages. In the Settings tab, you can use the "Save Selection as Droplet" button. And, in the File menu, you can choose the Create Droplet item.

# **Creating a Droplet from the Settings Tab**

If you are already working in the Settings tab and you have identified an existing setting from which you want to create a Droplet, the "Save Selection as Droplet" button is a handy tool for creating the Droplet.

### **To create a Droplet using the "Save Selection as Droplet" button in the Settings tab**

- **1** Open the Settings tab.
- **2** Select one or more settings or setting groups that you want to save as a Droplet.
	- Click the "Save Selection as Droplet" button.

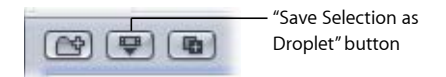

• Control-click the settings you selected and choose Save as Droplet from the shortcut menu.

The Save dialog appears.

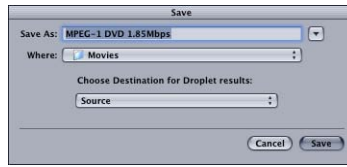

*Note:* You can Shift-click or Command-click to add multiple settings and/or setting groups to a Droplet. In this situation, every source media file is transcoded by every setting in the Droplet. For example, if you submitted two source media files to a Droplet containing three settings, Compressor creates six different output media files.

**3** In the Save dialog, enter a name for the Droplet in the Save As field and use the Where pop-up menu to navigate to the Droplet location.

You can save your Droplet anywhere on your computer, but it's most convenient to save it on your desktop, so you can conveniently drag source media files to it.

**4** Use the "Choose Destination for Droplet results" pop-up menu to choose a destination folder for the output media files that the Droplet will create.

You can only select destinations that have already been created using the Destinations tab. If no custom destinations have been created, only four default Apple destinations appear in the Choose Destination pop-up menu. See [Creating a Destination](#page-326-1) for more information about destinations.

**5** Click Save.

Your newly created Droplet appears as an icon at whatever location you selected. You are now ready to use it for transcoding.

# **Creating a Droplet from the File Menu**

No matter where you are working in the Compressor application, you can always use the Create Droplet item in the File menu.

### **To create a Droplet using the Create Droplet command in the File menu**

**1** Choose File > Create Droplet.

The Droplet Settings Selection and Save dialog appears.

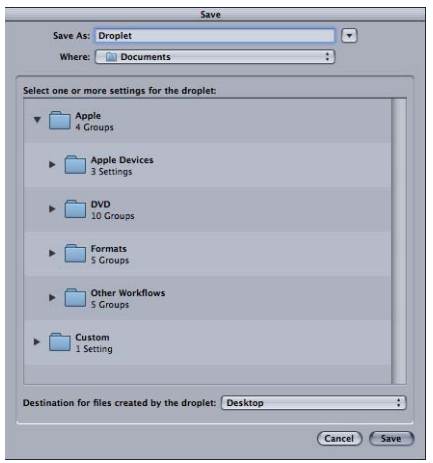

**2** Select one or more settings or setting groups that you want to save as a Droplet.

You can Shift-click or Command-click to add multiple settings and/or setting groups to a Droplet. In this situation, every source media file is transcoded by every setting in the Droplet. For example, if you submitted two source media files to a Droplet containing three settings, Compressor creates six different output media files.

**3** Enter a name for the Droplet in the Save As field and use the Where pop-up menu to navigate to the Droplet location.

You can save your Droplet anywhere on your computer, but it's most convenient to save it on your desktop, so you can conveniently drag source media files to it.

**4** Use the "Destination for files created by the droplet" pop-up menu to choose a destination folder for the output media files that the Droplet will create.

You can only select destinations that have already been created using the Destinations tab. If no custom destinations have been created, only four default Apple destinations appear in the Choose Destination pop-up menu. See [Creating a Destination](#page-326-1) for more information about destinations.

**5** Click Save.

Your newly created Droplet appears as an icon at whatever location you selected. You are now ready to use it for transcoding.

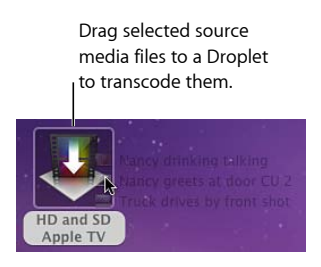

# <span id="page-335-0"></span>About the Droplet Window

You can open any Droplet to view its full details as well as add, remove, and modify settings and source media files. You can also modify the filenames for the output media files using the Filename Template and change the destination folder for the output media files that the Droplet will create.

See [About the Destinations Tab](#page-325-0) for more information on using file identifiers.

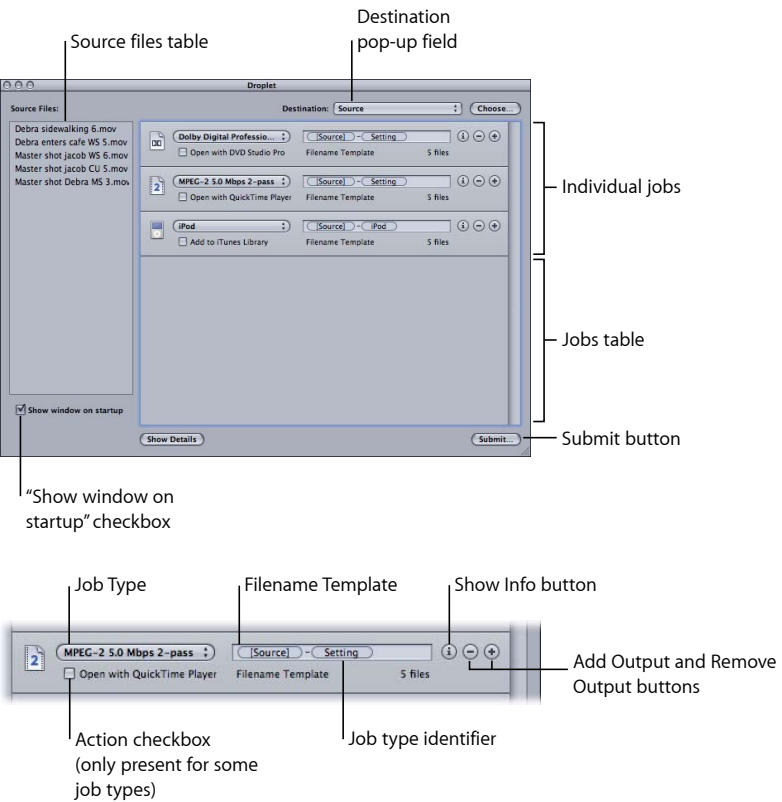

The Droplet window contains the following items.

- *Destination:* This field displays the destination for the output media file. You can modify this by clicking it and choosing a destination defined in Compressor, or by clicking the Choose button to open the Destination Location dialog and choosing a folder.
- *Source Files:* Contains a list of all the jobs in the batch about to be submitted. If the "Show window on startup" checkbox is selected, the Droplet window opens after you drag your source media files to the Droplet icon, and all the source media files appear in the Source Files table. You can drag one or more source media files into this table, and they will all be transcoded together when you submit the batch, just like a normal batch submission from the Batch window.
- *Job Type pop-up menu:* Use this pop-up menu to select the type of output media file. The choices are: Apple TV, Blu-ray, DVD, iPhone, iPod, YouTube, and Other. The Other option opens a dialog in which you can choose from a list of existing Compressor settings. For a complete description of each these job types, see [Quick and Easy](#page-11-0) [Compressor Workflow: Batch Template Method](#page-11-0) and [About Job Actions.](#page-290-0)
- *Jobs table:* Each job in this table represents a separate media file that will be generated from each item in the Source files list.
- *Filename Template:* Compressor automatically enters a filename in this field for the output media file. The first part of the filename is based on the source file name. Compressor also automatically appends an output type identifier (such as "iPod" or "YouTube") at the end of the filename. You can manually edit any portion of the filename by double-clicking it.
- *Job type identifier:* Compressor automatically appends an output type identifier (such as "iPod" or "YouTube") at the end of each filename. You can manually edit any output type identifier by double-clicking it.
- *Add/Remove Output buttons:* Click Add Output to create additional outputs. To remove a particular output, click its Remove Output button.
- *Show Info button:* Click this button to display extensive details about the current setting and the output media file. If you are transcoding multiple source files, you can view information about each individual media file.
- *Action checkbox:* Select this checkbox to activate any post-transcoding actions (beyond simply creating the output media file). For more information, see [Adding Job Actions.](#page-288-0)
- *Show window on startup checkbox:* When this checkbox is selected, the Droplet window opens when you drag source media files to the Droplet icon, before the batch is submitted. This allows you to verify the settings contained within the Droplet. If the checkbox is not selected, the batch is submitted as soon as the batch is dragged to the Droplet icon (as long as there are no errors), and the Droplet window doesn't open.
- <span id="page-337-0"></span>• *Submit:* Click this button to open the submit dialog and submit the batch. For more information about submitting, see [Using a Droplet to Transcode Source Media Files](#page-339-0) and [Submitting a Batch.](#page-119-0) You only need to do this if the "Show window on startup" checkbox is selected; if this checkbox is not selected, the batch is submitted automatically.

# Checking Droplet Settings

This section describes several ways to check and adjust Droplet settings.

### **"Show window on startup" Checkbox**

The "Show window on startup" checkbox at the bottom of the Droplet window determines whether or not a Droplet window opens when a batch is dragged to a Droplet icon. If it is selected, the Droplet window opens when you drag a batch to the Droplet icon, and you can view the Droplet settings.

If this checkbox is not selected, double-click the Droplet icon to open its window and see the settings.

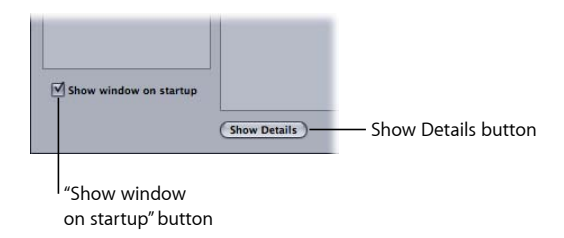

See [About the Droplet Window](#page-335-0) for more information about Droplet settings.

### **Show/Hide Details Button**

Use this button to open or close the action drawer for any particular job. You can use the action drawer to apply and adjust job actions. For more information about post-transcoding actions, see [Adding Job Actions.](#page-288-0)

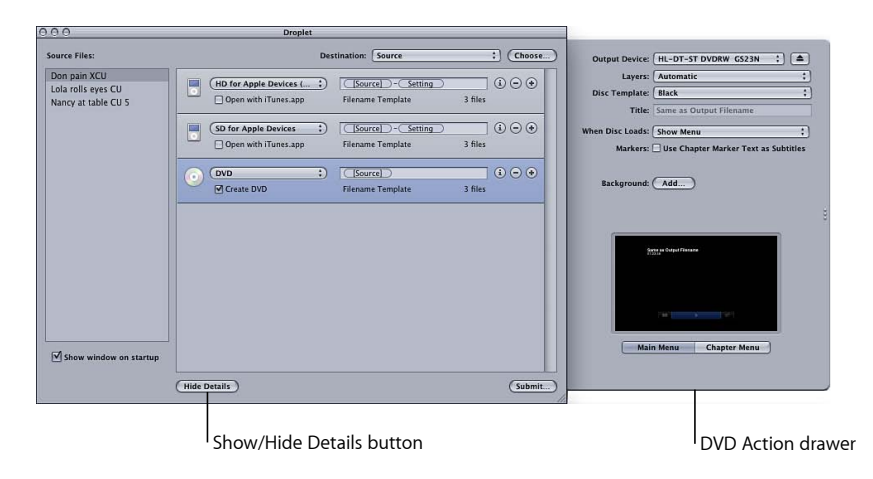

### **Info Button**

Click the Info button on any job to get detailed information about the resulting output media file.

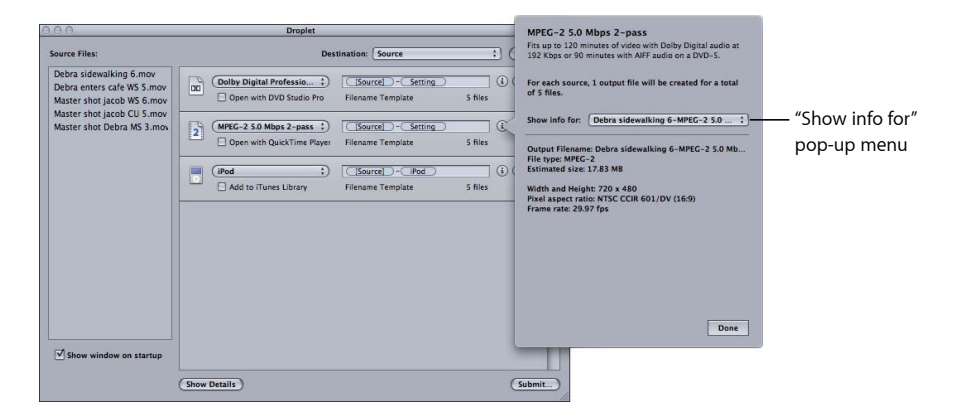

<span id="page-339-0"></span>*Note:* If you are transcoding multiple source files, you can use the "Show info for" pop-up menu in the Info dialog to choose which particular source media file will have its details displayed.

# Using a Droplet to Transcode Source Media Files

Once you have created a Droplet, you can transcode source media files by dragging them to the Droplet icon.

### **To transcode source media files using a Droplet**

**1** Drag your selected source media files over the Droplet icon.

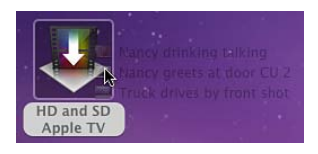

The "Show window on startup" checkbox at the bottom of the Droplet window determines what happens next.

• *If the "Show window on startup" checkbox is not selected:* The Droplet begins transcoding the source media files immediately.

• *If the "Show window on startup" checkbox is selected:* The Droplet window opens with the source media files displayed in the Droplet Source Files table. Proceed to step 2 to submit your batch.

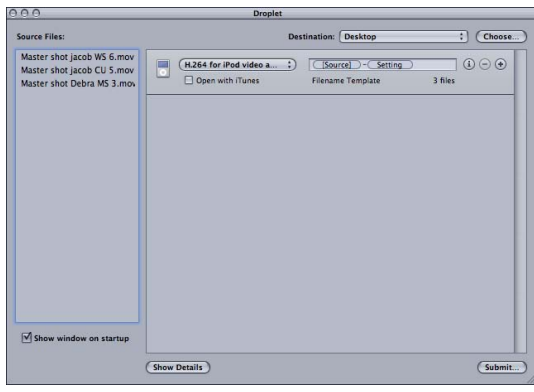

If the Droplet window opens, you can view its full details as well as add, remove, and modify settings and source media files. You can also modify the filenames for the output media files using the Filename field and change the destination folder for the output media files that the Droplet will create.

**2** When you're satisfied with the settings, click Submit.

The submit dialog appears. For detailed information about the submit dialog, see [Submitting a Batch.](#page-119-0)

**3** Enter a name for the batch in the Name field.

This is useful for identifying the batch in Share Monitor.

**4** Use the Cluster pop-up menu to choose which computer or cluster will process the batch.

The default Cluster setting is This Computer, which means Compressor will not involve any other computers in completing the batch. You can choose from any other available clusters that appear in this list. See [Apple Qmaster](#page-344-0) and Distributed Processing for more details on setting up an Apple Qmaster distributed processing network.

**5** Select the This Computer Plus checkbox to create an ad hoc cluster including This Computer and any available service nodes.

See [About This Computer Plus and Unmanaged Services](#page-129-0) for more information.

- **6** Use the Priority pop-up menu to choose a priority level for the batch.
- **7** Click Submit or press Enter to submit the batch for processing.

Each source media file is processed according to the existing setting or group of settings contained within the Droplet.

**8** Open Share Monitor if you want to view the processing status of your source media files. See the *Share Monitor User Manual* for more information.

If a Droplet window is open, you can drag your source media files directly to the Source Files table and submit them for transcoding.

### **To transcode source media files using an open Droplet**

- **1** Double-click the Droplet icon to open it.
- **2** Using the Finder, locate the source media files and drag them into the Droplet's Source Files table.

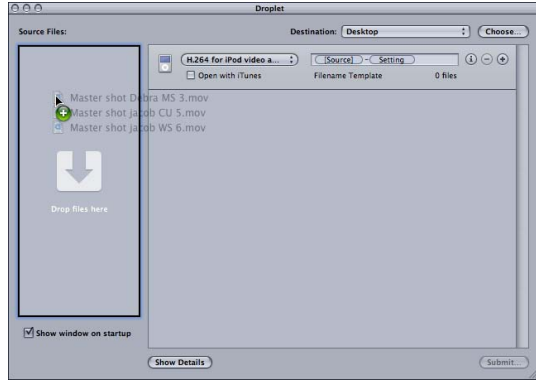

**3** Modify your Droplet settings as necessary, then click Submit.

Each source media file is processed according to the existing setting or group of settings contained within the Droplet. For example, if you submitted two source media files to a Droplet containing three settings, Compressor would create six different output media files.

<span id="page-341-0"></span>**4** Open Share Monitor if you want to view the processing status of your source media files.

# Using Droplets to Create Jobs and Settings in Compressor

You can drag Droplets from the Finder to the Batch window in Compressor to either create a complete job/target based on the Droplet or apply targets (settings and destinations) to existing jobs in the Batch window.

### **To create new jobs using Droplets**

■ Drag a Droplet to an empty space in the Batch window.

A new job appears with one or more target rows populated from the Droplet's properties, including settings and destinations.

### **To create new targets using Droplets**

■ Drag a Droplet to an empty space on a job tile in the Batch window.

One or more new target rows appear on the job, populated from the Droplet's properties, including settings and destinations.

# <span id="page-342-0"></span>Droplet Tips

Here are some additional tips on using Droplets to transcode source media files.

# **Droplets and Compressor Processing Services**

If you drag files to a Droplet icon without first opening the application or opening a Droplet, Compressor may display an alert message ("This computer is unavailable"), indicating that Compressor processing services have not yet started up in the background. Click Submit at the bottom of the Droplet window. Compressor processing services will start up and transcode the files.

# **Droplets and Large Numbers of Source Media Files**

If you submit a large number of source media files (such as 200 or more) using a Droplet, there may be a delay of about 1 minute between the "Getting ready for processing" alert message and the dialog reporting that the job is being submitted. You can avoid this reporting delay by reducing the number of source files you submit at one time with a Droplet.

# <span id="page-344-0"></span>**Apple Qmaster and Distributed Processing 29**

Transcoding or processing a series of large files on one desktop computer is processor intensive and time-consuming. You can increase speed and productivity by distributing processing across multiple computers.

# This chapter covers the following:

- [Distributed Processing Basics](#page-344-1) (p. 345)
- Basic Components of the [Apple Qmaster](#page-346-0) Distributed Processing System (p. 347)
- [Getting Started](#page-353-0) Quickly Using This Computer Plus (p. 354)
- [Getting Started](#page-355-0) Quickly Using QuickClusters (p. 356)
- The Interfaces in the [Apple Qmaster](#page-358-0) Distributed Processing System (p. 359)
- [Apple Qmaster](#page-365-0) Sharing Window of Compressor (p. 366)
- [General Information About Clusters](#page-369-0) (p. 370)
- Creating Clusters with [Apple Qadministrator](#page-380-0) (p. 381)
- <span id="page-344-1"></span>• [Setting Up for Part-Time Distributed Processing with Shake](#page-383-0) (p. 384)

# Distributed Processing Basics

*Distributed processing* accelerates processing by distributing the work to multiple computers that have been chosen to provide more processing power. You can submit batches of processing jobs to the Apple Qmaster distributed processing system, which allocates those jobs to other computers in the most efficient way (described in more detail in How the [Apple Qmaster](#page-351-0) System Distributes Batches).

Computers that submit batches to the Apple Qmaster distributed processing system are called *clients*. A *job* is a processing task such as a Compressor preset-source pair, or a Shake file, or other files or commands that use UNIX commands to specify settings such as rendering instructions and file locations and destinations.

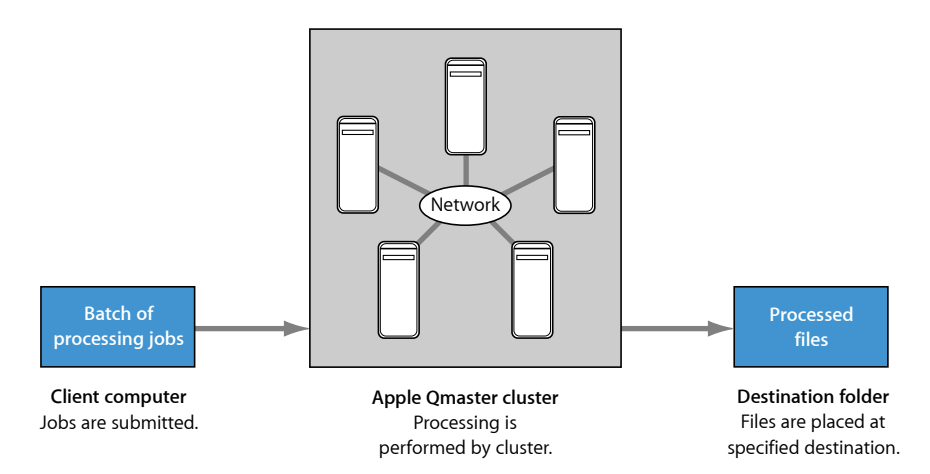

A *batch* is one or more jobs submitted for processing at one time. The procedure is analogous to printing multipage documents from a word processing program; the files are spooled and processed in the background. Although a batch can include just one job, you will typically want to submit several jobs at once for processing. Similarly, several people can use the same Apple Qmaster system at the same time, with several client computers sending batches in the same time frame. Batches are managed and distributed by the computer that is designated as the Apple Qmaster cluster controller, which is described in the next section.

There are three approaches you can take toward setting up a distributed processing system:

- *Use This Computer Plus:* Using This Computer Plus is the easiest approach you can take to create a distributed processing system. You simply install Compressor, configured as a service node, on any computers you want to perform processing duties. For more information, see [Getting Started](#page-353-0) Quickly Using This Computer Plus.
- *Create a QuickCluster:* Creating a QuickCluster allows you to configure a single computer to be a cluster by choosing the number of instances it supports, based on the number of cores available. For more information, see [Getting Started Quickly Using QuickClusters](#page-355-0).
- *Manually create a cluster:* Large installations can manually create managed clusters for use by their clients. For more information, see [Creating](#page-380-0) Clusters with [Apple Qadministrator](#page-380-0).

*Important:* When using distributed processing (This Computer Plus, QuickClusters, and managed clusters), you may be asked to authenticate yourself. This is because Apple Qmaster must share a folder, using NFS sharing, with links to the media files so that the processing computers can access the media files. This makes this folder available to any computer that knows its IP address. When using distributed processing with confidential media, make sure the computers are protected by a firewall.

For more information about the various components that make up a distributed processing system, see Basic Components of the [Apple Qmaster](#page-346-0) Distributed Processing System.

# <span id="page-346-0"></span>Basic Components of the Apple Qmaster Distributed Processing System

Although the Apple Qmaster software includes a few different applications (see [The](#page-358-0) [Interfaces in the Apple Qmaster Distributed Processing System](#page-358-0)), as a whole it is part of a networked system that includes the following basic components.

*Note:* Within a distributed processing system, the Compressor, QuickTime, and Mac OS versions must all be identical.

- *Client(s):* The computer or computers that use Compressor or Apple Qmaster to submit jobs for distributed processing. Applications that can use Apple Qmaster services for processing include Compressor, Shake, Autodesk Maya, and many UNIX command-line programs. Computers with Final Cut Pro and Motion can also be clients.
- *An Apple Qmaster cluster:* An Apple Qmaster cluster contains:
	- *Service nodes:* The computers that perform the processing of batches submitted via Compressor or Apple Qmaster. A batch can include one or more jobs.

• *Cluster controller:* The software, enabled on a computer by means of the Apple Qmaster Sharing window of Compressor, that divides up batches, determines which service nodes to send work to, and generally tracks and directs the processes.

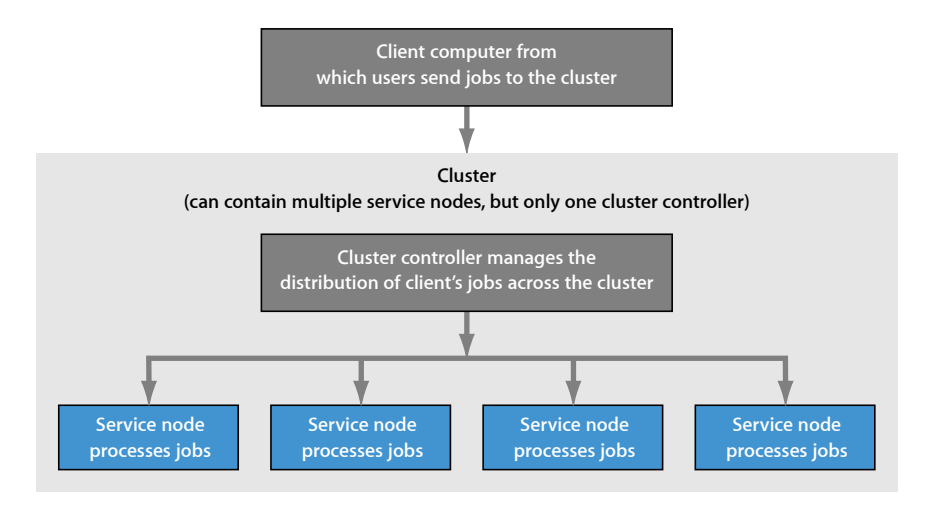

The client computer, the service nodes, and the cluster controller are often on separate (but network-connected) computers, for the most rapid processing potential. However, the cluster controller could be on a client computer or a service node. See [Using One](#page-349-0) [Computer to Serve Two Distributed Processing Roles](#page-349-0) for more information on this scenario.

Following is a closer look at the part each component plays in the Apple Qmaster system.

### **Clients**

Batches are submitted for distributed processing from the *client computers*. A client computer can be any computer that has Compressor installed and is on the same network (subnet) as the cluster controller. Multiple client computers can be on the same subnet, using the same cluster to do the processing for various applications.

You use Compressor or the Apple Qmaster application to submit batches to be processed for a client. See [The Basic Transcoding Workflow](#page-30-0) and the *Apple Qmaster User Manual* for details on using these applications.

# **Clusters**

When a client sends batches to the Apple Qmaster distributed processing system, all the processing and subsequent moving of any output files is performed by a group of Apple Qmaster–configured computers called a *cluster*. You can create one or more clusters of service nodes, with one cluster controller included in each cluster. Each computer in the cluster is connected to the other computers in the cluster through a network connection.

**Example of a cluster**

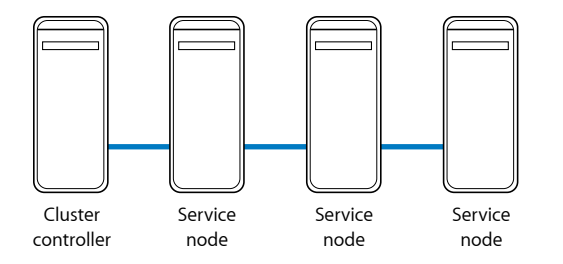

*Note:* This illustration provides only one simple example of a cluster. Other possibilities are described in [Examples of a Distributed Processing Network.](#page-349-1)

# **Service Nodes**

The service nodes are where the processing work is done. When you assign a group of service nodes to a cluster, they function as one very powerful computer because all their resources are shared. If one service node is overloaded or otherwise inaccessible, another service node is used.

You make a computer available as a service node by configuring it in the Apple Qmaster Sharing window, accessible from Compressor by choosing Share This Computer from the Apple Qmaster menu.

# **The Minimum You Need to Know**

The following are the basic rules for setting up a distributed processing network:

- A cluster must contain one (and only one) computer acting as the cluster controller, and at least one computer acting as the service node. (These two can be the same computer, as shown in [Using One Computer to Serve Two Distributed Processing Roles](#page-349-0).)
- The client computers and the computers in any cluster that supports them must be on the same network.
- The network must support the Apple networking technology built in to Mac OS X.
- All the computers in a cluster need read-and-write access to any computers (or storage devices) that will be specified as output destinations for files.

# <span id="page-349-1"></span>**Examples of a Distributed Processing Network**

A very small distributed processing setup could include as few as two computers:

- One computer connected to the client and configured to act as both the service node and the cluster controller
- One client computer

**Minimum setup for distributed processing**

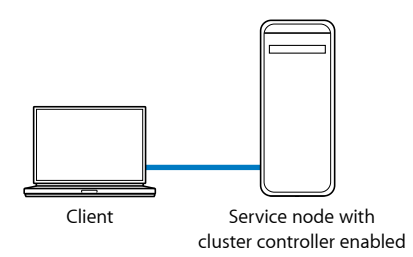

<span id="page-349-0"></span>Though simple, this setup is useful in a small-scale environment because it allows the client computer to offload a lot of processing work.

# **Using One Computer to Serve Two Distributed Processing Roles**

To maximize your resources, you may want to consider using some computers for more than one distributed processing function.

- *Service node and cluster controller:* In a small setup, one of the service nodes in a cluster can also act as the cluster controller so that it performs both functions. However, in a cluster of many service nodes, the processing load required for the cluster controller could be so high that it would not be efficient to use one computer as both a service node and a cluster controller.
- *Client computer and cluster controller or service node:* You could also set up a client computer to act as a cluster controller or service node in a cluster, but again, keep in mind that the more available processing power a computer has, the faster it can manage or process jobs.

The following setup is for an environment that uses desktop computers. It is called "part-time" processing because each computer acts as someone's workstation, but at the same time is also part of the distributed processing cluster. The bulk of the processing jobs can be submitted with Compressor or Apple Qmaster at the end of the day, so that the computers are busy processing a large queue of distributed processing batches after everyone has gone home. (See About Advanced Settings in the [Apple Qmaster](#page-368-0) Sharing [Window](#page-368-0) and [Scheduling Service Availability in the Work Schedule Dialog](#page-376-0) for information on scheduling service node availability.)

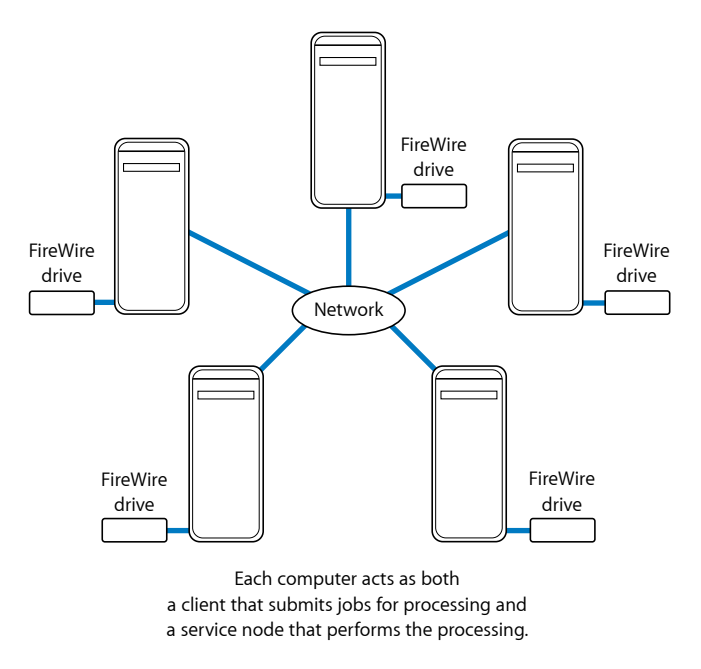

All source and output files are stored on the FireWire drives.

In the sample setup shown above, five computers act as both the clients (user workstations from which users submit jobs for distributed processing) and cluster computers (which do the processing). Each computer has an additional volume, such as a FireWire drive, that is used for media before and after it is rendered, and for the associated files.

For more powerful rendering, a network might include a number of client computers on a LAN, connected to a cluster using a high-speed switch. A rack of servers plus a shared storage device, acting as the cluster, would be an extremely strong rendering engine. The service nodes would each have a local copy of the relevant client application software so that they could process the rendering jobs.

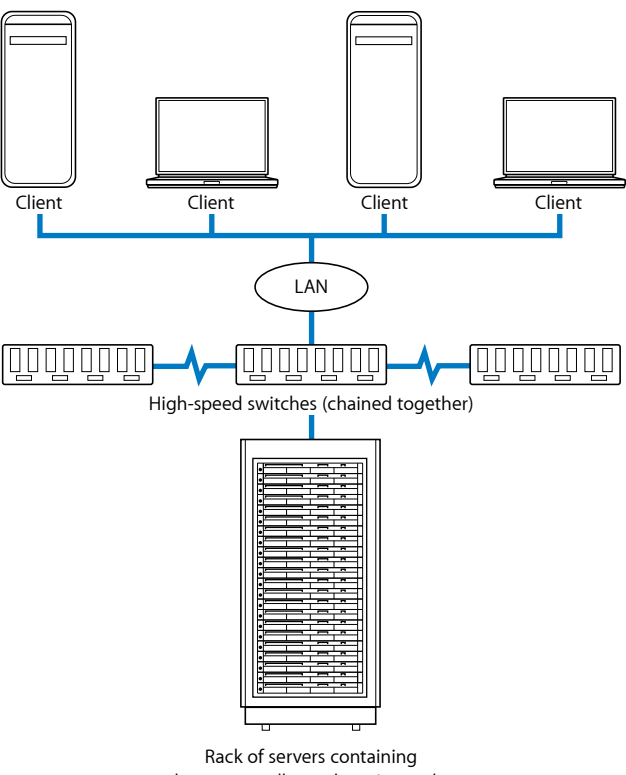

**Example of a network setup for distributed rendering**

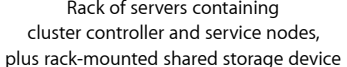

# <span id="page-351-0"></span>**How the Apple Qmaster System Distributes Batches**

The Apple Qmaster cluster controller determines the most efficient use of the cluster resources. It makes this determination based on the availability of each service node and the number of separable parts (described next) of the batch.

Because Apple Qmaster subdivides individual batches across different service nodes, the work is shared and completed more quickly. And, because this method uses all the service nodes as much as possible, you avoid under-utilizing your resources.

Batches can be distributed to a cluster by the cluster controller in one or both of the following ways. (Apple Qmaster determines which way is the most efficient for specific batches, depending on the circumstances.)

- *The batch is subdivided into data segments:* For example, for a render batch, the cluster controller could divide the frames into groups (segments). Each segment would be processed in parallel on the service nodes in the cluster.
- *The batch is subdivided into tasks:* For example, for a render batch, the cluster controller could subdivide the rendering work into different processing tasks. Different tasks would be run on different service nodes.

Rather than actually moving segments, Apple Qmaster tells the service nodes which segments to read via the network, where to find them, and what to do with them. Below is an example of how one batch could be processed in an Apple Qmaster system.

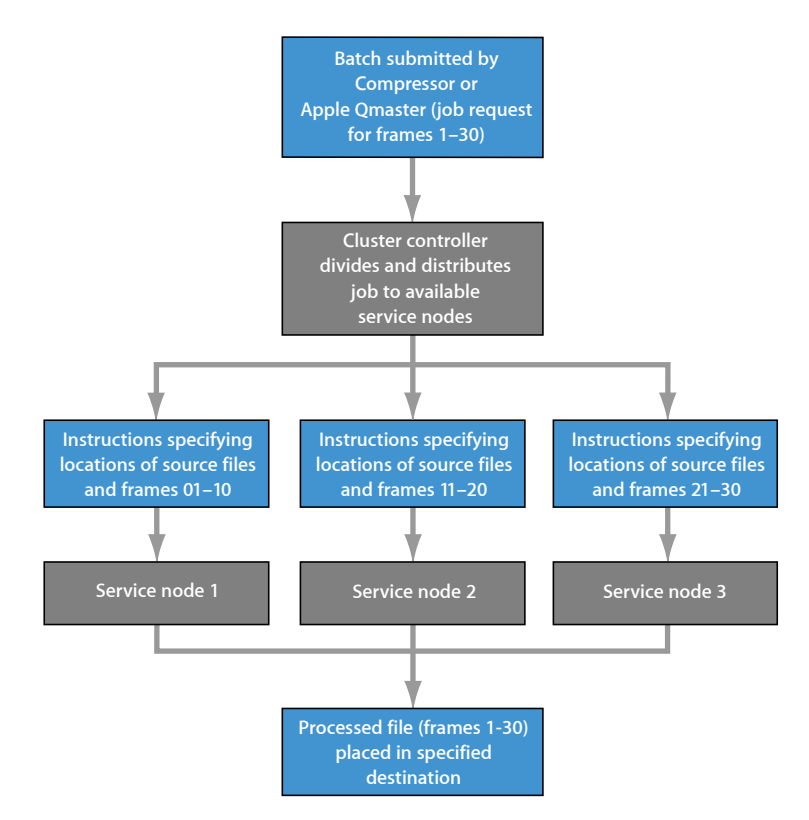

In distributing batches, Apple Qmaster uses the technology built in to Mac OS X to locate services in a cluster on the same IP subnet and to dynamically share and receive information. Because the computers can continually transmit their current processing availability status, Apple Qmaster can distribute (load-balance) the workload evenly across the cluster.

# **Other Possible Components of a Distributed Processing Network**

A distributed processing network can consist of as few as one or two computers, whereas a high-volume network may include many computers, an Xserve system and Xserve cluster nodes in a rack, and high-speed networking infrastructures. You can scale up a distributed processing system as your workload demands by adding features and devices to the network that supports it.

There are many ways to expand the capacity of a distributed processing network. You could include any of the following.

- *High-speed switch and cables:* A 100Base-T or Gigabit Ethernet switch and compatible cables to allow your data to move over the LAN at maximum speed.
- *Multiple clients:* Multiple client computers can use the services of the same cluster. And, you can have multiple client applications on the same client computer, using the same cluster.
- *Multiple clusters:* Depending on how extensive your network is and how many clients it needs to serve, you may want to divide up available computers and create more than one cluster to serve various clients. (Users select the cluster they want to send a batch to when they submit the batch.)
- *Multiple service nodes:* In general, more service nodes mean more processing power. In deciding how many service nodes to have in a cluster, consider the ratio of data movement time to computing time. If the processing demand is greater than the network demand required to move job segments throughout the cluster, as is the case with rendering, more service nodes are a good idea. If the computing load, per job, is closer to the network load, having a smaller number of service nodes per cluster may be more efficient. If you are using the Apple Qmaster distributed processing system with applications other than Shake or Compressor, consult the application's user manual on how to optimize the number of service nodes.
- *Storage device:* A storage device, such as a remote disk or group of disk arrays, can be used as *cluster scratch storage*, which is a place for short-term storage of temporary data generated by the cluster controller, clients, and service nodes. (You set the scratch storage location in the Apple Qmaster Sharing window of Compressor. See [About](#page-368-0) Advanced Settings in the [Apple Qmaster](#page-368-0) Sharing Window and [Using Cluster Storage](#page-377-0) for more information.) Alternatively, a storage device can be used as a final destination for the files after they are processed.

<span id="page-353-0"></span>For more information, see [Examples of a Distributed Processing Network.](#page-349-1)

# Getting Started Quickly Using This Computer Plus

Using This Computer Plus in Compressor gives you an easy way to take advantage of the distributed processing capabilities offered by Apple Qmaster without requiring a lot of knowledge about how clusters are configured, how to set up file sharing, and so on.

Using This Computer Plus is a two-step process:

- Creating Apple Qmaster service nodes in Compressor on your networked computers
- Selecting This Computer Plus when you submit a Compressor batch for processing

These two steps let you harness the processing power of any number of computers on your network without any additional effort or knowledge on your part.

*Note:* Within a distributed processing system, the Compressor, QuickTime, and Mac OS versions must all be identical.

- [Stage 1: Creating Service Nodes](#page-354-0)
- <span id="page-354-0"></span>• [Stage 2: Submitting Compressor Batches for Processing](#page-355-1)

# **Stage 1: Creating Service Nodes**

Once you have installed Compressor on a computer you want to use as a service node, you need to configure its Apple Qmaster Sharing window.

#### **To configure a computer as a service node**

**1** In Compressor, choose Apple Qmaster > Share This Computer.

The Apple Qmaster Sharing pane appears.

**2** Select "Share this computer" and "as Services only."

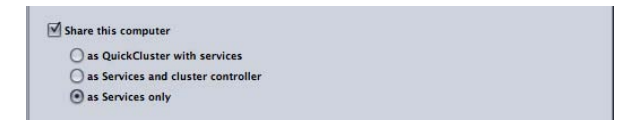

- **3** Select Compressor in the Services area. Make sure "Require these services to only be used in managed clusters" is not selected.
- **4** Click OK.

This computer is now available for Compressor to use as an unmanaged service node. Additionally, Final Cut Pro and Motion can use it when you select This Computer Plus in any of their Share menu options.

# <span id="page-355-1"></span>**Stage 2: Submitting Compressor Batches for Processing**

When you submit a Compressor batch for processing, a dialog appears that allows you to name the batch and select the computers to process the batch. At this point, you can harness the processing power of all the computers you set up as service nodes in stage 1 to complete the batch.

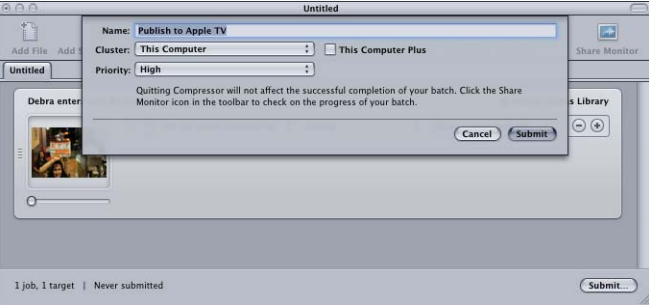

#### **To process the batch using This Computer Plus**

- **1** Leave the Cluster pop-up menu set to the default selection (This Computer).
- **2** Select the This Computer Plus checkbox.

<span id="page-355-0"></span>Compressor and Apple Qmaster coordinate the distribution of the processing tasks between the available computers and deposit the resulting output files at the location(s) you designated in Compressor.

# Getting Started Quickly Using QuickClusters

QuickClusters offer a simple and automated way to create and configure clusters, as well as an alternative to creating and configuring clusters manually with Apple Qadministrator. QuickClusters with enabled unmanaged support automatically configure themselves and use any available unmanaged services on the same local network (subnet). QuickClusters listen for unmanaged service advertisements and may mark or remember any of them for later use.

The Apple Qmaster distributed processing system has default settings that allow you to use distributed processing immediately.

- [Stage 1: Installing the Software](#page-356-0)
- [Stage 2: Configuring a QuickCluster](#page-356-1)
- [Stage 3: Adding Service Nodes to a Cluster](#page-357-0)
- [Stage 4: Creating and Submitting a Batch](#page-357-1)

# <span id="page-356-0"></span>**Stage 1: Installing the Software**

Install Compressor on the computers you want to include in your distributed processing network.

### **To install the software**

**1** Install Compressor for use as a client on at least one computer in your network.

In order to submit jobs and batches to the distributed processing system, you need to use *client* (submission) software (Compressor or Apple Qmaster).

**2** Install Compressor on each computer you want to use for distributed processing. (All computers must be on the same subnet.)

<span id="page-356-1"></span>*Note:* Within a distributed processing system, the Compressor, QuickTime, and Mac OS versions must all be identical.

# **Stage 2: Configuring a QuickCluster**

Use the Apple Qmaster Sharing window to configure the cluster controller and service node computers.

### **To configure the cluster controller and service node computers**

**1** In Compressor, choose Apple Qmaster > Share This Computer.

The Apple Qmaster Sharing pane appears.

**2** Select the "Share this computer" checkbox.

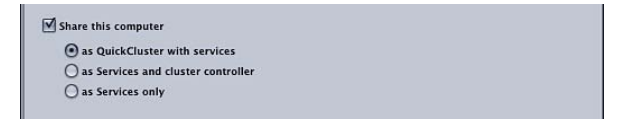

All other settings in this window should be correct by default:

- The "as QuickCluster with services" option should be selected.
- Rendering should not be selected.
- Compressor should be selected.
- "Require these services to only be used in managed clusters" should not be selected.
- A default name for this QuickCluster appears in the "Identify this QuickCluster as" text area.
- "Include unmanaged services from other computers" should be selected.
- "Require password" should not be selected.

For more information about these settings, see [About Basic Settings in the Apple Qmaster](#page-366-0) Sharing [Window](#page-366-0).

**3** Click OK.

This creates a QuickCluster with this computer as its controller and one instance of processing services. For information about multiple service instances, see [Using Virtual](#page-374-0) [Clusters to Make the Most of Multicore Computers.](#page-374-0)

# <span id="page-357-0"></span>**Stage 3: Adding Service Nodes to a Cluster**

Do the following on each computer that you would like to make an unmanaged service node on your cluster.

### **To add a service node to a cluster**

**1** In Compressor, choose Apple Qmaster > Share This Computer.

The Apple Qmaster Sharing pane appears.

**2** Select "Share this computer" and "as Services only."

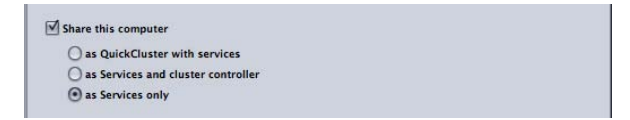

All other settings in this window should be correct by default:

- Rendering and Compressor should both be selected.
- "Require these services to only be used in managed clusters" should not be selected.
- All other settings are disabled.

For more information about these settings, see [About Basic Settings in the Apple Qmaster](#page-366-0) Sharing [Window](#page-366-0).

<span id="page-357-1"></span>**3** Click OK.

This creates a service node that will automatically process jobs submitted to the QuickCluster you set up in [Stage 2: Configuring a QuickCluster.](#page-356-1)

# **Stage 4: Creating and Submitting a Batch**

In the Compressor Batch window or in the Apple Qmaster window, create a batch with one or more jobs. See [Finalizing Jobs and Submitting Batches](#page-110-0) or the *Apple Qmaster User Manual* for details.

# **To submit the batch**

- **1** Do one of the following:
	- *If you are using Compressor:* In the Compressor Batch window, click Submit, and in the resulting dialog, use the Cluster pop-up menu to choose the cluster you created in stage 2.
	- *If you are using Apple Qmaster:* In the Apple Qmaster window, choose the cluster you created in stage 2 from the Submit To pop-up menu.
- **2** Click Submit.

The distributed processing system processes the batch.

# <span id="page-358-0"></span>The Interfaces in the Apple Qmaster Distributed Processing System

The Apple Qmaster system is a suite of applications that work together to provide maximum power and flexibility for distributed processing. The elements of the system can be combined in a variety of ways to suit your needs.

In general, you use the Apple Qmaster Sharing window in Compressor to configure service nodes and cluster controllers and to create service nodes for This Computer Plus clusters and QuickClusters, which provide what most users need. System administrators use Apple Qadministrator for advanced cluster creation and control. Client users use Compressor or Apple Qmaster to submit batches of jobs for processing. Finally, Share Monitor can be used by both administrators and client users to monitor and manage batches.

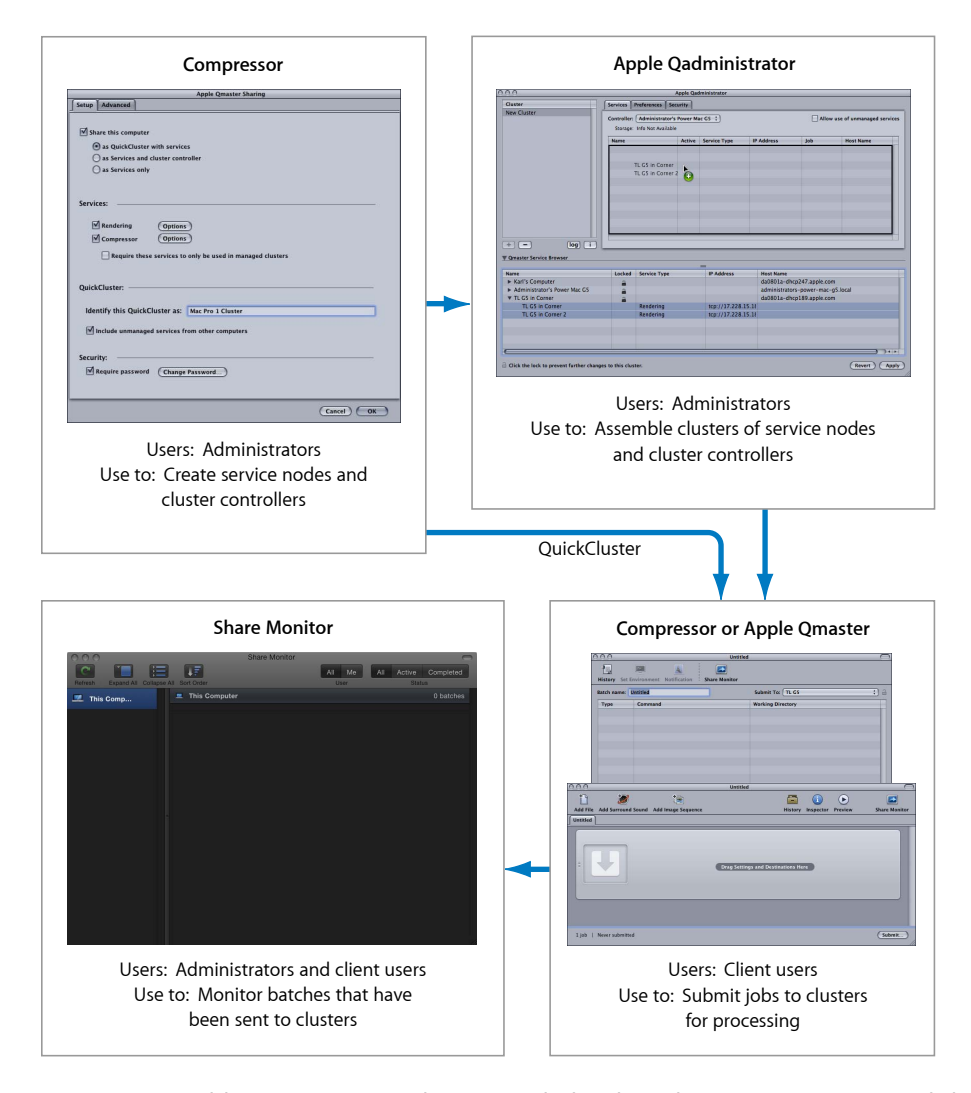

*Note:* It is possible to create a simple (personal) distributed processing system and skip Apple Qadministrator altogether. See [Getting Started](#page-353-0) Quickly Using This Computer Plus and [Getting Started Quickly Using QuickClusters](#page-355-0) for more information. See [Apple Qmaster](#page-365-0) Sharing Window of [Compressor](#page-365-0) for information on all of its settings.
# **Apple Qadministrator**

Use the Apple Qadministrator application to manually create and modify Apple Qmaster clusters. Apple Qadministrator can be used on any computer that is on the same network as the cluster you want to administer. With the administrator password (if one was created), you can also use Apple Qadministrator to see and modify existing clusters on the network.

*Note:* Most users will not need to use Apple Qadministrator to create or manage their clusters, instead using This Computer Plus and QuickClusters.

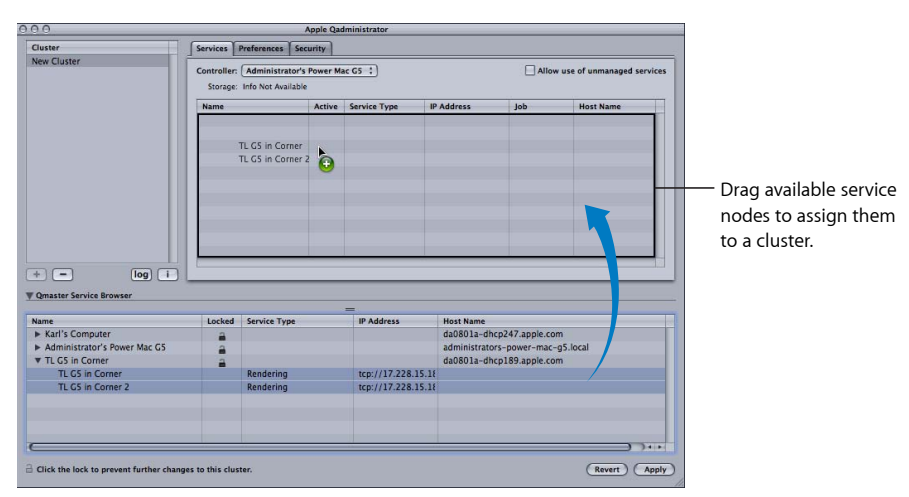

Use Apple Qadministrator to assemble clusters:

For details about using Apple Qadministrator, see the *Apple Qadministrator User Manual*.

#### **To open Apple Qadministrator**

■ In Compressor, choose Apple Qmaster > Administer Clusters.

The Apple Qadministrator window appears. If a password was created for the currently selected cluster, you will not be able to see or modify the cluster until you click the Lock button and then enter the password in the dialog that appears.

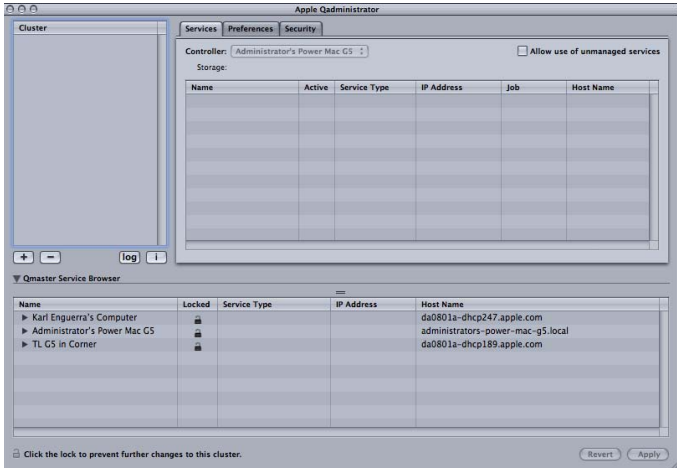

# **Compressor and Apple Qmaster as Client Interfaces**

Client computer users use either Compressor or Apple Qmaster to submit batches for processing.

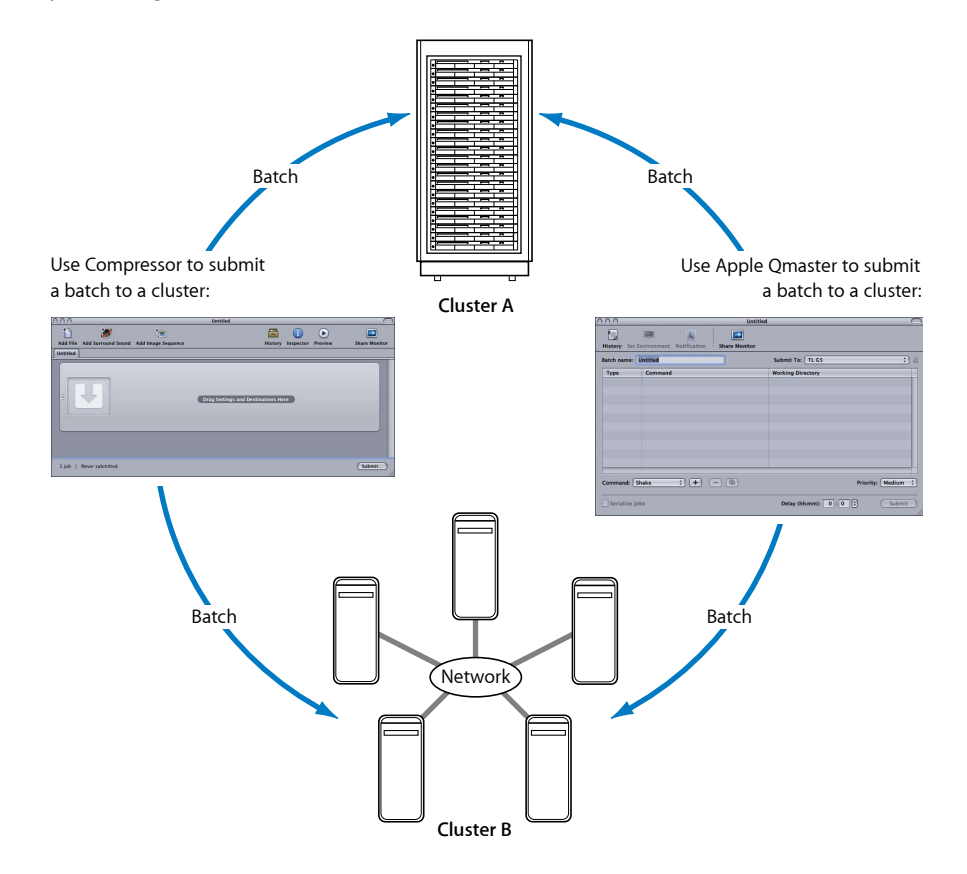

## **Using Compressor**

Use the Cluster pop-up menu in the Compressor Batch window to choose a cluster for any given batch. For more information on submitting batches with Compressor, see [Submitting a Batch.](#page-119-0)

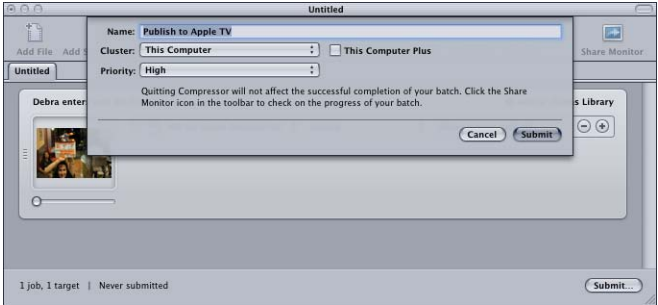

#### **Using Apple Qmaster**

The Apple Qmaster application is the application that you use to submit distributed processing jobs from digital visual effects software packages such as Shake, Autodesk Maya, and any UNIX command-line program.

You can use any of the following workflows in Apple Qmaster:

- For Shake processing batches, you can drag Shake files into the Apple Qmaster window. A default script for submitting the jobs is automatically created. In Apple Qmaster, you can then specify certain details, such as which cluster to use, and make adjustments to certain settings.
- For Maya batches, there is also a special interface within Apple Qmaster for submitting and customizing Maya jobs.
- You can use the Generic Render command in Apple Qmaster for the distributed processing of projects from other frame-based rendering applications (such as After Effects and LightWave).

For complete information about the Apple Qmaster application, see the *Apple Qmaster User Manual*.

#### **To open Apple Qmaster**

■ In Compressor, choose Apple Qmaster > Create Rendering Jobs.

The Apple Qmaster window appears.

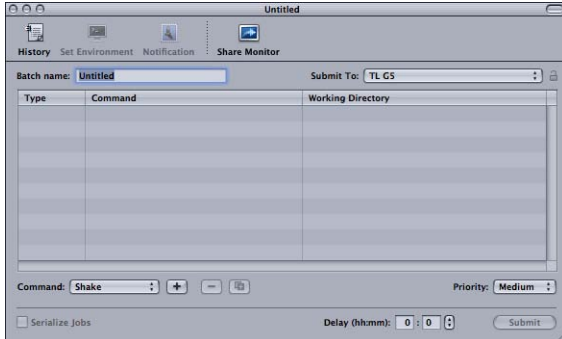

# **Share Monitor**

As an administrator, you can use Share Monitor to track the progress of all the batch activity for all the clusters on your network. You can see how close to completion each job is, along with other details, and you can cancel, pause, and resume batches as well. If you are a client user, you can use Share Monitor to view and manage your own batches.

Use Share Monitor to see information about batches that have been sent to specified clusters:

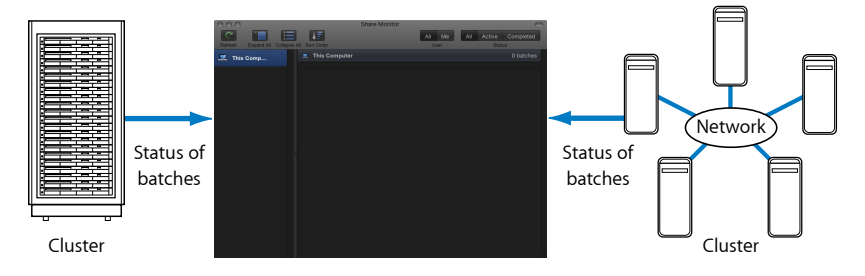

For complete information about Share Monitor, see the *Share Monitor User Manual*.

#### **To open Share Monitor**

Do one of the following:

- Submit a batch with Compressor or Apple Qmaster. The Share Monitor window opens automatically depending on your preference setting.
- Configure and submit a Share menu option from Final Cut Pro or Motion. Share Monitor opens in the Dock where you can select it to open it.
- Click the Share Monitor button in the Apple Qmaster window or in the Compressor Batch window.
- In Apple Qadministrator, choose Cluster > Show Share Monitor.

Share Monitor opens.

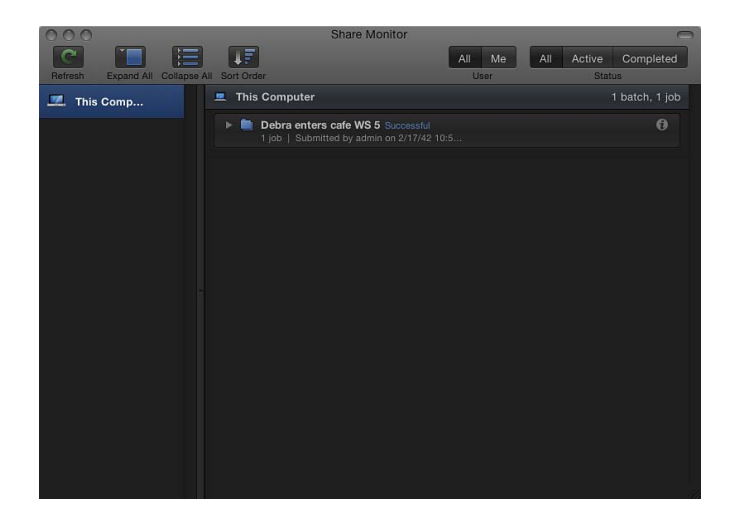

# Apple Qmaster Sharing Window of Compressor

Use the Apple Qmaster Sharing window of Compressor to activate, create, or make changes to Apple Qmaster cluster-controlling and processing services (including passwords and scratch storage locations).

Use the Apple Qmaster Sharing window of Compressor to configure service nodes and cluster controllers:

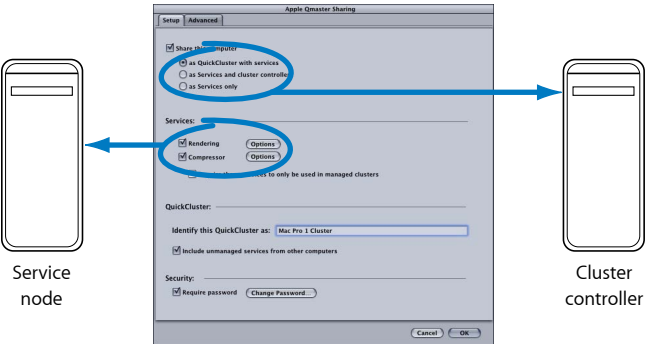

For details about using the Apple Qmaster Sharing window of Compressor, see [Options](#page-370-0) in the [Apple Qmaster](#page-370-0) Sharing Window of Compressor.

Also see the *Apple Qmaster User Manual* for more information, including information about creating an extended node cluster that uses nodes without Apple Qmaster installed.

**To open the Apple Qmaster Sharing window of Compressor 1** Open Compressor.

**2** Choose Apple Qmaster > Share This Computer.

The Apple Qmaster Sharing window appears.

After you configure the Setup and Advanced panes, click OK to apply the settings.

*Important:* If you are making changes to existing settings and this computer is already providing processing services, clicking OK immediately resets this computer's services. If this computer is also the cluster controller, any current jobs are terminated.

# <span id="page-366-0"></span>**About Basic Settings in the Apple Qmaster Sharing Window**

You can use the Setup pane within the Apple Qmaster Sharing window to configure your distributed processing system.

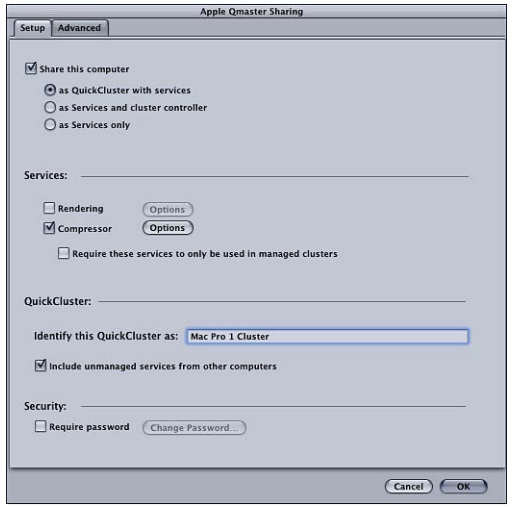

#### **Sharing Settings**

- *Share this computer:* Select this checkbox to share this computer using one of the three options below. Deselect this option to not share this computer.
	- *as QuickCluster with services:* Select this option to create an "instant" cluster with unmanaged services. See [Getting Started](#page-355-0) Quickly Using QuickClusters for more information.
	- *as Services and cluster controller:* Select this option to define this computer as a cluster controller when building a cluster in Apple Qadministrator. See [Creating](#page-380-0) Clusters with [Apple Qadministrator](#page-380-0) for more information.
	- *as Services only:* Select this option to make this computer a service node only. Service nodes perform the processing of batches. They can be included in This Computer Plus clusters, QuickClusters, or in managed clusters. See [Managed vs. Unmanaged](#page-371-0) [Services](#page-371-0) for more information.

#### **Services Settings**

- *Rendering:* Use this checkbox to enable or disable the Rendering service. Click its Options button to open a dialog in which you can adjust the number of instances of a processing service. For more information, see [Using Virtual Clusters to Make the Most of Multicore](#page-374-0) [Computers.](#page-374-0)
- *Compressor:* Use this checkbox to enable or disable the Compressor service. Click its Options button to open a dialog in which you can adjust the number of instances of a processing service. For more information, see [Using Virtual Clusters to Make the Most](#page-374-0) [of Multicore Computers](#page-374-0).
- *Require these services to only be used in managed clusters:* Use this checkbox to make the shared service unmanaged (the default) or managed. For more information, see [Managed vs. Unmanaged Services](#page-371-0).

## **QuickCluster Settings**

- *Identify this QuickCluster as:* Use this field to change the name of a QuickCluster. For more information about QuickClusters, see [Getting Started Quickly Using QuickClusters](#page-355-0).
- *Include unmanaged services from other computers:* Select this checkbox to have this QuickCluster automatically use the available unmanaged computers on your network for distributed processing. For more information on this option, see [Managed vs.](#page-371-0) [Unmanaged Services.](#page-371-0)

## **Security Settings**

• *Require password:* If you want to control who is able to include a specific service node or cluster controller in a cluster, select this checkbox and enter a password in the dialog that opens. For more information, see [Setting a Service Password for Including a](#page-375-0) [Computer in a Cluster.](#page-375-0)

# <span id="page-368-0"></span>**About Advanced Settings in the Apple Qmaster Sharing Window**

You can use the Advanced pane within the Apple Qmaster Sharing window to further configure your distributed processing system.

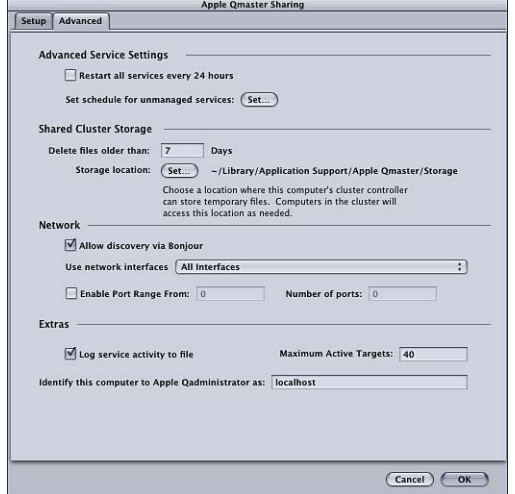

#### **Advanced Service Settings**

Use these features to schedule service restarts and service availability.

- *Restart all services every 24 hours:* Selecting the "Restart all services every 24 hours" checkbox ensures a robust distributed processing system. Refreshing the services periodically prevents increased virtual memory sizes and memory leaks in third-party software.
- *Set schedule for unmanaged services:* If you enabled unmanaged services, you can open a calendar interface and schedule the availability of these services to the distributed processing system. For information on using the calendar interface, see [Scheduling](#page-376-0) [Service Availability.](#page-376-0)

#### **Shared Cluster Storage**

Use these features to configure scratch storage for this computer's cluster controller. For more information on cluster storage, see [Using Cluster Storage.](#page-377-0)

- *Delete files older than N days:* Enter the number of days temporary process files may remain on the cluster's scratch location before they are automatically deleted. If you anticipate a transcoding session that will last up to seven days or longer, you must adiust this value.
- *Storage location:* Shows the temporary cluster storage location. Click Set to choose a local folder directory to change the scratch location for the cluster's temporary process files. See [Using Cluster Storage](#page-377-0) for more information.

#### **Network**

Use these features to configure network settings.

- *Allow discovery via Bonjour:* By default, this checkbox is selected to have the Apple Qmaster distributed processing system use the Bonjour networking technology. You can deselect the "Allow discovery via Bonjour" checkbox for enhanced security. This will prevent detection of your computer over a Bonjour network. This feature requires Mac OS X v10.4 or later.
- *Use network interfaces:* Restrict distributed processing activity to a particular network interface card by choosing it from this pop-up menu. If you do this on a service node computer, use a different computer to submit Compressor jobs and batches.
- *Enable Port Range:* You can define which ports Apple Qmaster uses for service advertisements with the Enable Port Range checkbox and text fields. For more information, see [Defining Ports for Service Advertisements](#page-379-0).

#### **Extras**

Use these features to configure additional settings.

• *Log service activity to file:* If this checkbox is selected, an activity log is created and updated regularly with information about the Apple Qmaster actions on this computer. Logs are stored in /Library/Application Support/Apple Qmaster/Logs. To turn this feature off, deselect the checkbox.

*Note:* You can also access this log information using the Log button in Apple Qadministrator or by clicking Show Log in the Share Monitor Show Info window.

- *Maximum Active Targets:* By default, a cluster can process up to 40 targets at one time. To change the maximum number of targets processed at the same time between two or more jobs, enter a number from 1 to 999.
- *Identify this computer to Qadministrator as:* By default, a computer is identified on the network by its computer name (as it is entered in the Sharing pane of System Preferences). You can change this name to something more meaningful if you like, since it is the name used to identify this computer in the Apple Qadministrator application. If you are setting up a managed cluster controller, this is the name that will appear in the Apple Qadministrator Controller pop-up menu.

# General Information About Clusters

Once your network is set up and you have installed the necessary components, you are ready to create distributed processing clusters.

There are three approaches you can take to creating a cluster:

- *Use This Computer Plus:* Using This Computer Plus to create a cluster is the easiest approach you can take to create a distributed processing system. You simply install Compressor, configured as a service node, on any computers you want to perform processing duties. For more information, see [Getting Started](#page-353-0) Quickly Using This [Computer](#page-353-0) Plus.
- *Create a QuickCluster:* Creating a QuickCluster allows you to quickly configure a distributed processing system with a separate computer as the cluster controller (This Computer Plus clusters use the same computer you submit the batch from as the cluster controller). This is particularly useful when you have multiple clients submitting to the cluster. For more information, see [Getting Started](#page-355-0) Quickly Using QuickClusters.
- *Manually create a cluster:* Large installations can manually create clusters for use by their clients. For more information, see Creating Clusters with [Apple Qadministrator](#page-380-0).

If you have questions about any concepts and terms used here, see [Distributed Processing](#page-344-0) [Basics](#page-344-0).

<span id="page-370-0"></span>*Note:* If you are an Apple Qmaster user and you want to create a cluster that includes computers that do not have Apple Qmaster installed, see the *Apple Qmaster User Manual* for instructions.

## **Options in the Apple Qmaster Sharing Window of Compressor**

Following are optional settings you may want to use.

*Important:* If you are making changes to existing settings and this computer is already providing processing services, clicking OK immediately resets this computer's services. If this computer is also the cluster controller, any current jobs are terminated.

For a complete list of the options and settings in the Apple Qmaster Sharing window of Compressor, see [About Basic Settings in the Apple Qmaster Sharing Window](#page-366-0) and [About](#page-368-0) Advanced Settings in the [Apple Qmaster](#page-368-0) Sharing Window.

#### **Setting the Name**

By default, a computer is identified on the network by its computer name (as it is entered in the Sharing pane in System Preferences). You can change this name to something more meaningful if you like, since it is the name used to identify this computer in the Apple Qmaster distributed processing system. If you are setting up a QuickCluster, this is the name that will appear in the Compressor Cluster pop-up menu or the Apple Qmaster Submit To pop-up menu. If you are setting up a managed cluster controller, this is the name that will appear in the Apple Qadministrator Controller pop-up menu.

#### **To enter a name for a QuickCluster**

■ Enter the new name for the cluster in the "Identify this QuickCluster as" field.

#### **To enter a name for a cluster controller for use with Apple Qadministrator**

- **1** Click Advanced to open the Advanced pane.
- **2** Enter the new name in the "Identify this computer to Apple Qadministrator as" field.

#### **Unmanaged Services**

You can enable unmanaged services for a QuickCluster. For more information, see [Managed vs. Unmanaged Services](#page-371-0).

#### **Setting the Password**

To add a password requirement, select the "Require password" checkbox.

- *If you are setting up a QuickCluster:* Other users will be required to enter this password before being allowed to submit requests to this computer.
- *If you are setting up a cluster to use with Apple Qadministrator:* An administrator will be required to enter this password before being allowed to add this computer to a cluster.

For more information, see [Setting a Service Password for Including a Computer in a Cluster](#page-375-0). (If you configure the computer as both a cluster controller and a service node, this password is used for both.)

#### **Setting Cluster Storage**

<span id="page-371-0"></span>You can change the default scratch storage location for processing that occurs on this computer in the Advanced pane. For more information, see [Using Cluster Storage.](#page-377-0)

## **Managed vs. Unmanaged Services**

You have flexibility in how you build clusters for distributed processing with Compressor or Apple Qmaster. When you configure processing services, you can choose to make them either managed services or unmanaged services (the default).

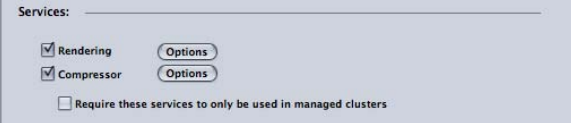

#### **Managed Services**

Managed services can be assigned to serve one particular cluster controller. Once assigned, managed services remain exclusively dedicated to that cluster until they are removed with the Apple Qadministrator application. QuickClusters cannot use managed services from other nodes, except in the case of extended node clusters. For more information, see the *Apple Qadministrator User Manual*. See the *Apple Qmaster User Manual* for more information on extended node clusters.

#### **Unmanaged Services**

Unmanaged services automatically assign themselves to the first available This Computer Plus cluster or QuickCluster with enabled unmanaged service support. QuickClusters listen for unmanaged service advertisements and may mark or remember any of them for later use. An unmanaged service remains dedicated to its This Computer Plus cluster or QuickCluster only long enough to finish the current job. Once the current job is complete, an unmanaged service is once again a "free agent" and advertises its availability to all This Computer Plus clusters and QuickClusters.

*Note:* Managed clusters (those created with Apple Qadministrator) can also use unmanaged services. When unmanaged service support is enabled on a managed cluster, the cluster automatically adds any available unmanaged services in addition to its managed services (that were explicitly added using Apple Qadministrator).

#### **Enabling Unmanaged Services on QuickClusters**

Follow these steps to enable unmanaged services on QuickClusters.

#### **To enable unmanaged services on QuickClusters**

- **1** In Compressor, choose Apple Qmaster > Share This Computer.
- **2** Select the "Share this computer" checkbox and the "as QuickCluster with services" button to create a QuickCluster.
- **3** Select "Include unmanaged services from other computers."

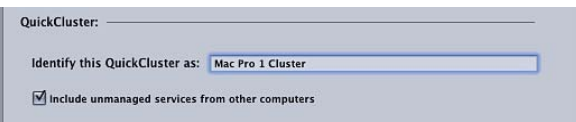

#### **4** Click OK.

For more information on creating QuickClusters, see [Getting Started](#page-355-0) Quickly Using [QuickClusters](#page-355-0).

#### **Enabling Unmanaged Services on Managed Clusters**

Follow these steps to enable unmanaged services on managed clusters.

#### **To enable unmanaged services on managed clusters**

- **1** In Apple Qadministrator, select a cluster in the Cluster list, or click the Add (+) button to add a new cluster.
- **2** Select "Allow use of unmanaged services."

For more information on creating managed clusters, see [Creating](#page-380-0) Clusters with [Apple Qadministrator](#page-380-0).

#### **Managing Processing Services**

Follow the instructions below to manage the processing services on a computer in a cluster.

*Important:* If you are making changes to existing settings and this computer is already providing processing services, clicking OK immediately resets this computer's services. If this computer is also the cluster controller, any current jobs are terminated.

#### **To set managed processing services**

- **1** In Compressor, choose Apple Qmaster > Share This Computer.
- **2** Do one of the following:
	- Select the "Require these services to only be used in managed clusters" checkbox to use this computer only in managed clusters.
	- Deselect the "Require these services to only be used in managed clusters" checkbox to use this computer in unmanaged as well as managed clusters.
- **3** Click OK.

#### **To turn off processing services**

- **1** In Compressor, choose Apple Qmaster > Share This Computer.
- **2** In the Services section, do one of the following:
	- *To turn off Compressor services:* Deselect the Compressor checkbox.
	- *To turn off Apple Qmaster services:* Deselect the Rendering checkbox.
- **3** Click OK.

# **Turning Cluster Controller Services On or Off**

Use the Services area in the Apple Qmaster Sharing window of Compressor to turn the cluster controller on or off on a specific computer.

#### **To turn on cluster controller services**

- **1** In Compressor, choose Apple Qmaster > Share This Computer to open the Apple Qmaster Sharing window.
- **2** Select the "Share this computer" checkbox, then select one of the following buttons:
	- *as QuickCluster with services:* Select this option to create an "instant" cluster with unmanaged services.
	- *as Services and cluster controller:* Select this option to build a cluster in [Apple Qadministrator](#page-380-0). (See Creating Clusters with Apple Qadministrator for more information)

Also see [Managed vs. Unmanaged Services](#page-371-0) for more information.

- **3** In the Services area, select the Rendering and/or Compressor checkbox.
- **4** Click OK.

The cluster is enabled, making this computer a cluster controller.

#### **To turn off cluster controller services**

- **1** In Compressor, choose Apple Qmaster > Share This Computer to open the Apple Qmaster Sharing window.
- **2** Deselect the "Share this computer" checkbox and click OK.

*Important:* If you are making changes to existing settings and this computer is already providing processing services, clicking OK immediately resets this computer's services. If this computer is also the cluster controller, any current jobs are terminated.

<span id="page-374-0"></span>Optionally, you can turn off the controller and just make the node a service node. To do this, select "as Services only" in the "Share this computer" section.

# **Using Virtual Clusters to Make the Most of Multicore Computers**

You can adjust the number of instances of a processing service, essentially creating *virtual clusters* on individual computers. For processor-intensive work, having multiple instances may increase speed and efficiency, depending on the processing application. Too many instances, however, may actually decrease speed and efficiency.

A general rule you can use when choosing the number of instances is to allow two GB of memory for each instance. If you have a computer with eight GB of memory that offers eight instances in the pop-up menu, choosing four instances should provide good results. This number can vary widely though, depending on whether this computer is also being used for other duties.

*Note:* By default, the Apple Qmaster system creates one Rendering service instance for each processor. Rendering services are for Shake (with Apple Qmaster), Autodesk Maya, and other UNIX command-line programs, as opposed to Compressor services, which are solely for Compressor distributed processing. Consult the documentation that came with the application to see if using each processor individually is ideal.

#### **To change the number of instances of processing services on a computer**

- **1** In Compressor, choose Apple Qmaster > Share This Computer.
- **2** Select Compressor or Rendering in the Services section, then click its Options button.

**3** In the dialog that appears, choose the number of instances from the pop-up menu and click OK.

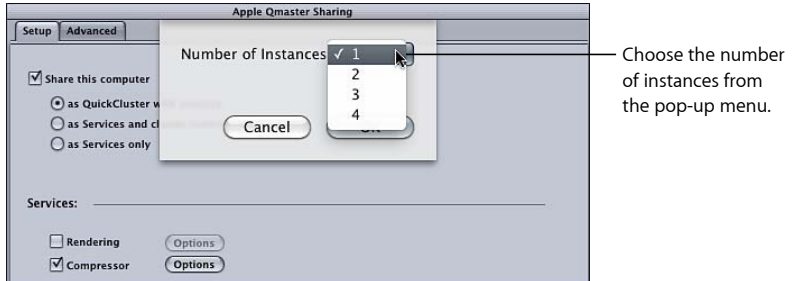

**4** Click OK in the Apple Qmaster Sharing window.

<span id="page-375-0"></span>*Note:* The Service Options dialog is also used to add extended nodes to a cluster, as described in the *Apple Qmaster User Manual*.

# **Setting a Service Password for Including a Computer in a Cluster**

If you want to control who is able to include a specific service node or cluster controller in a cluster, you can create a password called a *service password* for the computer.

*Note:* A service password can be stored in a user's keychain.

#### **To set or change a service password**

- **1** On the computer designated as the service node or cluster controller, open Compressor and choose Apple Qmaster > Share This Computer.
- **2** Do one of the following:
	- *To require a password:* Select Require Password.
	- *To change an existing password:* Click Change Password.

The password dialog opens.

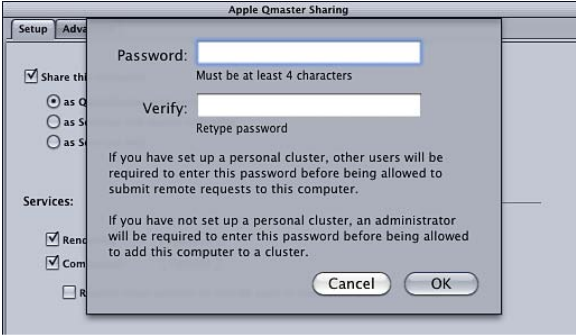

**3** Enter and verify a password, then click OK.

**4** Click OK in the Apple Qmaster Sharing window to apply this change.

*Important:* If you are making changes to existing settings and this computer is already providing processing services, clicking OK immediately resets this computer's services. If this computer is also the cluster controller, any current jobs are terminated.

# <span id="page-376-0"></span>**Scheduling Service Availability**

If you enabled unmanaged services, you can open a calendar interface and schedule the availability of these services to the distributed processing system.

The calendar interface of the work schedule dialog contains several useful features.

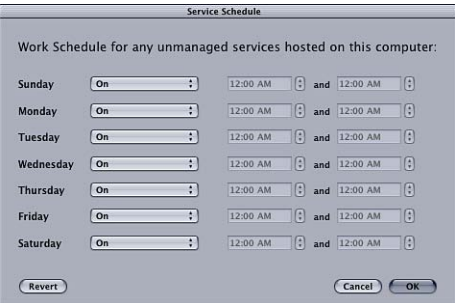

You can use the following controls to constrain the availability of unmanaged services for each day of the week:

• *On/Off pop-up menu:* Use this pop-up menu to turn services on or off for a particular day of the week.

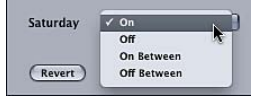

- *On:* This setting indicates that the services are available for all 24 hours of that particular day. (This is the default setting for all seven days of the week.)
- *Off:* Makes the service unavailable on that day of the week.
- *On Between:* Allows you to enter the period of time the service will be available.
- *Off Between:* Allows you to enter the period of time the service will not be available.
- *Start time field:* Enter a start time.
- *End time field:* Enter an end time.

#### **Scheduling Service Availability in the Work Schedule Dialog**

Follow the steps below to schedule the availability of unmanaged services.

#### **To schedule service availability**

**1** In the Advanced Service Settings area of the Advanced pane within the Apple Qmaster preferences pane, click Set.

The work schedule dialog appears.

- **2** To constrain the availability of the services, choose one of the options from the pop-up menu next to a particular day of the week. See [Scheduling Service Availability](#page-376-0) for details.
- **3** Enter any constraining time periods in the appropriate start time and end time fields.

*Note:* You must enter valid days and times. The time *cannot* overlap into the next day in one entry. There must be two entries when the range ends after 12 a.m. For more information, see [Setting Availability from Sunday Night to Monday Morning.](#page-377-1)

- **4** Click OK to save the settings and close the dialog.
- **5** Click OK to apply the changes to this computer.

<span id="page-377-1"></span>*Important:* If you are making changes to existing settings and this computer is already providing processing services, clicking OK immediately resets this computer's services. If this computer is also the cluster controller, any current jobs are terminated.

#### **Setting Availability from Sunday Night to Monday Morning**

You must enter valid days and times. The time *cannot* overlap into the next day in one entry. There must be two entries when the range ends after 12 a.m.

For example, to set the service availability from 6 p.m. on Sunday to 8 a.m. on Monday, follow the steps below.

#### **To provide service availability from Sunday night to Monday morning**

- <span id="page-377-0"></span>■ Make both of the following entries:
	- *Sunday:* On between 6:00 PM and 12:00 AM
	- *Monday:* On between 12:00 AM and 8:00 AM

## **Using Cluster Storage**

<span id="page-377-2"></span>By default, the Apple Qmaster distributed processing system saves temporary process files in the /Library/Application Support/Apple Qmaster/Storage directory on the cluster controller. You can also choose any other location on a local disk for this scratch storage. Computers in the cluster will access this location as needed.

#### **Adjusting Cluster Storage Settings**

Follow the steps below to change scratch storage settings for a cluster.

#### **To change cluster storage settings**

- **1** On the cluster controller, open Compressor and choose Apple Qmaster > Share This Computer.
- **2** Click Advanced to open the Advanced pane.
- **3** Configure the following optional settings:
	- *To change the cluster storage location:* Click the "Storage location" Set button, then navigate to the folder in the dialog and click Choose.

*Note:* If you are using the default This Computer setting in the Cluster pop-up menu in the Compressor Batch window and you choose Cluster Storage as the destination, the output file will be copied to the Source location.

• *To change how often cluster storage files are deleted:* Enter a new number in the "Delete files older than *N* Days" field.

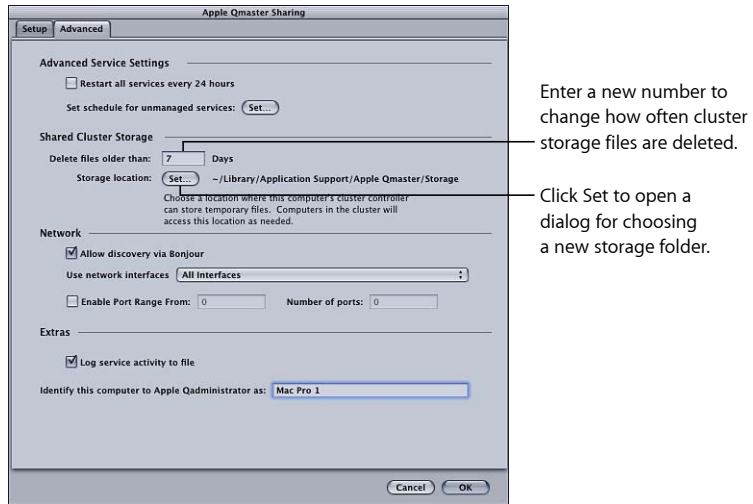

**4** Click OK to apply the changes.

*Important:* If you are making changes to existing settings and this computer is already providing processing services, clicking OK immediately resets this computer's services. If this computer is also the cluster controller, any current jobs are terminated.

#### **Cluster Storage Capacity**

If you are processing large source media files that exceed the available storage space on the startup disk, you may run out of storage space on that disk. There are a number of things you can do to address this.

- Change the cluster storage location to a disk with more free space. For more information, see [Adjusting Cluster Storage Settings.](#page-377-2)
- Configure cluster storage settings to delete files more frequently. For more information, see [Adjusting Cluster Storage Settings.](#page-377-2)
- Compressor users can set Cluster Options preferences (choose Compressor > Preferences) to "Never copy source to cluster." For more information, see [Setting](#page-70-0) [Compressor Preferences.](#page-70-0)

#### **Cleaning Up Cluster Storage**

If you are using cluster storage and an error occurs, partial files may be left on the designated cluster storage location. Check the designated cluster storage location to make sure no partial media files are left there. If you find partial media files, delete them and submit the job again.

#### **QuickTime Reference Movies**

If you submit a reference movie for distributed processing, the Apple Qmaster distributed processing system will automatically copy the appropriate media files to the processing cluster. For the best performance, you can avoid this file transfer step by making sure that the media files specified in the reference movie are available to each node of the Apple Qmaster cluster.

### <span id="page-379-0"></span>**Defining Ports for Service Advertisements**

You can define which ports Apple Qmaster uses for service advertisements with the Enable Port Range checkbox and text fields in the Network section of the Advanced pane within the Apple Qmaster Sharing window of Compressor.

#### **To define ports for Apple Qmaster service advertisements**

- **1** In Compressor, choose Apple Qmaster > Share This Computer.
- **2** Click Advanced to open the Advanced pane.
- **3** Select Enable Port Range.
- **4** In the From field, enter any integer value between 50,000 and 65,535 to set the start of the range.
- **5** In the "Number of ports" field, enter the size of the range, such as 1000.

# **Recovery and Failure Notification Features**

The Apple Qmaster distributed processing system has a number of built-in features designed to attempt recovery if there is a problem, and to notify you when the system attempts a recovery.

#### **Recovery Features**

The recovery actions described next occur automatically if failures occur in the Apple Qmaster distributed processing system. There is no need for you, as the administrator, to enable or configure these features.

#### **If a Service Stops Unexpectedly**

If either the cluster controller service or the processing enabled on a service node stops unexpectedly, the Apple Qmaster distributed processing system restarts the service. To avoid the risk of endless stopping and restarting, the system restarts the failed service a maximum of four times. The first two times, it restarts the service right away. If the service stops abruptly a third or fourth time, the system restarts the service only if it had been running for at least 10 seconds before it stopped.

#### **If a Batch Is Interrupted**

When a service stops suddenly while in the middle of processing an Apple Qmaster batch, the cluster controller resubmits the interrupted batch in a way that prevents the reprocessing of any batch segments that were complete before the service stopped. The cluster controller delays resuming the batch for about a minute from the time it loses contact with the service.

#### **If a Batch Fails**

When the service is running, but one batch fails to process, a *service exception* occurs. When this happens, the cluster controller resubmits the batch immediately. The cluster controller resubmits the batch a maximum of two times. If the job fails on the third submission, the distributed processing system stops resubmitting the job. In Share Monitor, the job's status is set to Failed.

#### **Failure Notification**

There are two different ways that the Apple Qmaster distributed processing system can provide information about a problem.

#### **Email Notification**

When a processing service stops unexpectedly, Apple Qmaster sends a notification email to the address that was entered in the Apple Qadministrator Cluster Preferences dialog for that cluster. If no address was entered there, the email is sent to the address in the Internet settings of the computer on which the cluster controller is enabled.

*Note:* Apple Qmaster does not currently support SMTP servers that require authentication.

#### **Log Files for Individual Jobs or Batches**

If a particular job or batch fails, a log file is generated that describes this failure. You can find the name and location of this log file through Share Monitor by selecting the batch or job, clicking the Show Info icon, then clicking the Show Log button.

#### **Notification and Log Labels**

The following table lists the service labels used in the email notifications and logs.

<span id="page-380-0"></span>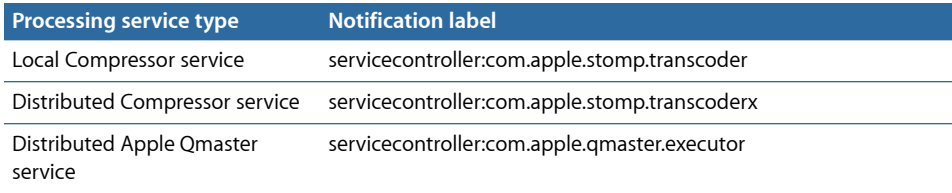

# Creating Clusters with Apple Qadministrator

Once you configure managed service nodes or cluster controllers, they are visible in Apple Qadministrator, which you use to create and modify Apple Qmaster clusters.

There are two basic steps to creating a managed cluster with Apple Qadministrator. First, you create a new cluster and choose the cluster controller. Then, you add service nodes to the cluster.

- [Stage 1: Creating a New Cluster](#page-381-0)
- [Stage 2: Assigning Service Nodes](#page-382-0)

# <span id="page-381-0"></span>**Stage 1: Creating a New Cluster**

Use the following steps to create a cluster with Apple Qadministrator. For more information, see the *Apple Qadministrator User Manual*.

#### **To create a new cluster**

- **1** In Compressor, choose Apple Qmaster > Administer Clusters to open Apple Qadministrator, then do the following:
	- **a** Click the Add (+) button.
	- **b** Select Untitled Cluster and rename it.

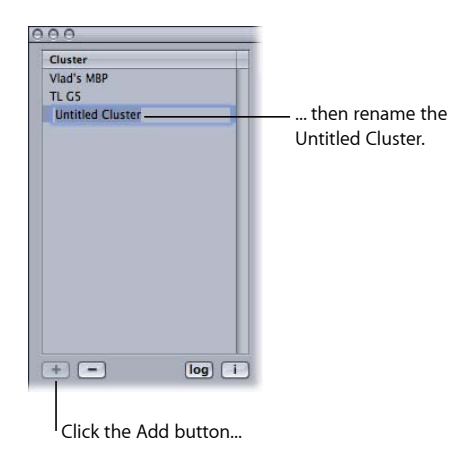

**2** From the Controller pop-up menu, choose a cluster controller from those available on the network.

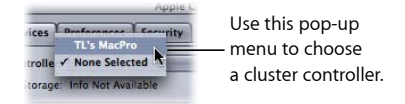

*Note:* If a password was created for the cluster controller in the Apple Qmaster Sharing window, a password authentication dialog appears.

- **3** Optionally, create cluster passwords by clicking the Security tab and selecting and entering the passwords you want.
	- *Administrator Password:* If you create this password, administrators will need to know it in order to modify this cluster and to view this cluster's batches in Share Monitor.
	- *User Password:* If you create this password, users will need to know it in order to submit batches to this cluster and to view those batches in Share Monitor.

# <span id="page-382-0"></span>**Stage 2: Assigning Service Nodes**

Use the following steps to assign service nodes to a cluster.

#### **To add a service node to a cluster**

**1** If the Qmaster Service Browser is not already displayed, click the disclosure triangle to see it.

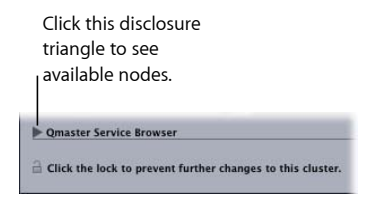

**2** Add service nodes to the new cluster by dragging them from the Qmaster Service Browser list at the bottom of the window to the cluster's service nodes list.

If there is a closed lock icon next to a computer name, click the lock and enter the password that was assigned to it in the Apple Qmaster Sharing window of Compressor. Otherwise, you won't be able to drag that service node to the cluster.

Service nodes that are already assigned to another cluster are not shown.

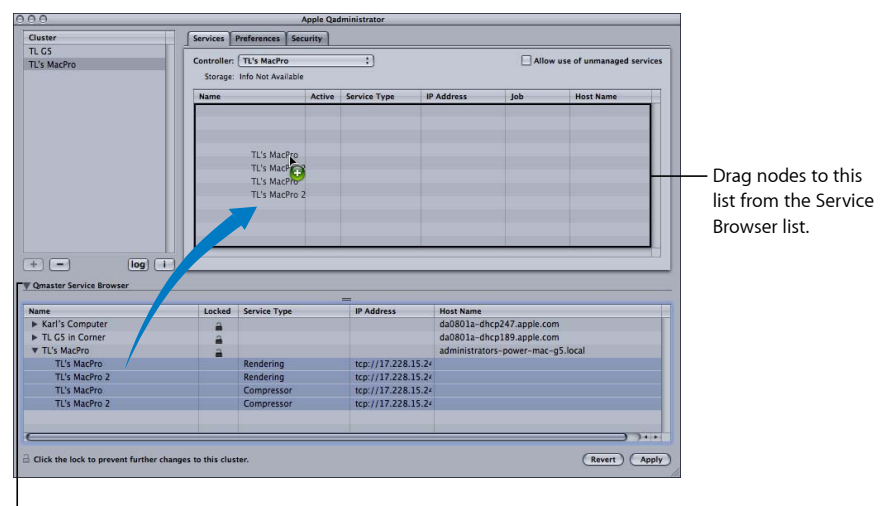

Clicking this disclosure triangle displays each instance of the services set in the Apple Qmaster Sharing window for this node.

*Note:* The computer names you see at the top level of the Name columns may appear in one of three formats, depending on your configuration: the computer name (for example, Lemur node), the Apple networking name (for example, Lemur-node.local), or the network address for the computer (for example, 02030b-dhcp45.company.com).

**3** When you have finished adding service nodes, click Apply.

Your cluster is now ready to process batches.

<span id="page-383-0"></span>*Note:* Although Apple Qadministrator currently allows you to create a cluster with unmanaged services, valid clusters require at least one managed service for the cluster to be viewable in Apple Qmaster, Compressor, and Share Monitor.

# Setting Up for Part-Time Distributed Processing with Shake

If you cannot consolidate all of the necessary source files (Shake scripts, media files, and so on) on a single-cluster storage volume, follow the instructions below.

- [Stage 1: Turning Off the Shake UNC Setting](#page-384-0)
- [Stage 2: Turning On Personal File Sharing](#page-384-1)
- [Stage 3: Mounting the Media Storage Volumes](#page-384-2)
- [Stage 4: Submitting Processing Jobs in the Sample Part-Time Distributed Processing](#page-385-0) [Setup](#page-385-0)

• [Stage 5: Specifying Media File and Script Locations](#page-385-1)

# <span id="page-384-0"></span>**Stage 1: Turning Off the Shake UNC Setting**

To make sharing and volume mounting work smoothly in this setup, you need to turn off the Shake UNC setting on each computer. The UNC setting uses the entire file pathname, with the network address, in a convention that starts with *//ComputerName/DriveName/path.* You don't want Shake to use this filenaming convention because it conflicts with the file sharing and volume mounting used in this setup.

*Note:* All the media volumes should have the *same* name.

In the three steps below, you make this change in a Shake *startup* .h file. As described in the Shake documentation, the *startup* .h files, located in the *startup* directory, are used to customize Shake settings (similar to setting preferences).

#### **To turn off the UNC setting, do the following on each of the computers**

- **1** Log in as the user who will use Shake on the computer.
- **2** Double-click the Terminal icon in /Applications/Utilities/ to open a Terminal window.
- **3** Enter these two command lines in the Terminal window, pressing Return after each command line:

```
mkdir -p ~/nreal/include/startup/
echo 'script.uncFileNames = 0;' > ~/nreal/include/startup/UNC_off.h
```
# **Stage 2: Turning On Personal File Sharing**

On each computer, turn on Personal File Sharing. This allows the computers to share the media volumes.

#### **To turn on Personal File Sharing**

- **1** Open System Preferences.
- <span id="page-384-2"></span>**2** Click Sharing.
- **3** Select the File Sharing checkbox.

## **Stage 3: Mounting the Media Storage Volumes**

Follow the instructions below so that all the computers in the cluster are mounting all the media volumes in the cluster.

#### **To mount the media storage volumes**

- **1** On each computer, log in as the administrator. (The first user account you create when you set up Mac OS X is an administrator account.)
- **2** On each computer in the group, use the Connect to Server command in the Finder's Go menu to mount each media volume.
- **3** Enter another computer's name in the Connect to Server dialog.
- **4** Choose the associated media volume as the volume you want to mount.
- **5** Repeat steps 1 through 4 until all the computers are mounting all the media volumes in the cluster.

# <span id="page-385-0"></span>**Stage 4: Submitting Processing Jobs in the Sample Part-Time Distributed Processing Setup**

After you finish [Stage 3: Mounting the Media Storage Volumes](#page-384-2), each one of these computers can be used to submit jobs for distributed processing.

Because of the way access has been configured in [Setting Up for Part-Time Distributed](#page-383-0) [Processing with Shake](#page-383-0), all file pathnames are conveniently consistent and simple for the purposes of specifying them in Compressor, in Shake scripts, and in Apple Qmaster, assuming that:

- Users place the source media on a mounted media volume (one of the FireWire drives).
- Users place the Shake scripts on a mounted media volume.
- All folders and files on the shared media volumes have read-and-write access enabled for everyone (for Owner, Group, and Others). You can configure this access setting by selecting the folder or file and choosing File > Get Info.

<span id="page-385-1"></span>These three assumptions are important because they ensure that all the computers have read-and-write access to all the source files and output destinations.

# **Stage 5: Specifying Media File and Script Locations**

The following additional configuration guidelines apply to anyone using Shake (or any other UNIX-based rendering applications):

- *Specifying the Media File Locations in Shake Scripts:* As you follow the steps in [Setting](#page-383-0) [Up for Part-Time Distributed Processing with Shake](#page-383-0), all the Shake render scripts should specify their source media (File In) locations and output (File Out) destinations as /Volumes/*MediaDiskName*/ (for example, /Volumes/Media3/).
- *Specifying Shake Script Locations in Apple Qmaster:* As you follow the steps in [Setting](#page-383-0) [Up for Part-Time Distributed Processing with Shake](#page-383-0), all the Shake script locations should be specified in Apple Qmaster as /Volumes/*MediaDiskName*/*ScriptFilename* (for example, /Volumes/Media3/Script.shk).

# **Keyboard Shortcuts**

Compressor keyboard shortcuts can maximize your efficiency with Compressor.

# This appendix covers the following:

- General Compressor [Keyboard Shortcuts](#page-386-0) (p. 387)
- <span id="page-386-0"></span>• Preview Window [Keyboard Shortcuts](#page-387-0) (p. 388)

# General Compressor Keyboard Shortcuts

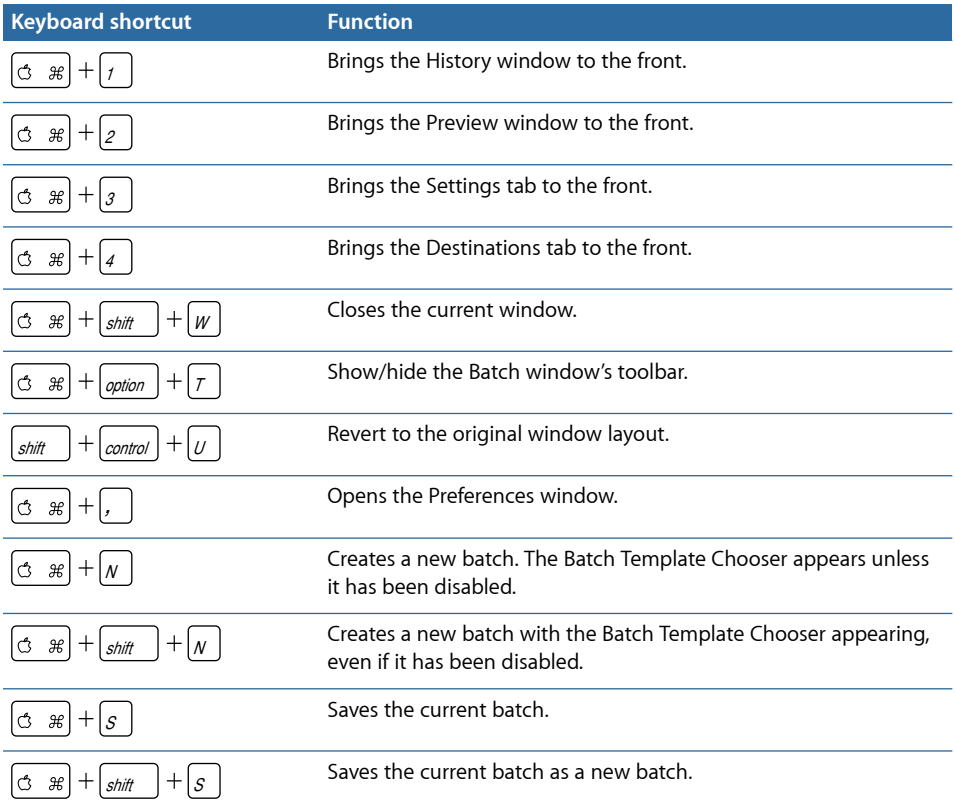

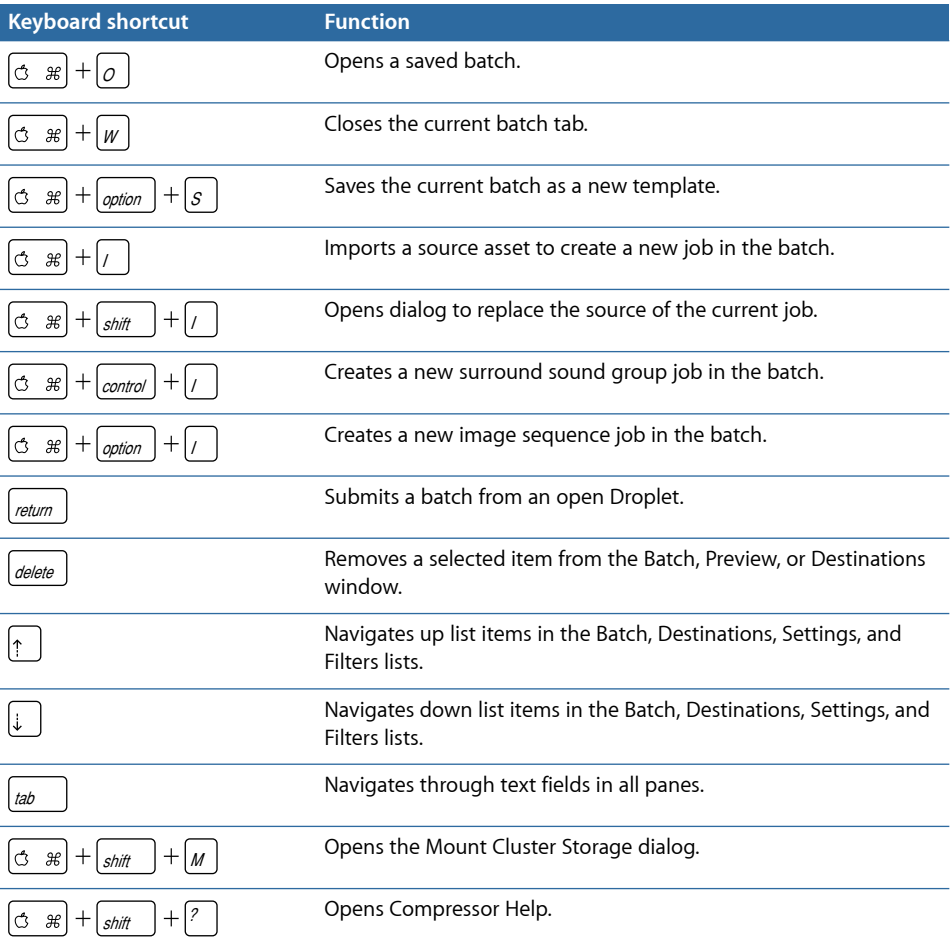

# <span id="page-387-0"></span>Preview Window Keyboard Shortcuts

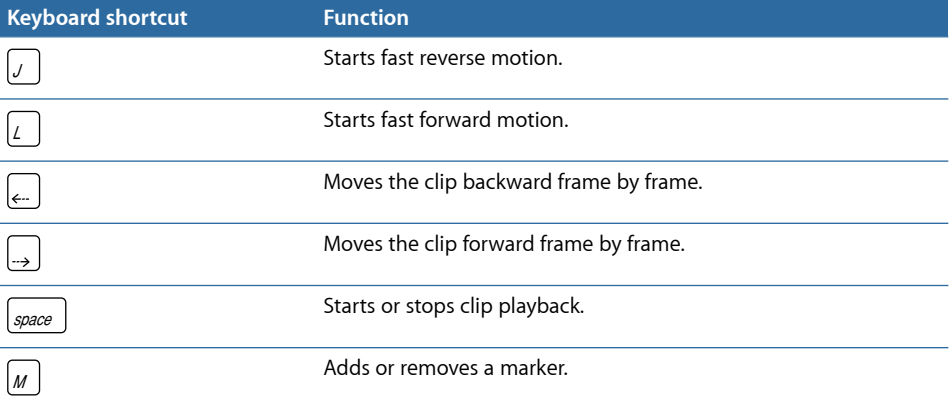

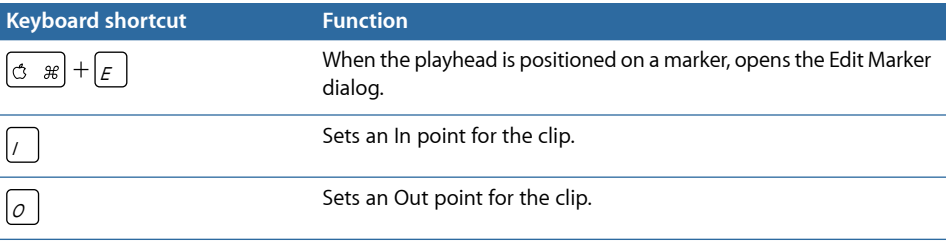

# **Solving Problems**

If you are having trouble working with Compressor, look here for answers to your questions.

## This appendix covers the following:

- [Resources for Solving Problems](#page-390-0) (p. 391)
- [Solutions to Common Problems](#page-390-1) (p. 391)
- <span id="page-390-0"></span>• [Contacting AppleCare Support](#page-392-0) (p. 393)

# Resources for Solving Problems

If you run into problems while working with Compressor, there are several resources you can use to find a solution.

- *This appendix:* This appendix includes information about some of the most frequent issues users encounter.
- *Release Notes:* The Release Notes document, available from the Help menu, provides up-to-date information that didn't make it into the manual. Be sure to consult this document as soon as you install or upgrade Compressor.
- *AppleCare Knowledge Base:* AppleCare Support maintains a database of common support issues that is updated and expanded to include new issues as they arise. This is an excellent, free resource for Compressor users. To access the AppleCare Knowledge Base, go to the AppleCare support page at [http://www.apple.com/support.](http://www.apple.com/support)
- <span id="page-390-1"></span>• *AppleCare Support:* There are a variety of support options available to Compressor customers. For more information, see the Apple service and support guide that was included with your Compressor package.

# Solutions to Common Problems

The following tips address some common issues.

# **QuickTime Reference Movies**

If you submit a reference movie for distributed processing, the Apple Qmaster distributed processing system will automatically copy the appropriate media files to the processing cluster. For the best performance, you can avoid this file transfer step by making sure that the media files specified in the reference movie are available to each node of the [Apple Qmaster](#page-351-0) cluster. For more information, see How the Apple Qmaster System [Distributes](#page-351-0) Batches.

# **Cluster Settings for Extended Transcoding Sessions**

If you anticipate a transcoding session that will last up to seven days or longer, you must make an adjustment in the Advanced section of the Apple Qmaster preferences pane. By default, temporary process files may remain on a cluster's scratch location for seven days before they are automatically deleted. You can increase this value (the number of days) in the Apple Qmaster Sharing window of Compressor.

# **Cleaning Up Cluster Storage**

If you are using cluster storage and an error occurs, partial files may be left on the designated cluster storage location. Check the designated cluster storage location to make sure no partial media files are left there. If you find partial media files, delete them and submit the job again.

# **Using Apple Qmaster with an NFS Server**

By default, Apple Qmaster uses /etc/exports to define its Cluster Storage export. This can cause a conflict if you defined an NFS export in your local NetInfo database. When you enable a controller using Apple Qmaster 2 or later, Apple Qmaster uses /etc/exports, not entries defined in your NetInfo database. To work around this issue, either move the exports to /etc/exports, or move the controller to a computer that doesn't export anything.

# **Apple Qmaster Distributed Processing and Xsan**

Here are some tips on using the Apple Qmaster distributed processing system with Xsan.

## **Restarting Apple Qmaster and Xsan**

Using previous versions of Apple Qmaster distributed processing on an Xsan may cause mounting problems when restarting an Apple Qmaster distributed processing cluster controller.

## **Restart Apple Qmaster and Xsan computers in the following order**

- **1** Turn off the cluster controller by deselecting "Share this computer" and clicking OK in the Apple Qmaster Sharing window, opened by choosing Share This Computer from the Apple Qmaster menu in Compressor.
- **2** Restart the Apple Qmaster cluster controller computer.
- **3** Wait for the Xsan volume to mount on the desktop.

**4** Select "Share this computer," select either "as QuickCluster with services" or "as Services and cluster controller," then click OK in the Apple Qmaster Sharing window to restart the controller.

#### **Xsan Compatibility**

Xsan 1.3 is not compatible with Compressor and the Apple Qmaster distributed processing system when Xsan media drives are used for cluster (scratch) storage. To use Xsan with Apple Qmaster 2.3, update to Xsan 1.4.

#### **To download and install Xsan 1.4**

■ Go to <http://www.apple.com/support/xsan>.

### **Compressor Command-Line Usage Requires Login**

Although it is possible to use the command line to run an Apple Qmaster distributed processing network, each Compressor service node (each computer providing Compressor distributed processing services) must be logged in (with a Mac OS X user name and password) for full functionality.

# <span id="page-392-0"></span>Contacting AppleCare Support

Information about the support options available from Apple can be found at the AppleCare Support site at <http://www.apple.com/support/compressor>.

Whatever your issue, it's a good idea to have the following information immediately available when you contact Apple for support. The more of this information you have to give to the support agents, the faster they will be able to address your issue.

- Detailed notes of the exact steps taken up to the point where the issue occurred. It's important to provide step-by-step instructions to support advisors so they can understand and reproduce what you're experiencing. Be sure to include the exact text of any alert messages you see.
- The version of Mac OS X you have installed. This information can be viewed by choosing About This Mac from the Apple menu.
- The version of Compressor you have installed, including updates if applicable. The version number can be viewed by choosing Compressor > About Compressor.
- The model of computer you are using.
- The amount of RAM installed in your computer, and how much is available to Compressor. You can find out how much RAM is installed by choosing About This Mac from the Apple menu.
- The format and specifications of any media files (video, audio, or photo) that you are working with, if applicable.
- What other third-party hardware is connected to or installed in the computer, and who the manufacturers are. Include hard disks, graphics cards, and so on.
- Any third-party plug-ins or other software installed along with Compressor.
- Have your computer serial number available when contacting support; the support advisor will need your computer serial number to view your system profile. This information can be viewed by choosing About This Mac from the Apple menu and clicking More Info. Choose Send to Apple from the File menu in System Profiler to make this information available to Apple.

AppleCare Support can be reached online at <http://www.apple.com/support/compressor>.

There is also an item in the Help menu that will take you directly to the AppleCare website.

#### **To go to the AppleCare website from within Compressor**

■ Choose Help > Service and Support.

# **Using the Command Line**

If you are accustomed to doing your work from Terminal shells, and you need or prefer to run Compressor from the command line with minimal use of application interfaces, this appendix is for you.

This appendix covers the following:

<span id="page-394-0"></span>• [Shell Commands for Submitting Compressor Jobs](#page-394-0) (p. 395)

# Shell Commands for Submitting Compressor Jobs

You can run the Compressor application from the command line using the Compressor command, with a number of command-line options for submitting jobs.

In the command-line descriptions below, angle brackets  $\langle \rangle$  indicate a mandatory argument in a command, and brackets [ ] indicate an optional argument.

# **Synopsis**

Below is a synopsis of the command for submitting a job to a cluster. The Compressor command is located in /Applications/Compressor.app/Contents/MacOS/.

```
Compressor [-clustername <name>][-clusterid 
<username:password@ipaddress:portNumber>] [-batchfilepath <path>] [-batchname
 <batchname>] [-priority <value>] [-jobpath <path>] [-settingpath <path>] 
[-destinationpath <path>] [-info <xml>] [-timeout <seconds>] [-help] [-show]
```
In this example, -jobpath, -settingpath, and -destinationpath, in that order, can be repeated as many times as the number of jobs you want to submit.

*Note:* Not all the options are necessary. For example, you can specify the cluster either by its -clustername *or* by its -clusterid. You do not need to specify both. If both are specified, only -clusterid is used.

Additionally, if you specify -batchfilepath, then -jobpath, -settingpath, and -destinationpath are not necessary because the previously saved batch file already contains information about the job, settings, and destination.

Example of -batchfilepath:

Compressor -clustername "This Computer" -batchfilepath "/Volumes/Hermione/SavedCompressorBatches/FreeChampagne.compressor"

Once the job is submitted successfully, this command displays the batch ID (identifier) and job ID (identifier) in the shell, and you can monitor the progress of a batch in Share Monitor.

# **Command Options**

This table provides information about each of the command options for submitting jobs.

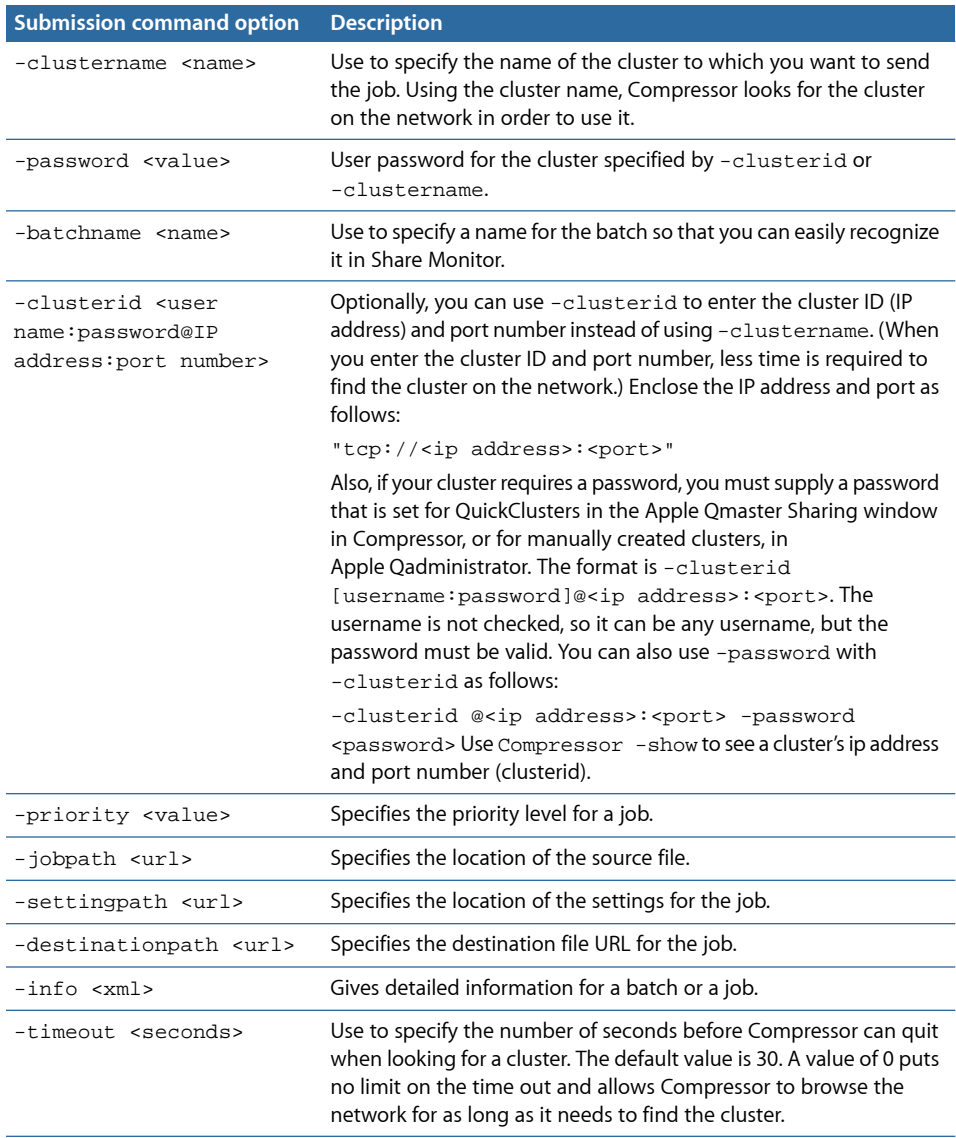
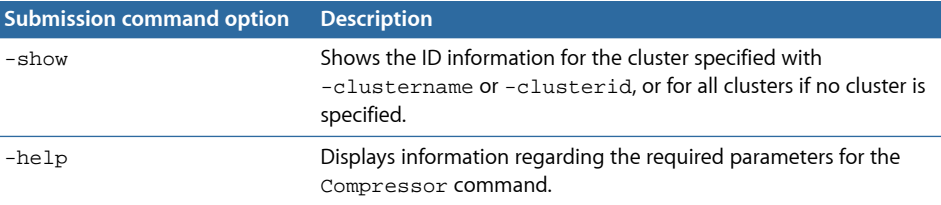

# **Example of Compressor Commands**

Following are examples of code for submitting common Compressor commands.

#### **Cluster Names and IDs on a Local Network**

The following command lists all of the cluster names and IDs on the local network.

```
/Applications/Compressor.app/Contents/MacOS/Compressor -show -timeout 10
```
This command has the following elements:

- Identifies where Compressor is located (the quotation marks are used because of the space in "Final Cut Pro").
- Shows all cluster names and IDs found.
- Sets the command to time out after ten seconds.

### **Submit a Job with No Password**

The following submits a job to a cluster identified by a name that does not have a password.

```
/Applications/Compressor.app/Contents/MacOS/Compressor -clustername MyCluster
 -batchname "My First Batch" -jobpath ~/Movies/MySource.mov -settingpath 
~/Library/Application\ Support/Compressor/Settings/MPEG-4.setting 
-destinationpath ~/Movies/MyOutput.mp4 -timeout 5
```
This command has the following elements:

- Identifies where Compressor is located.
- Sends this job to the cluster named MyCluster.
- Assigns the batch name My First Batch (the quotation marks are used because of the spaces).
- Finds the MySource.mov file for the job at ~/Movies/MySource.mov.
- Uses the MPEG-4 setting at ~/Library/Application\ Support/Compressor/Settings/MPEG-4.setting (the "\" character is used in this case to retain the space in "Application Support").
- Writes the output file, named MyOutput.mp4, to the ~/Movies folder.
- Sets the command to time out after five seconds of looking for the cluster.

#### **Submit a Job with a Password**

The following submits a job to a cluster identified by a name that does have a password.

```
/Applications/Compressor.app/Contents/MacOS/Compressor -clustername MyCluster
  -password testpassword -batchname "My First Batch" -jobpath 
~/Movies/MySource.mov -settingpath ~/Library/Application\ 
Support/Compressor/Settings/MPEG-4.setting -destinationpath 
~/Movies/MyOutput.mp4 -timeout 5
```
This command has the following elements:

- Identifies where Compressor is located.
- Sends this job to the cluster named MyCluster.
- Submits the password "testpassword."
- Assigns the batch name My First Batch.
- Finds the MySource.mov file for the job at ~/Movies/MySource.mov.
- Uses the MPEG-4 setting at ~/Library/Application\ Support/Compressor/Settings/MPEG-4.setting.
- Writes the output file, named MyOutput.mp4, to the ~/Movies folder.
- Sets the command to time out after five seconds of looking for the cluster.

#### **Submit a Job Using a Cluster ID and No Password**

The following submits a job to a cluster identified by an IP address that does not have a password.

```
/Applications/Compressor.app/Contents/MacOS/Compressor -clusterid 
"tcp://192.168.1.148:62995" -batchname "My First Batch" -jobpath 
~/Movies/MySource.mov -settingpath ~/Library/Application\ 
Support/Compressor/Settings/MPEG-4.setting -destinationpath 
~/Movies/MyOutput.mp4 -timeout 5
```
This command has the following elements:

- Identifies where Compressor is located.
- Sends this job to the cluster with the IP address of tcp://192.168.1.148 at port 62995.
- Assigns the batch name My First Batch.
- Finds the MySource.mov file for the job at ~/Movies/MySource.mov.
- Uses the MPEG-4 setting at ~/Library/Application\ Support/Compressor/Settings/MPEG-4.setting.
- Writes the output file, named MyOutput.mp4, to the  $\sim$ /Movies folder.
- Sets the command to time out after five seconds of looking for the cluster.

## **Submit a Job Using a Cluster ID and an Inline Password**

The following submits a job to a cluster identified by an IP address, with a user name and an inline password.

```
/Applications/Compressor.app/Contents/MacOS/Compressor -clusterid 
"tcp://username:testpassword@192.168.1.148:62995" -batchname "My First Batch"
 -jobpath ~/Movies/MySource.mov -settingpath ~/Library/Application\ 
Support/Compressor/Settings/MPEG-4.setting -destinationpath 
~/Movies/MyOutput.mp4 -timeout 5
```
This command has the following elements:

- Identifies where Compressor is located.
- Sends this job as "username" with the pasword "testpassword" to the cluster with the IP address of tcp://192.168.1.148 at port 62995.
- Assigns the batch name My First Batch.
- Finds the MySource.mov file for the job at ~/Movies/MySource.mov.
- Uses the MPEG-4 setting at ~/Library/Application\ Support/Compressor/Settings/MPEG-4.setting.
- Writes the output file, named MyOutput.mp4, to the ~/Movies folder.
- Sets the command to time out after five seconds of looking for the cluster.

#### **Submit a Job Using a Cluster ID and a Password**

The following submits a job to a cluster identified by an IP address using a password, but does not specify a user name.

```
/Applications/Compressor.app/Contents/MacOS/Compressor -clusterid 
"tcp://192.168.1.148:62995" -password testpassword -batchname "My First 
Batch" -jobpath ~/Movies/MySource.mov -settingpath ~/Library/Application\ 
Support/Compressor/Settings/MPEG-4.setting -destinationpath 
~/Movies/MyOutput.mp4 -timeout 5
```
This command has the following elements:

- Identifies where Compressor is located.
- Sends this job to the cluster with the IP address of tcp://192.168.1.148 at port 62995 with the pasword "testpassword."
- Assigns the batch name My First Batch.
- Finds the MySource.mov file for the job at ~/Movies/MySource.mov.
- Uses the MPEG-4 setting at ~/Library/Application\ Support/Compressor/Settings/MPEG-4.setting.
- Writes the output file, named MyOutput.mp4, to the ~/Movies folder.
- Sets the command to time out after five seconds of looking for the cluster.